# PHOTOSHOP:

Alternativa de solución para perfeccionamiento y manipulación de imágenes fotográficas en catálogos de lencería

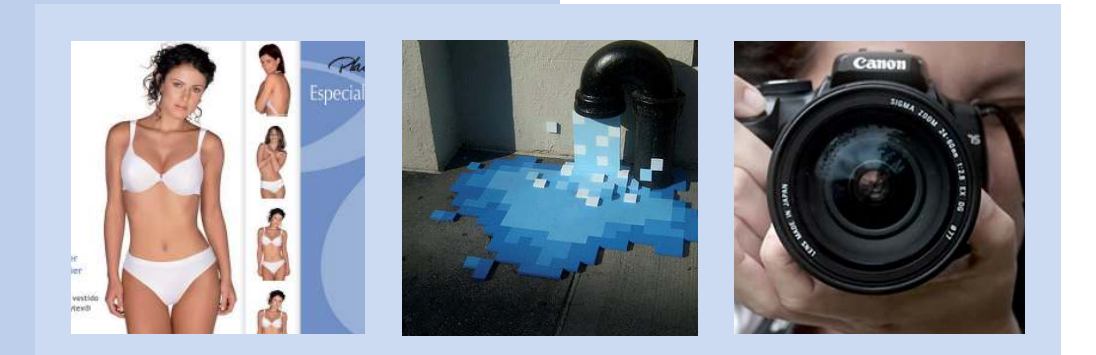

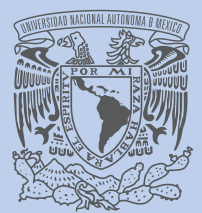

Vniver4dad NacionaL AVPNºMA DE MEXICO

## UNIVERSIDAD NACIONAL **AUTÓNOMA DE MÉXICO**

**ESCUELA NACIONAL** DE ARTES PLÁSTICAS

Tesis que para obtener el titulo de:

Licenciada en Diseño y **Comunicación Visual** 

Presenta: Mitzi Alejandra Sanz Martinez

Director de tesis: Licenciado Miguel Ángel Castro Laurrabaquio.

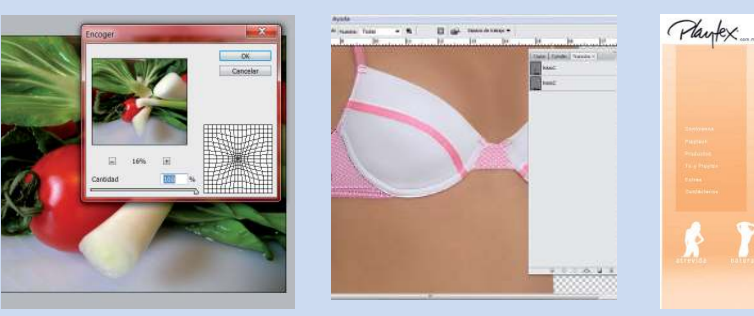

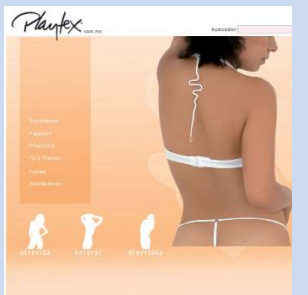

México, D.F. 2011

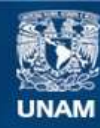

Universidad Nacional Autónoma de México

**UNAM – Dirección General de Bibliotecas Tesis Digitales Restricciones de uso**

#### **DERECHOS RESERVADOS © PROHIBIDA SU REPRODUCCIÓN TOTAL O PARCIAL**

Todo el material contenido en esta tesis esta protegido por la Ley Federal del Derecho de Autor (LFDA) de los Estados Unidos Mexicanos (México).

**Biblioteca Central** 

Dirección General de Bibliotecas de la UNAM

El uso de imágenes, fragmentos de videos, y demás material que sea objeto de protección de los derechos de autor, será exclusivamente para fines educativos e informativos y deberá citar la fuente donde la obtuvo mencionando el autor o autores. Cualquier uso distinto como el lucro, reproducción, edición o modificación, será perseguido y sancionado por el respectivo titular de los Derechos de Autor.

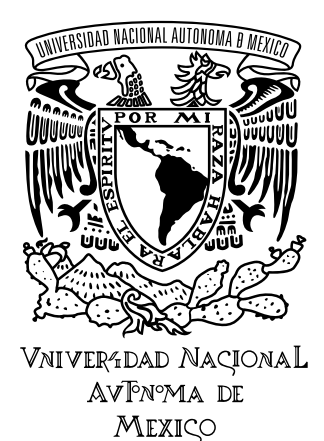

# UNIVERSIDAD NACIONAL AUTÓNOMA DE MÉXICO

# ESCUELA NACIONAL DE ARTES PLÁSTICAS

Photoshop:

Alternativa de solución para perfeccionamiento y manipulación de imágenes fotográficas en catálogos de lencería.

Tesis que para obtener el titulo de:

Licenciada en Diseño y Comunicación Visual

# **Presenta:**

Mitzi Alejandra Sanz Martinez

**Director de tesis:**

Licenciado Miguel Ángel Castro Laurrabaquio.

México, D.F. 2011

Cuando se inicia y desencadena una guerra lo que importa no es tener la razón, sino conseguir la victoria

*Adolf Hitler*

# Dedicatoria

#### $\mathcal A$  mi abuela:

Siempre recordare el cariño que sentías por mi, que es mismo que aun yo siento por ti; tu partida es la perdida mas difícil de mi vida, renegué, llore, odie, me sentí impotente al no poder hacer algo, al ver como una de las personas que mas quería se consumía y no podía hacer nada.

Se que ahora el lugar donde te encuentres me escuchas y me apoyas, en los momen~ tos tristes y felices de mi vida. Cada que he querido dejar todo, pienso en que es lo que me dirías, como me apoyarías y de que modo me regañarías, esto me ha ayudado a llegar al día de hoy porque aunque no se las palabras exactas, se que me dirías que no me deje vencer que superare todos los obstáculos, y no solo por mi, si no por mis padres y mi hermano para retribuirles todo lo que me han dado.

 $\Delta$ o se que tan lejos llegare, pero todo lo que haga lo hare por mi  $\mu$  por mi familia, porque no se si viva muchos o pocos años me dedicare a darles todo lo que pueda por su felicidad. Los disfrutare día a día para que en el momento en que nos tengamos que separar lo tomemos con la mayor resignación posible.

Disfrutare la vida, de los momentos buenos y aprenderé de las malas experiencias, intentare no voltear al pasado, solo seguiré de frente con los buenos recuerdos; tu eres uno de mi mejores recuerdos que llevare conmigo a lo largo de mi vida, y espero que el día que nos encontremos nuevamente te sientas orgullosa de mi.

No se si seré una persona exitosa, o si algún día conoceré a alguien con quien compartir mi vida, no se si tendré hijos, si viajare, o si veré paisajes distintos a los que veo ahora. Se que me acompañaras a donde vaya y me sentiré feliz de ello.

En todo este esfuerzo lleve conmigo tu recuerdo por eso te lo dedico, y en los siguientes obstáculos y retos seguirás en mi mente hasta el día en que nos volvamos a ver asi que por ello solo me resta decir hasta pronto.

Te recordare por siempre

Mitzy

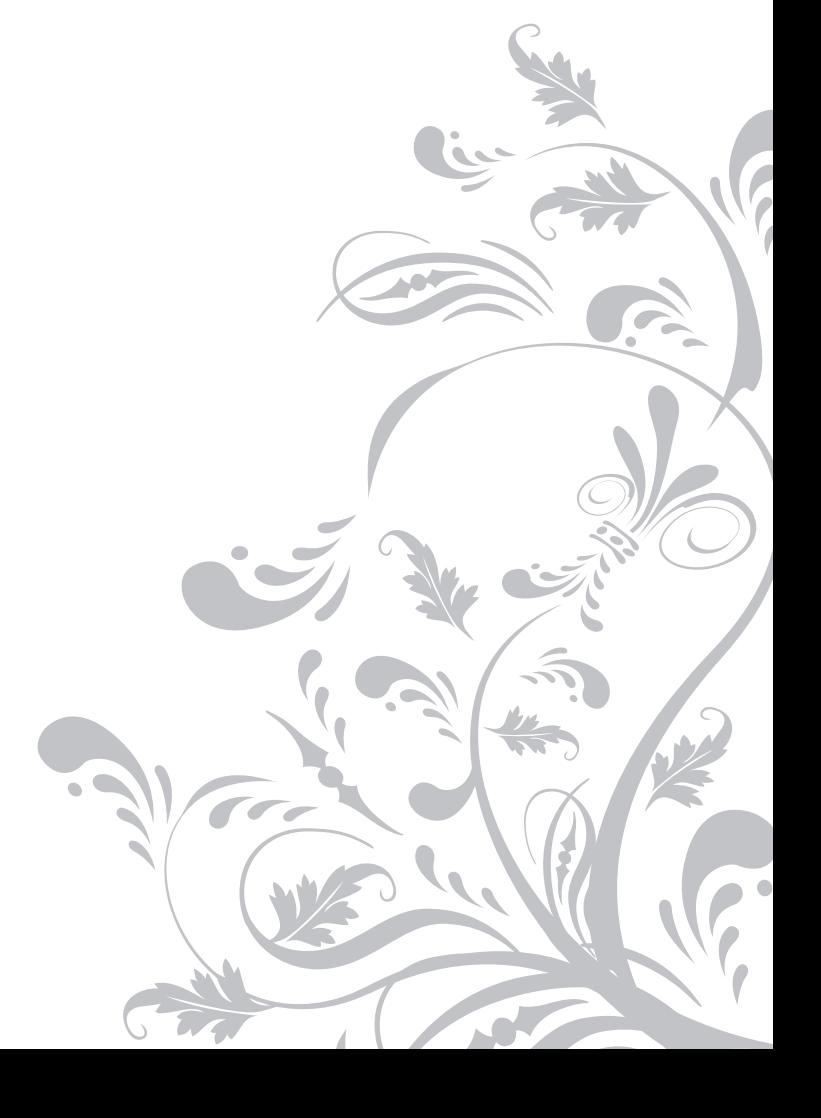

Agradecimiento

#### $\mathcal A$  mis padres

Aamás terminare de agradecerles el esfuerzo que han hecho para que concluyera la etapa más importante de mi vida; espero que este mi mayor logro les retribuya una pequeña parte de lo que siento.  $\chi$  les haga sentirse orgullosos de mí como hija y como persona. Espero que la vida me permita darles todo lo que en mi sea posible para que sean felices y mantenernos unidos. Son mi mayor impulso y aunque no lo diga saben que los quiero.

#### ${\mathcal A}$  mi hermano

Por el apoyo y sacrificio y a quien debo gran parte de lo que soy ahora, porque a donde quiera que vaya siempre nos representare a ambos con orgullo. Te quiero mucho y te admiro por la gran persona que eres y ojala en mi existiera un poco de ello; espero algún día poder contribuir a tu felicidad.

#### A mi tia Isabel

 $\mathcal A$  quien agradezco que se preocupara de mí como estudiante, también agradezco que me enseñara que mi carácter es mi peor defecto y mi mejor cualidad, característica que deberé ir controlando a lo largo mi vida ya que puede ayudarme a lograr grandes cosas.

#### $\mathcal A$  mis amigas:

#### Jvonne:

Porque siempre hemos superado los obstáculos, y aunque no hemos estado en algunas circunstancias importantes el apoyo existe, hasta el día de hoy has sido mi mejor amiga, una de las personas que mas me conoce, que más me ha apoyado, y que hoy aun eres MJ PERSONA. y si el fin existiera espero que seas grande que obtengas el éxito que te mereces y el cual conseguirás espero con un poco de esfuerzo más, porque las cosas que nos cuestan son las que nos hacen mejores personas en cualquier ámbito de la vida. De cualquier modo compartimos una gran cantidad de recuerdos que siempre llevare conmigo.

#### $\mathcal{A}$ lma:

Aunque no es mucho el tiempo y hasta complicadas somos, encontré una amiga en ti, una confidente, alguien que me ha enseñado cosas nuevas, y que sobre todo me has apoyado en lo que hago. Espero que pueda seguir formando parte de tu vida por mucho tiempo mas, recuerda! Tenemos planes! Corea y Japón nos esperan! Gracias claro por tu ayuda en este proyecto.  $\gamma$  espero que pronto te des cuenta de la gran fuerza que tienes en ti misma, y de lo mucho que vales como persona.

#### Aessica:

Poco el tiempo, pero valioso, la distancia es larga pero definitivamente conocí en ti una excelente persona, quien es capas de subir mi animo en centésimas de segundo con tu buen humor, y espero que podamos seguir siendo amigas por mucho tiempo mas porque te has vuelto especial. Gracias por el apoyo y el ánimo.

Gracias a mis amigos que forman una parte importante de mi vida.

Stephanny, Pamela, Stephanie, Isabel, Christian, Ángel, Juan Pablo, María, Emiliano, Brenda, Nancy, Uiry, Dulce, Maru, Adriana, Adris, Luis.

 $\mathcal A$  todos les deseo el éxito y la felicidad en sus vidas y si es posible espero que pueda seguir compartiéndolo con ustedes.

Gracias también a todos aquellos que tienen un lugar especial aunque tal vez la vida nos llevara por caminos diferentes siempre tendré buenos recuerdos de ustedes.

Gracias a mi director de tesis Miguel Angel por el apoyo y la confianza durante este proyecto.

 $\mathcal Y$  jamás dejare de agradecer a la Universidad  $\mathcal D$ acional  $\mathcal A$ utónoma de México por la formación que llevare a cada lugar que vaya, siempre diré con orgullo que logre formar parte de la máxima casa de estudios en México.

Por ultimo gracias a la Escuela Nacional de Artes Plásticas escuela que formo en mi una mentalidad abierta, que acepta opiniones, que respeta todos los sectores sociales, y sobre todo que no solo me formo como profesionista si no también como una mejor persona.

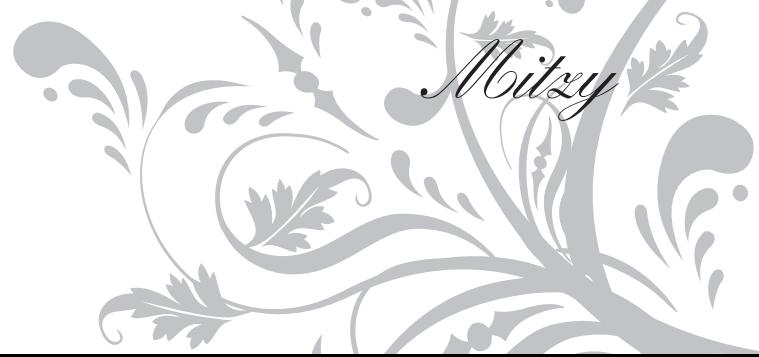

D.C.V Mitzi Alejandra Sanz Marinez

# PHOTOSHOP:

Alternativa de solución para perfeccionamiento y manipulación de imágenes fotográicas en catálogos de lencería

# **Índice**

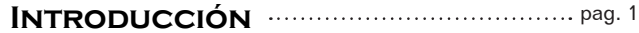

#### **Capítulo Primero**

## La lencería y "Playtex"

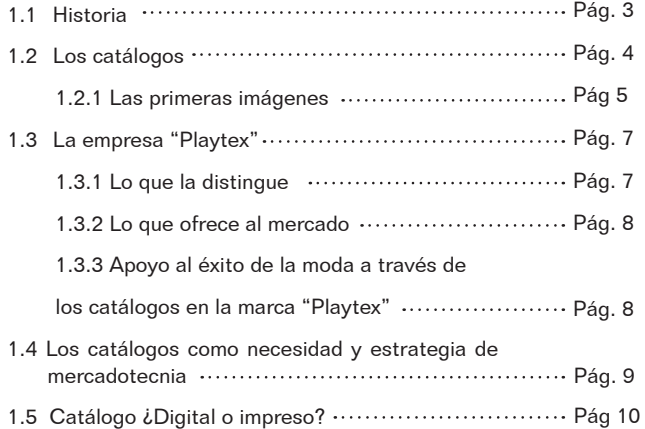

#### **Capítulo Segundo**

## La imagen fotográfica

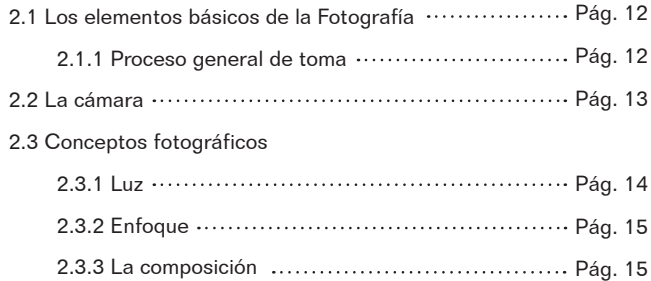

# $\frac{1}{2}$

I

# **Capítulo Tercero**

La imagen digital

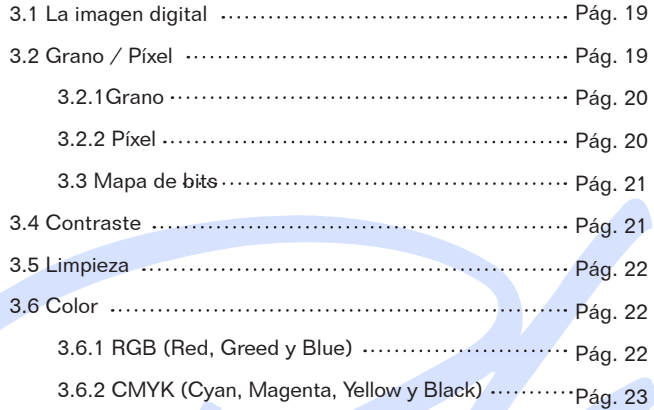

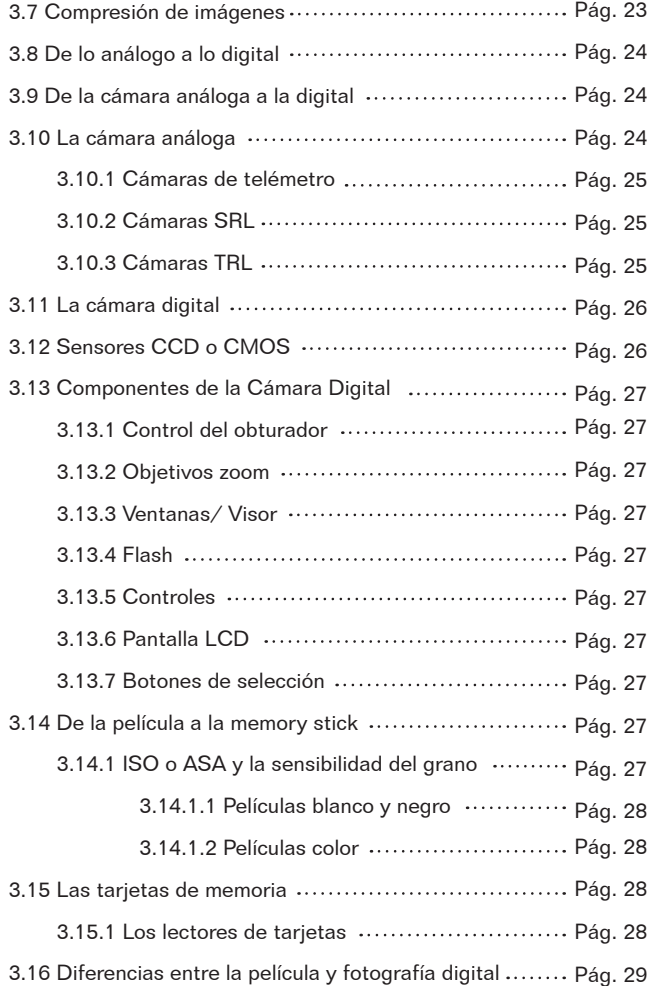

#### **Capítulo cuarto**

Photoshop: herramientas y conocimientos básicos de edición fotográfica

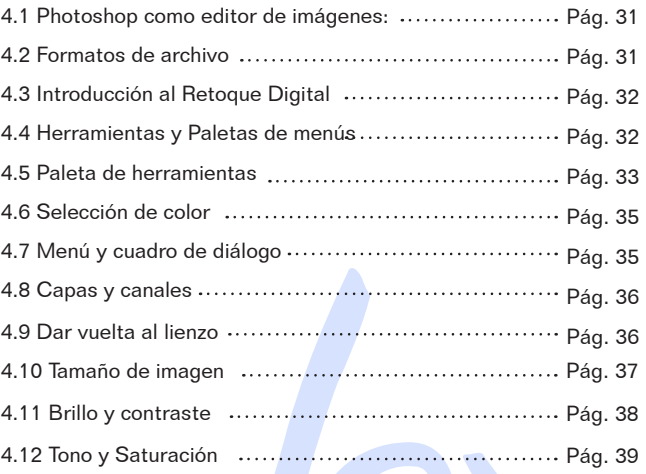

**HIHHHHH** 

**UNIVERSITY** 

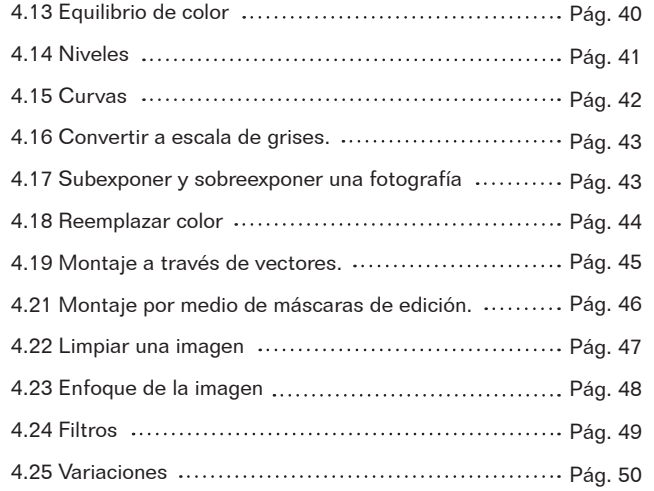

#### **Capítulo Quinto**

Retoque de imágenes fotográficas de lencería

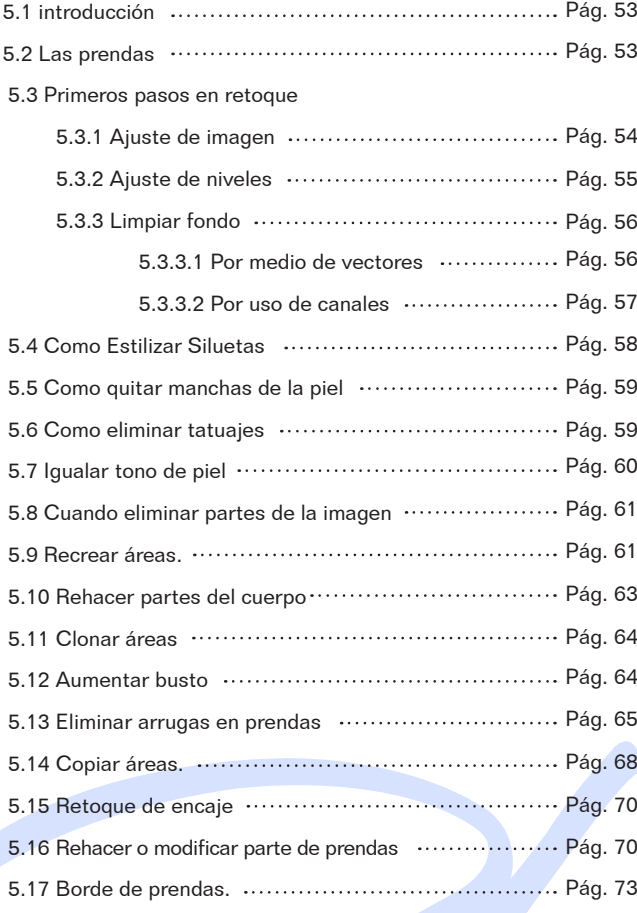

5.18 Retoque de maquillaje

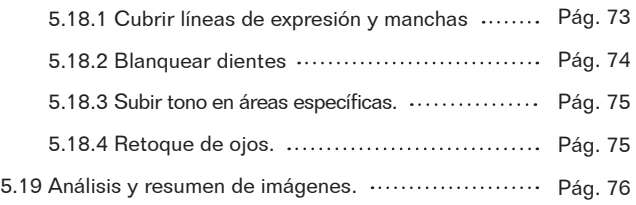

### **Capítulo sexto**

 $mmm$ 

Aplicaciones de Fotografía en la marca Playtex

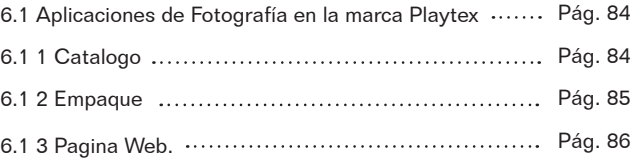

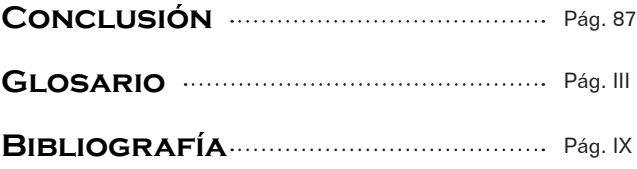

# **Introducción**

Al paso del tiempo la publicidad se hecho indispensable en el mercado para venta de productos por ello el primer punto que se busca cubrir es la perfección de una campaña a través de sus imágenes.

En el caso de la lencería es un producto que aunque solo es adquirido por el género femenino debe cubrir espectros tan amplios como los distintos sectores sociales y edades. Antes la lencería solo se ocupaba de la distribución del producto sin considerar llegar a un sector especial o algún concepto de campaña como ahora. La lencería se ha ido adecuando a la evolución de la sociedad pero esta a su vez busca mas que cubrir una necesidad, vender su marca de la mejor manera pero adecuándose al estilo de la vida de la mujer actual, esta puede ser un ama de casa, una profesionista o estudiante es por ello que la marca debe vender lo que su consumidor necesita, la lencería vende estatus y moda siempre a través de la imagen fotográfica.

Playtex es un marca que lleva muchos años en el mercado que tiene una buena posición, y lo busca es vender elegancia y comodidad pero siempre satisfaciendo las necesidades de sus compradoras. La marca se basa en un diseño sobrio y sin ornamento porque sus estrategias mercadológicas están dirigidas a vender su producto con elegancia y calidad. Por ello que la imágenes deben reflejar lo que Playtex busca, deben ser imágenes sobrias sencillas pero que realcen el producto.

En la actualidad los catálogos se pueden encontrar de varios productos para facilitar la compra venta, el uso de estos se ha vuelto una herramienta importante tanto físico como digital para que el comprador pueda tener acceso en cualquier momento, y así este se sienta más cercano al la marca.

Sin embargo los catálogos más allá de contar con una logística de creación, el uso de fotografías es un punto muy importante ya que es por medio de estas que se dará a conocer el producto en venta y se elige la compra.

Es por esto que las fotografías tienen que ser perfectas, hacer lucir al producto y convencer al comprador, como los catálogos de lencería que son algunos de los más comunes, que en sus fotografías utilizadas no solo se trata de hacer lucir bien el producto sino también a la modelo que es quien indirectamente hará la venta.

Por ello el uso de programas de edición como Photoshop en la fotografía es más común de lo que parece, sin embargo si se desea hacer uso de esta herramienta se debe contar con conocimientos básicos, conocer las herramientas que lo componen así como también el uso que tienen, ya que solo así se podrá realizar un trabajo con la mejor calidad, y sin pérdida de tiempo.

En los siguientes capítulos se explicara procesos básicos en el programa de edición Photoshop y los pasos hacia la solución de problemas más comunes con los que se puede encontrar al realizar una edición fotográfica en catálogos de lencería.

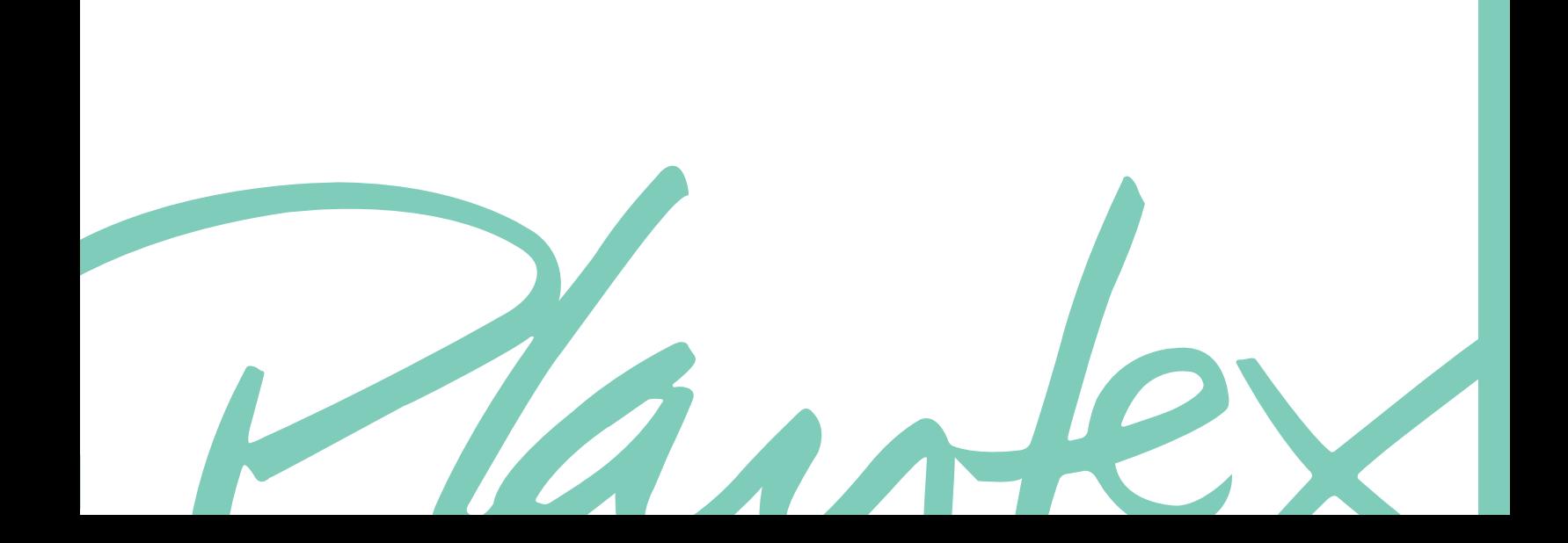

# LA LENCERÍA Y "PLAYTEX" Capítulo primero

#### 1.1 Historia

La ropa interior surgió para abrigo de ciertas partes del cuerpo que mantenían el pudor de la gente y como garantía de la higiene personal.

Los primeros antecedentes que podemos relacionar con la evolución de la lencería son los llamados taparrabos que son prendas sencillas y posiblemente la primer prenda utilizada por el hombre.

Entre "...los primeros diseños de ropa interior acercándonos a la época actual que surgieron fueron en el siglo XIX y este cubría todo el cuerpo desde los tobillos hasta las muñecas. Más tarde en el siglo XX se hace el desarrollo del conjunto de dos piezas."(1)

"Las bombachas que son prendas de vestir parecidos a un pantalón (tipo calzón) que va desde el tobillo hasta la cintura, mismas que al pasar los años eran anchas y grandes en un inicio y se fueron acortando de acuerdo a la misma transformación de las faldas"(2). Una de las prendas que causan más interés dentro de la evolución de la lencería es el corsét cuyo objetivo era la estética de la cintura y enfatizar el busto de modo que aumentara en atractivo visual y sexual."... se sitúa en el siglo XV hasta la época Victoriana en donde este incómodo y doloroso invento se elaboraba especialmente a la medida de quienes lo solicitaban."(3)

"El corpiño tal y como se conoce en la actualidad nace en 1914"(4) y este hace que las mujeres logren deshacerse del incomodo corsét.(imagen1)

"El biquini es una prenda de baño de dos piezas de uso femenino. Creada por el francés Louis Reard en 1946, Está compuesto de un sujetador y una braga"(5). (imagen2)

Una de las grandes conmociones sociales es la invención de mejor llamada tanga, "Fue reinventada en Brasil por el genovés Carlos Ficcardi en 1974, y comenzada a comercializar por el diseñador Rudi Gerneich que la puso de moda escandalizando a algunos países"(6) (imagen3)

Pero sin duda alguna marco un rotundo éxito en el mercado de la moda y dando un punto de partida a la nueva lencería.

En cuanto al uso del brassier hay varias hipótesis de su origen pero el que se acerca al brassiere que conocemos actualmente "...data de 1914 por una mujer llamada Mary Phelps Jacobs quien patenta el primer brassier de espalda y que sostenía los senos de modo natural"(7).

Después el neoyorquino "Henry Lesher crea uno que ya cuenta con armazones metálicas"(8) Sin embargo es en 1920 que el brassier es totalmente aceptado por su relación con la libertad de la mujer.

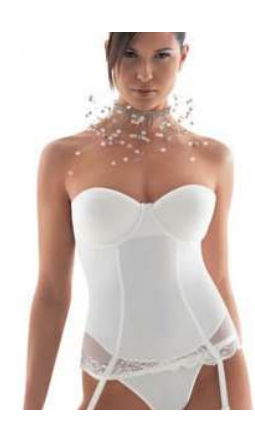

imagen.1 *Corset de la época actual*

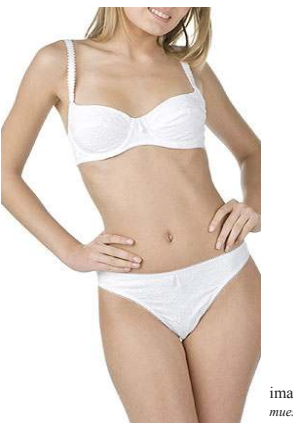

imagen.2 *muestra de Bikini*

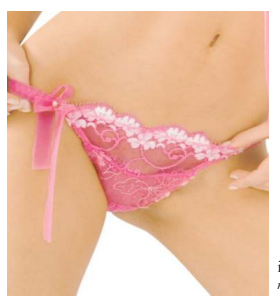

imagen.3 *muestra de Tanga*

3

• (1),(2) Amo la moda 2008, *http://amolamoda.wordpress.com,* Argentina • (3),(4) El Kiosko, *http://www.elkiosko.com.mx,* Lenceria, México, *Fecha desconocida. •*  (5) Blogcindario, *http://noticiasinteresantes.blogcindario.com, Ubicacion desconocida,*2006 • (6) Wikipedia, *http://es.wikipedia.org*, España, Fecha desconocida (7),(8) Nueva Moda, http://www.nueva

• imagen 1 *www.tranquility.net* • imagen 2 *www.dollydagger.co.uk* • imagen 3 *http://www.lenceria-khrista.es.tl*

Mas tarde "...llego el brassire que sostenía cada seno en una bolsa diferente y con tirantes muy gruesos pero que ya empiezan a ser decorados con distintas telas o encajes y la femineidad se hace notar"(9)

Y es hasta 1928 que se crea el primer brassiere a base de medida de copas.

Es así como hasta la fecha el brassiere ha tenido una larga evolución, pero más allá de lo funcional una prenda que ha hecho que la mujer se sienta identificada y puede proyectar su sensualidad. (imagen 4,5)

Y aunque suene irreverente la evolución de la lencería se ha relacionado con la transformación social tales como la liberación de la mujer; la lencería es algo muy propio de la mujer transmite su femineidad, sensualidad, seducción y el mismo lujo.

Uno de los temas que debemos tomar en cuenta es el uso de "...materiales tales como la seda, pero esta en unos inicios se manejo de una manera muy elitista"(10)

"Apariciones como el nylon, la licra es que permite que la lencería tenga mayor accesibilidad"(11) a distintos grupos sociales además que brindaba comodidad.

Actualmente la lencería para la mujer es igual de importante que la externa, implica la misma dedicación la compra de lencería ya que en ella refleja su actitud.

#### 1.2 Los catálogos

El catalogo como tal, se refiere a la muestra de una serie de elementos pertenecientes a una misma clase, la función del mismo es que se pueda facilitar la organización de estos, en cuanto a lo que son los catálogos comerciales nos facilita el muestreo de productos sin tener precisamente que llevar el producto en mano.

Antes la venta de productos de casa en casa era común llevar todo el kit de productos que se están comerciando, esto se manejaba sobre todo para cosméticos que era la venta más común a domicilio, sin embargo actualmente es mas fácil portar un catalogo donde se pueden mostrar una gran serie de productos y de ahí hacer la elección del que se desea sin necesidad de hacer la muestra física.

"La empresa Avon imagen 6 se inicio con una venta a domicilio de tan solo el conjunto de 5 fragancias pero como la demanda creció y crearon una cadena de productos más amplia y

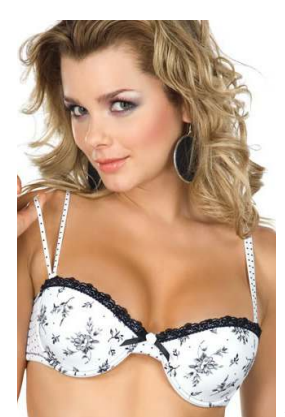

imagen.4 *Muestra de catálogo de brassier*

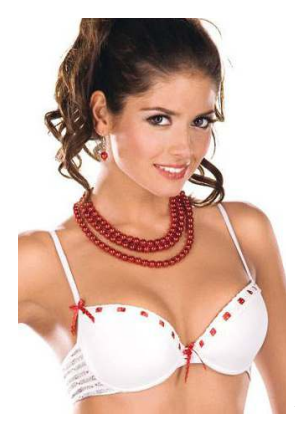

imagen.5<br>Mustra de *Muestra de catálogo de brassier*

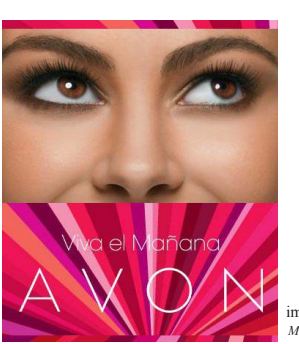

imagen.6 *Muestra de catálogo Avon*

• imagen 4,5 *http://www.lenceria-khrista.es.tl* • imagen 6 *http://www.avonproductos.com*

como lograrlo sin la ayuda de catálogos que beneficiaron sus ventas e incluso es la marca mas reconocida en venta por catalogo en el mundo." (12)

Así es como después muchas otras empresas decidieron hacer uso de los catálogos tal es el caso de los catálogos de lencería, los catálogos de lencería facilitan sus ventas ya que estos manejan muchos productos, ayudan al muestreo y no solo eso incluyen datos sobre cada uno de los productos que incluso sería muy difícil para una persona recordar lo que hace que los catálogos no solo muestren la prenda si no que también nos de información general de la misma y así se pueda llevar a cabo una elección adecuada desde la confección, materiales, tallas, y otros detalles de la misma prenda que esta por ser adquirida.

Actualmente la competencia en el mercado de la lencería como en otros sectores busca que sus productos se vendan mejor, los catálogos como se mencionó son de gran ayuda sin embargo en cuanto a la lencería ya no solo lo que facilita a la venta es el precio o el mismo producto dado que aunque se muestreé la prenda en el catalogo, no la estamos viendo como realmente es, por ello es que las empresas se preocupan actualmente por vender características que las mujeres desea como el que sean sexys o lindas, así que se pone especial atención en la fotografía que utilizaran; estas tienen que hacer ver no solo la prenda perfecta, también a la mujer porque es la personalidad que transmite lo que se acabara por vender. Muchas marcas aun buscan la sobriedad y la elegancia en sus fotos mientras que otras utilizan fotos más escenográficas que muestran modelos mucho más exageradas pero todo esto depende de la empresa para la que se trabaja. imagen 7,8

#### 1.2.1 Las primeras imágenes

Aunque la lencería ha sido un artículo común desde hace siglos forman parte de pudor del la mujer, por lo que las imágenes publicitarias de lencería que conocemos hoy están lejos de ser como las que se conocían antes, entre las primeras imágenes de impacto está el uso de corset que surgió a inicios del siglo pasado y era usado por las mujeres de clase alta. Lo que hacían en aquella época era la utilización de bosquejos o dibujos lo más parecidos a la prenda real, generalmente esas prendas no eran de fabricación masiva en realidad se hacía para la persona. imagen 9,10,11

Más tarde y aun bajo el rigor de una sociedad machista las fotografías, aunque no lejos de ser parte esencial de la publicidad de lencería se optó por ilustraciones más realistas.

### *<u>Jlusion</u>*

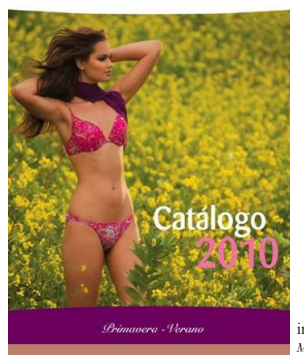

imagen.7 *Muestra de catálogo de Ilusión* 

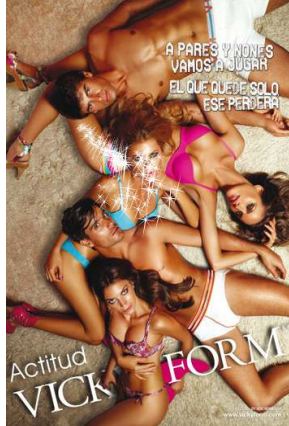

imagen.8 *Muestra de catálogo de Vicky Form*

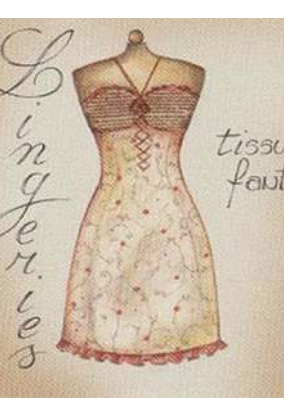

• (12) Belleza Sexy, *http://bellezasexy.com*, 2009

que estaban muy de moda en los 30s aunque las pin ups ya eran conocidas desde finales del siglo XIX es hasta 1930 que se populariza como medio de publicidad, "las pin ups eran representaciones de mujeres bonitas y hasta con actitudes sugerentes que sonríen y saludan a la cámara en posiciones provocativas, estas imágenes incluso estaban inspiradas en actrices de la época y fueron tan popularizadas que se utilizó como medio publicitario"(13), en el caso de la lencería en algunas ocasiones solo muestran a la mujer con características de la época con sonrisas o posiciones cómodas, en otras se puede ver la mujer incluso de clase media haciendo actividades de ama de casa y algunas hasta en posiciones sugestivas o provocativas. imagen 12,13

Después llego el uso de fotografías, de inicio blanco y negro en estas se mostraba a la mujer en escenas de la vida cotidiana en la calle, en su casa o había algunas imágenes que solo se basan en la muestra del producto sin fijarse tanto en qué situación de la modelo, también hay imágenes provocativas pero aun no eran tan bien vistas. imagen 14, 15,16, 17

Y siguiente cambio fue el uso de fotografías a color una cambio de técnica, sin embargo nos encontrábamos con las mismas características de la modelo pero ahora les preocupa mostrar más la comodidad.imagen 18Hasta que llegamos a las imágenes de ahora, imágenes sugestivas, que no solo muestran la prenda si no también realza las características de las modelos para que las mujeres de ahora se sientan aún más identificadas o busquen en parecerse a la modelo que se les muestra además que las prendas de ahora son muy provocativas en comparación a las de antes. Venden estatus y personalidad más que la prenda misma. imagen 19

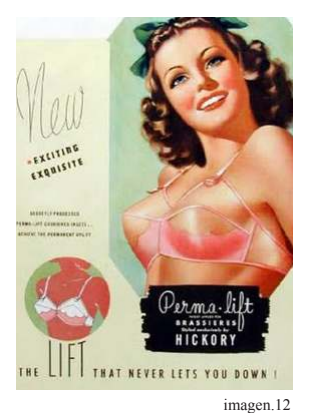

*Imagen de Pin Up publicidad Perma lift*

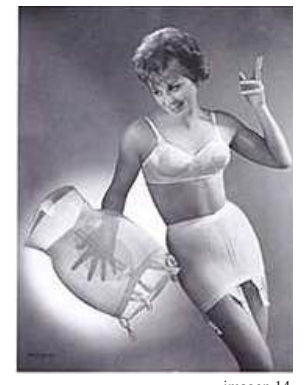

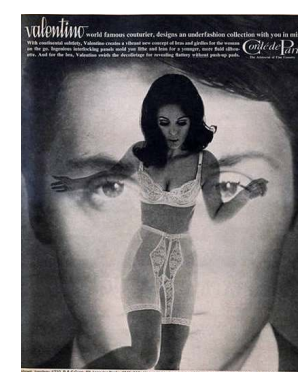

imagen.16 *Imagen de publicidad Valentino*

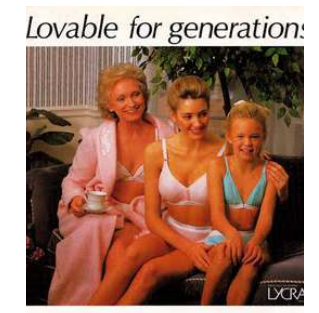

Lovable bras, panties and daywear.<br>style, comfort and moderate price<br>for over 50 years!

**LOVABLE.** 

• (13) Wikipedia, *http://es.wikipedia.org*, España, Fecha desconocida

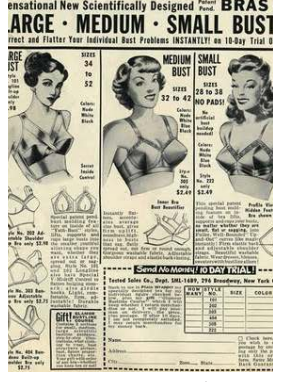

imagen.13 *Imagen de Pin Up*

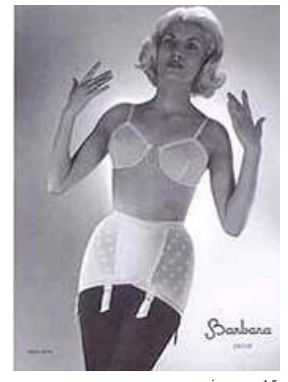

imagen.14 imagen.15 *Imagen de publicidad Barbara Imagen de publicidad Barbara*

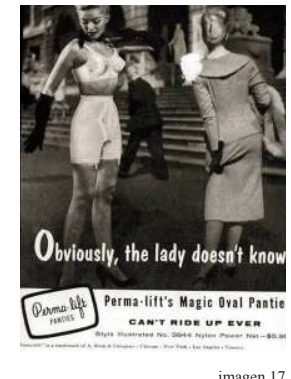

*Imagen de publicidad Perma lift*

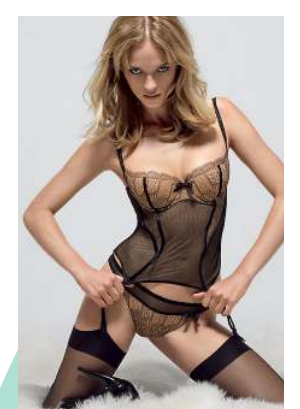

imagen.18 imagen.19 *Imagen de publicidad lovable Imagen de publicidad*

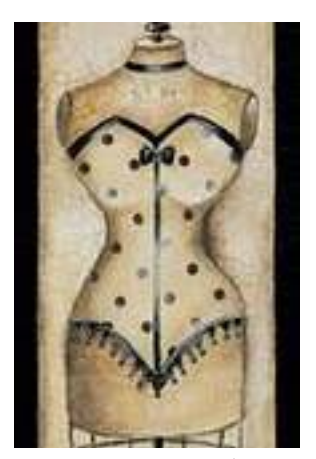

*Imagen de Boceto Imagen de Boceto* 

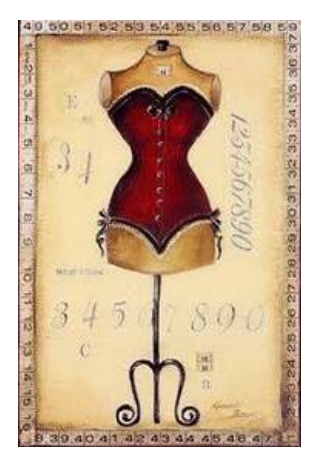

imagen.10 imagen.11

• imagen 10,11 *http://lasmanualidadesdeberniz.blogspot.com* • imagen 12,13,14,15,16,17,18 *http://album-agujero-negro.blogspot.com* • imagen 19 *http://lenceriaparanovias.blogspot.com*

#### \*\*1.3 La empresa Playtex

Hanesbrands Inc. Es una compañía global de bienes de consumo con mas de 100 años de historia y de gran variedad de productos tales comos T.Shirts, bras, panties, ropa interior de caballero y niños, calcetines y ropa casual, algunas de sus marcas son:

**Hanes** 

**Champion** 

Playtex imagen 20

Bali

L'eggs

Just My Size

Barely There

#### **Wonderbra**

Hanesbrands está respaldada por grandes marcas, con una distinguida historia de innovación y una fuerte posición financiera, como corporación procura crear un ambiente laboral de mutuo beneficio. Valora la inclusión y la diversidad a través del mercado global.

De sus más de 50,000 empleados alrededor del mundo, 35,000 están situados en los Estados Unidos. Confía en la experiencia global de su fuerza de trabajo que permite mantener su promesa de calidad, integridad e innovación.

#### \*\*1.3.1 Lo que la distingue

Es la marca mundial más reconocida y experta con 50 años de liderazgo en el mercado.

Cuenta con el portafolio más extenso y más completo de producto cubriendo todas las necesidades en cuanto a ropa interior se refiere.

Amplia variedad de diseños y colores que moldean y realzan la figura, haciendo sentir a la mujeres siempre atractivas y seguras de si mismas.

Prendas con el mejor soporte y durabilidad,

Productos de la más alta calidad.

Ofrece una garantía permanente de 100 días a partir de la compra.

Se mantiene en constante evolución, lanzando innovadoras prenas que cubran las necesidades en todas las actividades de la mujer a lo largo de la vida.

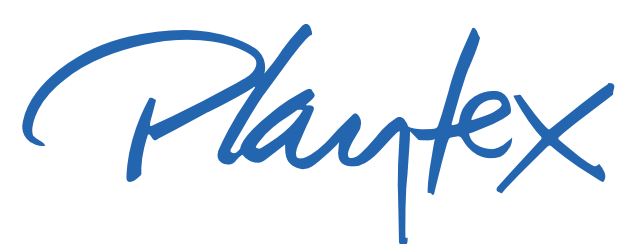

imagen.20 *Logotipo Playtex*

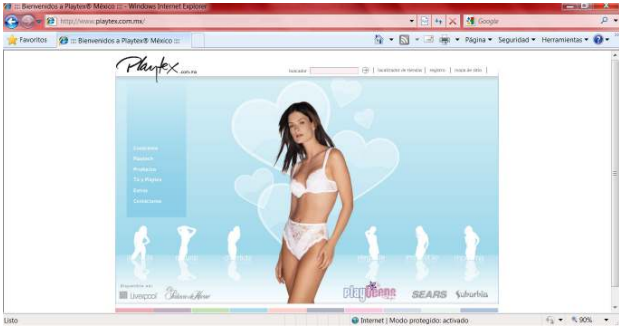

imagen.21 *Portal Página Web Playtex*

Mujer que quiere ser atractiva en cualquier momento. No importa cómo sea tu vestido o qué vayas a hacer Playtex@<br>tiene algo para ti.

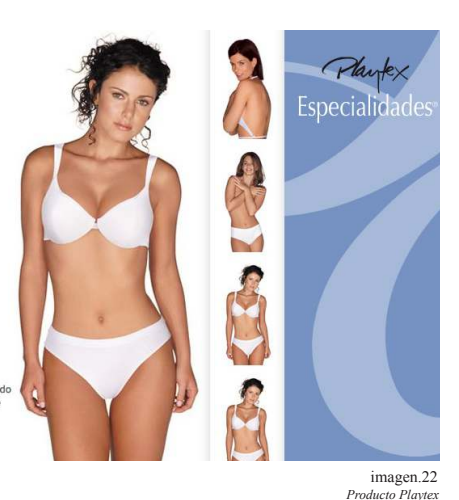

• \*\*1,\*\*2 Playex, *http://www.playtex.com.mx,* México, Fecha Desconocida

• imagen 20 logotipo playtex • imagen 21,22 *http://www.playtex.com.mx*

#### 1.3.2 Lo que ofrece al mercado

"La marca le genera las siguientes preguntas a su publico consumidor:

¿Qué queremos las mujeres? ¿Escuchar que el blanco esta mejor que el negro?

¿Qué nos entiendan que no necesitamos un beso, sino un abrazo? O ¿Qué sepan que no lloramos en tristeza, sino de alegría? ¿Complicado verdad?"(14)

Es decir que la marca sabe que la mujer es compleja, de todo pueden hacer un gran caos, por lo que la marca lo que busca es dirigirse a las mujeres con las palabras adecuadas y con las que se sientan totalmente identificadas como por ejemplo:

"Por algo dicen que las mujeres no son de tierra sino de Venus.

Pero por fortuna existe alguien que sabe lo que quieren y esta dispuesta a entenderlas, a escucharlas, o mejor aun a convertir en realidad todo aquello que sueñan. Alguien que entiende que son muy diferentes unas de otras. Que comprende que no son una sola mujer, sino muchas en una misma. Que lo mismo son madres, que esposas, profesionistas, amas de casa, o hasta decoradoras de interiores. Alguien que sabe que son diferentes a los 15, a los 30 o a los 40.

Y ese alguien se llama Playtex. Porque solo Playtex ha sabido estar muy cerca de ellas y a la vanguardia desde hace 50 años. Porque solo Playtex las ha escuchado para entender lo que sueñan y de la forma que quieren verlo realizado. Porque solo Playtex ha sabido como satisfacer adecuadamente a las mujeres, y mejor aún, porque solo Playtex ha sabido cómo hacerlo."(15)

Es por ello que Playtex no se limita a solo ofrecer su producto, la marca da entendimiento y compatibilidad con las mujeres y que se sientan cómodas usando el producto pero que sientan que la marca las entiende y que esta con ellas en todos los momentos de su vida desde un día de trabajo hasta su boda y esto es muy importante para su publico consumidor.

### 1.3.3 Apoyo al éxito de la moda a través de los catálogos en la marca Playtex

Playtex como se mencionó antes, no solo se ocupa de vender sus productos sino de vender una compatibilidad con su consumidor y lo que muestran en sus catálogos. Esta empresa tiene muy bien planteada su estrategia de mercado.

Los catálogos de playtex se identifican por su sobriedad en las imágenes no abusan de sus modelos a decir verdad las muestran muy naturales aunque las prendas sean provocati-

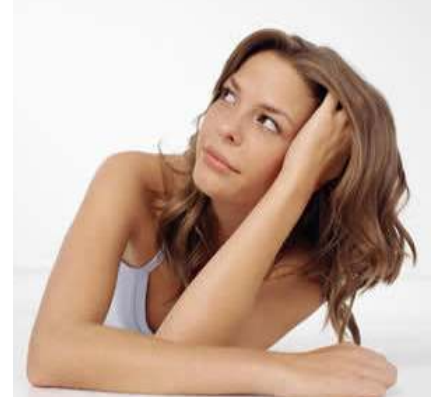

imagen.23

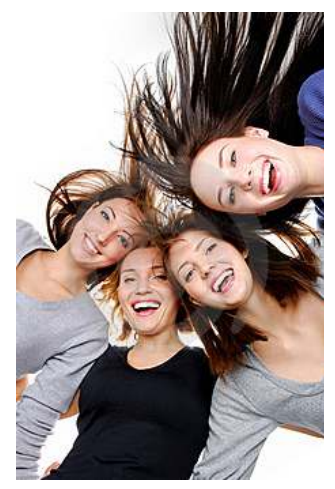

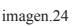

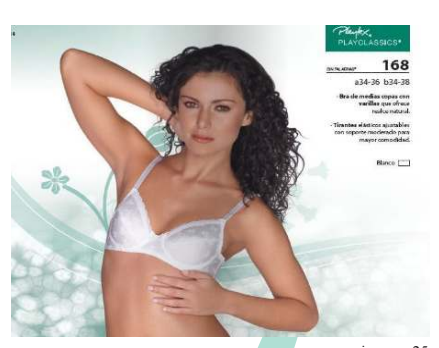

imagen.25 *Catalogo Playtex*

• (14),(15) Playex, *http://www.playtex.com.mx/,* México, Fecha Desconocida

vas, hacen que la mujer se sienta aún más identificada ya que venden la idea de que no se necesita exagerar para poder lucir bien.

Sin embargo muchas otras marcas que han estado surgiendo abusan de sus elementos tienden a escenografías exageradas al igual que el maquillaje y accesorios que usan las modelos, en algunas ocasiones esto provoca que las modelos llamen más la atención que el producto que es lo que nos compete vender, entre otras cosas los catálogos pueden llegar a estar muy saturados de cosas al grado que él puede llegar a ser tedioso observarlo.

Estas son algunas de las desventajas de otras marcas ya que playtex con su sobriedad de imágenes ponen especial atención en el producto en la naturalidad de la modelo, además que cubren la información de la misma prenda que es lo que importa para lograr la venta.

Los catálogos de Playtex son la clara muestra de que menos es más y sus catálogos son buen punto de partida para otras marcas.

A playtex le ha funcionado perfectamente la venta por catálogos muestra de ello es la preferencia por el consumidor y el tiempo que lleva en el mercado.

#### 1.4 Los catálogos como necesidad y estrategia de mercadotecnia.

Los catálogos forman parte de las estrategias de mercadotecnia, de acuerdo a las necesidades de su marca y su producto, una vez establecidas se dan a conocer al fotógrafo el cual junto con el director de arte y equipo buscan las opciones adecuadas conforme a lo que su cliente y producto requiere. Es aquí entonces cuando deben trabajar en un guión técnico. A través de este se da una breve explicación del modo en que se desarrollaran las tomas justificando como cubre las necesidades del producto incluso se puede hablar de términos fotográficos a los que se recurrirá y los elementos o objetos que influirán dentro de la toma.

Una vez listo se trata con cliente para que tenga conocimiento de lo que el fotógrafo y equipo harán, además de que con el uso de un guión se ahorra tiempo de trabajo.

Sin embargo que pasa cuando todo lo realizado no basta para satisfacer las necesidades mercadológicas de la marca o existieron problemas durante la sesión fotográfica es aquí cuando se recurre a los medios digitales. Ya sea por programas de ilustración o de edición fotográfica aunque si es posible esto

debería estar calculado desde el planeación y comentarlo con el cliente.

Aunque actualmente todas las imágenes fotográficas requeridas en los medios publicitarios deben pasar por un programa de edición o manipulación fotografía para corregir los pequeños detalles y se logren obtener imágenes lo mas perfectas posibles.

Así que aunque una imagen sea retocada en lo más mínimo siempre será para satisfacer una necesidad de marca y del cliente que esperara imágenes perfectas y que le ayuden a establecer una mejor relación con su consumidor.

He aquí la importancia de hacer entrega de imágenes de calidad al cliente, mas allá de reflejar parte de nuestro trabajo, lo importante es enfocarse en cubrir la necesidad mercadológica de la marca en relación con su consumidor através de los medios necesarios. Al final no solo se trabaja para un cliente si no para sus consumidores.

9

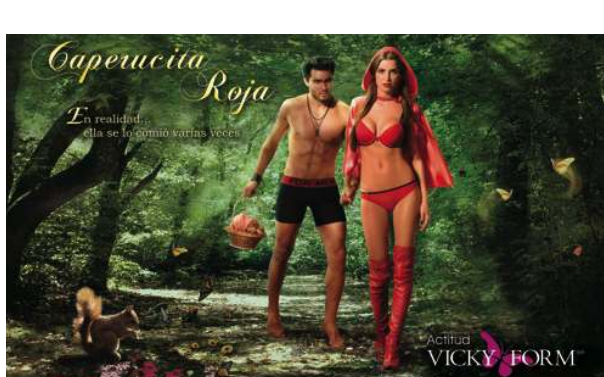

Sweet Com

imagen.27 *Promo Catalogo Tania*

imagen.26

*Promo Catalogo Tania*

## 1.5 Catálogo ¿Digital o impreso?

Actualmente los dos formatos son de mucha ayuda, el impreso será un formato que siempre será útil y pedido por los consumidores de cualquier sector, ya que este da un trato un poco más directo con el producto dado que aunque la era digital nos absorbe, aún muchas personas no entran en contacto total con el medio, es por ello que los catálogos impresos siguen siendo buena opción para el vendedor que busca hacer un contacto más directo con su cliente, mas intrapersonal de lo que puede ser el catalogo digital, sin embargo el catalogo digital adecuándonos a nuestra era es una opción igual de importante, permite hacer compras en segundos pero este usualmente no es de trato directo con el vendedor lo cual le puede generar dudas, además de que para algunas personas no es tan practico como tener un librillo que se puede ojear y regresar con facilidad.

En el caso de la venta por catálogo es una fuente de empleo para muchas amas de casa que buscan un oficio que les genere ingresos de manera fácil y el venta por catálogo es ideal para ellas ya que además tienen contacto con varias personas que las hace salir de su rutina.

Pero para algunas empresas transnacionales el catalogo digital es muy buena opción ya que permite que personas de otras partes, lejanas a su establecimiento pueda contar con el producto.

En conclusión actualmente ambas son buenas opciones para distintos sectores del mercado. Aunque si se cuenta con las dos se puede contar con un numero de consumidores ma amplio y asegurar una ganancia mayor.

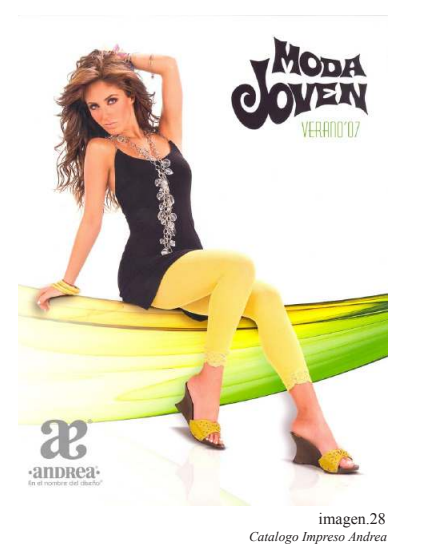

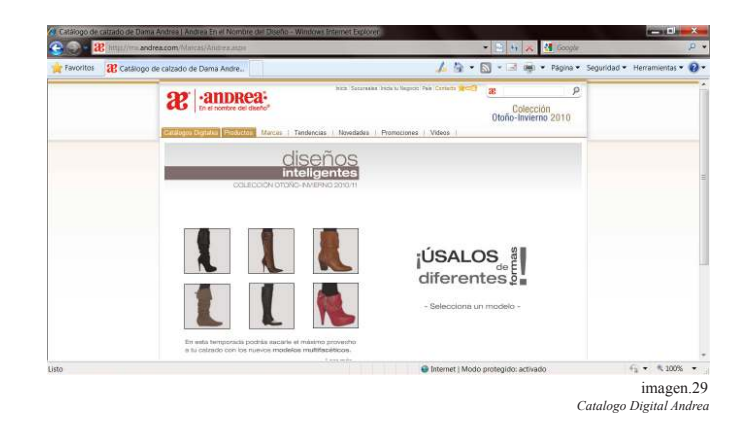

• imagen 28,29 http://mx.andrea.com

**La imagen fotográfica** Capítulo Segundo

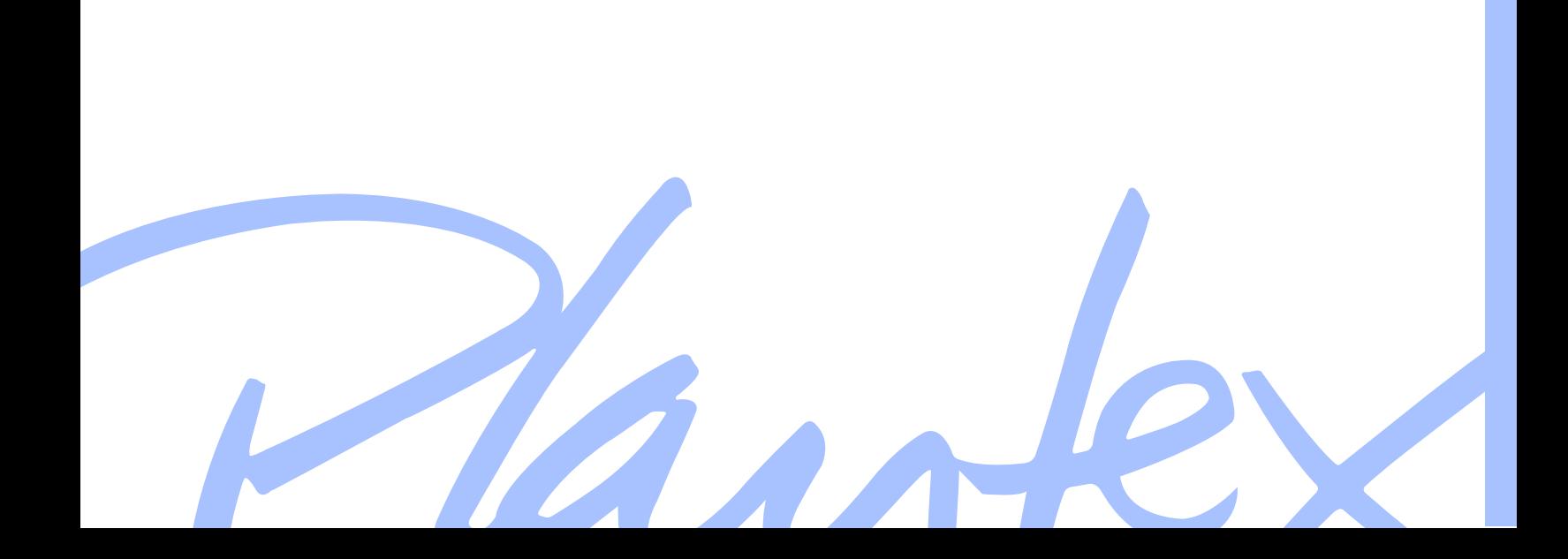

#### 2.1 Elementos básicos de la Fotografía

Como tal la "Fotografía o Dibujo con luz es una combinación técnica y de observación visual"(16) todas la buenas fotografías que podemos observar en galerías, revistas, catálogos y toda representación fotográfica profesional preside de una u otra forma de una cierta base teórica es por ello que es importante que se conozcan los conceptos teóricos básicos de fotografía análoga para así poder comprender mejor la fotografía digital que es el tema que nos compete. La fotografía consiste en la mezcla de aplicación práctica y ciencia, la imaginación y el diseño, de habilidad artística y

Los conceptos básicos que debe manejar el interesado en la fotografía son:

Conceptos: Luz Lentes **Objetivos** Cámaras Iluminación Composición

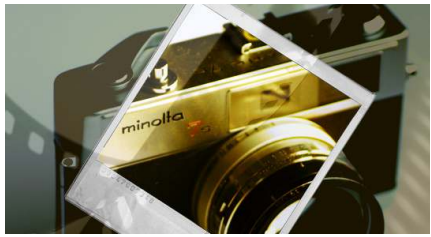

imagen 30

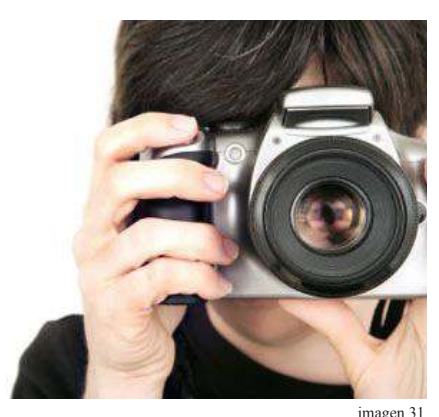

*Muestra de Toma Fotograica*

#### 2.1.1 Proceso general de toma

manual y de capacidad organizativa.

El proceso general al realizar una toma fotográfica consiste cuando "..la luz que proviene directamente del sujeto pasa a través del lente del objetivo donde se convierte en una imagen enfocada. El objetivo se encuentra en la parte frontal de la cámara. El obturador impide la toma de la cámara hasta que llegue el momento elegido para la exposición ya sea en película o al circuito sensible de la cámara digital"(17).

La intensidad de la exposición está determinada por dos factores: el tiempo en que el obturador permanece abierto y el diámetro de haz luminoso que atraviesa el objetivo.

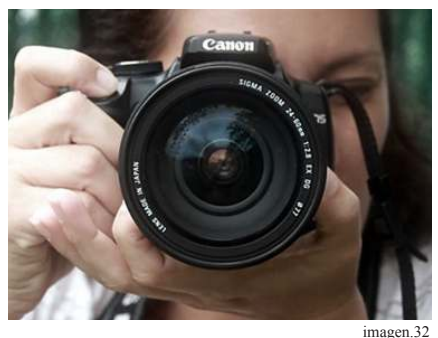

*Modo de sostener una camara*

• (16) Maragon, Beatriz, *Fotograia Basica,* Pag.3 • (17) Moragon, Beatriz, *Fotograia Basica,* Pag.22

• imagen 30 *http://www.elderbyweb.com* • imagen 31 *http://www.uca.es/web* • imagen 32 *http://www.fotograia101.com*

#### 2.2 La cámara

La cámara consiste en una caja negra que ha ido evolucionando con lentes y distintos dispositivos para poder generar la imagen correcta.

Estas son algunas de las características que se deben tomar en cuenta al trabajar con una cámara:

- Los medios para disponer de la cámara y componer la fotografía.
- Capacidad para enfocar con precisión.
- El obturador se debe poder controlar al momento de la exposición y el tiempo de actuación de la luz.
- Una abertura para poder controlar la profundidad de campo y la intensidad de la luz de la imagen.
- Un exposímetro de preferencia para leer la exposición de cada imagen.

Los elementos que constituyen la cámara son:

**Disparador** Flash **Obturador Lente Enfoque** Visor

En las cámaras análogas:

Cortinilla de Obturación Caja obscura de material sensible

Y las cámaras digitales además cuentan con:

Lector Pantalla LCD

imagen 33

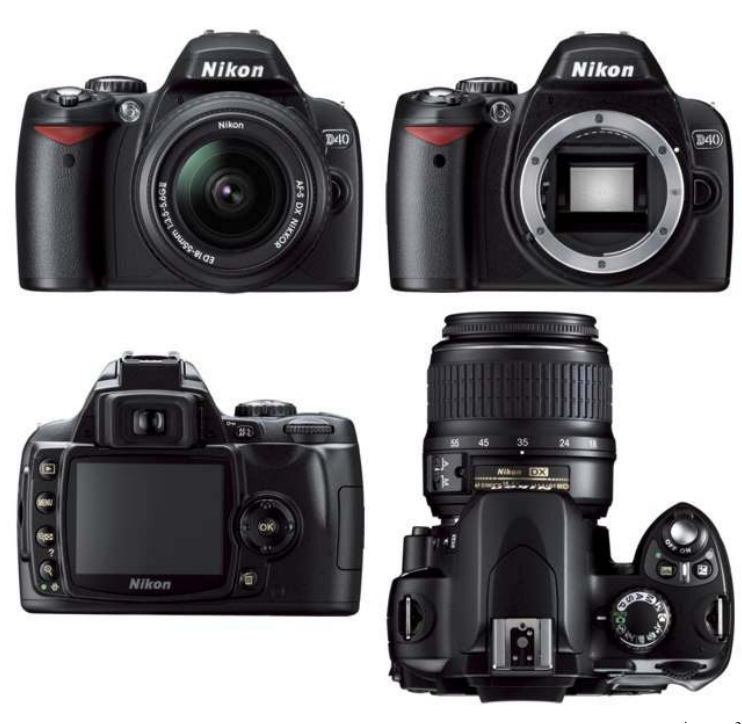

imagen.33 *Esquema de Camara Análoga*

### 2.3 Conceptos Fotográficos

#### 2.3.1 Luz

La luz es fundamental para la fotografía tan simple como sin luz no existiría fotografía alguna. La luz canaliza la información visual a través del objetivo de la cámara llega hasta el material fotográfico y nos permite disfrutar del resultado final. imagen 34

La luz influye no solo en la cantidad de luz que pasa por el objetivo si no que también en el efecto que se desea dar a la toma como son la sombras, "la luz puede ser tan directa que nos de sombras muy bien perfiladas o con algún filtro o material opaco para hacer las sombras y los perfiles difuminados"(18) este conocimiento se adquiere a través de la practica.

La iluminación como se dijo antes es de lo que depende nuestra toma fotográfica, ya que esta nos puede servir de recurso para poder expresarnos mejor a través de la imagen.

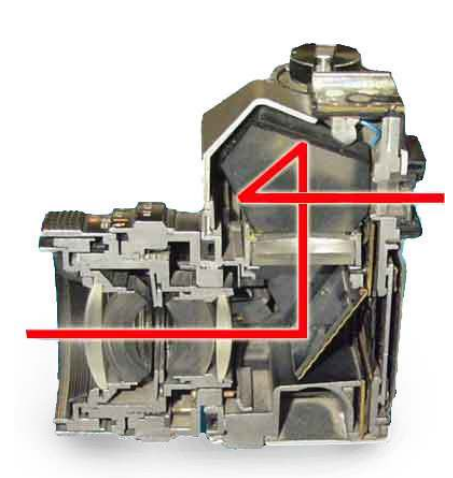

imagen.34 *Esquema dirección de la Luz*

Sus características básicas son:

\*\*Calidad: Depende de el tamaño de la fuente en relación a al distancia del sujeto. imagen 35

\*\*Dirección: Esta determina el lugar en el que se va a proyectar la luz y la sombra del sujeto, influyendo a su vez en la textura y el volumen. imagen 36

\*\*Contraste: Consiste en la combinación de las partes más iluminadas y más sombrías del sujeto. imagen 37

\*\*Uniformidad. Esto es que la luz sea constante y no tenga cortes bruscos que haga que la iluminación se vea contrastada en la imagen. imagen 38

\*\*Intensidad: En este caso se puede controlar mediante la correcta elección de ajustes de exposición y velocidad, la intensidad puede verse reflejada en la profundidad de campo, la borrosidad y el movimiento. imagen 39

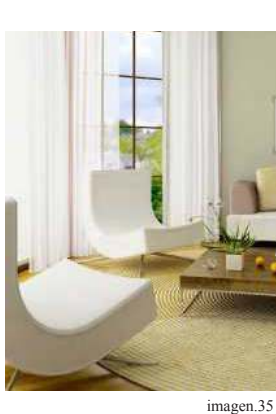

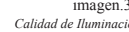

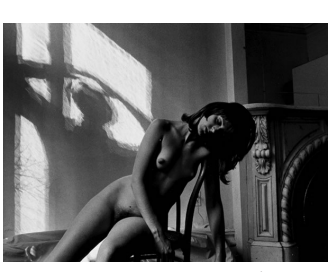

imagen.36 *Dirección de Iluminación*

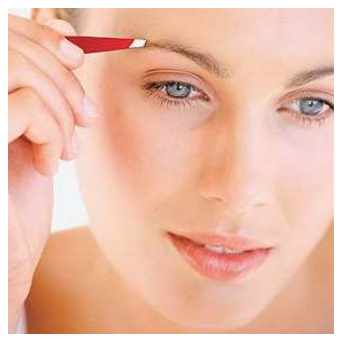

imagen.38 *Uniformidad de Ilun* 

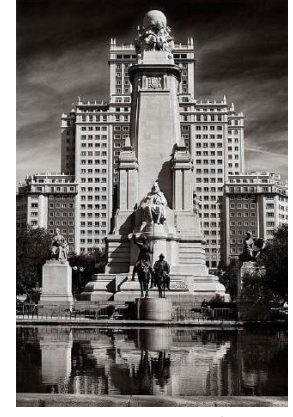

imagen.37 *Contraste de Iluminación*

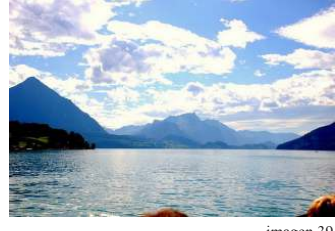

La imagen fotográica

Ŕ

imagen fotográfica

• (18) Maragon, Beatriz, *Fotograia Basica,* Pag.26 • \*\* Maragon, Beatriz, *Fotograia Basica,* Pag.126

- imagen 34 *http://www.danielzunino.com.ar*
- imagen 35 *www.cursode.es*
- imagen 36 *www.morfeoeditorial.com*
	- imagen 37 *www.ojodigital.com*
- imagen 38 *www.blogmaquillaje.com* imagen 39 *www.pinturayartistas.com*

#### 2.3.2 El enfoque

Para poder realizar un trabajo de manera básica o digital se necesita que la imagen sea enfocada en la toma si bien la tecnología actual nos ayuda a corregir este tipo de situaciones no aplica a todas las imágenes fotográficas, por lo cual es necesario que se haga una toma enfocada desde el inicio.

"El enfoque es el proceso de ajustar la distancia con el objetivo con respecto al sujeto para que este quede de un modo nítido sin movimiento y regularmente con contornos bien definidos"(19).

Entre los elementos básicos que se deben tomar en cuenta al hacer una toma fotográfica es:

La abertura del la lente

El tiempo de exposición de la imagen

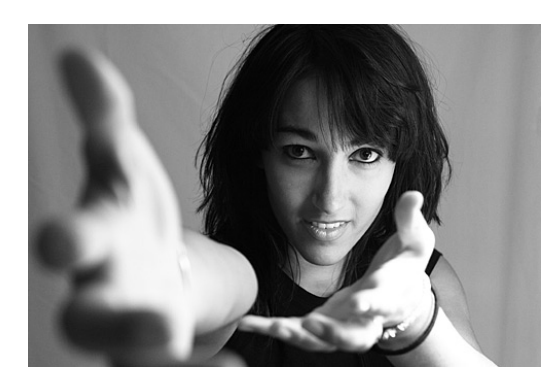

imagen.40 *Imagen con enfoque en rostro*

#### 2.3.3 La composición

Es una de las características de la fotografía más importantes ya que esto es lo mas tangible que tenemos en una fotografía.

Ya que esta maneja desde los rasgos visuales hasta el encuadre.

Una fotografía puede ser tan simple pero debe poder comunicar expresar, interpretar algo mas de lo que se ve.

"A la palabra componer se le pueden atribuir distintas características entre ellas es la de simplificar el caos, conseguir que la estructura de una fotografía este equilibrada y tenga armonía pero a veces también puede ocurrir que se pretenda justo lo contrario, buscar el desequilibrio y la inoportunidad; una especie de confusión desalentadora clave para la fotografía"(20).

El estructurar una fotografía se pude ser tan subjetivo que existen ciertos argumentos contra las reglas de composición, sin embargo la mayoría de la veces que se comparan fotografías que cumplen con las reglas de composición según contenido y propósito con otras que definitivamente no lo están se nota que la mayoría de las reglas son aplicables.

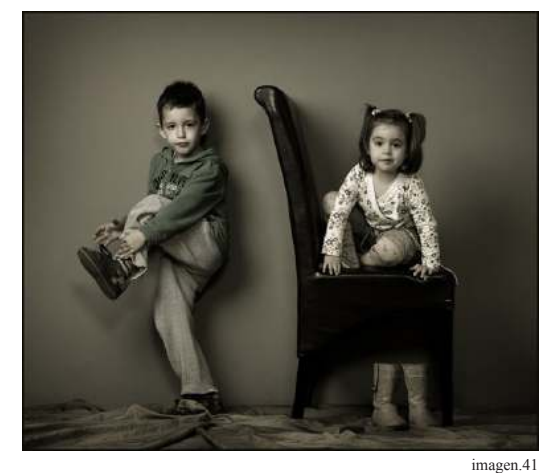

*Composición Fotográica*

• (19) Maragon, Beatriz, *Fotograia Basica,* Pag.50 • (20) Maragon, Beatriz, *Fotograia Basica,* Pag.148

• imagen 40 *www.thewebfoto.com* • imagen 41 *http://www.galerie-fotograias.com*

Una buena estructura fotográfica se basa en ciertos rasgos del sujeto y después en el tema dentro de la fotografía.

Los elementos de la composición fotográfica hablando solo del sujeto además de los que ya se trataron son:

\*\*Forma: esto se puede apreciar en la gradación de tonalidades y el volumen, las formas pueden resultar un tanto pasajeras ya que la fotografía es bidimensional pero las formas son algo que se puede apreciar respecto al volumen de los objetos. imagen 42,43

\*\*Textura: no es mas que hablar de superficies, que se dan a través de materiales, pero que nos pueden generar cosas interesantes hablando visualmente y nos pueden transmitir desde paso del tiempo hasta los materiales de algún elemento. imagen 44,45

\*\*Colores y tonalidades: contribuyen en la enfatización que se desea dar a una fotografía. imagen 46,47

\*\*Movimiento: es muy susceptible al ojo humano. Y a partir del movimiento podemos adquirir tomas interesantes o dar una característica distinta al mismo sujeto. imagen 48,49

\*\*Silueta: esta puede ser la mezcla de varios elementos o uno solo. imagen 50,51

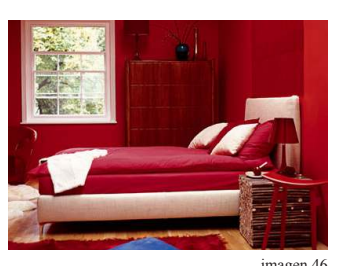

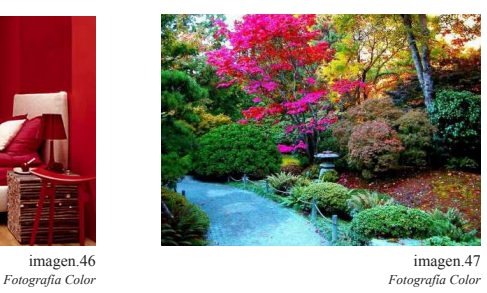

*Fotografía Color Fotografía Color*

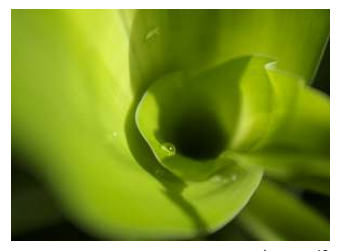

imagen.42 imagen.43<br>Fotografia Forma<br>Fotografia Forma

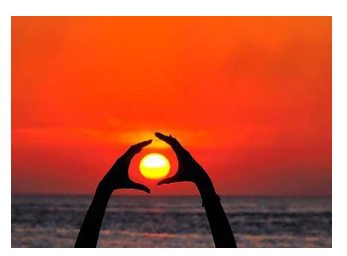

 $Fotografia$  Fo

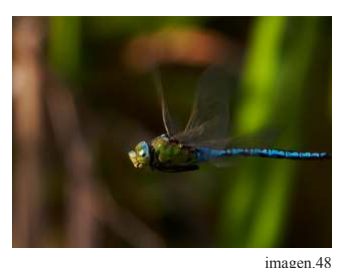

*Fotografía Movimiento*

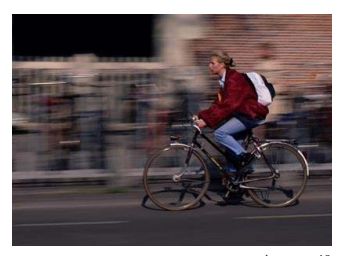

imagen.49  *Fotografía Movimiento*

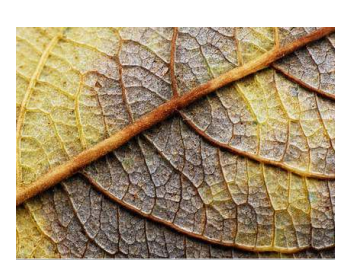

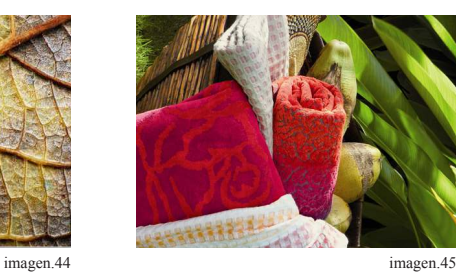

*Fotografía Textura Fotografía Textura*

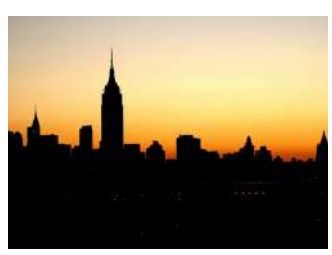

imagen.50 *Fotografía Silueta*

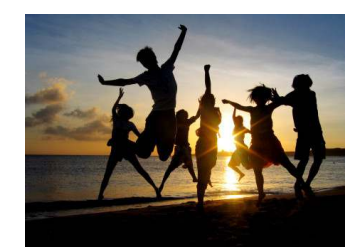

imagen.51  *Fotografía Silueta*

• \*\* Maragon, Beatriz, *Fotograia Basica,* Pag.152

- imagen 42, 43 *http://www.fotonatura.org*
- imagen 44 *http://xgfkavm.iles.wordpress.com* imagen 45 *http://www.decopasion.com*
- 
- imagen 46 *http://www.decopasion.com* imagen 47 *http://www.medivierto.com*
	- imagen 48 *http://www.galeriade.com*
	- imagen 49 *http://www.fotonostra.com* • imagen 50 *http://www.tuswallpapersgratis.com*
	- imagen 51 *http://img.xatakafoto.com*

Todos los antes mencionados dentro de una composición son algunos de los elementos básicos en la fotografía.

La composición se puede relacionar con la teoría de Gestalt,"su base teorética es la convicción de que abordar la comprensión y el análisis de cualquier sistema requiere conocer que el sistema como un todo está constituido por partes interactuantes y pueden aislarse y observarse en completa independencia para después recomponerse en un todo"*(*21) Es indispensable conocer los elementos básicos de cualquier rama de conocimiento, todas las áreas, la fotografía es una suma de varios elementos que debemos conocer, y si bien no aplicarlos siempre, saber cuándo es útil juntar y lograr determinado efecto. Las opciones de elementos visuales tanto en el diseño y en la fotografía se pueden variar de maneras infinitas pero siempre tomando los necesarios para crear la imagen que se desea. "la fotografía tiene como misión registrar un entorno con gran exactitud de detalle visuales pero puede convertirse en un medio simplificador y abstracto" es por ello que es necesario conocer los elementos y gran cantidad de posibilidades que tenemos para crear una imagen con mayor libertad.

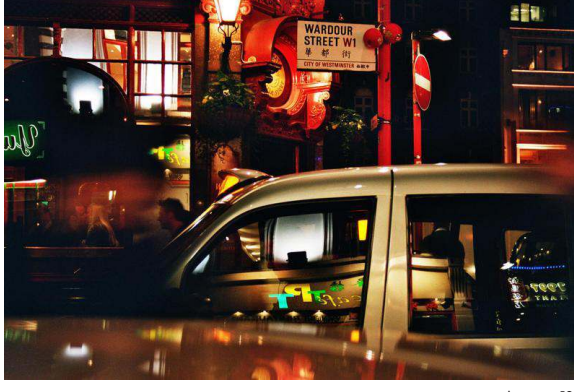

*Composición Elaborada Composición Simple*

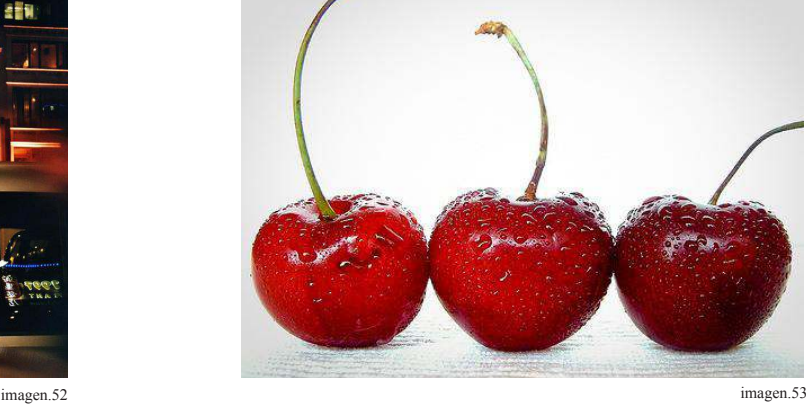

• imagen 52 *elfoton.es* • imagen 53 *http://eigualmc2.iles.wordpress.com*

**La imagen digital** Capítulo Tercero

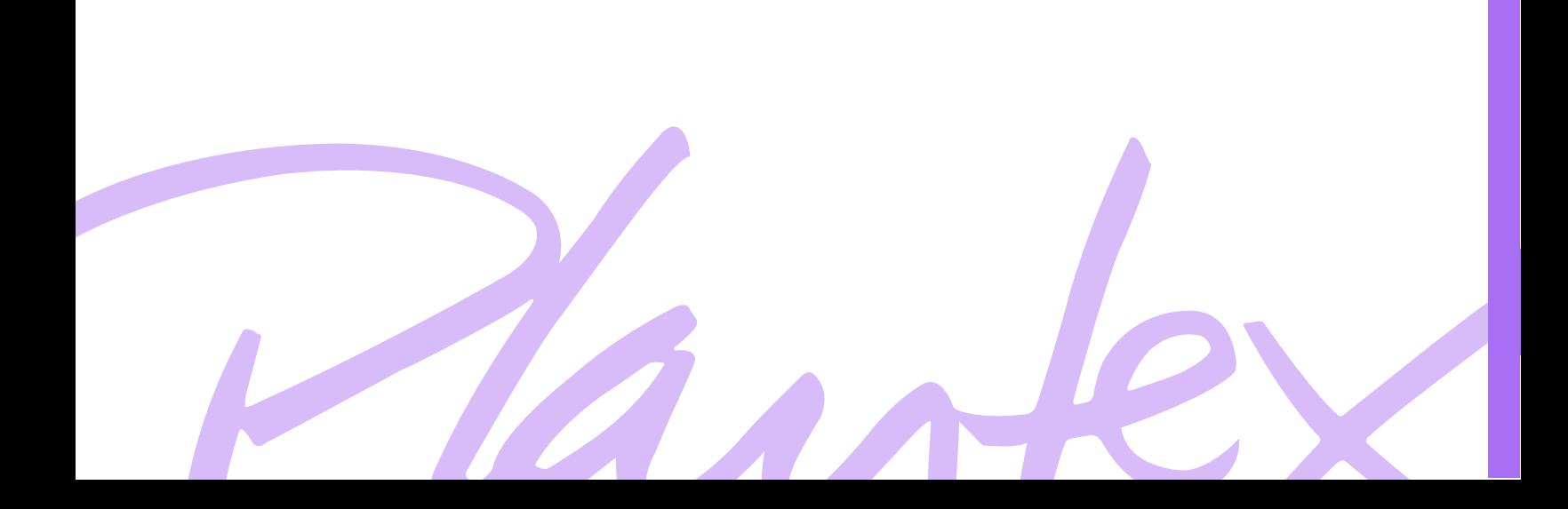

#### 3.1 La imagen digital

La fotografía digital es una de ramas evolutivas que esta avanzando sobre manera.

Los fotógrafos han buscado hacer su trabajo de una manera más sencilla, la imagen digital se maneja por bits (es decir por números 1 y 0) mismo que forma parte de los pixeles, los cuales se explicaran mas adelante.

La imagen digital no solo se obtiene a través de la fotografía, se puede obtener a través de escáner, la misma cámara digital o incluso a través de programas de vectorización o creadores de imágenes tales como ilustrator o photoshop.

Pero en lo que concierne a la imagen digital refiriéndonos solamente a la fotografía, existe un término llamado "dominio frecuencial que es el que nos permitirá manipular características de la imágenes como luminosidad, tamaño eliminar datos o todo lo que se desea hacer después de la toma de la imagen. Entre las caracteristicas de la imagen digital"(22):

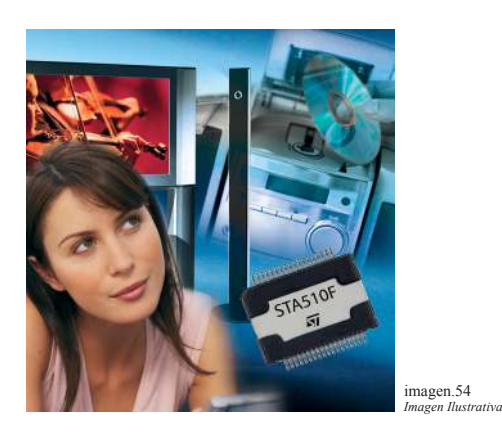

#### 3.2 Grano / Pixel

El grano de la fotografía análoga es más difícil de modificar no imposible pero requiere de un laborioso trabajo, aunque el grano sigue superando un tanto al pixel y bit.

El pixel es más fácil de modificar basta trabajar la imagen en un programa de edición de imagen unos cuantos segundos y la imagen puede ser manipulada incluso pixel por pixel cosa que el grano no logra de manera tan simple.

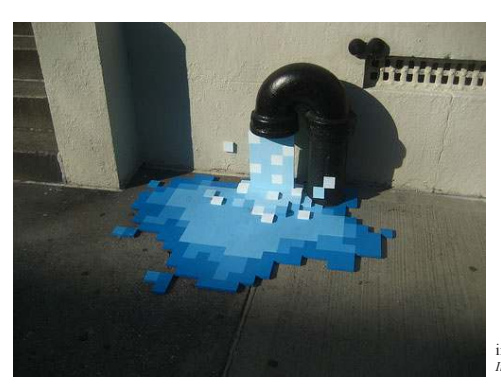

imagen.55 *Imagen Ilustrativa (Pixel Art)*

# 3.2.1Grano

El grano en la fotografía tradicional es un componente esencial, forma una textura en la imagen puede ser apreciado en distintas medidas este depende de el material fotográfico.

Los granos en la película BN son la partículas que quedan de pigmento una vez revelado el negativo estos granos son diminutos pero no invisibles, de hecho es el mismo grano el que nos da la nitidez y el detalle justo que necesitemos de una imagen siempre tomando en cuenta la misma película pues a mayor velocidad mayor será el grano.

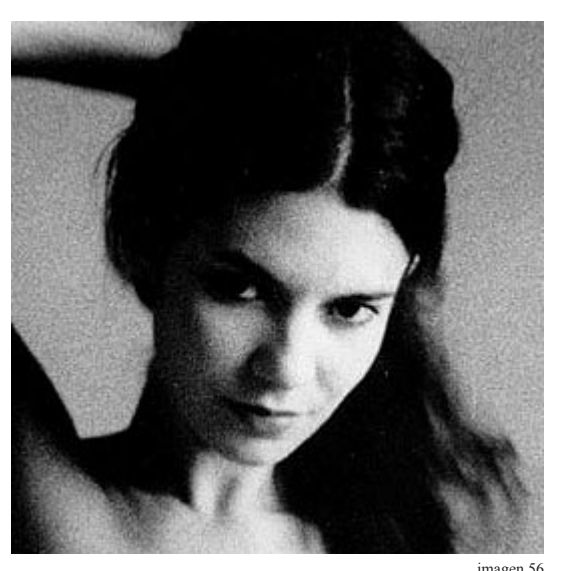

imagen.56 *Ejemplo Grano Fotograico*

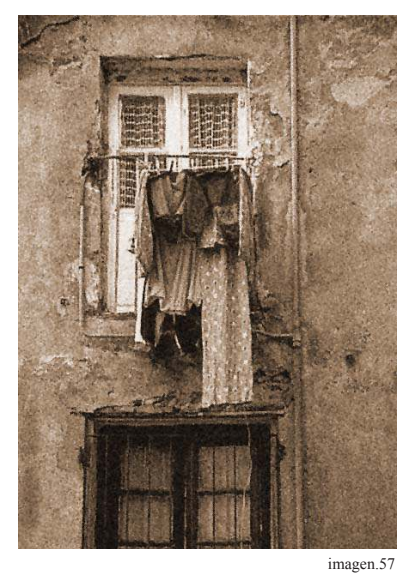

*Ejemplo Grano Fotograico*

#### 3.2.2 Píxel

El píxel es el elemento básico de la fotografía digital es la unidad mínima, estos son pequeños cuadros que se pueden apreciar en la imagen una vez que la expandimos al máximo cada píxel aunque sea mínimo forma un área importante y relativa entre los pixeles que lo rodean.

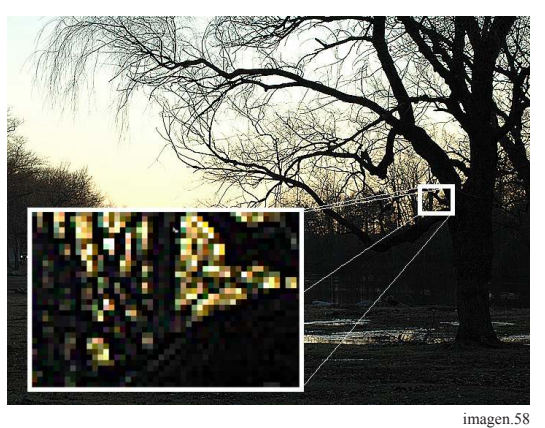

*Muestra de Pixeles de imagen*

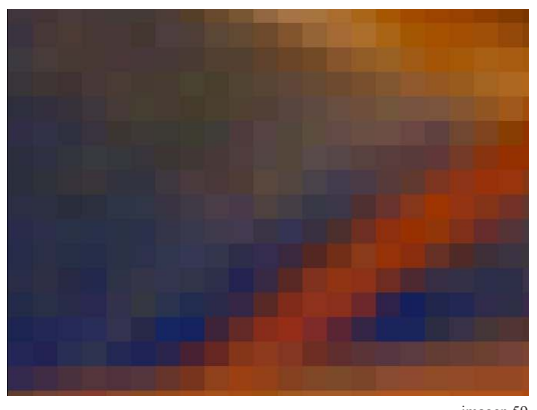

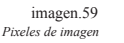

• imagen 56 *www.fotopunto.com* • imagen 57 *http://img61.imageshack.us* • imagen 58 *www.mueses.com*

imagen 59 imagen reventada

#### 3.3 Mapa de bits

"La imagen llamada mapa de bits, bitmap o imagen rasterizada es una estructura parecido a una rejilla rectangular compuesta por pixeles que puede ser visualizada en monitores o materiales de reproducción"(22).

El mapa de bits se diferencia de los gráficos en vectores en que estos se presentan a través de objetos geométricos como polígonos, curvas rectas no de el almacenamiento de color por píxel como en es caso de el mapa de bits.

Los formatos de las imágenes rasterizadas se obtienen a través de dispositivos de conversión analógica-digital, escáneres o cámaras digitales o por el uso de algún programa que tenga la opción de conversión de imágenes.

El mapa de bits tiene la desventaja de que no se pueden ampliar sin que la perdida de calidad se notoria, este tipo de imágenes son mas practicas para la toma de fotografías o filmar escenas. imagen 60

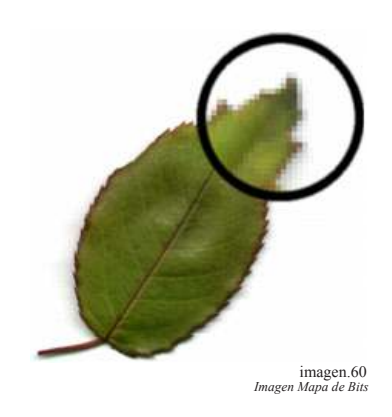

Entre otras características:

#### 3.4 Contraste

"El contraste es el nivelador de la luminosidad en la imagen, entre los elementos que la componen"(23) y da mayor realce a elementos importantes de la misma imagen, en el caso de la imagen digital no requiere de una tarea ardua para mejorar el contraste en una imagen solo se seleccionan las

partes que se desean realzar y no conlleva una gran labor. Es una de las tareas más sencillas la manipular una imagen digital. imagen 61,62

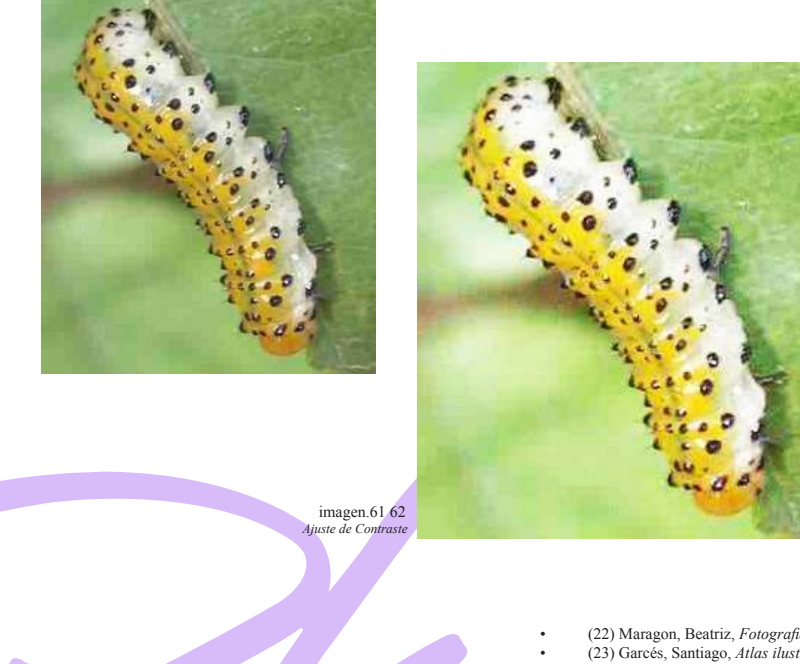

• (22) Maragon, Beatriz, *Fotograia Basica,* Pag. • (23) Garcés, Santiago, *Atlas ilustrado de fotografía digital,* Pag.113

- imagen 60 *help.adobe.com*
- imagen 61, 62, *3.bp.blogspot.com/.*

#### 3.5 Limpieza

La limpieza es algo que nada puede superar a la imagen digital y esto es por el hecho que el trabajo no requiere un contacto físico con la imagen y es más fácil hacer trabajos de prueba sin perder tiempo. imagen 63,64

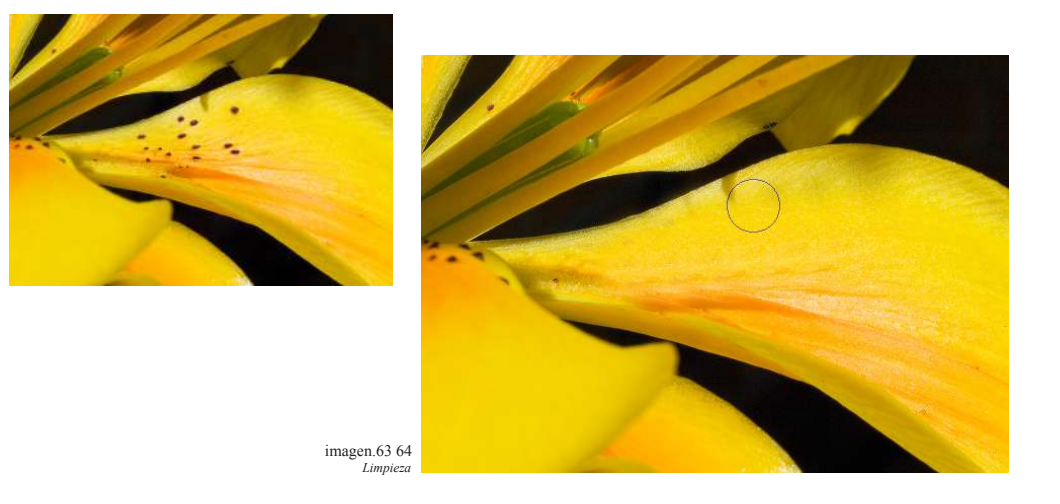

#### 3.6 Color

El color es de los puntos complicados dentro de la fotografía digital ya que tenemos que hablar de RGB y CMYK.

#### 3.6.1 RGB (Red, Green y Blue)

"Esta se maneja por la síntesis aditiva, esta se explica de modo que al unir, los tres colores Red Green y Blue nos dará blanco es decir que el color que percibimos es la suma de luz que refleja"(24), con RGB es posible representar un color mediante la mezcla de los tres colores luz primarios.

A través del uso de estos tres colores se pueden mostrar colores diferentes en los distintos dispositivos que utilizan este modelo de color. El sistema de color RGB solo aplica para dispositivos tales como pantallas de computadora cámaras y sobre todo en web ya que usa una gama de tonalidades menor a la que conocemos como CMYK.

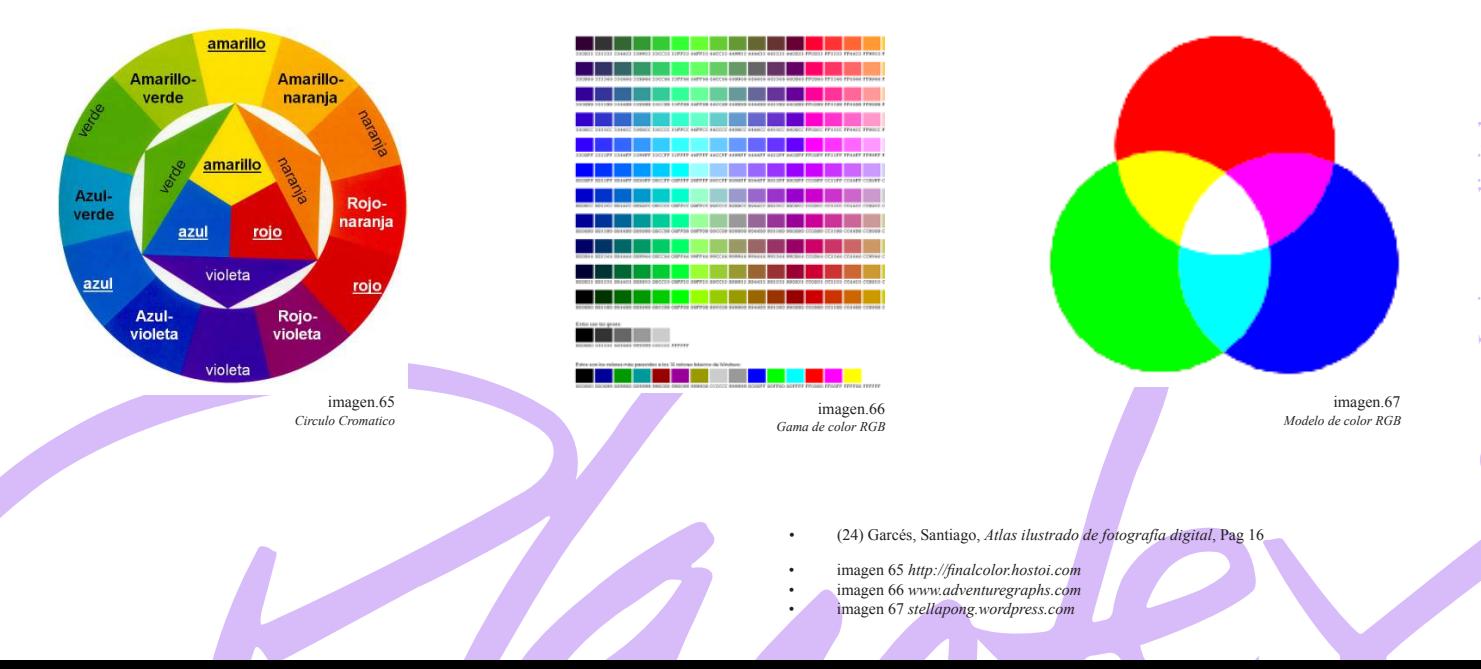

## 3.6.2 CMYK (Cyan, Magenta, Yellow y Black)

A diferencia de el sistema RGB este es una sistema de color sustractivo que es el utilizado en salidas de impresión.

Cuando nos referimos a sustracción es que si en un soporte imprimimos cyan, magenta y yellow nos dará un resultado negro (black) este modelo de color "se basa en la absorción de luz es decir el color que presenta un objeto es la parte de la luz que no absorbe y la refleja"(25).

En comparación con el modelo RGB el CMYK da un muy buen contraste en la salida de impresión y aunque acerquemos el color lo más posible en el monitor al color real de la impresión será un tanto diferente por los diferentes espectros que manejan.

Los monitores y computadoras manejan el modelo RGB y al desear darle salida se convierte en CMYK que es el espectro que manejan impresoras.

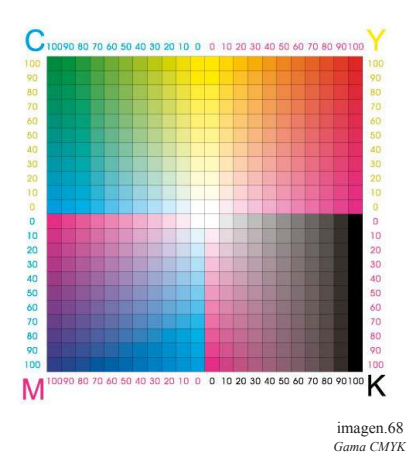

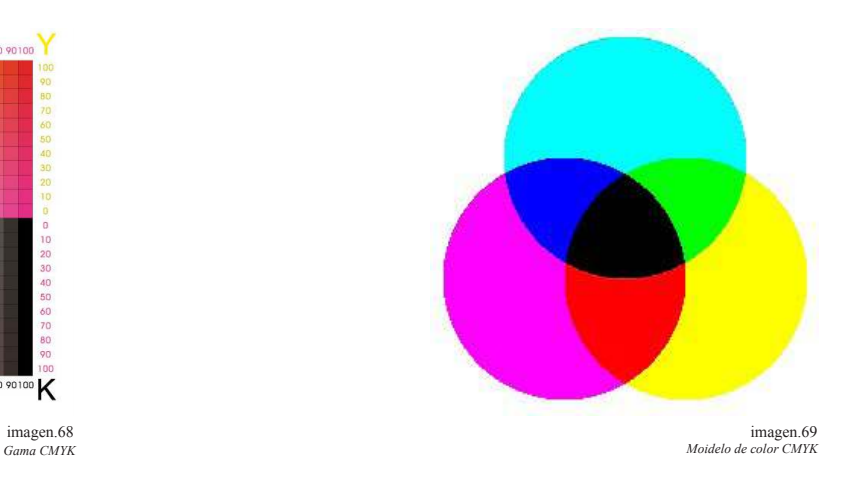

Expliquemos un poco de los tipos de conversiones.

Generalmente los colores RGB se pueden convertir a la paleta de CMYK, de modo que se pueden obtener colores muy equivalentes o cercanos a las gamas RGB. Pero de CMYK a RGB no es reversible este proceso, porque jamás resultara un color CMYK a RGB ya que dará un tono cercano y al convertirlo de regreso a CMYK jamás será el color original.

Por ello es que se debe tener cuidado cuando se desean realizar conversiones porque podría ser irreversible el proceso aunque aseguren un acercamiento al color en ambas.

#### 3.7 Compresión de Imágenes

La compresión más usual actualmente en las cámaras fotográficas SRL es la "RAW es un formato que contiene el mayor detalle de la imágenes que han sido captadas por una lente y sensor de cámara usualmente en este tipo de compresión no hay perdida de datos en la información de la imagen"(26).

Estas cualidades de la compresión RAW las podemos notar en la profundidad de color ya que manejan alrededor de 38 a 48 pixeles.

Además de la compresión RAW existe la compresión JPG el cual es más usual en las cámaras compactas. La compresión RAW solo es creada por cámaras digitales, la imagen se guarda tal y como fue captada por el sensor sin procesamiento secundario de la misma cámara y después la imagen se puede trabajar mediante programas de edición de imágenes, sin embargo no es una imagen estándar en todas las cámaras cada una utiliza su propia versión.

El OPENRAW es una iniciativa de estandarización de imágenes RAW de modo que se vuelvan accesibles para todas las cámaras.

El JPG que es el formato más usual en las cámaras usualmente se ven mejor que los archivos RAW esto sucede porque la cámara tiende a hacer modificaciones en la imágenes para mejoraras en su calidad sin embargo las imágenes RAW generalmente se ven de menor calidad que las JPG y esto pasa porque la imagen es tomada tal y como fue captada por el sensor de la cámara, y la imagen JPG tuvo un proceso secundario.

Una ventaja en comparación de ambas compresiones es que la imagen JPG es menos manipulable que la RAW sin embargo su peso puede ser una desventaja ya que es mucho más pesada que el JPG.

- (25) Adrian Daves, *Guia Basica de Fotograia Digital,* Pag. 382
- (26) Garcés, Santiago, *Atlas ilustrado de fotografía digital*, Pag. 18
- imagen 68 *www.zone-it.com* • imagen 69 s*tellapong.wordpress.com*

#### 3.8 De lo análogo o lo digital

En la actualidad la fotografía digital ha superado de manera abrupta la fotografía análoga, y aunque esto ha pasado la fotografía tradicional sigue vigente aun entre ciertos sectores, debido a la calidad y el procedimiento de la fotografía análoga además que ninguna película esta peleada con la digital ya que todas las imágenes pueden ser escaneadas y convertirse en imágenes digitales.

Lo único que ha provocado la combinación de ambos métodos es que se abre una gran cantidad de posibilidades para todos lo medios para los que es indispensable la fotografía, en síntesis al mezclar fotografía análoga y digital podemos obtener lo mejor de ambas técnicas.

#### 3.9 De la cámara análoga a la digital.

Entre las diferencias obvias de la técnica fotográfica es que la cámara análoga necesita de la carga de película fotosensible y en el caso de la cámara digital el método de almacenamiento es a través de la tarjeta de memoria.

Las cámaras digitales y análogas siguen el mismo principio básico que es hacer uso de la luz y su intensidad, la diferencia es que pueden ser reproducidos por medios químicos o electrónicos dependiendo el caso.

El fenómeno de la luz refleja un cambio o diferencia en lo que son ambas técnicas. "Las cámaras digitales absorben la luz y las análogas utilizan una película sensible a la luz"(27),es decir depende de un material externo para poder obtener la fotografía.

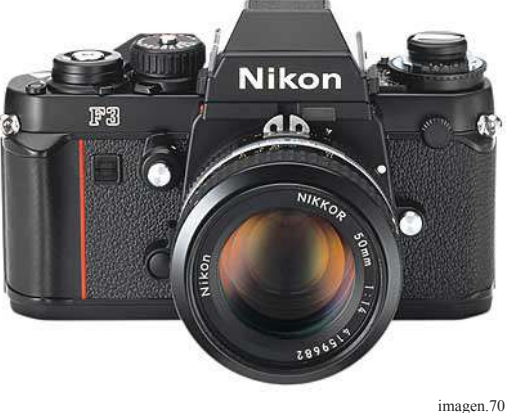

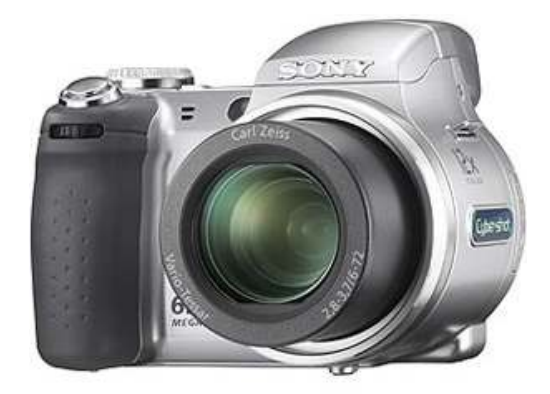

imagen.70 imagen.71 imagen.71 imagen.71 imagen.71 imagen.71 imagen.71 imagen.71 imagen.71 imagen.71 imagen.71 imagen.71 imagen.71 imagen.71 imagen.71 imagen.71 imagen.71 imagen.71 imagen.71 imagen.71 imagen.71 imagen.71 im *Camára Análoga Camára Digital*

#### 3.10 La cámara análoga

La cámara análoga que tuvo su momento cúspide de éxito aun son herramientas importantes dentro de la fotografía ya que aun ahora han evolucionado su composición. En cuando a la reproducción dentro del ámbito digital debemos confiar en un buen escáner.

Las cámaras análogas existen de distintos tipos entre las que están:

- (27) Adrian Daves, *Guia Basica de Fotograia Digital*, Pag. 20 • (26) Garcés, Santiago, *Atlas ilustrado de fotografía digital,* Pag. 18
- imagen 70 *www.laneros.com*
- imagen 71 *http://www.canal-electronica.es*

#### 3.10.1 Cámaras de telémetro

Son cámaras de muy bajo coste, compactas y muy fáciles de utilizar. Estas incorporan una pequeña ventana por la que se ve la imagen que va a ser capturada. Generalmente ya son de rebobinado automático, incluyen un flash y un exposímetro y objetivo automático.

La funcionalidad de esta cámara consiste solo en apretar el obturador y listo se captura la imagen.

#### imagen.72 *Camára Telemetro*

#### 3.10.2 Cámara SRL

Las cámaras SRL son; cámaras réflex de lente única (Single lens réflex) son cámaras que como su nombre lo dice solo utilizan una sola lente para enfocar, este tipo de cámaras cuentan con un visor que le da mayor fidelidad ya que lo que se ve a través de este visor es lo que se obtendremos en la película.

La versatilidad de estas cámaras es menor que con el uso de las cámaras digitales ya que el diseño mecánico y la misma cámara son muy pesados. Pero su legitimidad de imagen es incuestionable.

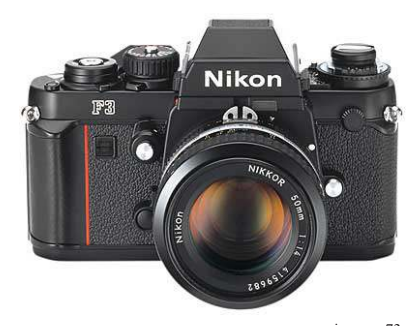

M<sub>R</sub>

imagen.73 *Camára SRL*

#### 3.10.3 Cámaras TRL

Las llamadas cámaras reflex de objetivos gemelos, estas cámaras conocidas cono TRL (Twin lens réflex) esta cámara cuenta con 2 objetivos tienen buena distancia focal, pero carece de diafragma y obturador. El objetivo de esta cámara solo cuenta con ofrecer imagen al visor.

Este tipo de cámaras no deben verse de frente más bien desde la cintura para poder ver la imagen del visor.

Estas cámaras tienen buena precisión de enfoque y buena flexibilidad al uso de los dos objetivos, en esta cámara tiene la diferencia que se puede seguir viendo la imagen, mientras se está capturando la misma.

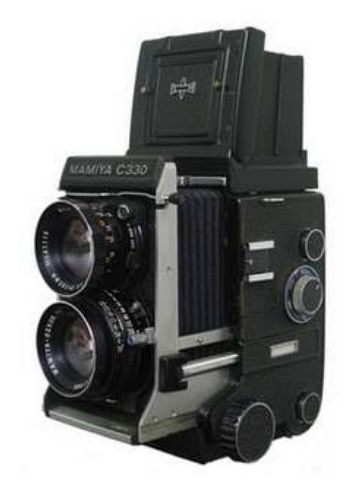

imagen.74 *Camára TRL*

• imagen 72 *http://img.alibaba.com/photo* • imagen 73 *www.exakta.net* • imagen 74*bp2.blogger.com*

## 3.11 La cámara digital

"La cámara digital trabaja a través de un sensor fotosensible de registro de imágenes llamado CCD "Charge-cupleddevice" o CMOS es un microchip rectangular que esta construido a través de una serie de cuadrados, células individuales o pixeles sensibles a la luz "(28).

Cada cuadro responde a las diferentes cantidades de luz generando la señal correspondiente. Cada pixel cuenta con un filtro verde, rojo o azul, gama a la que llamamos comúnmente RGB por su terminología en ingles (red, green y blue), estos filtros hacen que cada uno pase de la escala de grises al color,

Una vez que el píxel registro la información de la luz y su color empieza dentro de la cámara una interpolación de colores de cada píxel, es decir que aunque cada píxel eligió un color si se quedara asi solo se obtendría una imagen con cuadrados y al hacerse la interpolación es para que cada píxel haga un promedio de color de los pixeles vecinos.

Cuando el proceso de interpolación se obtiene una serie de valores digitales a la imagen, que traduce el display de la cámara un ordenador o impresora.

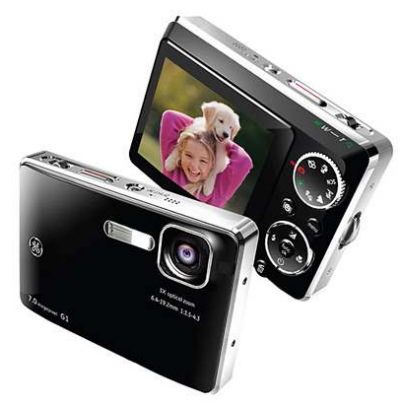

imagen.75 *Camára Digital*

#### 3.12 Sensores CCD o CMOS

Los microprocesadores y chips son sensibles a la luz y están protegidos por revestimiento opacos. Existen diversos dispositivos CCD o CMOS y aunque no difieren en su funcionamiento si lo hacen en el modo en que captan la información.

En el caso de los sensores "CCD las cargas presentes en cada sensor se leen en serie es decir una por una. Por lo que la imagen es escaneada sobre toda su área para recuperar datos"(29). La lectura se hace antes de que el sensor este listo para hacer una nueva exposición.

"Los CMOS están conectados de modo que cada elemento puede ser leído individualmente en coordenadas de X-Y y puede accederse a cada uno por separado"(30).

La falta de versatilidad de los CCD se compensa por su simplicidad y coste, y proporcionan señales limpias que es mas fácil de procesar por los sensores CMOS.

Sin embargo el sensor CMOS trabaja con un solo voltaje es menos intenso en comparación con los voltajes elevados y variables de los CCD.

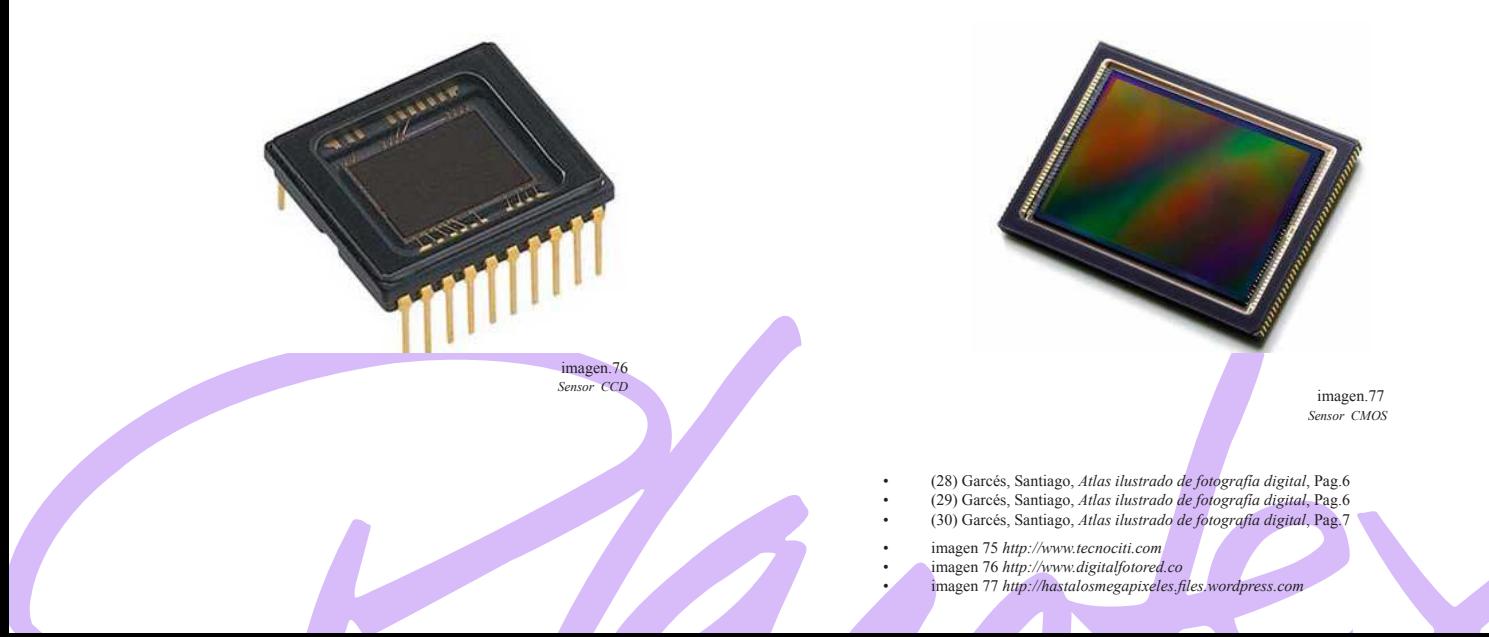
# 3.13 Componentes de la Cámara Digital

#### \*\*3.13.1 Control del obturador

El botón de obturación de la imagen en el caso de las cámaras digitales es un interruptor que aunque sencillo conlleva una serie de operaciones electrónicas para poder cumplir su objetivo.

#### \*\*3.13.2 Objetivos zoom

Las cámaras digitales actuales llevan incorporado el objetivo zoom para poder variar el Angulo de la toma y la profundidad de la misma.

#### \*\*3.13.3 Ventanas/ Visor

A través de las ventanas del visor es que se ve al sujeto u objeto que se quiere capturar.

#### \*\*3.13.4 Flash

El flash que llevan incorporado la cámaras digitales es sumamente rápido útil para las tomas sin complicaciones y con poca luz.

#### \*\*3.13.5 Controles

Estos son para la selección de los modos de operación de la cámara y ajustes de imagen.

#### 3.14 De la película a la memory stick

Uno de los cambios más importantes en la fotografía son el modo de almacenamiento de la imagen refiriéndonos textualmente a la película y la memory stick.

#### 3.14.1 ISO o ASA y la sensibilidad del grano

"Las sensibilidades más utilizadas son de ISO 100/21° y las de ISO 400/27°. La diferencia entre estas dos son el nivel de la luz las de sensibilidad baja tienen que trabajarse con altas iluminaciones y en el caso de las de la segunda sensibilidad puede trabajar incluso con iluminaciones bajas"(31)

Existen películas de ISO 25 o 50 estas ofrecen una buena nitidez, un grano fino y bajo nivel de velo que nos ofrece una tonalidad suave y a su vez una saturación perfecta del color.

En el caso de las de ISO 1000 estas se utilizan para condiciones muy bajas de iluminación pero se debe tener buen control del contraste de la imagen durante el proceso de revelado.

#### \*\*3.13.6 Pantalla LCD

En la pantalla es que se ve reflejada la imagen capturada en cuestión de segundos.

#### \*\*3.13.7 Botones de selección

Con estos se eligen la cantidad de ajustes necesarios.

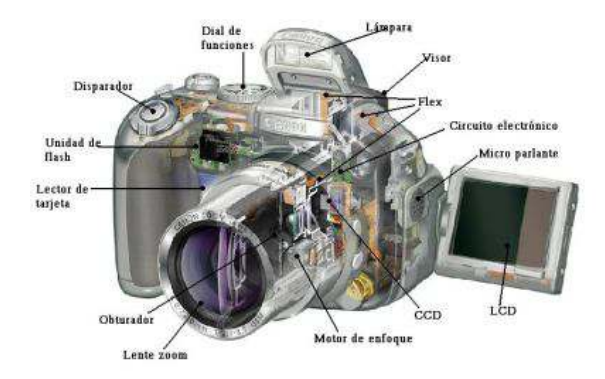

*Esquema de Partes de la Camá* imagen.78

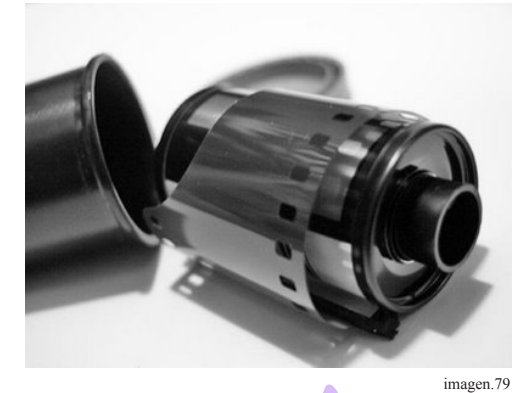

*Magazine* 

• \*\* Adrian Daves, *Guia Basica de Fotograia Digital,* Pag. 20 • (31) Adrian Daves, *Guia Basica de Fotograia Digital*, Pag. 44

• imagen 78 *http://img.webme.com* • imagen 79 *http://cms7.blogia.com*

# 3.14.1.1 Películas blanco y negro

Existen películas modernas como la Llford Delta o las Kodak Tri-Max las antiguas como Kodak Tri-X y la Llford HPS.

Muchos de los dedicados a la fotografía prefieren hacer uso de las películas antiguas ya que tienen mejor calidad refiriéndonos a la calidad de grano y la nitidez y gama de tonalidades.

# 3.14.1.2 Películas color

#### Y si de color se trata:

Existen al igual películas modernas como la ISO 100 ofrecen imágenes excelentes entre la calidad de imagen y la velocidad, las películas de ISO 400 también son excelentes pero son de uso más común tienen buen uso de grano y nitidez pero se mantienen dentro de lo aceptable en calidad,

Estas son las características básicas de las películas mismas que se refieren al ISO o sensibilidad uso de grano o nitidez que aportan, sin embargo hay que considerar el trabajo de revelado y que el manejo de este tipo de material debe ser cauteloso para no dañarlo y perder horas de trabajo en un mal uso o descuido.

Y aunque la fotografía análoga brinda una gran calidad conlleva mucho trabajo de laboratorio, que tal vez se sintetiza un poco con la fotografía digital y el uso de memory stick.

#### 3.15 Las tarjetas de memoria

En un inicio solo existían 3 tipos de tarjetas sin embargo ahora ya existen distintos tipos. Aunque la primer característica para el fotógrafo es la compatibilidad que existe entre estas y los equipos.

"Las tarjetas de memoria dependen de su almacenamiento compatibilidad y accesibilidad de precio"(32) en algunos de los casos, algunas de la ventajas de la tarjetas es que se pude insertar a la cámara en cualquier momento y extraerla de igual manera para utilizarla en un ordenador, así como también se pueden borrar archivos instantáneamente y liberar espacio.

# 3.15.1 Los lectores de tarjetas

Existen dos métodos de transferencia de datos de la tarjetas uno es conectar la cámara al ordenador y de ahí hacer la transferencia y la otra es extrayendo la tarjeta para esto necesitamos un lector de tarjetas y se transfieren también de un modo muy rápido y fácil.

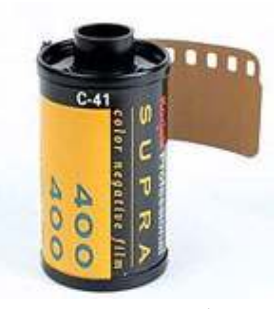

*Magazine BN ISO 400* imagen 80

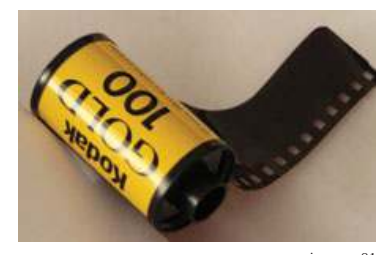

*Magazine color ISO 100* imagen.81

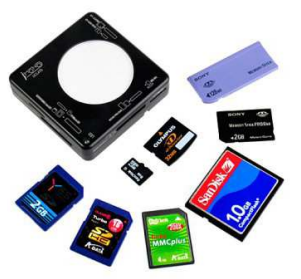

*Tarjetas de memoria varias* imagen.82

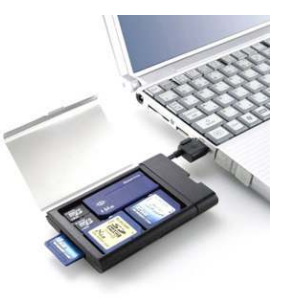

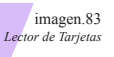

• (32) Adrian Daves, *Guia Basica de Fotograia Digital;* Pag. 42

• imagen 80 *3.bp.blogspot.com* • imagen 81 *http://www.chinatoday.com* • imagen 82 *http://www.ubergizmo.com* • imagen 83 *http://cdn.gizmologia.com*

Tipos de memorias existen:

Compact Flash

Start Media

Micro Drive

Memory Stick

Y siguen surgiendo modelos y marcas, además que se han vuelto mas accesibles tienen distintas capacidades y se adaptan a las necesidades de los usuarios.

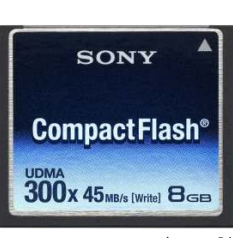

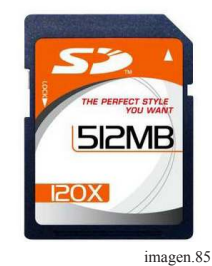

*Tarjeta CompactFlash* imagen.84

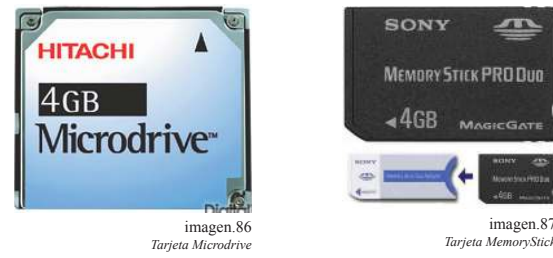

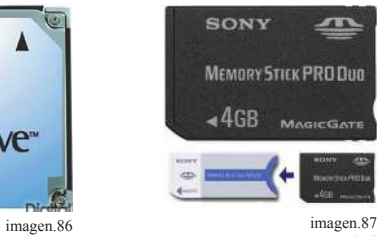

*Tarjeta StartMedia*

# 3.14 Diferencias entre la película y fotografía digital

#### \*\*Estructura de la imagen

Película: granos de plata o nubes de colorantes de tamaño variable, distribuidos, de forma aleatoria.

#### \*\*Registro del color:

- Película: colores de la escena separados en capa rojo, verde y azul sensibles a la luz.
- \*\*Reproducción de color

#### \*\*Ampliación de la imagen

Película: nubes de colorantes cyan, magenta y amarillo

Revelado por la acción de procesos químicos.

#### \*\*Calidad de la imagen

Película: depende de la sensibilidad de la película, estructura de grano y régimen de procesado.

#### \*\*Almacenamiento:

Película: se elimina la plata no expuesta; el blanco y el negro es muy estable: el color menos.

- Digital: sensor de pixeles de igual tamaño dispuestos en una cuadricula regular o matriz.
- Digital: los colores de escena están separados por un patrón Bayer de filtro de color rojo, verde y azul RGB.
- Digital: Interpolado de la matriz de filtros coloreados Proceso electrónico digital.
- Digital: depende de la resolución del sensor de los métodos de interpolación y de compresión.
- Digital: las imágenes se almacenan temporalmente en tarjetas de memoria y en discos duros.

- \*\* Adrian Daves, *Guia Basica de Fotograia Digital*, Pag. 16
- imagen 84 *http://cdn.gizmologia.com*
- imagen 85 *http://1.bp.blogspot.com* • imagen 86 *http://www.digitalrev.com*
- imagen 87 *http://www.yosecr.com*
	-

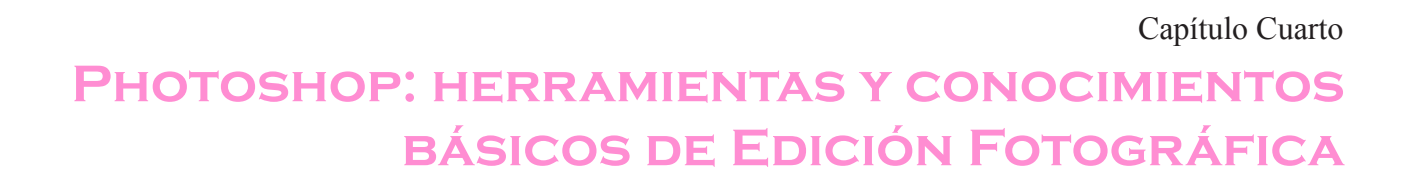

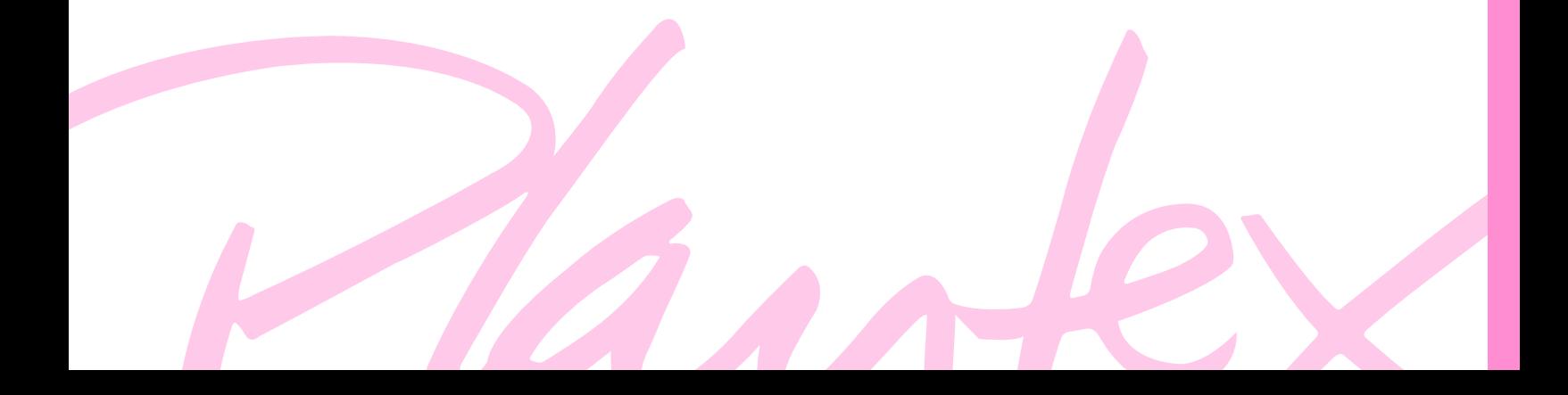

# 4.1 Photoshop como editor de imágenes:

Photoshop es parte de la Suite de Adobe creado por la compañía de Software Adobe Systems, inicialmente dirigido para plataformas Apple más tarde también se fabricó para PC sistema operativo de Windows, es un programa de edición fotográfica este trabaja a través de imágenes de mapa de bits que ya se mencionó en el capítulo anterior.

Photoshop como se menciono trabaja a través de Bitmap, formato a través de el uso de capas, en las cuales se puede aplicar toda una serie de efectos, textos, marcas y tratamientos.

"La evolución que ha ido llevando el software ha ido incluyendo diversas mejoras fundamentales, como un espacio de trabajo a través de multicapas, trabajo de vectores, tratamiento de tipografías, control y retoque de color, otros efectos creativos entre otras mejoras"(33).

Photoshop desde sus inicios se estableció como un programa de edición fotográfica básico, además que sus usos abarcan un sinfín de disciplinas sobre todo en el campo del diseño y la fotografía.

# 4.2 Formatos de archivo

Photoshop fue creado en 1990, y maneja diferentes tipos de archivos de imágenes.

Entre los de uso común están:

- • PSD
- JPG (Joint Photographic Experts Group)
- PNG (Portable Network Graphics)
- GIF (Graphic Interchange Format)

Maneja otros de tipo más particular o propios:

- \*\*PSD, PDD: formato estándar de photoshop con soporte de capas.
- \*\*PostScript: no es exactamente un formato, sino un lenguaje de descripción de páginas. Se suele encontrar documentos en PostScript. Utiliza primitivas de dibujo para poder editarlo.
- \*\*EPS: es una versión de PostScript, se utiliza para situar imágenes en un documento. Es compatible con programas vectoriales y de autoedición.
- \*\*DCS: fue creado por Quark (empresa de software para autoedición) y permite almacenar tipografía, tramas, etc. Se utiliza para filmación en autoedición.
- \*\*Prev. EPS TIFF: permite visualizar archivos EPS que no se abren en Photoshop, por ejemplo los de QuarkX-Press.
- $*$ BMP: formato estándar de Windows
- \*\*GIF: muy utilizado para las web. Permite almacenar un

Aunque el propósito principal del Software es para edición fotografía, puede también ser usado para crear imágenes, efectos, gráficos entre otros.

Existen otros programas de edición fotográfica libres como GIMP que es para la edición fotográfica general o Photo-Paint de Corel

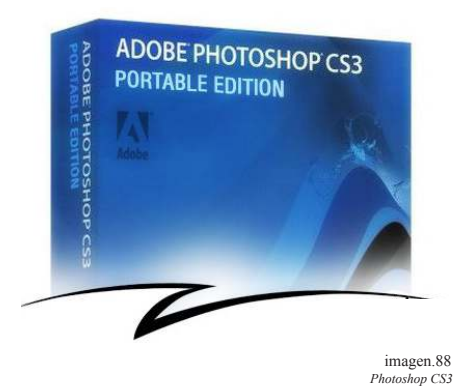

canal alfa para dotarlo de transparencia, y salvarlo como entrelazado para que al cargarlo en la web lo haga en varios pasos. Admite hasta 256 colores.

- \*\*JPEG: también muy utilizado en la web, factor de compresión muy alto y buena calidad de imagen.
- \*\*TIFF: una solución creada para pasar de PC a MAC y viceversa.
- \*\*PICT: desde plataformas MAC se exporta a programas de autoedición como QuarkXPress.
- \*\*PNG: la misma utilización que los GIF, pero con mayor calidad. Soporta transparencia y colores a 24 bits. Solo las versiones recientes de navegadores pueden soportarlos.
- \*\*PDF: formato original de Acrobat. Permite almacenar imágenes vectoriales y mapa de bits.
- \*\*PCX: formato solo para PC. Permite colores a 1, 4, 8 y 24 pixels.
- \*\*RAW: formato estándar para cualquier plataforma o programa gráfico.
- \*\*TGA: compatible con equipos con tarjeta gráfica de Truevision.
- \*\*Scitex CT: formato utilizado para documentos de calidad profesional.
- \*\*Filmstrip: se utiliza para hacer animaciones. También se puede importar o exportar a Premiere.
- \*\*FlashPix: formato originario de Kodak para abrir de forma rápida imágenes de calidad superior.

• (33) Adobe,*http://www.adobe.com/es,* 2010

• imagen 88 *http://g.imagehost.org* • \*\* Garcés, Santiago, *Atlas ilustrado de fotografía digital*, Pag. 222 Photoshop: herramientas y conocimientos básicos de Edición Fotográica

### 4.3 Introducción al Retoque Digital

Actualmente debido a la gran revolución de los medios publicitarios, y su evolución acelerada que está generando nuevos sistemas de impresión, visualización y distribución de fotografías no sería nada erróneo decir que el 100% de las fotografías que ahora vemos en los medios publicitarios están retocados digitalmente.

Antes del llamado boom de la era digital y en la época en que la mayoría de las imágenes eran análogas tenían que ser mucho más cuidadosos y exigentes a la hora de tomar fotografías. En cambio ahora la simple toma fotografía solo es el inicio de la concepción de imágenes y ello es gracias a los programas de edición de imágenes.

Es por ello que actualmente la imágenes con las que nos encontramos son sumamente perfectas y superan los límites de hace años.

Además actualmente los programas de edición no solo tienen el uso de editar las imágenes sino también de mejora su optimización para salidas de impresión o incluso para su divulgación por WEB.

En el caso de la salida de impresión hay que mencionar que también han sufrido parte de la evolución así como las cámaras digitales y ordenadores es por ello que ciertas salidas de impresión llevan un proceso un poco más complejo y necesita ser optimizado en partes para mejores resultados.

Para poder apreciar el retoque digital debemos conocer las herramientas básicas del Software en este caso el que hemos estado mencionando Adobe Photoshop.

Iniciaremos con ejemplos de fotografías básicas para su mejor entendimiento y en el siguiente capítulo se mostrara en imagen de catálogo que es el tema que nos compete.

#### 4.4 Herramienta y Paletas de menús

Existen distintos mandos y herramientas que sirven para realizar todas las tareas de retoque que se diferencian en:

\*\* Menu desplegable: con este se seleccionan las acciones que se quieran aplicar.

\*\* Barra de opciones: depende de la que se seleccione es que se cambian los parámetros de la imagen.

\*\* Paleta de herramientas: son las herramientas básicas que se utilizan en el retoque.

\*\* Paletas: son los indicadores del estado actual de la fotografía y las modificaciones que se le han efectuado.

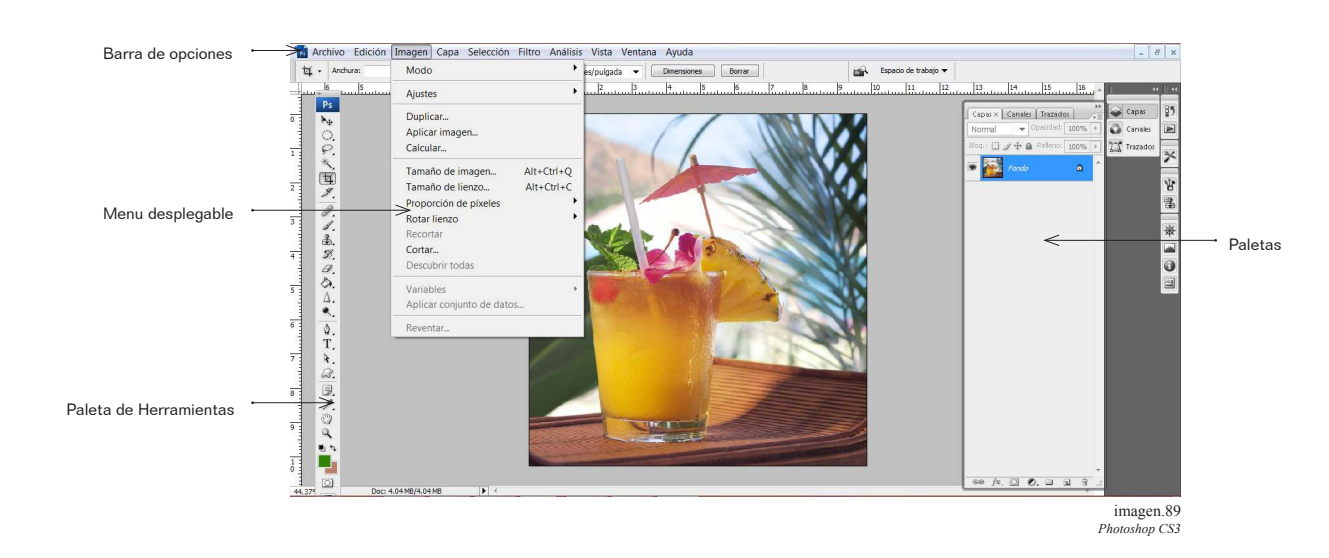

# 4.5 Paleta de herramientas

La mayoría de los programas tienen las mismas herramientas solo cambian por la localización o por el nombre asignado.

Explicaremos algunas de las mas comunes la mayoría de las herramientas pueden ser ajustadas a términos tamaño forma o suavidad deseada.

Las herramientas principales se encuentran en la caja de herramientas y solo haciendo clic sobre ella es que se selecciona.

Algunas de las herramientas crean un menú desplegable se sabe ya que tienen una flecha a un lado que las identifica.

Podemos seleccionar la forma y el diámetro del pincel, además de otras opciones como la opacidad o el modo que determina como es que se aplica el color en el lienzo.

Una de las herramientas mas útiles es el tampón de clonar que esta en la mayoría de los programas de edición. Permite selecciona un área de la imagen.

En el caso de pincel o lápiz aparecen una gama de opciones como la paleta de pinceles.

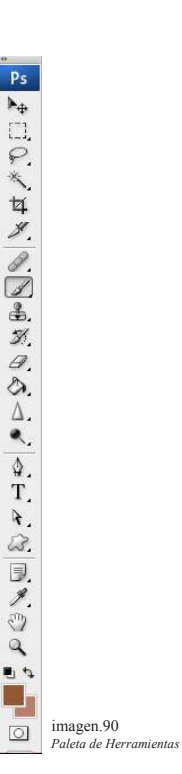

#### \*\* Borrador

La goma de borrar elimina el área de la imagen sobre la que se aplica descubriendo el color del fondo.

#### \*\* Tampón clonador

La herramienta de clonar es una de la más útiles. Copia o clona un área de la imagen y lo coloca en otra área. Es sumamente útil para retocar, pero también de usa para extender el primer plano o cielo.

Tomando en cuenta que el atajo de uso es a través  $de$  alt + ctrl.

#### \*\* Selección

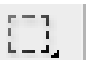

Ť.

Esta herramienta selecciona un área, que convierte en la parte activa de la imagen. Esa resultara afectada por cualquier cambio que se le haga. Hay marcos de selección rectangulares circulares o elípticos, y también herramientas de trazo manual como el lazo. Se dibujan con el ratón.

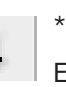

 $\boxdot$ 

#### \*\* Recortar

Esta herramienta es como unas tijeras. Reencuadra la imagen y elimina trozos.

#### \*\* Texto T.

La herramienta de texto se utiliza para escribir sobre la imagen. En algunos programas como Photoshop es muy potente, el texto se puede girar o colorear.

#### \*\* Zoom

Se utiliza para ampliar o reducir la imagen facilitando las labores de retoque y la apreciación del detalle.

#### Barita Mágica

La función de esta herramienta es seleccionar áreas de color similares sosteniendo la tecla shift y dando clic se pueden seleccionar otras áreas cercanas pero que no se seleccionaron al primer clic.

• \*\* TOY ANG, *Manual de Fotografía Digital*, Pag.33

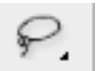

# Lazo

La herramienta de lazo también tiene la función de hacer selección en el área de trabajo pero es trazo libre, no hay perfección en este trazo pero sirve para dar selección en áreas que no deben ser propiamente definidas.

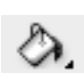

#### **Cubeta**

La cubeta hace selección de un color deseado y su función es rellenar un área seleccionada pero la rellenada con un color en plasta.

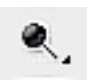

#### Sobreexponer

Esta herramienta se usa para aclarar u obscurecer ciertas zonas de la imagen, una de la herramientas más útiles en el retoque fotográfico, su uso es seleccionándola y después con clic sobre la imagen.

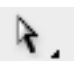

#### Plumilla de selección

Esta herramienta cuenta con 2 plumillas una de selección de objetos y otra de trazos, la de trazos nos ayuda a modificar los vectores y cambiar la dirección de los nodos esta pues esta de más decirlo, se selecciona y su uso es por medio de alt y clic.

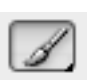

#### **Pinceles**

"Todos los programas de tratamiento de imagen incluyen varias herramientas de pintura y dibujo tales como lápices, pinceles y aerógrafos, generalmente estas herramientas pueden ajustarse a términos de tamaño forma y suavidad y cargarse color a tono".

#### Curita o Pincel correctos

Esta herramienta toma partes de la imagen se toma muestra con alt y clic y después se corre con el área que se quiera corregir, y esta se verá cubierta por parte del área que se seleccionó.

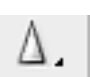

#### Enfocar

Esta es una herramienta que hace sobresalir algunos detalles de la imagen, pareciendo que los enfoca, esta herramienta solo se usa una vez seleccionada y clic cobre la parte que se quiere hacer más nítida.

#### Plumilla

Útil para hacer trazos vectoriales, en el área de trazados es donde se trabaja la mayoría de las veces y trabaja por medio de la unión de nodos a cada unión se le da el movimiento o el ángulo que se desee. Su uso es por medio de clic.

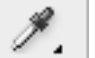

#### Gotero

Esta herramienta sirve para seleccionar un color muy específico para hacer un segundo uso con el color seleccionado, pero es muy útil para no errar en una selección de color.

Estas herramientas se seleccionan solo con un clic sobre el icono correspondiente y a su vez se desplegara la gama de opciones como por ejemplo la paleta de pinceles y a su vez permite seleccionar el tipo tamaño y dureza del pincel o lápiz.

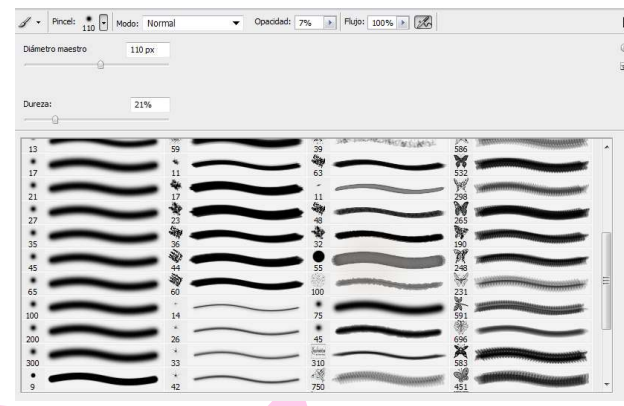

## 4.6 Selección de color

Siempre que seleccionemos un pincel, aerógrafo, lápiz o bote de pintura la herramienta se cargara automáticamente con el color mostrado en ese momento en la parte inferior de la caja de herramientas. Este color puede cambiarse de dos formas.

Primero se puede seleccionar un color de la imagen usando el cuentagotas haciendo clic en cualquier parte de la imagen se fija el color de ese punto que aparece con el color frontal.

Otro método consiste en hacer doble clic en la paleta de color frontal para que aparezca el selector de color. Para hacer una selección podemos usar la barra de desplazamiento o introducir números en las casillas si es que tiene un color en especial.

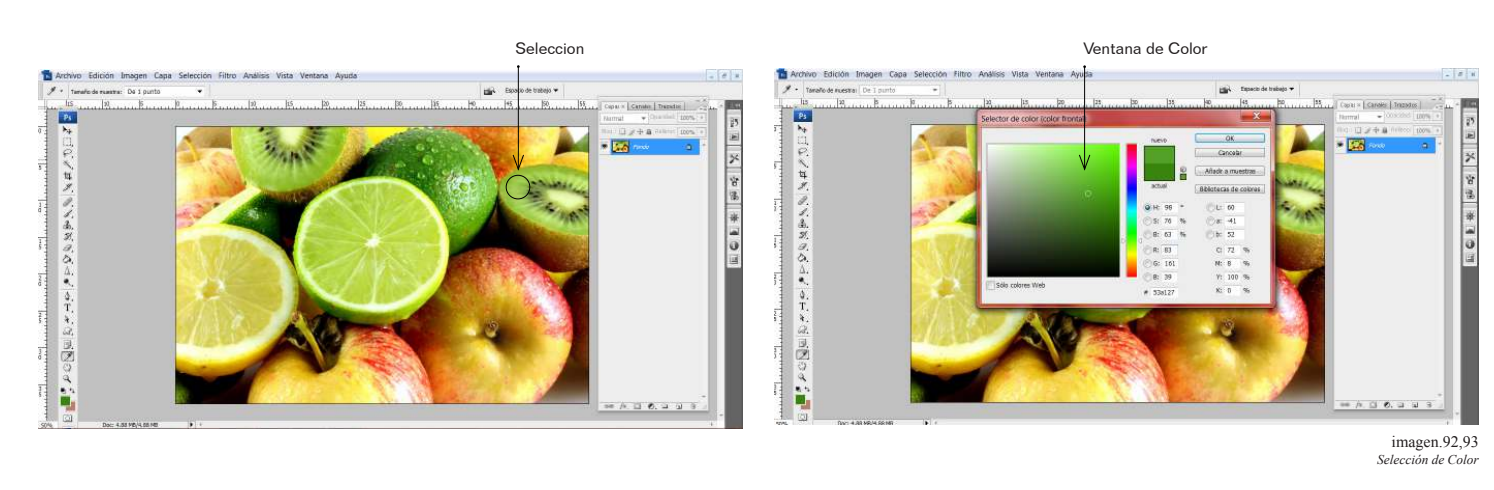

化气体光 医光晶状状的东西 女生的法国医学家的

#### \*\* 4.7 Menú y cuadro de dialogo

Los menús desplegables muestran opciones de entre las que se puede elegir la característica más adecuada. La selección de una opción del menú generalmente abre un cuadro de dialogo, que en función del programa funciona de una u otra forma.

*Ventana de Dialogo* imagen.94

Ventana de Dialogo

Ventana de Dialogo

#### \*\* Cuadro de dialogo Filtros

Otro tipo de cuadro de dialogo es en el que se presentan varios filtros.

Todos los programas tiene varios filtros y a veces no queda otra solución que probarlos hasta encontrar cual es el que nos da las solución correcta.

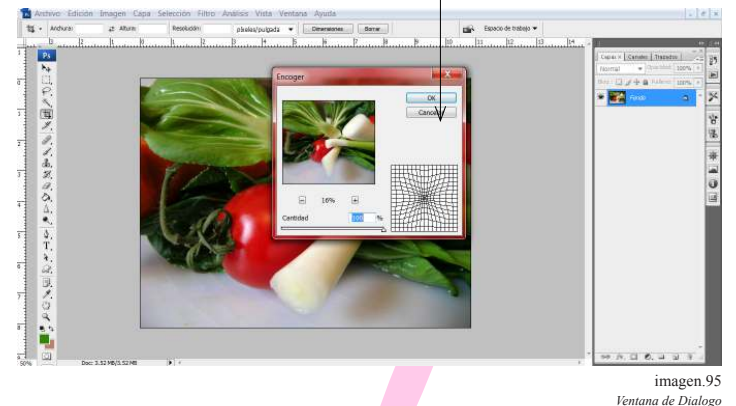

# 4.8 Capas y canales

Las capas son como láminas de vidrio con distintas imágenes, áreas de retoque e incluso información relativa o un cambio de densidad o color.

Pueden contener mascaras que protegen zonas determinadas de la imagen subyacente de los cambios aplicados.

Las capas son una característica útil e indispensable en el programa de tratamiento de imagen.

Todas las imágenes cuentan con canales generalmente rojo verde y azul que una vez combinados proporcionan las gamas completas de colores, en estos canales pueden haber cambios que se puede hacer individualmente.

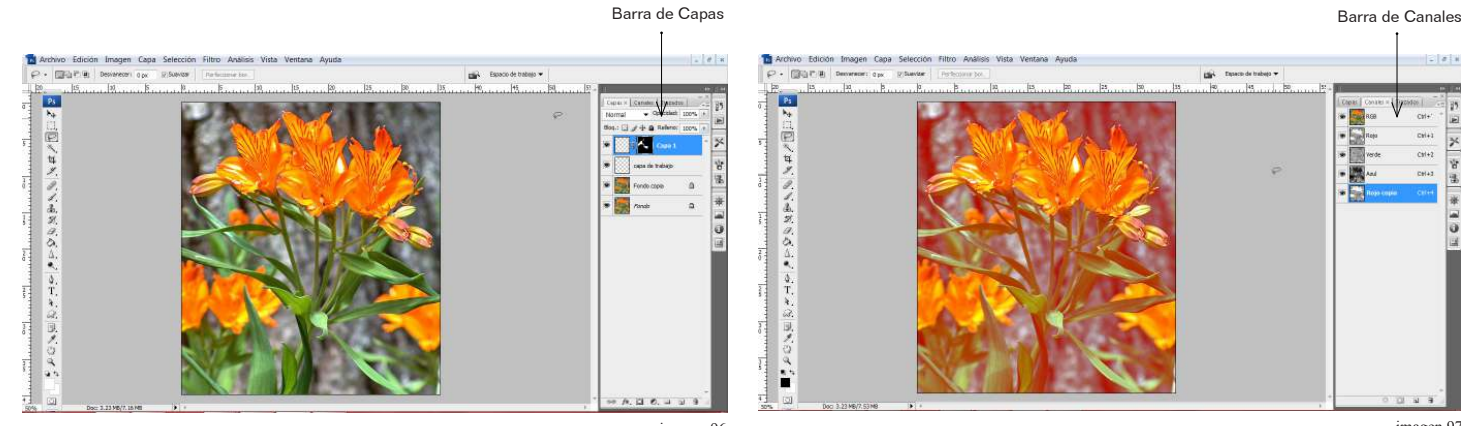

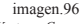

*Ventana Capas Ventana Canales* imagen.96 imagen.97

#### \*\* 4.9 Dar vuelta al lienzo

La mayoría de la cámaras digitales capturan las imágenes del modo en que se observan por el visor de la cámara, por ejemplo muchas veces la imágenes son tomadas en sentido vertical y las cámaras no corrigen la visualización, por lo que al ser abierto el archivo en la computadora la imagen se visualiza de lado tal y como se tomó, así que esto tiene que corregirse para poder observar bien la imagen y para mejor edición, y esto se hace por medio de un procedimiento muy sencillo.

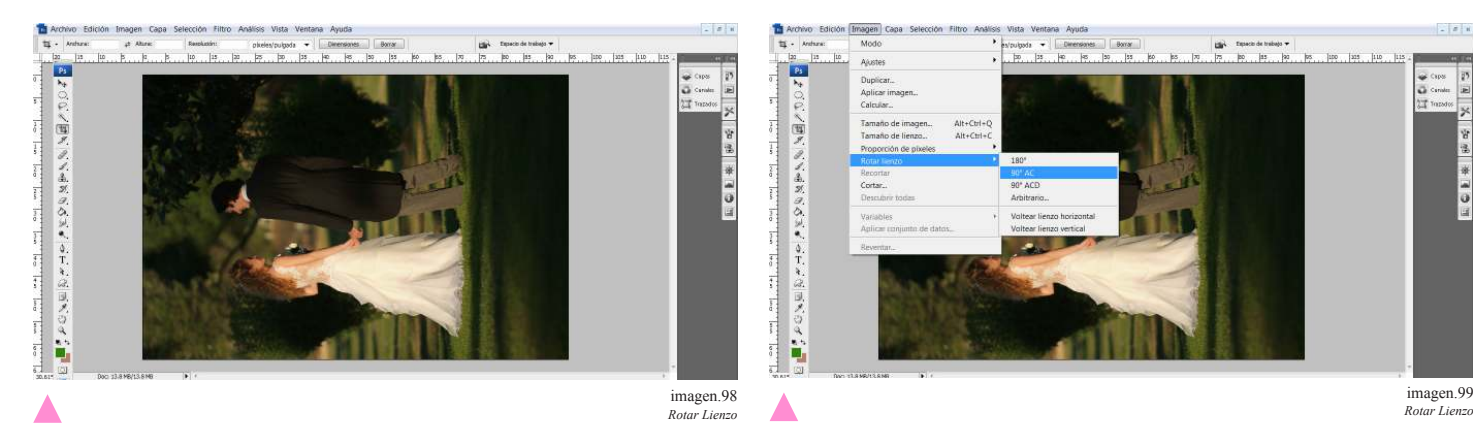

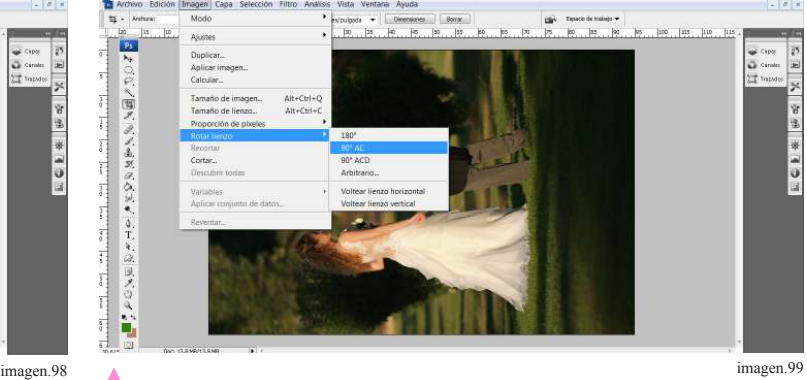

Así es como se encuentra la foto al abrirla en el programa de edición. Lo que procede entonces es dirigirse a la barra de opciones al menú desplegable de imagen, seleccionar la opción de rotar lienzo y seleccionar 90AC o cual sea la opción según la dirección de la imagen.

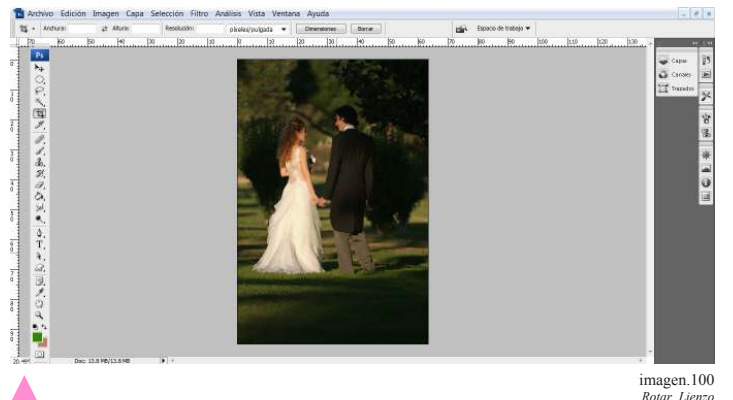

 $-71$ くみがみひりゃ きて È

*Rotar Lienzo Rotar Lienzo* imagen.101

Una vez que la imagen ya está corregida se puede hacer un cambio más, el cual es dar vuelta.

Lo que se hace entonces es seguir los mismos pasos para rotar lienzo, que son: ubicarse en barra de opciones al menú desplegable de imagen y después rotar lienzo y más tarde voltear lienzo horizontal.

Hay que tener en cuenta que esto no se puede aplicar a una imagen que contenga datos como letras o números porque no se verá bien la imagen.

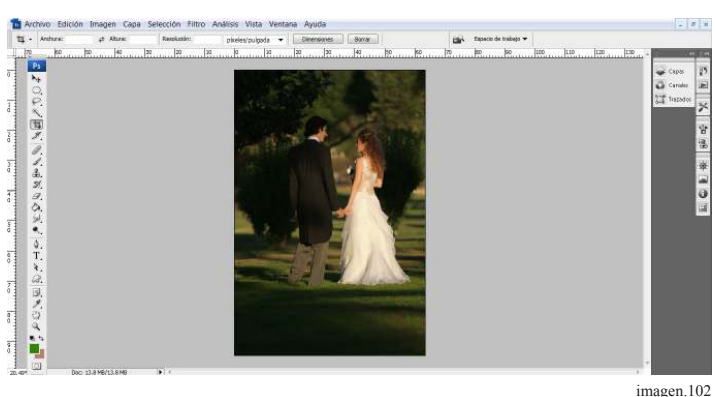

*Rotar Lienzo Resultado*

# \*\* 4.10 Tamaño de imagen

Modificar el tamaño de imagen es otro de los procedimientos sencillos, y es importante saber cómo hacerlo ya que en algunas ocasiones se necesitara hacer la foto pequeña o grande, como por ejemplo al enviar un correo electrónico o una impresión. Para esto se aplican los siguientes pasos.

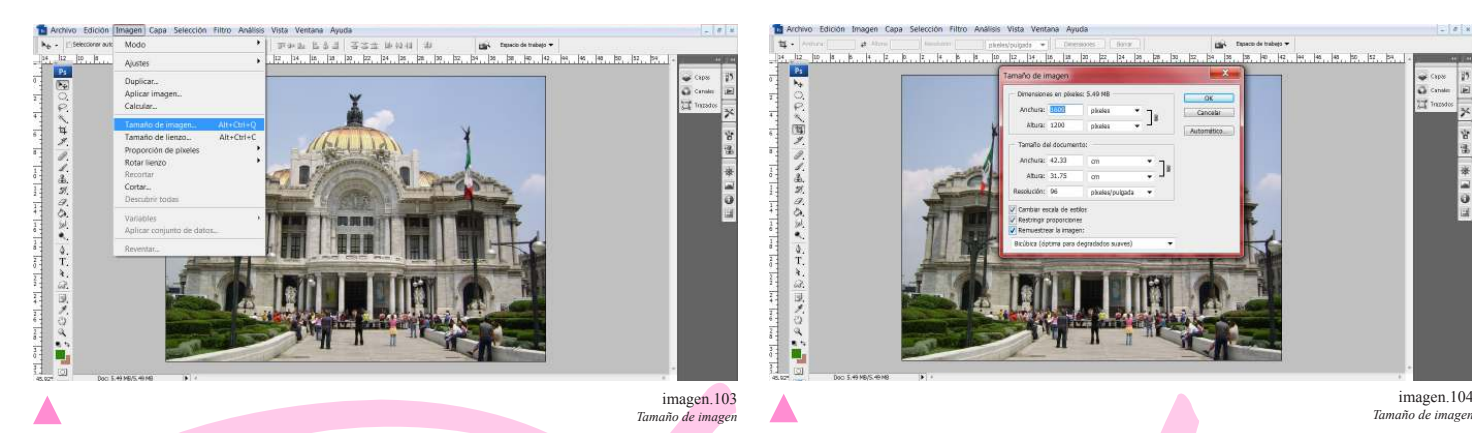

Primer paso dirigirse a la barra de opciones, menú desplegable de imagen y elegir la opción de tamaño de imagen.

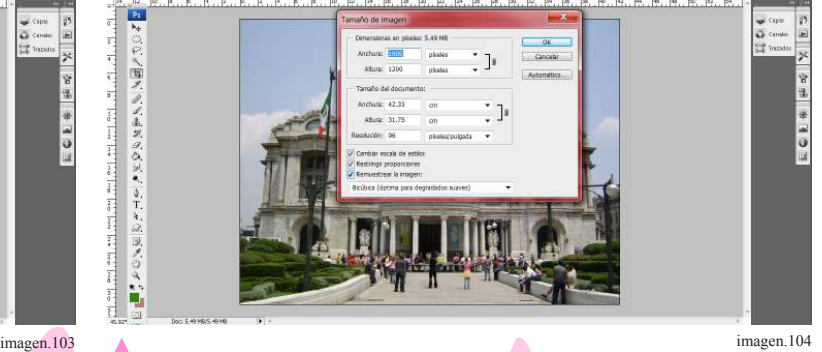

37

Una vez seleccionado, se abrirá una ventana de dialogo que dará varias opciones para cambiar el tamaño de imagen, primero antes que mover algo se debe seleccionar remuestrear la imagen y una vez seleccionado esto lo que sea que se modifique se cambiara de modo proporcional a todas la medidas.

#### 4.11 Brillo y Contraste

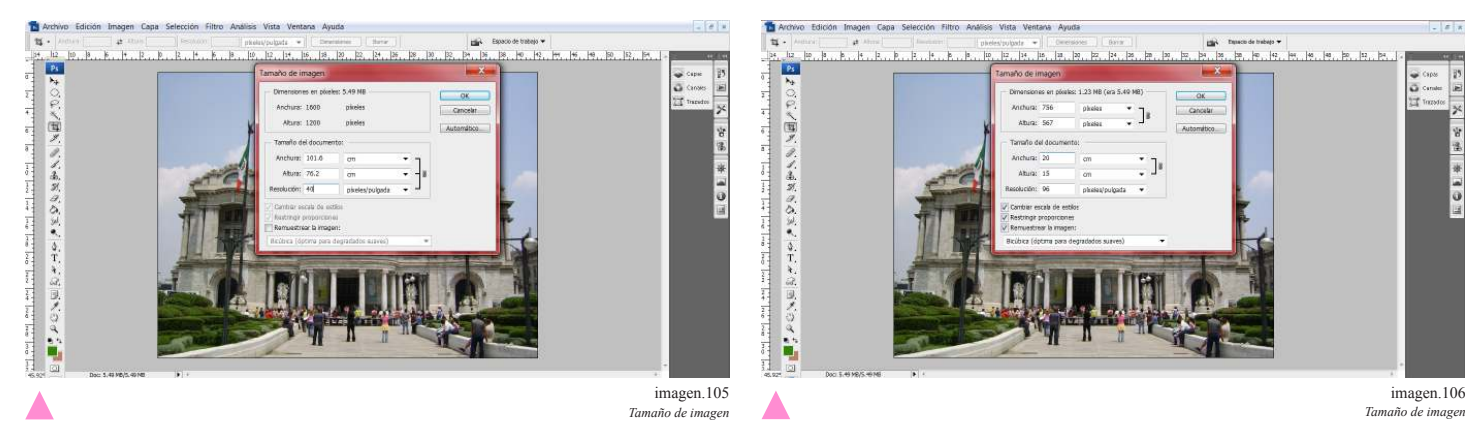

Una ves hecho esto de puede cambiar la resolución y se notara el cambio proporcional de las medidas de la imagen.

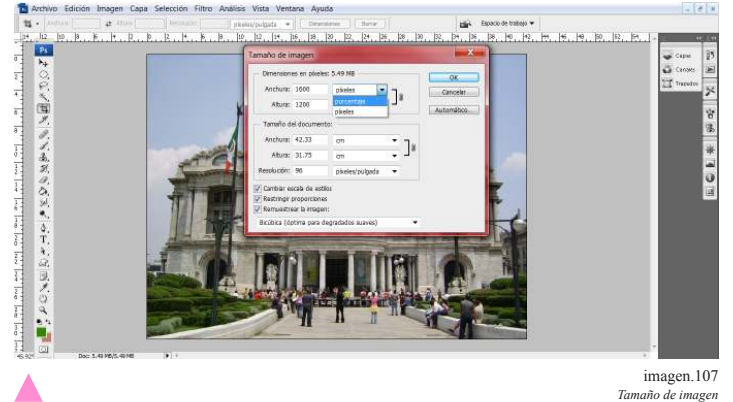

Otra forma más de hacerlo es por porcentajes en este caso, se selecciona la parte de dimensiones en pixeles y se seleccionara porcentajes. Asi al cambiar el porcentaje se cambia el tamaño pero no la resolución.

# \*\* 4.11 Brillo y contraste

La mayoría de las imágenes tiene problemas de brillo y contraste, lo que hace que la foto no tenga el detalle que se necesita es por ello que se hace lo siguiente.

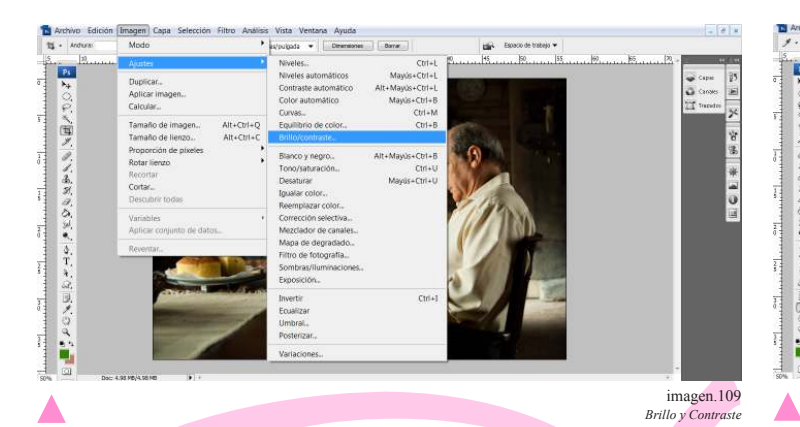

Se debe abrir la imagen en el programa después dirigirse a la barra de opciones, menú desplegable de imagen, seleccionar la opción ajustar y se hace clic en la opción de brillo y contraste,

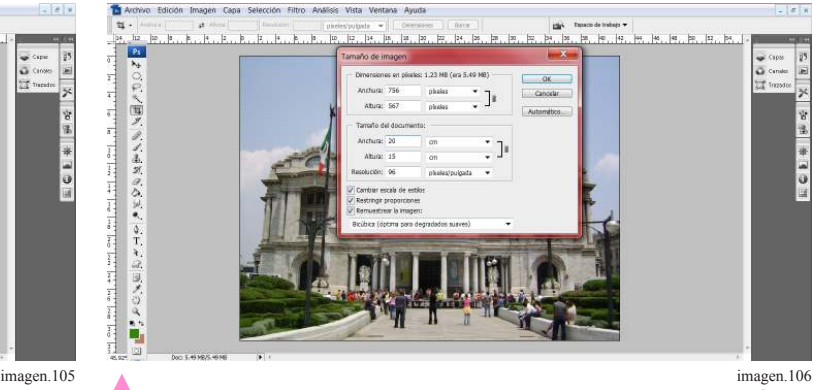

En caso de no seleccionarse la opción de remuestrear la imagen se podrá modificar el tamaño de la imagen pero la resolución será la misma.

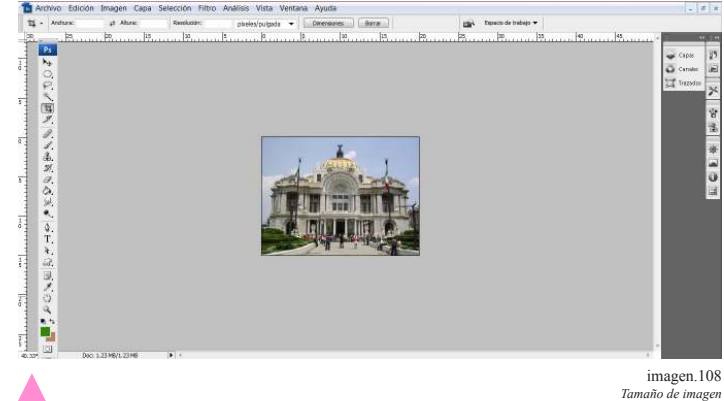

Estas son algunas de las opciones de modificar el tamaño de imagen sin embargo hay que tomar en cuenta que al ser modificada puede dañar la calidad de imagen.

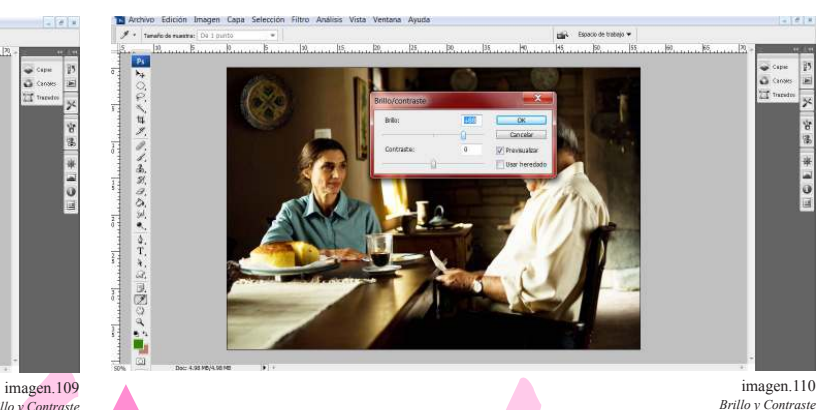

Primero se debe modificar el brillo hasta que se considere que es el adecuado para el propósito de la imagen.

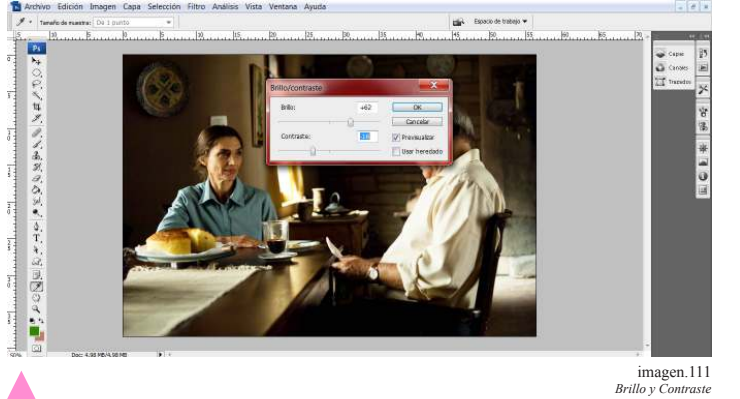

Δ Después si es que se considera necesario se puede manipular el contraste hasta que lo crea adecuado.

# \*\* 4.12 Tono y Saturación

Estos ajustes ayudan a equilibrar el tono, la saturación y la luminosidad, esto como simple ayuda a la imagen y como

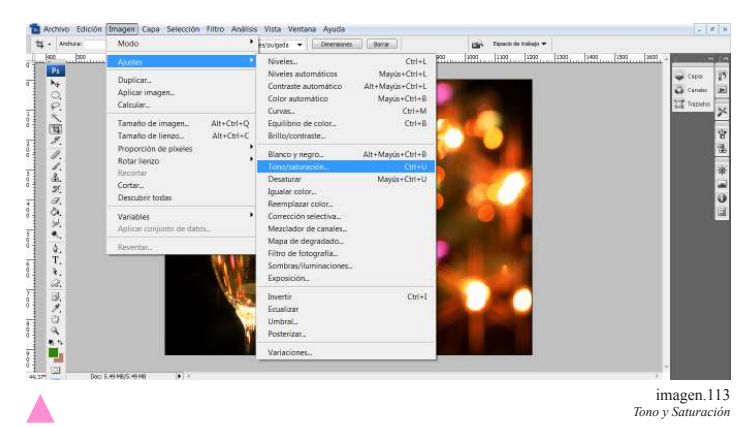

Se abre la imagen en el programa, se dirige a la barra de opciones, menú desplegable de imagen, ubica la opción de ajustes y busca la opción de tono/saturación.

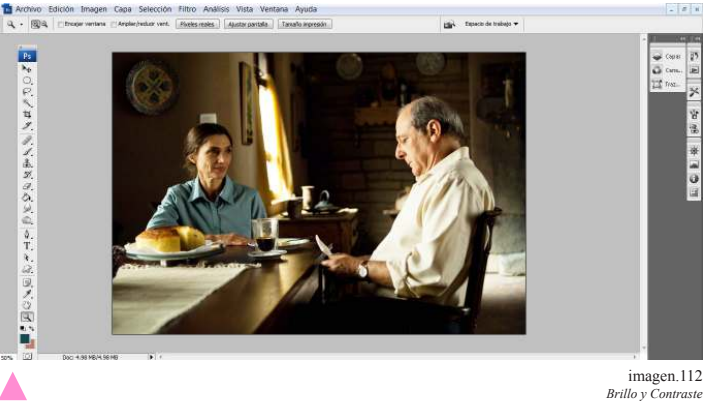

Resultado.

Δ

para hacer algún efecto en especial, esto se consigue del siguiente modo:

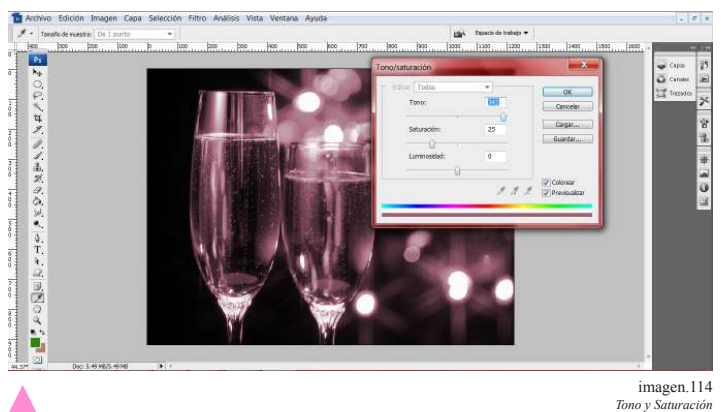

Se abrirá una ventana de dialogo con lo que podrá modificar las opciones de tono, saturación y luminosidad esta la opción de colorear, si se selecciona esta opción la imagen se convertirá a una sola gama de un color.

Al cambiar el tono se obtendrá una sola escala como se mencionó antes y se modifica de acuerdo a lo que se desee obtener.

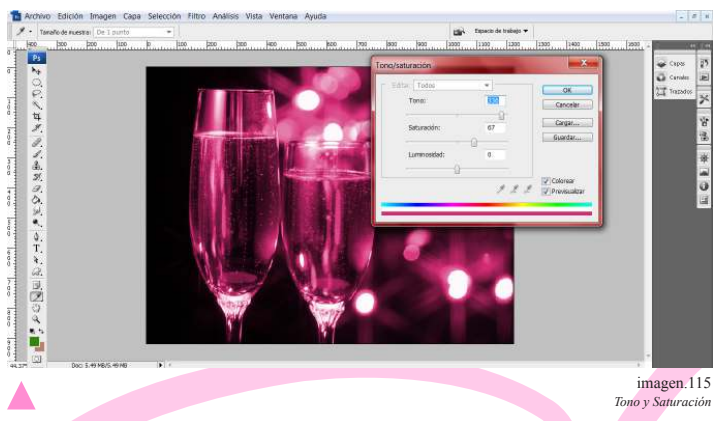

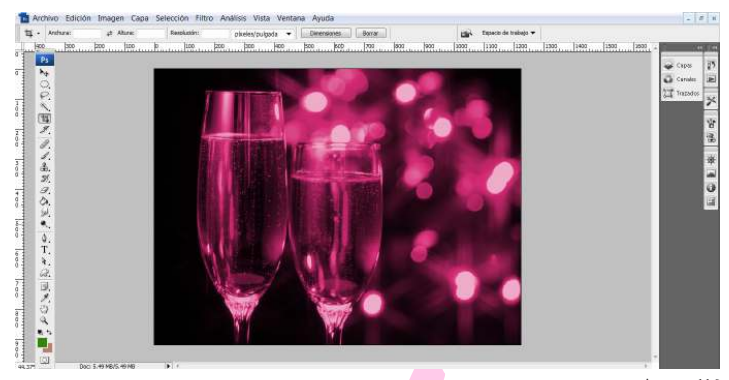

*Tono* y Satura imagen.116

39

Al cambiar la saturación lo hará más intenso. Y por último la luminosidad hará más intensos los tonos obscuros y más brillantes las partes iluminadas.

#### 4.13 Equilibrio de Color

En el caso de no seleccionar la opción de colorear estos son los resultados que se pueden obtener hasta que lo crea adecuado.

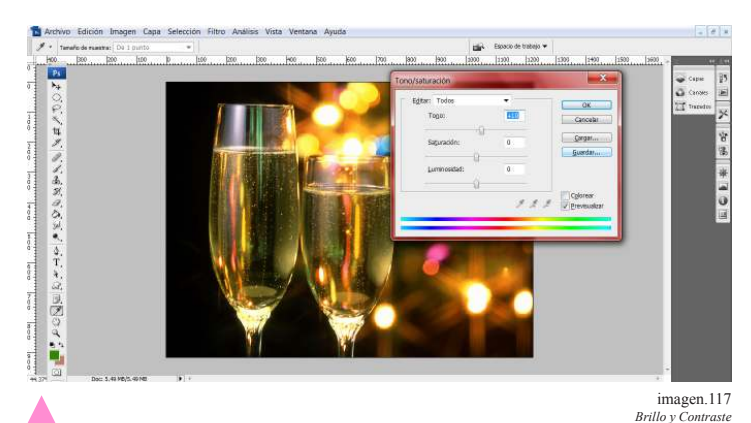

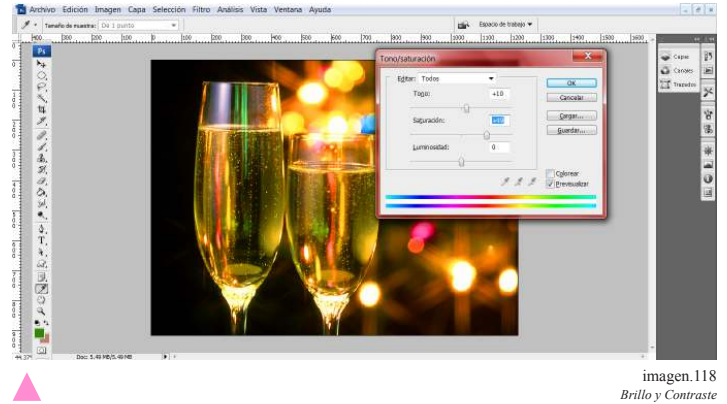

Modificando el saturación.

Modificando el tono.

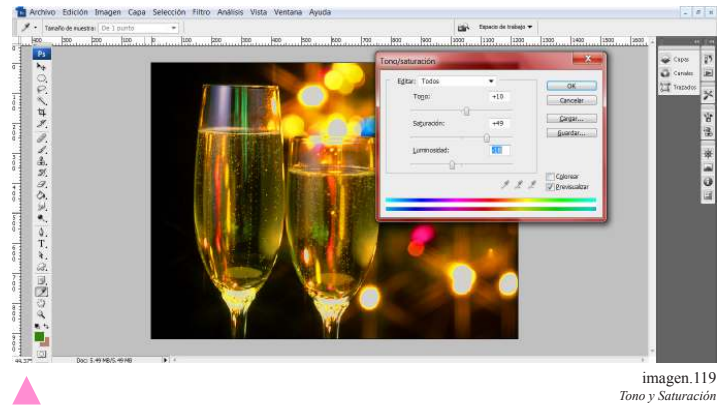

Modificando luminosidad.

Esta es una herramienta muy útil ya sea como para hacer ajustes en la imagen o crear algún efecto en especial.

# \*\*4.13 Equilibrio de color

Esta herramienta es útil para dar realce a los tonos pero sin abusar ya que si se excede el uso puede tener un resultado artificial o con poca calidad.

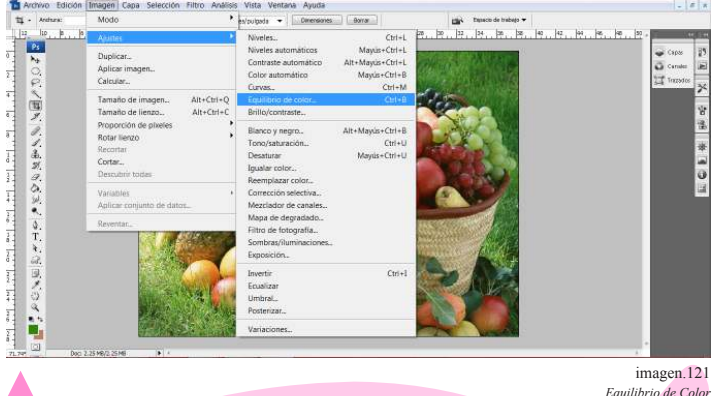

*Equilibrio de Color*

Δ

Para el uso de esta herramienta hay que ir a la barra de opciones, menú desplegable de imagen, clic en ajustar y por ultimo equilibrio de color.

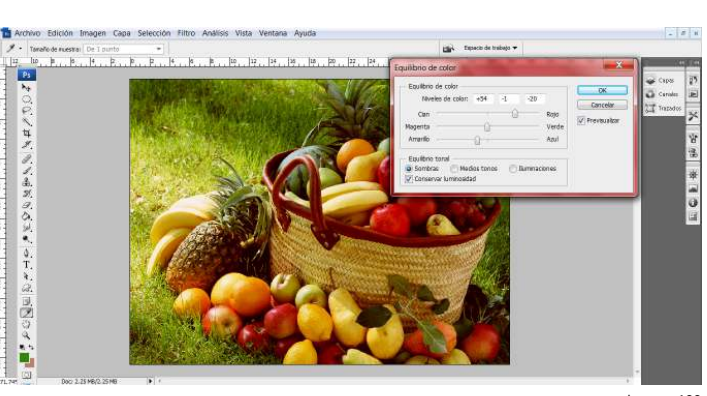

*Equilibrio de Color* imagen.122

En la ventana de dialogo, están la opciones de cian, magenta y amarillo, se puede mover cualquiera de las barras pero hay 3 opciones importantes que son sombras, medios tonos e iluminaciones.

Si se selecciona sombras, es en esta en la que se aplicara en mayor cambio por ejemplo.

• \*\* Garcés, Santiago, Atlas ilustrado de fotografía digital Pag. 122

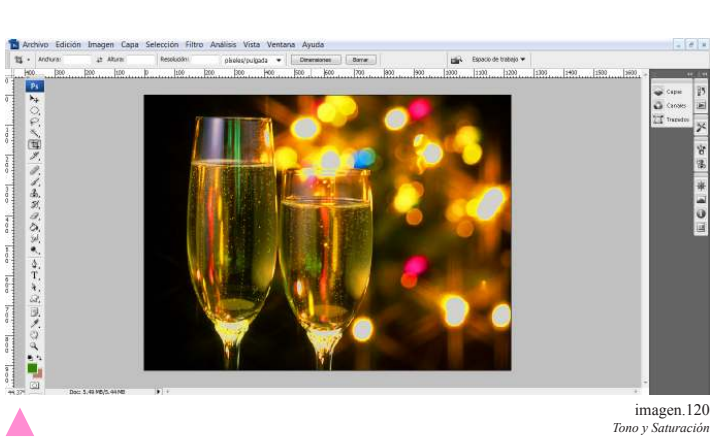

Resultados.

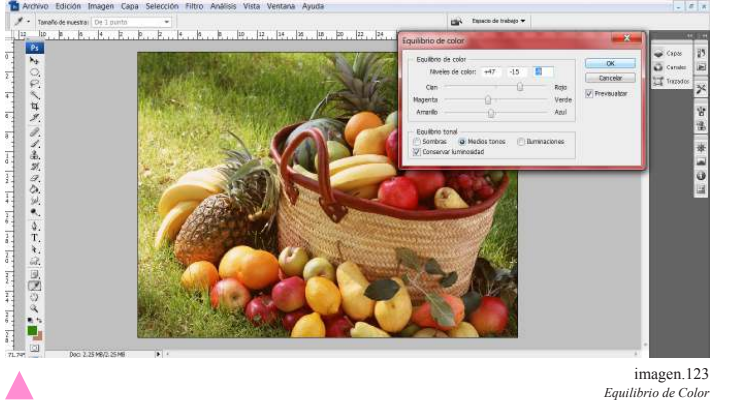

Si el cambio e hace en medios tonos el resultado puede ser.

Se pueden ocupar las 3 opciones en una sola imagen pero ya dependerá de la imagen que se está trabajando. Y una nota mas es que no se deben

# 4.14 Niveles

Los niveles se utilizan en la mayoría de las imágenes para dar una igualdad entre sus tonalidades, ya sea por exceso de sombras o por luz es una herramienta muy útil y fácil de usar:

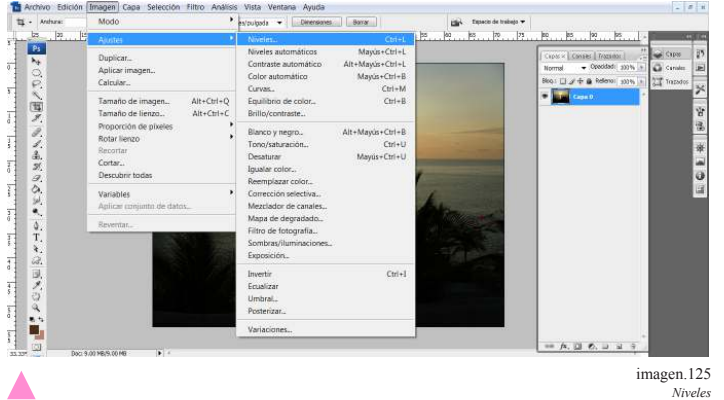

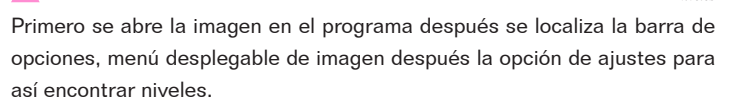

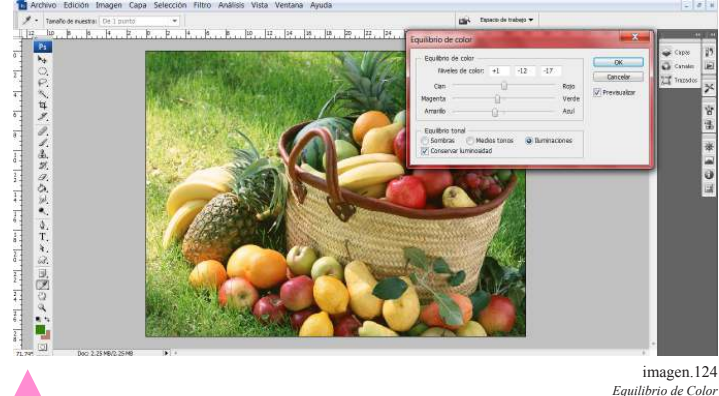

Y si el cambio se hace en iluminaciones.

*Equilibrio de Color*

modificar los tres colores precisamente, en ocasiones las imágenes solo tiene problema en algún color y solo ese es el que debe modificar.

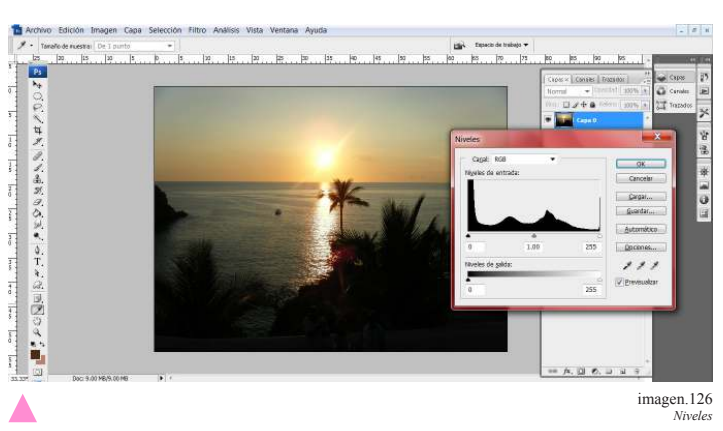

Abrirá una ventana de dialogo, y en esta herramienta tiene dos opciones ya sea hacer los cambios manualmente por medio de la barra desplazadora o por medio de goteros. El uso de goteros es recomendable cuando aún no se tiene la suficiente práctica y estos se utilizan de la siguiente forma.

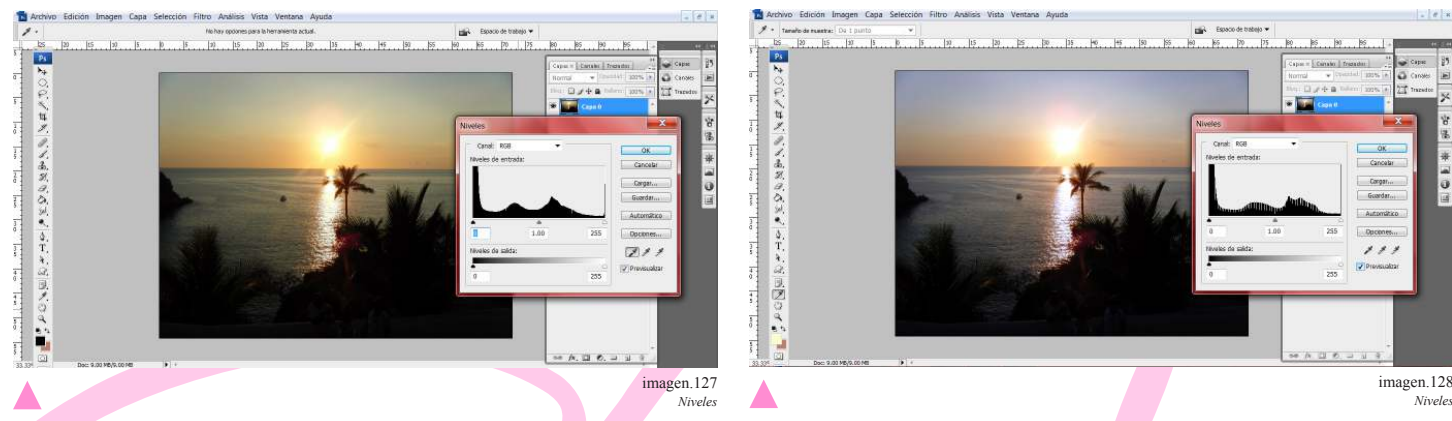

Con el gotero obscuro que es el primero se selecciona la parte más obscura de la imagen.

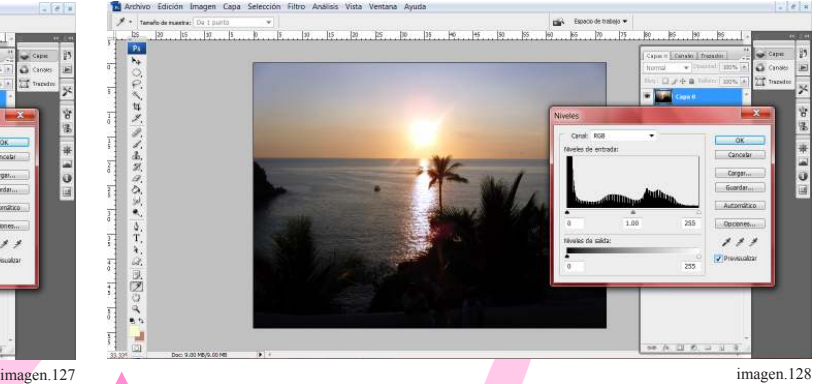

Y con el gotero claro se selecciona el área más clara.

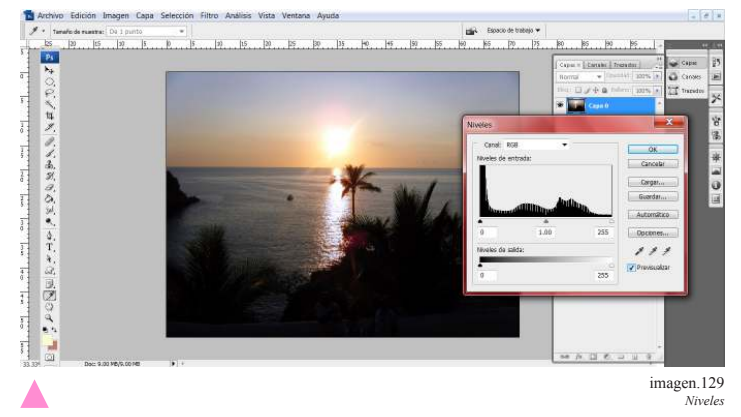

De este modo se obtiene un equilibrio de color pero se puede aún usar las barras deplazadoras si se quiere hacer un cambio más drástico.

# $0.558$ *Niveles* imagen.130 Δ

Resultado.

# 4.15 Curvas

El uso de curvas es útil para manejar la iluminación de la fotografías esta consta de un plano con el que se dirige la luz

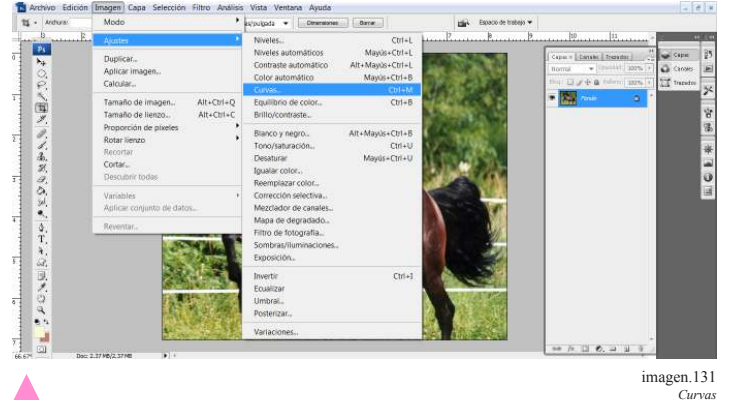

Esta herramienta de localiza: en la barra de opciones menú desplegable de imagen, se selecciona ajustes y después curvas.

además que nos da la opción de manejar sombras, medios tonos e iluminaciones.

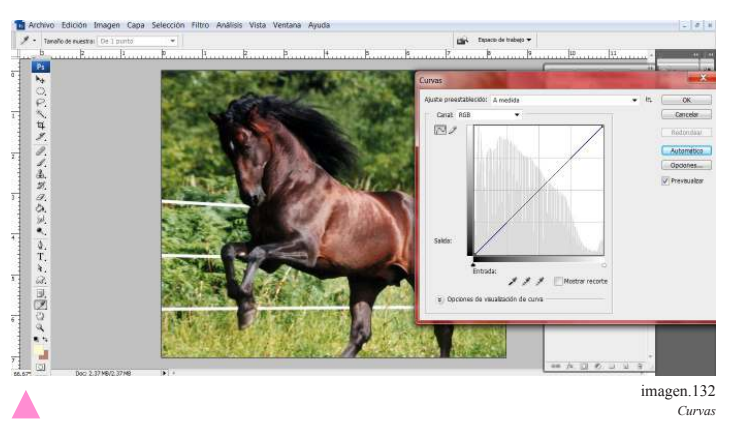

Este es el plano por el cual se hacen las modificaciones moviendo la línea media.

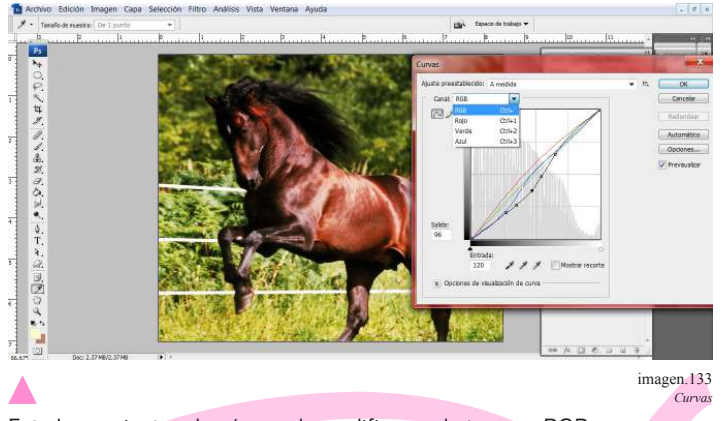

Esta herramienta además puede modificar cada tono en RGB.

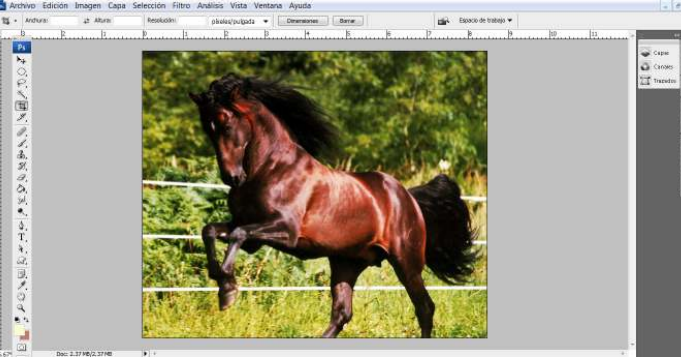

Δ Resultado.

*Curvas* imagen.134

#### \*\*4.16 Convertir a escala de grises.

Aunque varias cámaras tienen la opción de capturar imágenes en blanco y negro desde la toma, tiene su ventaja obte-

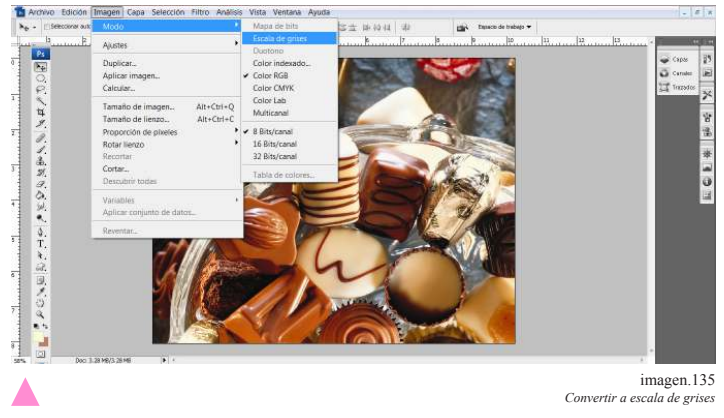

Para llegar a esta función se dirige al menú desplegable entra a la opción de imagen después se selecciona modo, y dentro de esta opción se selecciona escala de grises.

## \*\*4.17 Subexponer y sobreexponer una fotografía

En algunos casos las fotografías pueden resultar con zonas de exceso de luz y otras en que las sombras se pueden comer la imagen, cuando esto sucede se cuenta con una

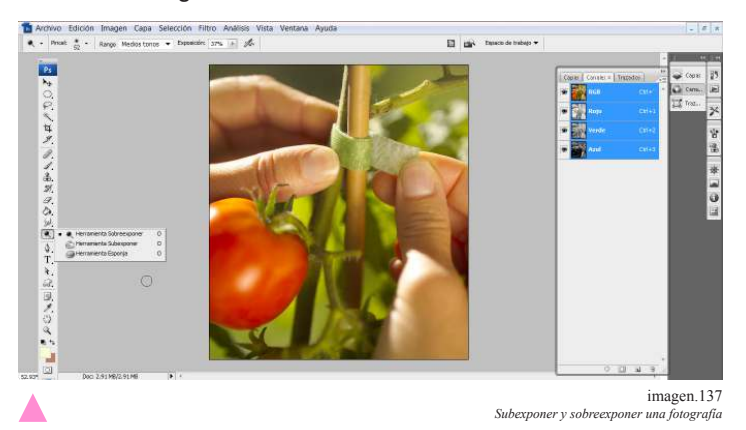

Su función es de el siguiente modo; dirigirse a la barra de herramientas después seleccionar la barra de subexponer y elegir el tamaño del pincel y el nivel de exposición en la barra de opciones.

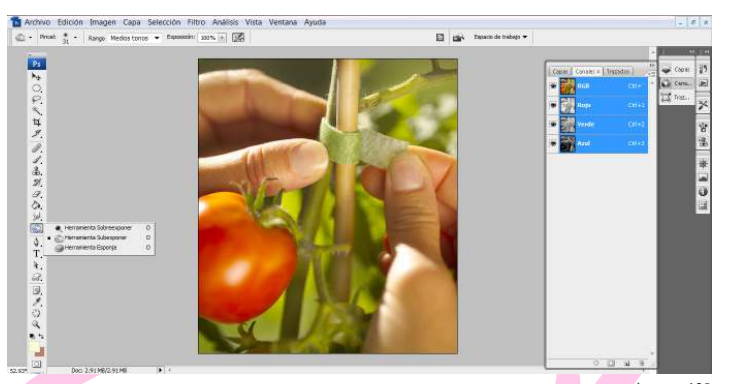

*Subexponer y sobreexponer una fotografía* imagen.139

Después selecciona la herramienta de subexponer que se encuentra en el menú desplegable de sobreexponer de la barra de herramientas.

nerlas primero a color y después convertirlas a blanco y negro ya que es un procedimiento más fácil y se puede comparar.

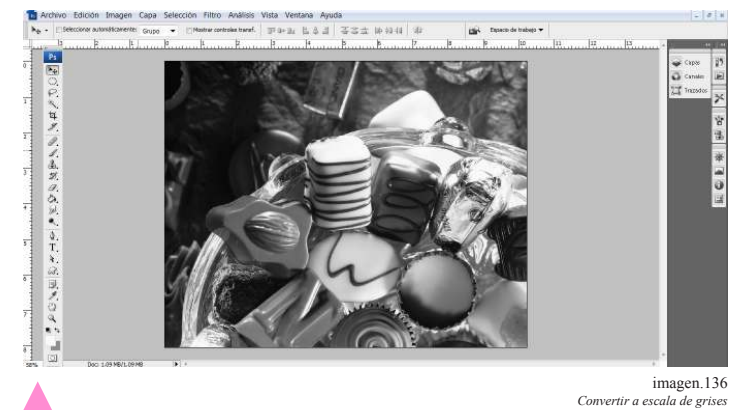

Y así se verá la imagen en escala de grises.

herramienta muy útil en la barra de herramientas que ya se mencionó antes.

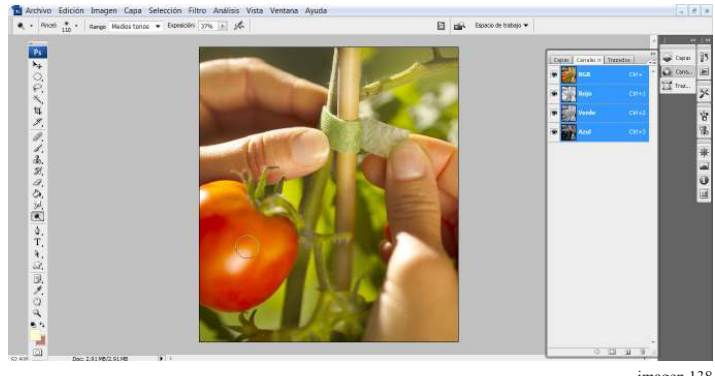

 $Subexponer y sobreexpo$ imagen.<br>138<br/>  $\overline{u}$  una fotografía

Una vez que se eligieron las opciones de pincel necesarias se dirige a la zona que se desea trabajar en esta caso es aclarar y se aplica a través de clic hasta que se crean conveniente.

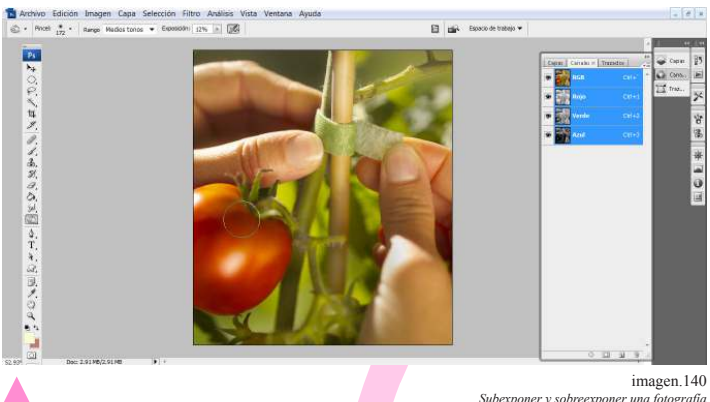

*Subexponer y sobreexponer una fotografía*

43

Se hace la misma selección que con la herramienta de sobreexposición, se elige un pincel con el nivel de exposición y dureza.

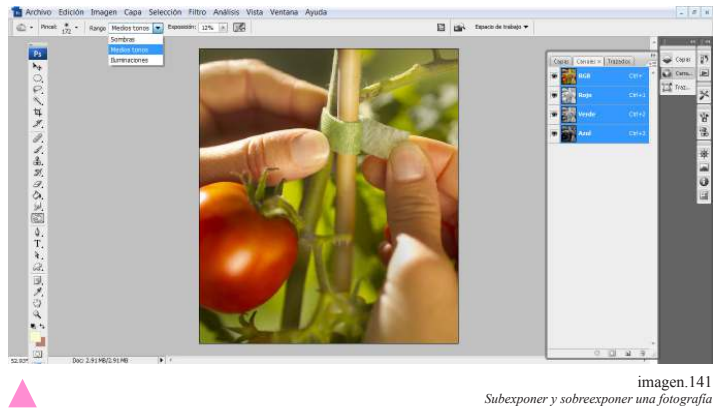

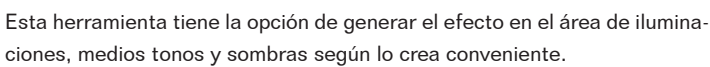

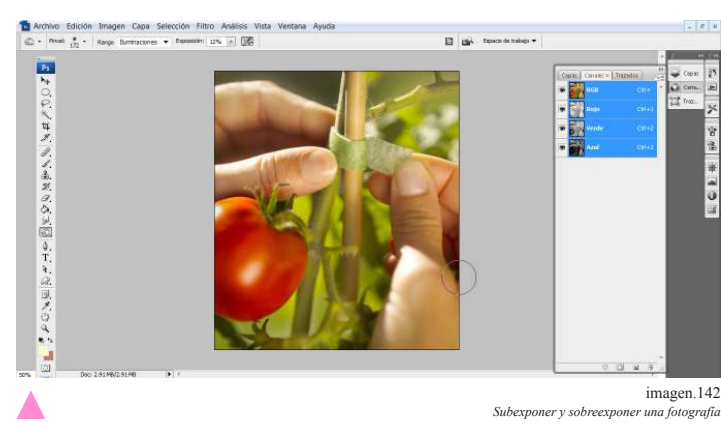

Se debe tener cuidado con el uso de esta herramienta ya que si se excede el uso la imagen puede verse deslavada y sin contraste.

# \*\*4.18 Reemplazar color

La opción de poder remplazar el color de una imagen es útil ya que a través de esta se puede modificar el tono, contraste y luminosidad de la imagen esto ayuda para retocar una imagen creando una situación real pero con colores diferentes.

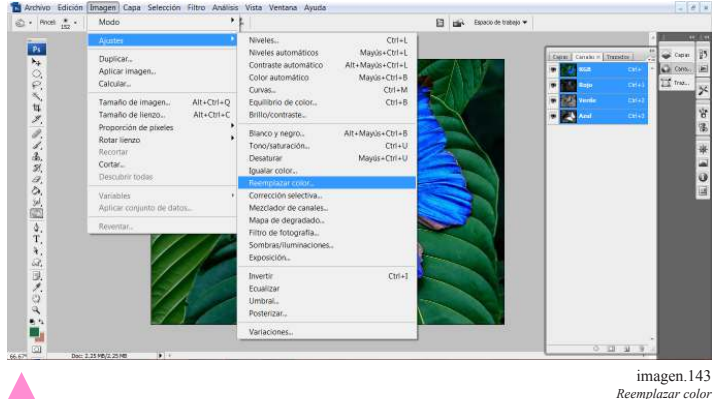

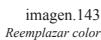

Esto se hace del siguiente modo, se dirige a la barra de opción, menú desplegable de imagen después a la opción de ajustes para seleccionar reemplazar color.

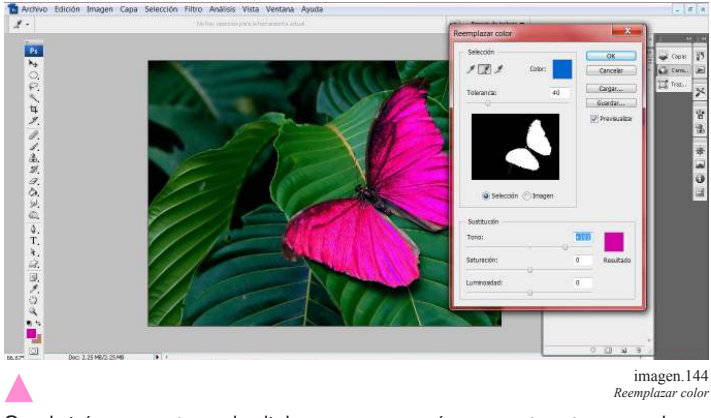

Se abrirá una ventana de dialogo y aparecerá un cuentagotas con el que seleccionara el color que se desea reemplazar, ajustando niveles de tono, sombra y luminosidad; en esta caso el azul de la mariposa.

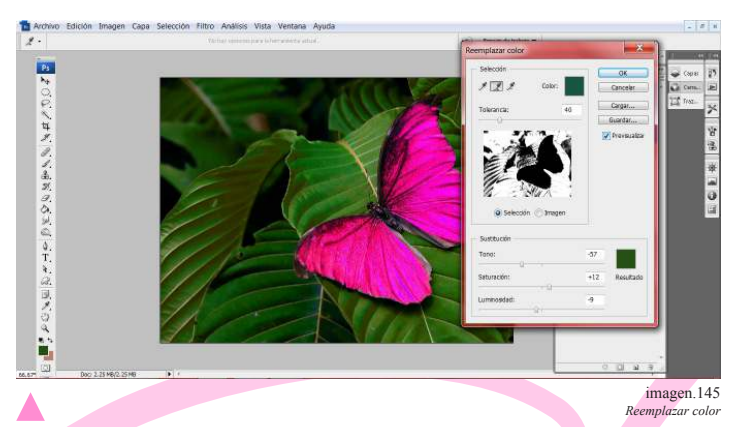

Se realiza ahora un cambio en el verde de las hojas siguiendo la misma operación.

victive concion program **El già fasci de tabas P** 30ペロオ えんああみひめ回る てもは 国民の女い国 imagen.146 Δ

En este caso se busca hacer una selección completa del color eso se logra con él cuenta gotas más para poder seleccionar el área completa y el cambio de color no desentone.

*Reemplazar color*

#### \*\* 4.19 Montaje a través de vectores.

Una de las ventajas del uso de programas de edición es la gran posibilidad de crear composiciones a partir de varias fotografías tomando elementos de cada una y consiguiendo imágenes muy creativas y atractivas.

Haremos un montaje sencillo haciendo uso solamente de dos fotografías.

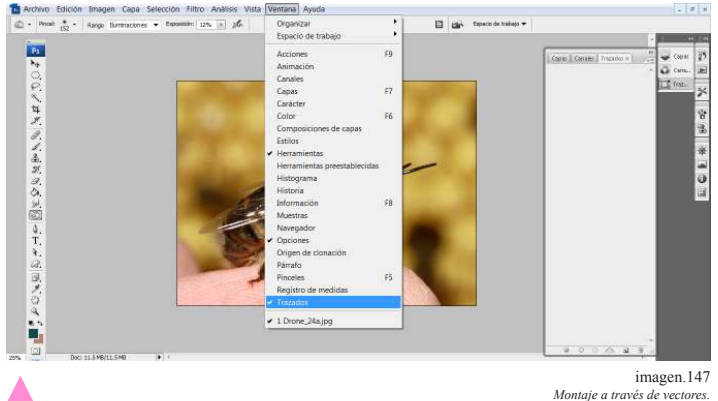

*Montaie a través de* 

Primero se abre la imagen de la que recortara el primer elemento y se ubica la paleta de trazos esta se encuentra en la barra de opciones después menú desplegable de ventana y se localiza trazados.

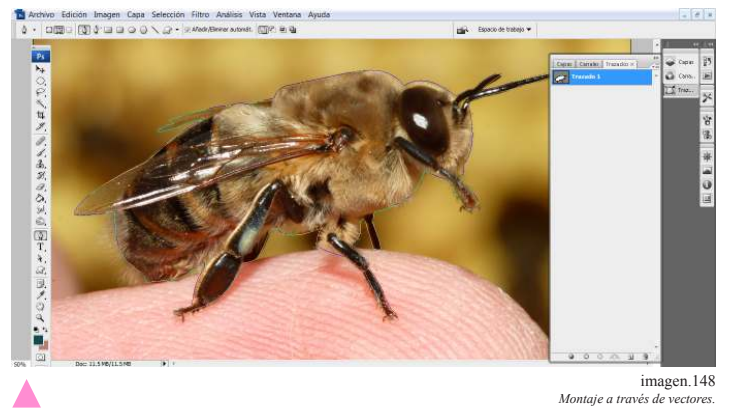

Se genera un nuevo trazo, seleccionando la plumilla de trazo se empieza a contornear la figura.

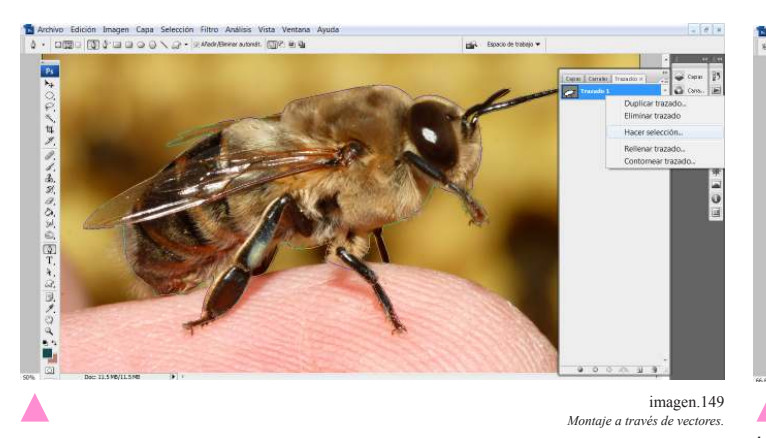

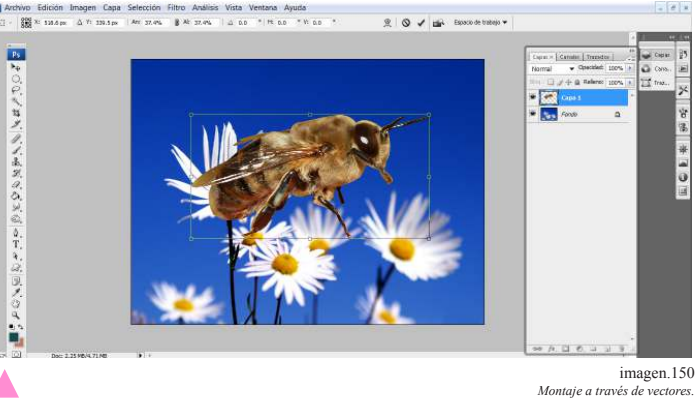

Una vez seleccionado se copia y pega en la imagen en que se va a insertar.

Se hace selección del trazo, esto se hace de la siguiente forma: dando clic derecho sobre el trazo dar la opción de selección de este modo se volverá en línea punteada.

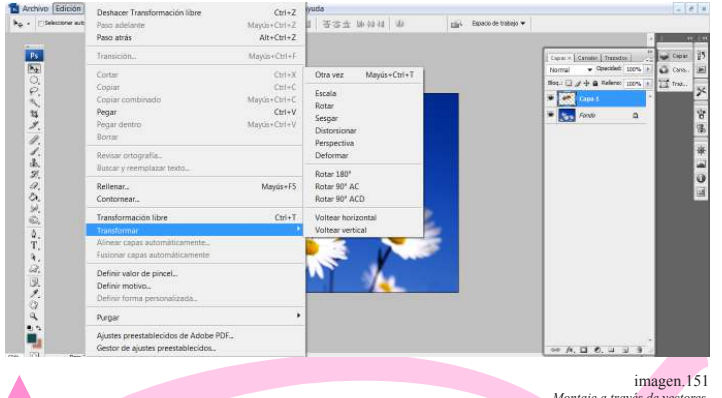

*Montaje a través de vectores.*

Una vez en la imagen se puede modificar en tamaño de acuerdo a lo que se desee lograr. Esto se hace del siguiente modo: primero en la barra de opciones, menú desplegable edición y se selecciona transformar.

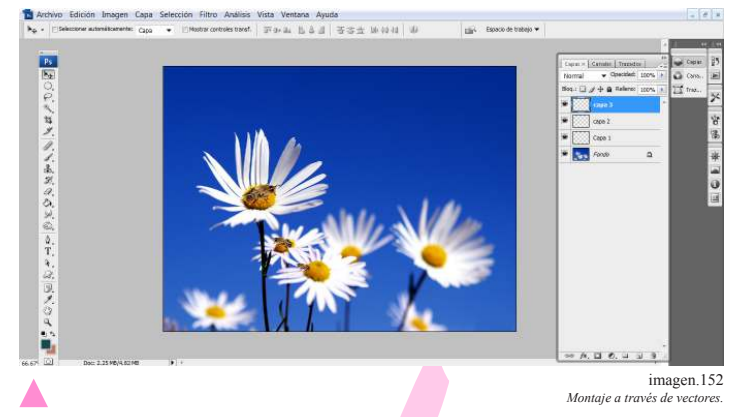

El elemento que se desee insertar se puede duplicar varias veces para poder colocarlo en otras partes de la imagen: por cada uno o más que se adhiera se hará una nueva capa.

# \*\*4.21 Montaje por medio de máscaras de edición.

Hacer el uso de montajes por medio de máscaras de edición puede ser muy útil en los casos de que las imágenes no están muy definidas como para el uso de vectores o lazo, ya que a través de máscaras se puede recuperar y eliminar detalles las veces que se desee hasta que se una a la imagen.

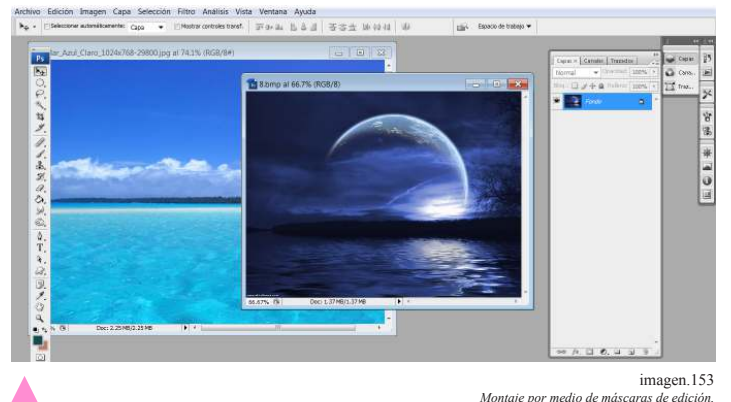

*Montaje por medio de máscaras de edición.*

Para hacer esto se deben abrir las dos imágenes en el programa, y después se lleva la imagen que se va a fusionar a la fotografía que llamaremos de base.

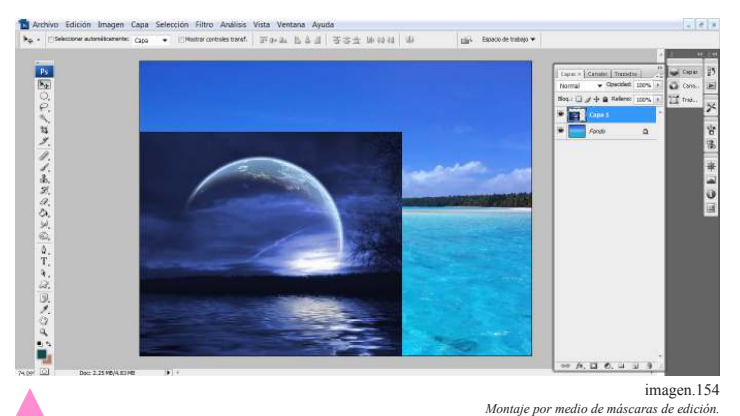

Esto se hace jalando la segunda imagen a la principal.

La segunda imagen estará en una nueva capa a esta capa se aplicara la mascara de edición que se hace del siguiente modo: dirigiéndose a barra de opciones, menú desplegable de capa, se busca la opción de mascara de capa y descubrir todas después.

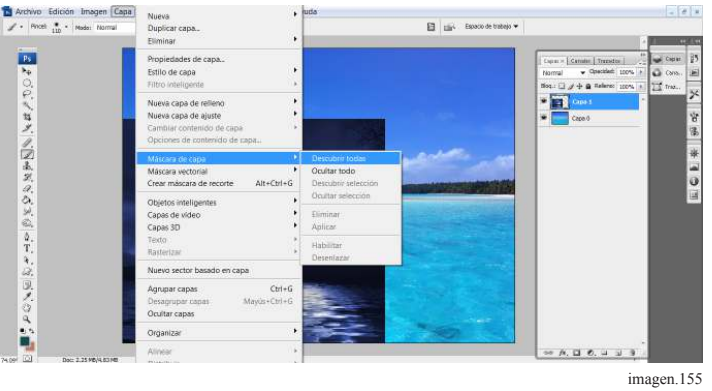

*Montaje por medio de máscaras de edición.*

Se generara un recuadro blanco a lado de la imagen en la capa. Después selecciona el recuadro blanco de la capa y seleccionar el pincel de este modo en los recuadros de muestra de color serán blanco y negro, con el negro se desaparecerá parte de la imagen que se desea editar y con el blanco aparecerá parte de la imagen, esta herramienta ya que funciona con el pincel, podrá modificar el tamaño la dureza y la opacidad de la imagen.

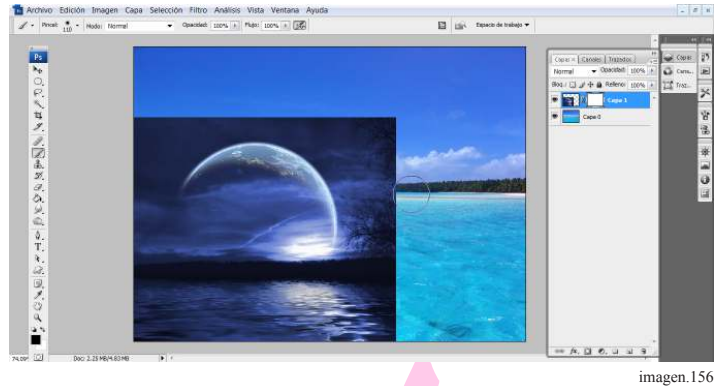

*Montaje por medio de máscaras de edición.*

hotoshop:

Photoshop: herramientas y conocimientos básicos de Edición Fotográica

mientos básicos de

#### 4.22 Limpiar una imagen

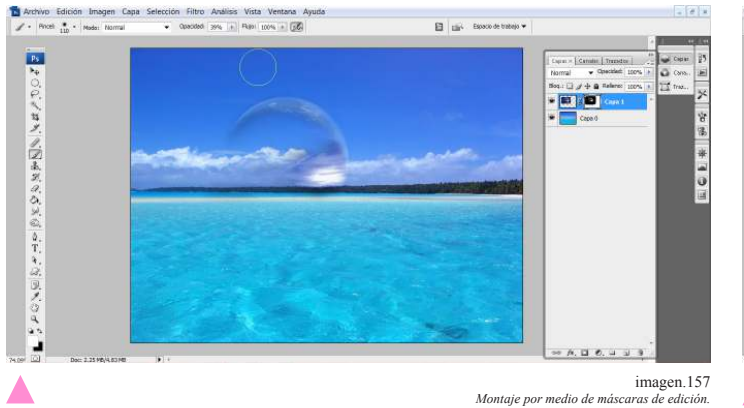

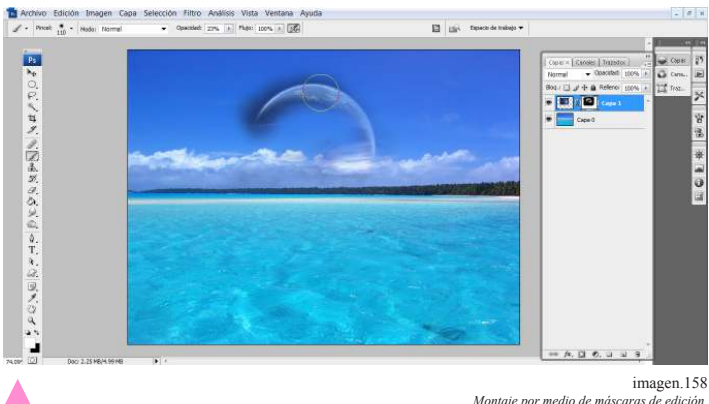

*Montaje por medio de máscaras de edición.*

La imagen se puede limpiar o aparecer las veces necesarias hasta que se logre la imagen que se desea esto se puede hacer con varias imágenes y poder unirlas todas de modo uniforme.

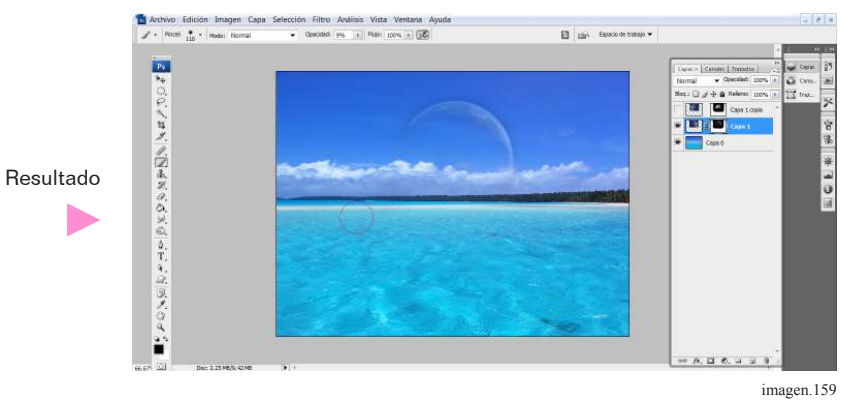

*Montaje por medio de máscaras de edición.*

#### \*\*4.22 Limpiar una imagen

En múltiples ocasiones tenemos imágenes a las que queremos limpiar algún elemento que no debería aparecer en la fotografía.

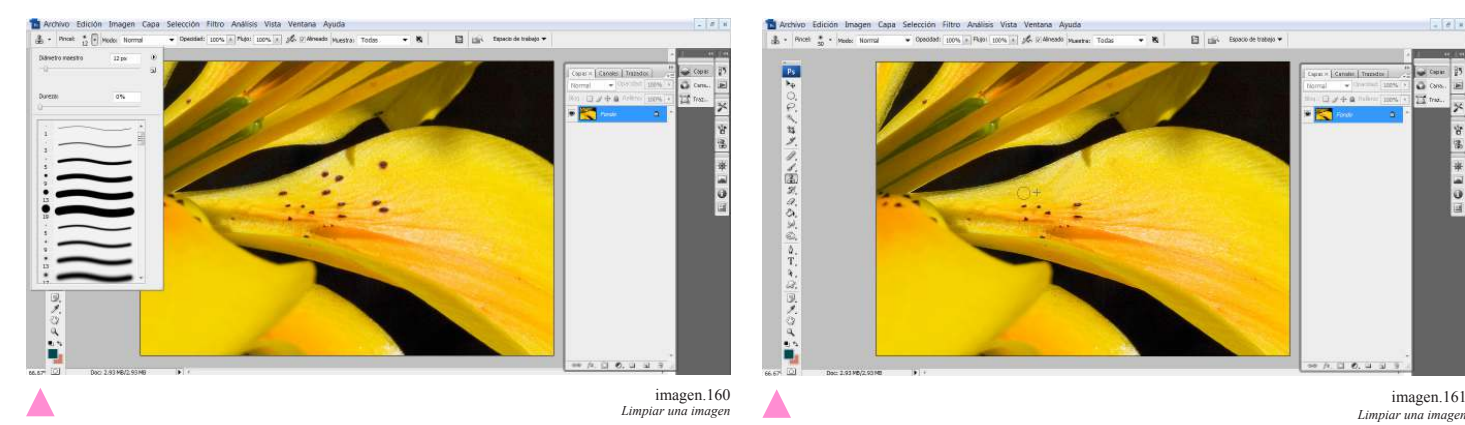

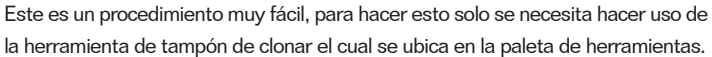

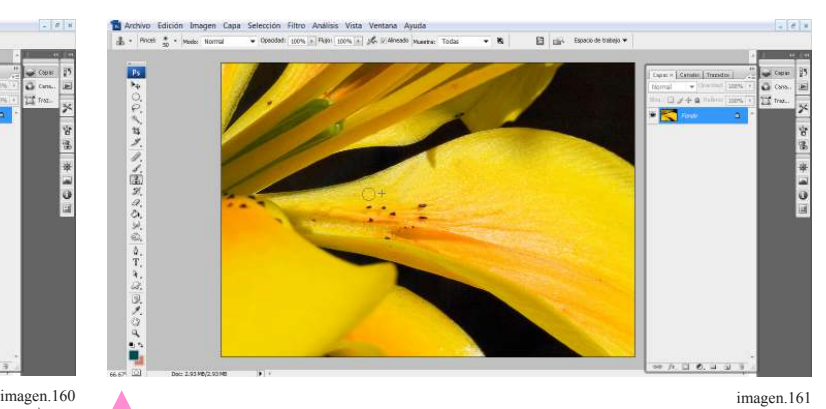

Para hacer uso de esta herramienta se tienen opciones para modificar el pincel, el modo y la opacidad.

Una vez elegidas las especificaciones solo se debe copiar el área cercana a la que se quiere cubrir, esto se hace presionando la tecla alt y clic, después nuevamente clic sobre el área a cubrir.

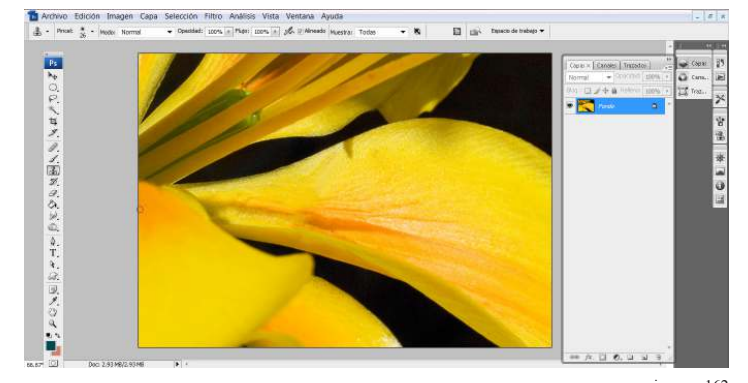

imagen.162<br>*uras de edición*. *Montaje por medio de máscaras de edición.*

#### \*\*4.23 Enfoque de la imagen

La función de retoque se encuentra en el área de filtros, esta función no ayudara a enfocar del todo pero si mejorara los detalles de la imagen.

Resultado

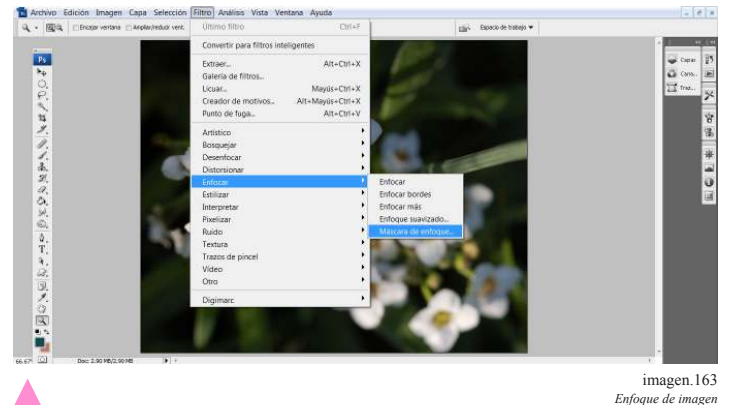

Para encontrar la herramienta de retoque, primero se debe ir a la barra de opciones, menú desplegable de filtros y enseguida enfocar para seleccionar hacer clic en mascara de enfoque.

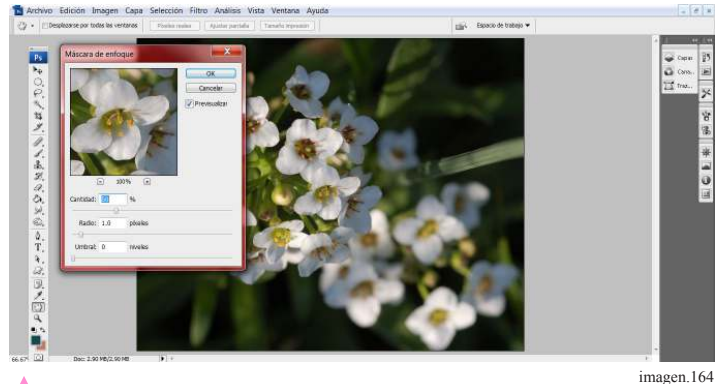

En esta imagen es un claro ejemplo tiene partes muy desenfocadas y otras con ligero detalle.

Abrirá una ventana de dialogo y en esta da opciones para la corrección que son cantidad radio y umbral.

Y la corrección no será muy notoria en la parte más desenfocada de la imagen.

Este es el resultado los detalles de la imagen se ven bien enfocados sin embargo la parte de atrás de la imagen que es la más desenfocada no tiene gran cambio, es por ellos que no se debe confiar a esta herramienta y mucho menos abusar de ella.

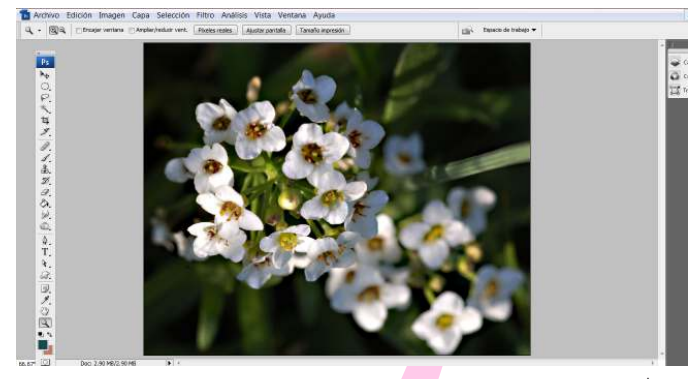

imagen.164 *Enfoque de imagen* ▲

• \*\* Adrian Daves, Guia Basica de Fotograia Digital, Pag.37

Photoshop: herramientas y conocimientos básicos de Edición Fotográica

**Edicion** 

básicos de

## \*\*4.24 Filtros

Los programas de edición tienen una gama de filtros que sirven para realzar y modificar imágenes. El uso de filtros puede mezclarse, se pueden utilizar varios filtros a la vez sin embargo no debe hacerse uso excesivo de estos porque debe modificarse solo lo necesario.

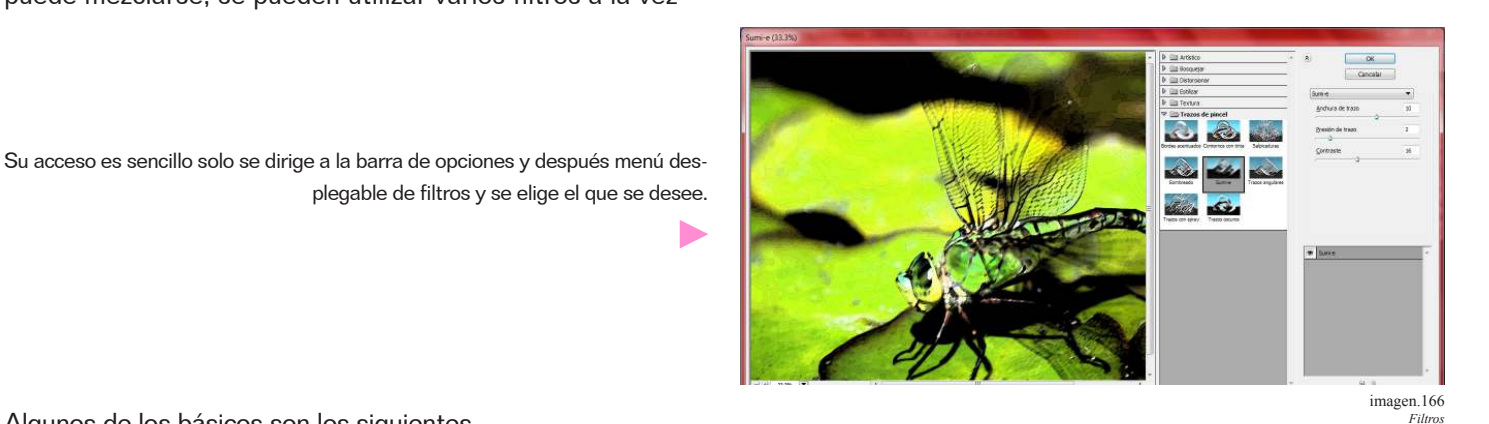

Algunos de los básicos son los siguientes.

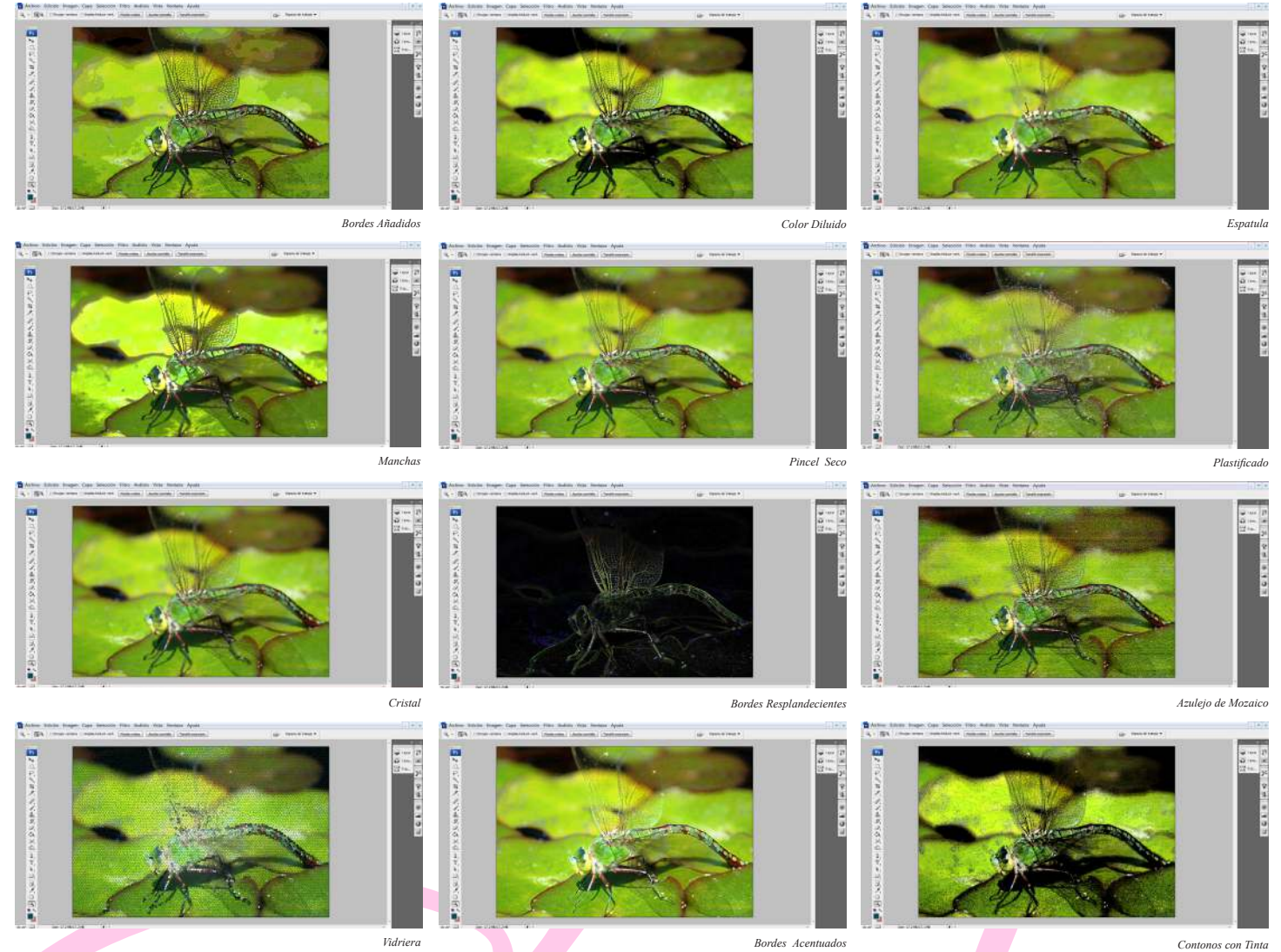

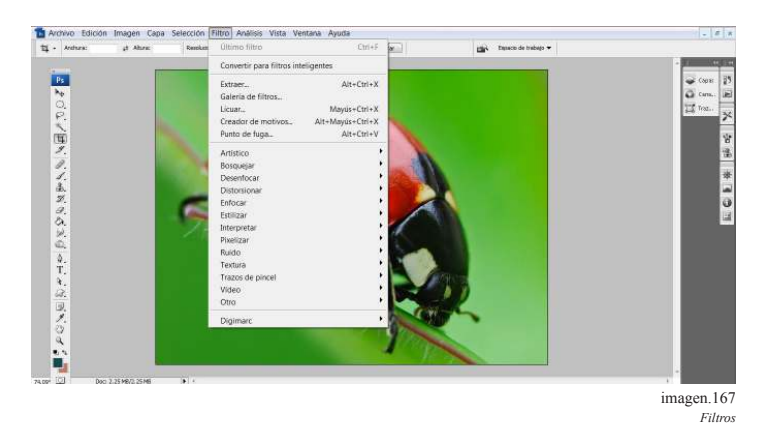

Existen otros filtros que deben seleccionarse del menú desplegable de filtros como los siguientes:

*Encoge Destello Molinete Cristalizar Solarizar Puntillista*

# \*\*4.25 Variaciones

Además del modo de selección de color para modificarlos, también se puede variar de un solo color la fotografía esto se hace de este modo:

Se dirige a la barra de opciones y seleccionar el menú desplegable de imagen y selecciona ajustar y después variaciones.

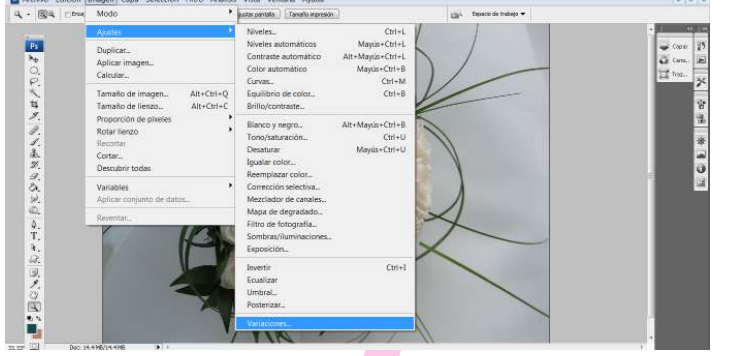

imagen.168 *Variacio* 

*Ruido*

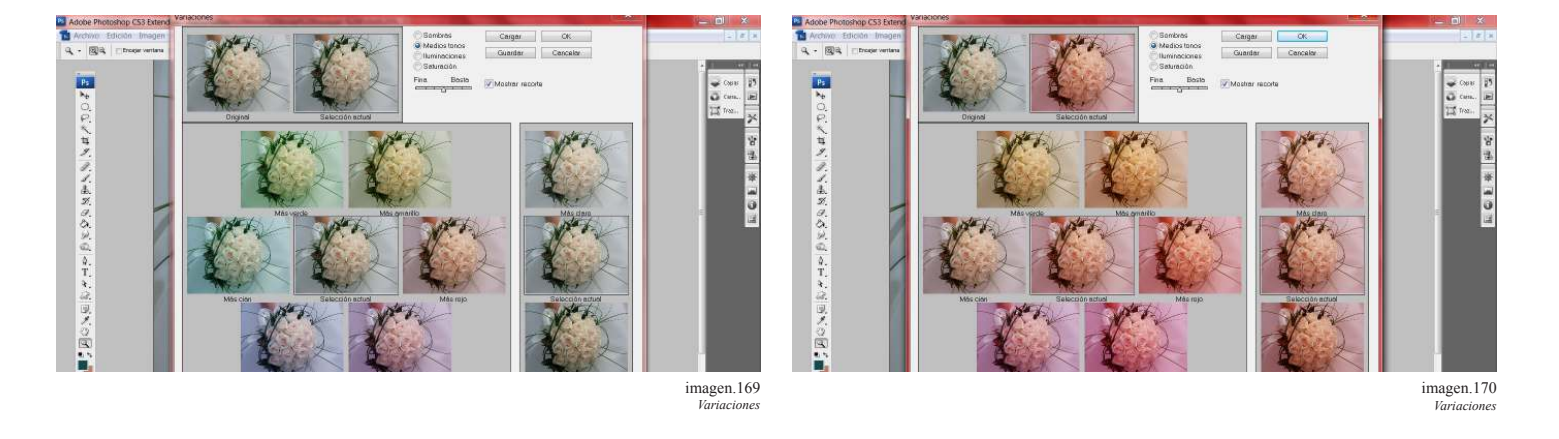

Aparecerá una ventana de dialogo con muestras de la imagen en distintos colores solo habrá que seleccionar alguno para hacer modificaciones.

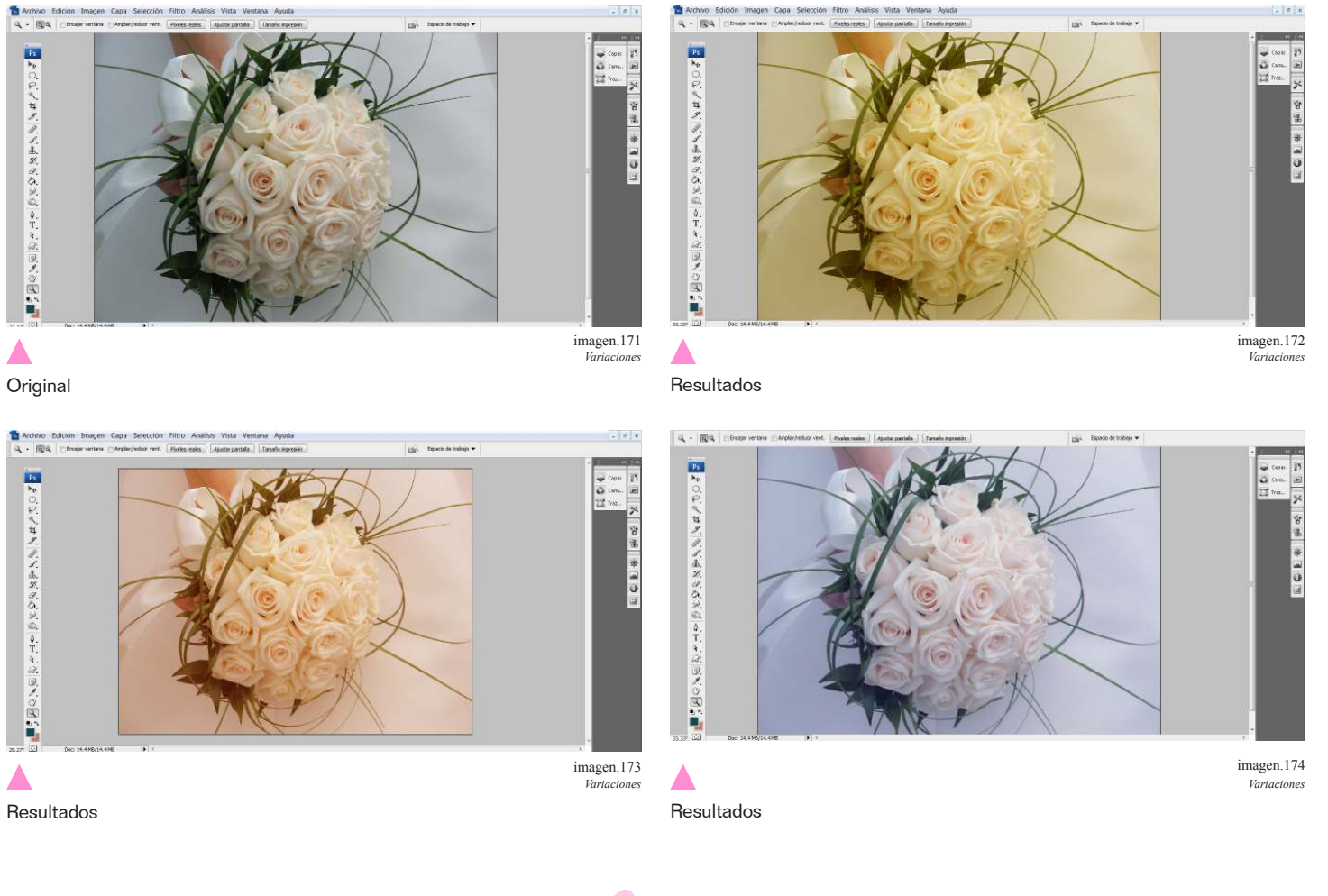

**Retoque de imágenes fotográficas de lencería** Capítulo Quinto

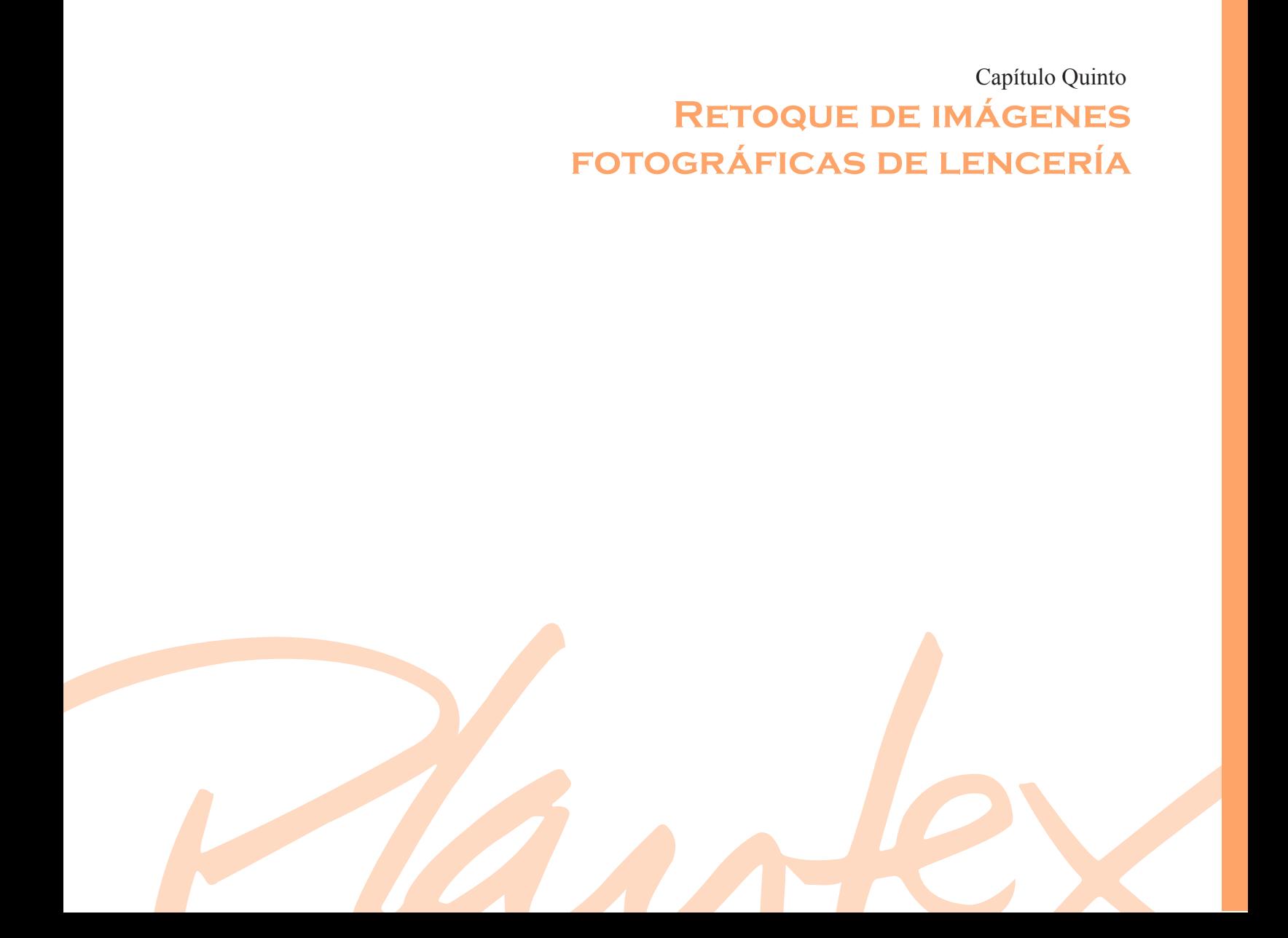

# 5.1 Introducción

Ya que se han explicado los procesos básicos de retoque fotográfico, se explicara el mismo procedimiento pero aplicado en imágenes de lencería asi como tips de como realizarlo o recordando algunos pasos anteriores.

Se explicaran algunos de los problemas más comunes que se puede encontrar al realizar un retoque en imágenes de lencería.

El detalle es importante en el retoque de imágenes de lencería, asi como arreglar hasta el mas mínimo detalle, es imposible que una imagen quede prefecta desde la toma, aunque se deben tomar la mayor cantidad de precauciones al hacer las tomas, el retoque puede arreglar todos aquellos detalles que pasaron de largo en la toma.

# 5.2 Las prendas

Las prendas que se eligieron fueron pensadas en la modelo aunque, no siempre es posible hacer esto. Se utilizaron desde una prenda sencilla hasta otra más extravagante.

Estas son las prendas que la modelo.

Por ejemplo la piel de la modelo a veces necesita ser emparejada ya que pueden estar más bronceadas en ciertas áreas.

El caso de la ropa, pude pasar que no sean de su talla y debe lograrse que se vea ajustada al cuerpo, generalmente también se hacen algunas arrugas en la misma prenda y hay que eliminarlas asi como un sinfín de detalles que ira notando al observar la imagen con detalle en el programa de edición en este caso Adobe Photoshop.

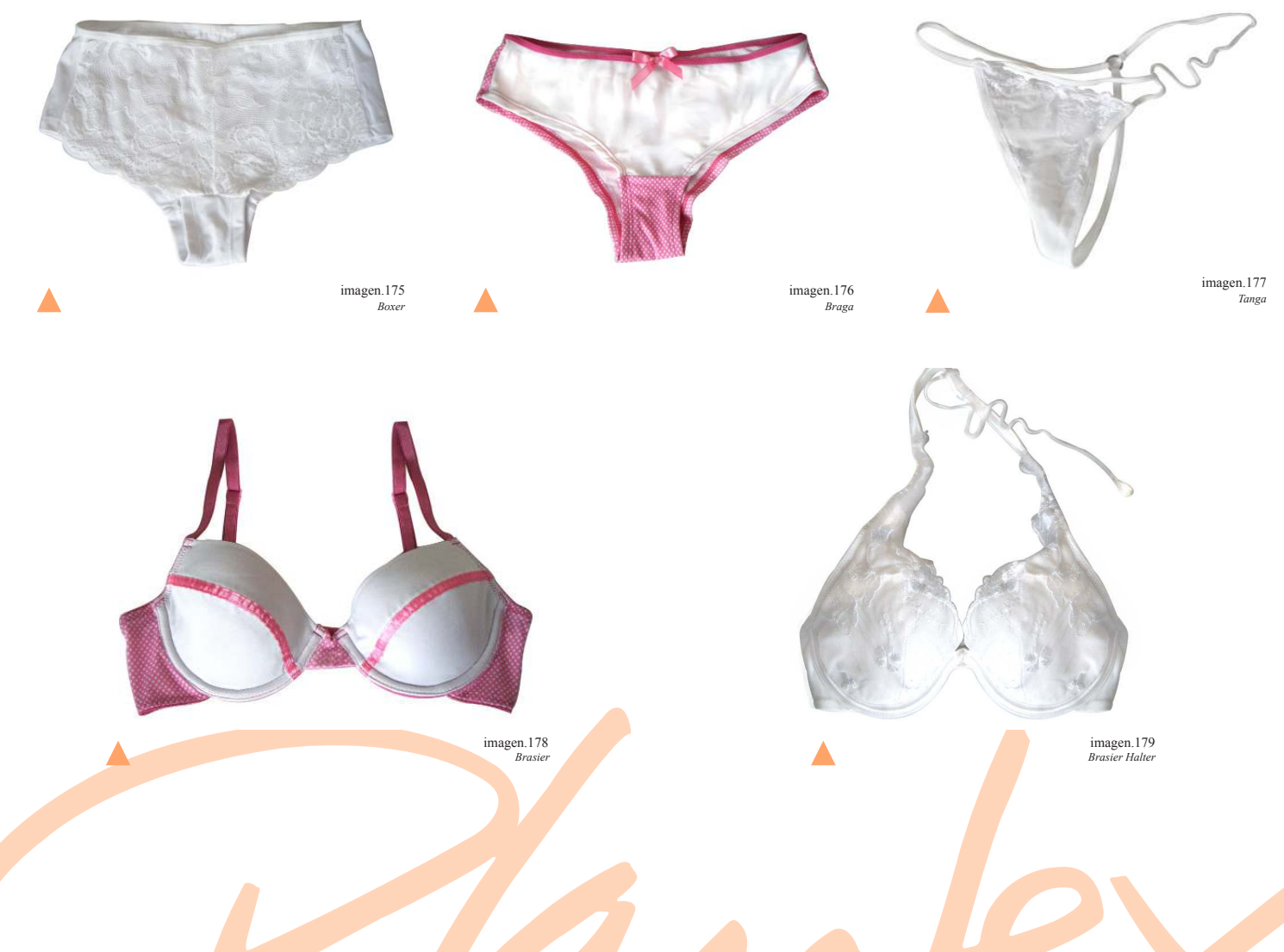

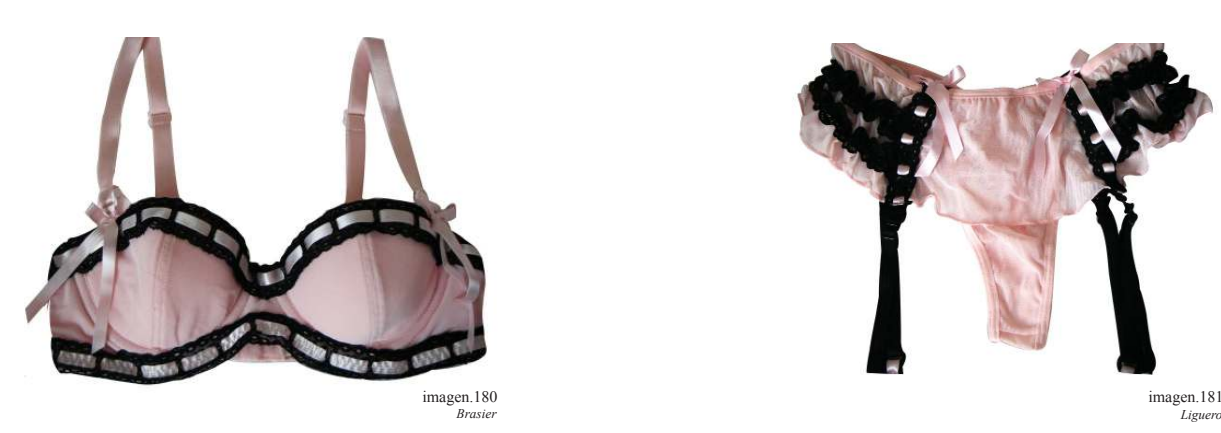

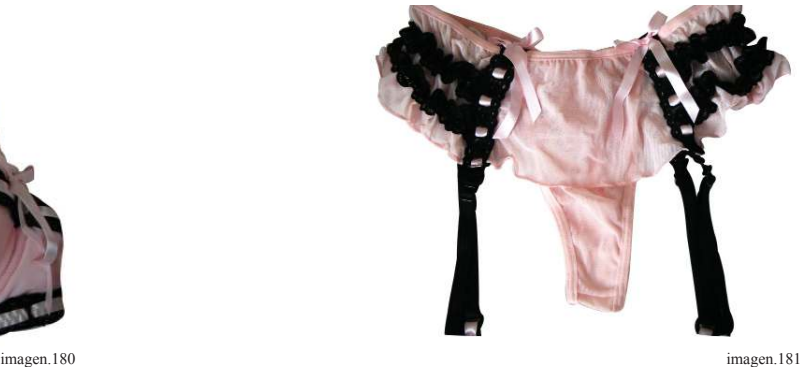

# 5.3 Primeros pasos en retoque

# 5.3.1 Ajuste de imagen

A veces las imágenes de lencería tienden a tener gran espacio o aire que no sirve conservar, para ello es que se debe hacer un ajuste de imagen y dejar solo con la parte de la imagen que queremos conservar. Por ejemplo:

TIP Para recortar la imagen se debe utlizar la herramienta recortar, y seleccionar la imagen hasta donde se considere necesario.

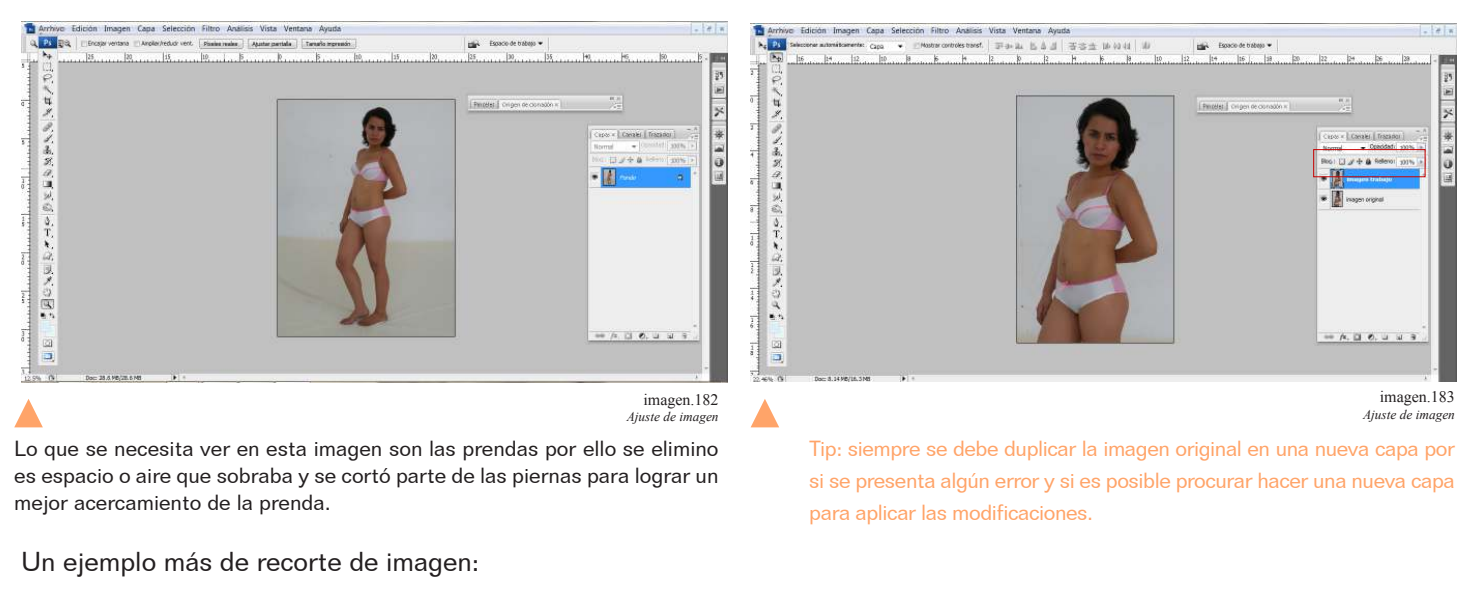

 $\frac{1}{2}$ 

アイネガクリンの ウエイ

**BOXDA** 

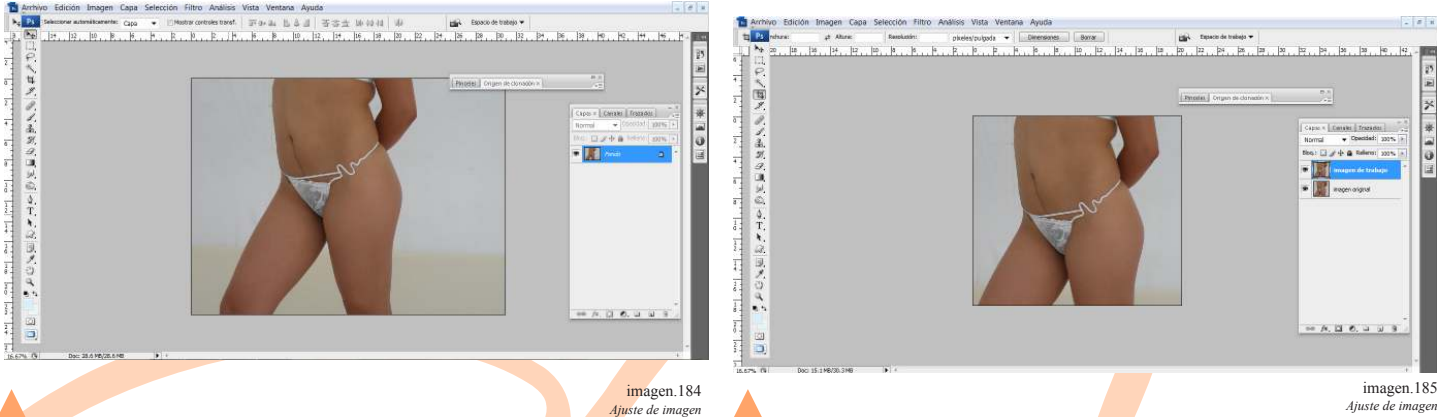

En esta imagen había mucho espacio en proporción a la imagen así que lo que único que se esta logrando al igual que la imagen anterior es un acercamiento a la prenda.

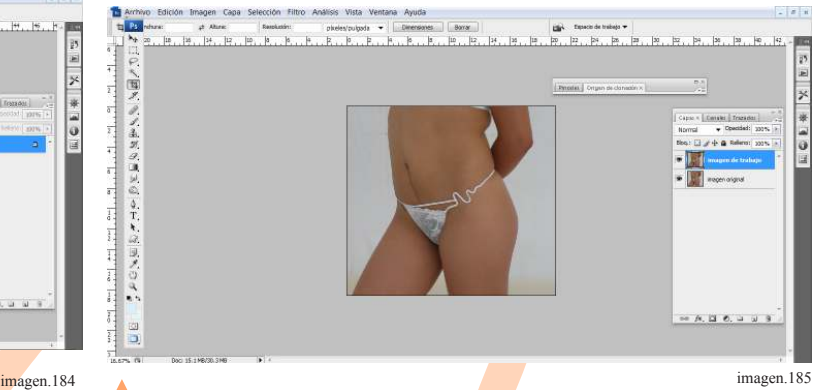

# 5.3.2 Ajuste de niveles

Este es el segundo paso a seguir.

El modificar los niveles como se mencionó en el capítulo anterior, ayuda para emparejar las tonalidades, así como para darle un poco de contraste.

En estas imágenes lo que se hara es iluminarla siguiendo los pasos del capítulo anterior. Tomando como referencia la parte del fondo que es gris cuando en realidad debería ser blanca esto da una idea de la falta de contraste en la imagen.

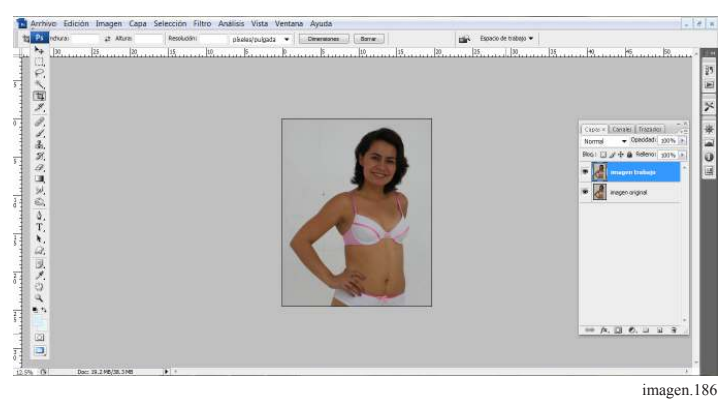

*Ajuste de niveles*

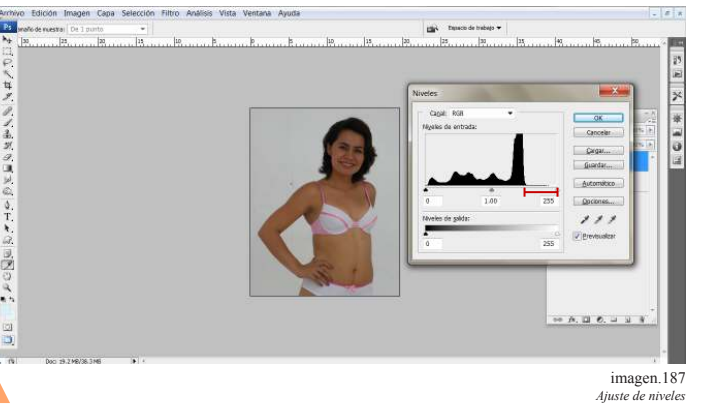

Se observa en el espectro una escases de tonalidades claras. Por ello debemos ajustarlo.

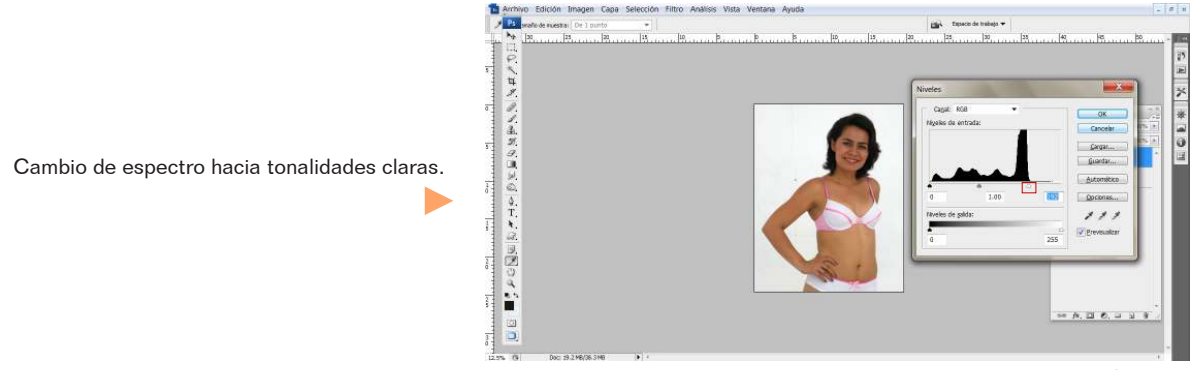

imagen.188 *Ajuste de niveles*

#### Un ejemplo más

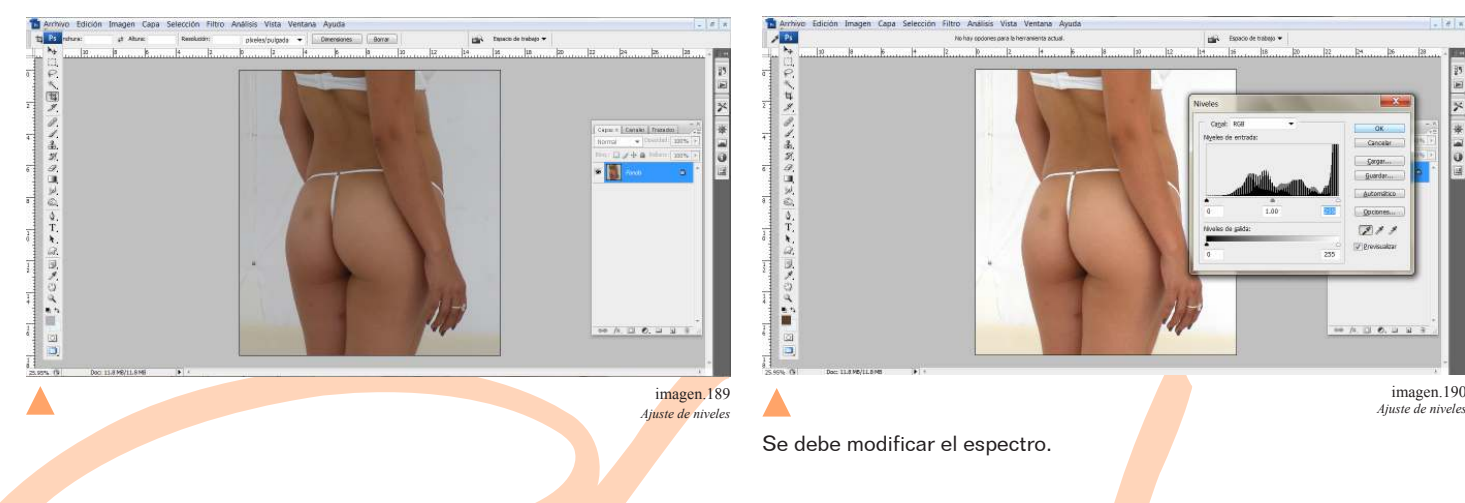

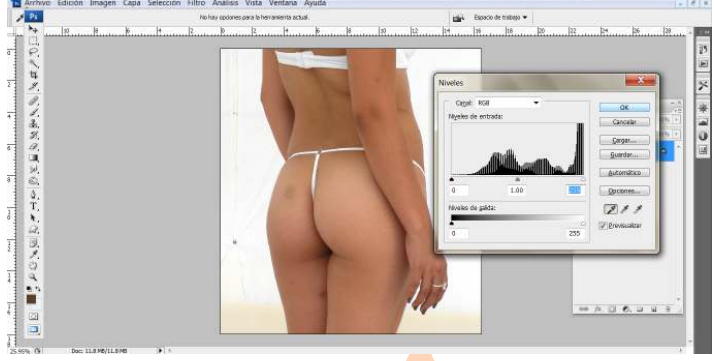

imagen.190<br>*Aiuste de niveles* 

Se debe modificar el espectro.

Retoque de imagenes fotograicas de lenceria

Retoque de imagenes fotograficas de lenceria

# 5.3.3 Limpiar fondo

Las fotografías de catálogo son tomadas sobre fondos lisos para facilitar la limpieza o recorte de la imagen. A excepción que se haga uso de alguna escenografía.

Para limpiar el fondo de la imagen existen varios detalles que se deben tomar en cuenta y que se explicaran a continuación:

# 5.3.3.1 Por medio de vectores

Existen dos modos de realizar este trabajo uno es vectorizando la silueta.

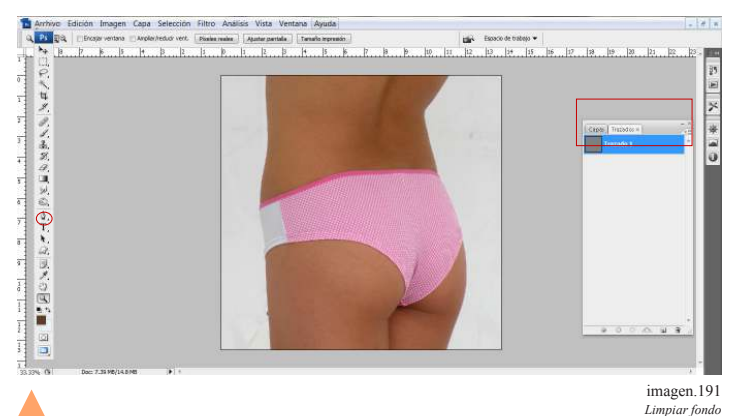

Primero se debe generar en la ventana de trazos una nueva capa. para iniciar ahí el vector de la silueta, recordando que el vector se usa por medio de la plumilla de la barra de herramientas. O clic en la pequeña flecha de lado derecho de la misma ventana el cual es

Tip no olvidar que para modificar el vector puede hacer uso de la herramienta de selección, y selección de trazo que se ubican en la barra de herramientas dentro del mismo cuadro.

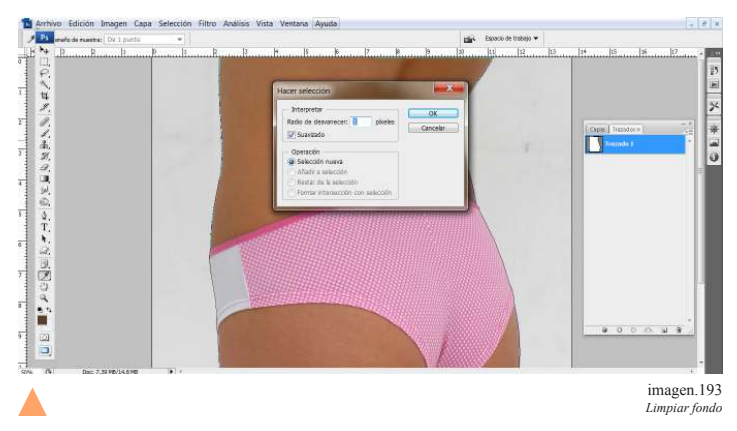

Recomendable que sea radio desvanecedor 1 para darle un mejor terminado.

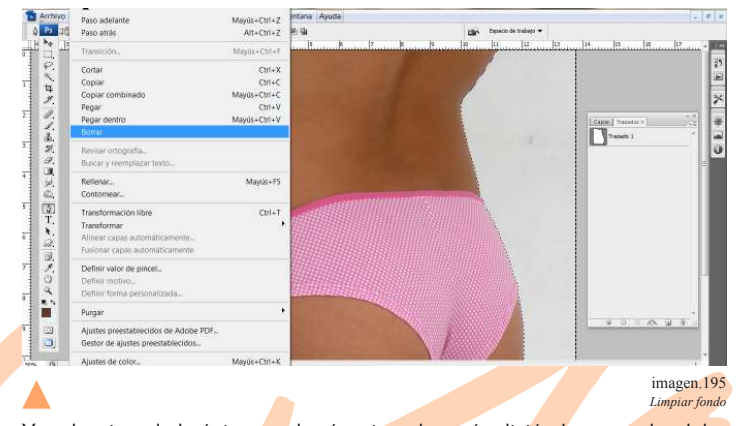

Ya seleccionado lo único que hará es ir a el menú edición-borrar o dar delete con la opción de teclado y el fondo será eliminado de manera limpia.

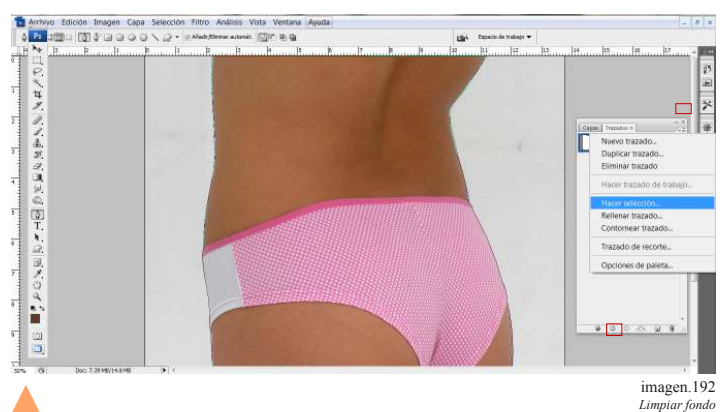

Una vez que se terminó el trazo lo que se debe de hacer es activarlos dando clic en el segundo cuadro de la parte inferior de la ventana de trazo.

más recomendable ya que de este modo se puede elegir un radio desvanecedor, el cual no cortara la imagen al ras; dará un pequeño difuminado al contorno de la imagen.

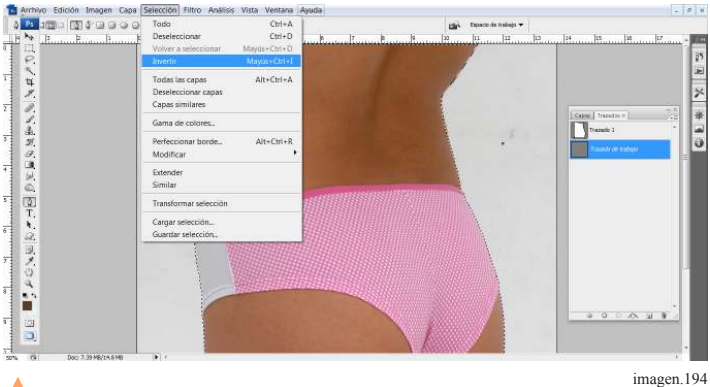

*Limpiar fondo*

Una vez hecha la selección; la silueta es la que está definida y lo que interesa es eliminar el fondo para ello se dirige a el menú selección y buscar la opción invertir o lo que es igual a contrl+shift+i de este modo cambiara la selección de la imagen.

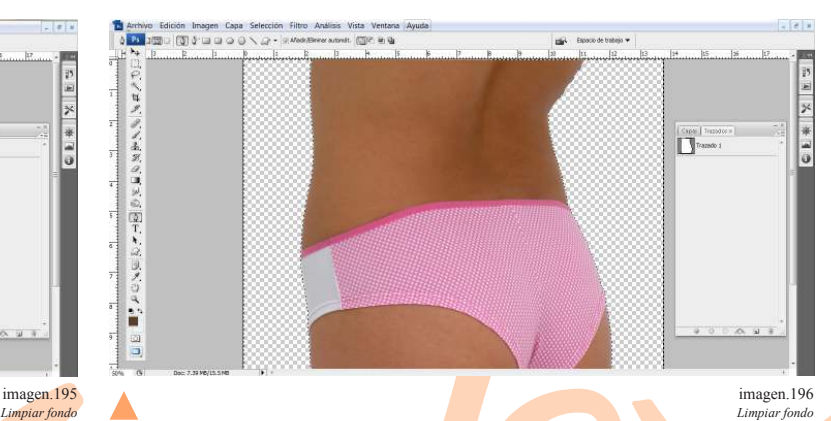

#### 5.3.3.2 Por uso de canales

Aunque el proceso es fácil y aplica no solo en caso de fotografías de catálogo a veces hay mucho más detalle que rescatar, como cabello o puede suceder que la ropa tenga mucho detalle que no es fácil vectorizar.

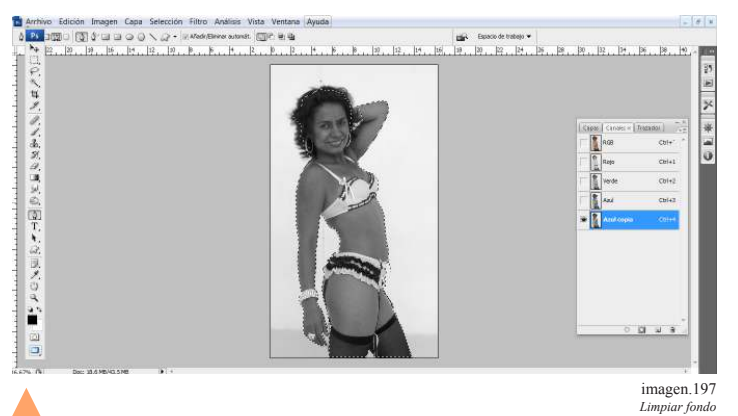

El primer paso es que se seleccione el canal más obscuro y se duplique en este caso el azul.

La imagen se verá en escala de grises, es conveniente que se tenga realizado un vector de la silueta tomando las partes más definidas posibles de la imagen, sin tocar en este caso el cabello ya que no es una forma totalmente definida y es que lo se busca rescatar.

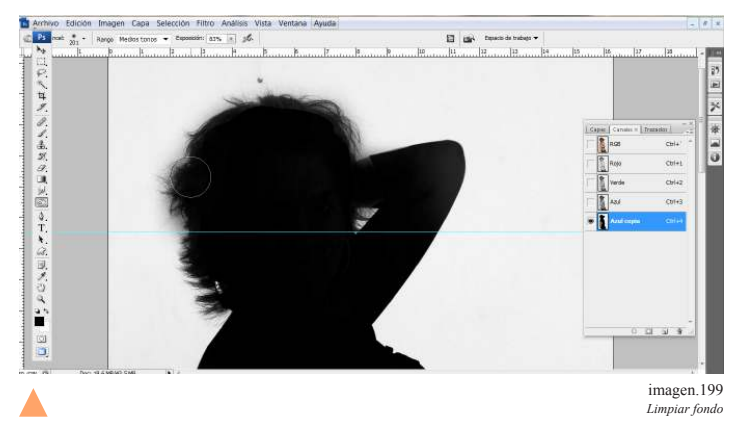

En el cabello se utilizara la misma herramienta y el cabello aparecerá.

Tip: La ventana de canales usualmente se ubica en la ventana de vectores o se puede activar en la barra de selección de ventana y buscar la opción canales.

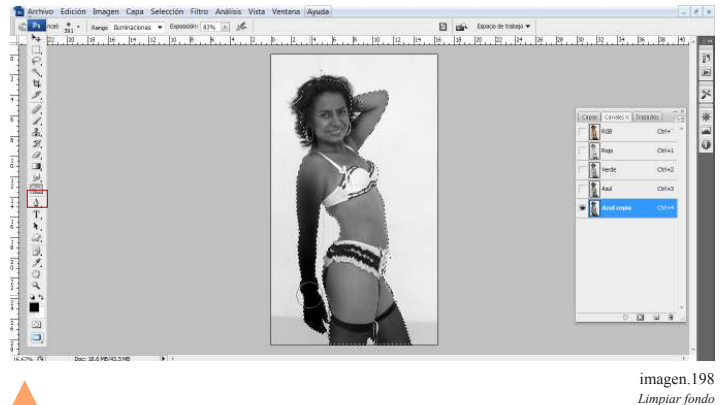

En el canal y con la mayor parte de la imagen seleccionada hará uso de las herramientas de subexponer y sobreexponer con las que sobreexpondrá la mayor cantidad de la imagen.

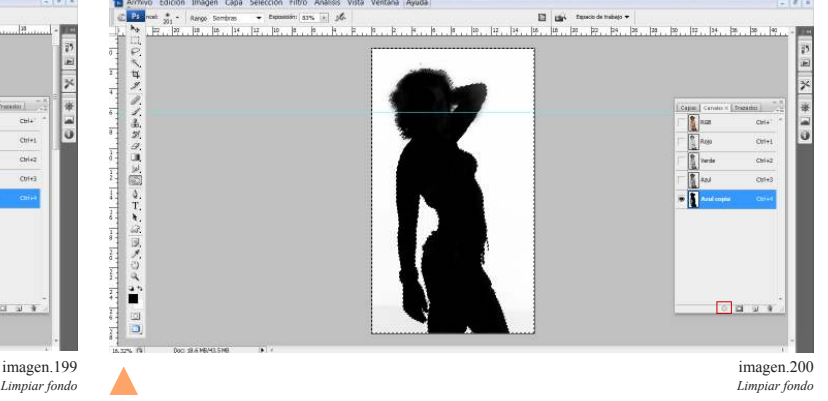

Después seleccionara la sobreexposición en el primer cuadro de la ventana de canales.

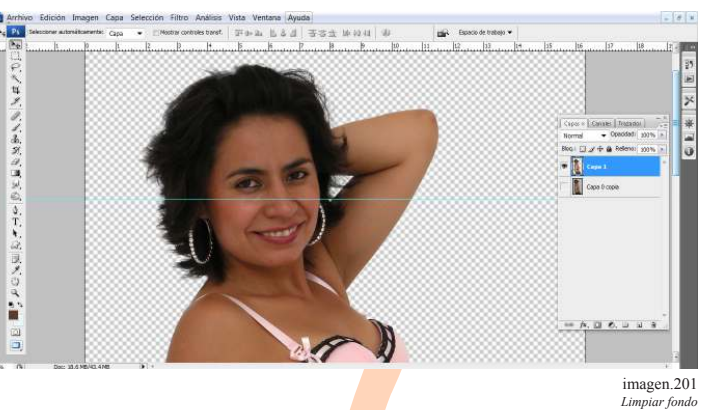

Se regresa a la imagen principal y se elimina la selección. Así es como el cabello sigue teniendo forma y se siguen notando los cabellos sueltos.

# 5.4 Como Estilizar Siluetas

Las modelos de catálogo no son perfectas por ello se deben eliminar partes o estilizar otras y el más practico es el uso de vectores.

#### Uso de vectores

El uso de vectores es muy útil para estilizar áreas del cuerpo. Es muy importante hacer el uso de tantos vectores como sea necesario pero sin olvidar nombrarlos para que logre ubicarlos rápidamente.

Lo que hacen los vectores es seleccionar una determinada área sin miedo a errores o a afectar un área cercana que no

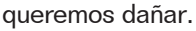

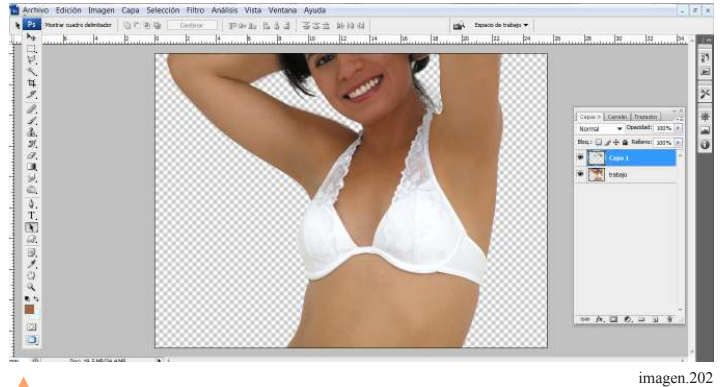

En esta imagen se observa que tiene exceso en el área de abdomen, los brazos se notan muy gruesos y la modelo se observa un tanto cuadrada porque la parte de los hombros sobresale mucho, por lo que se debe realizar un vector que estilice estas áreas de la imagen.

*Como estilizar siluetas*

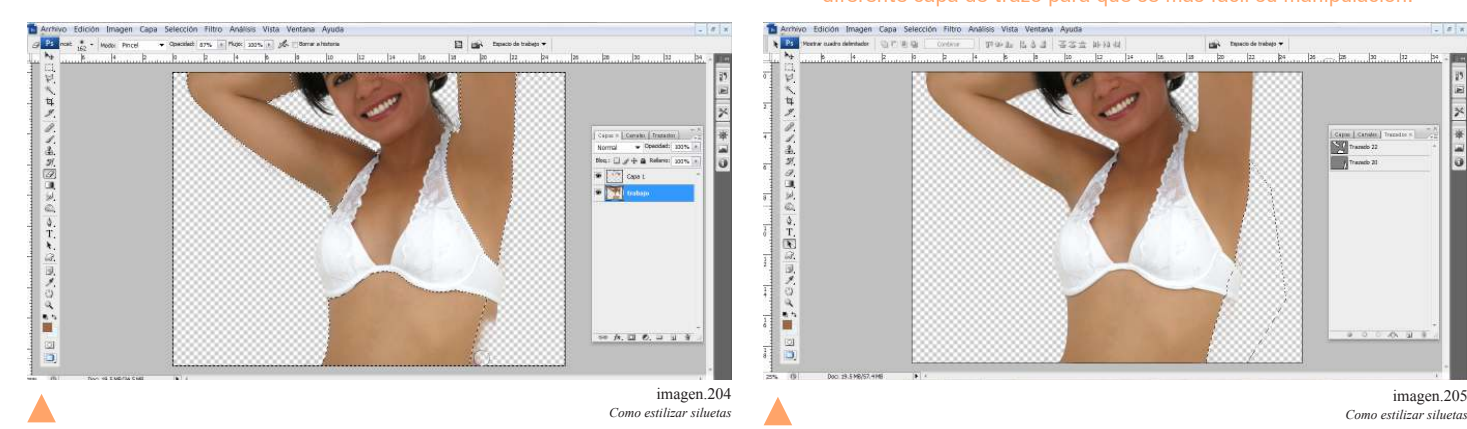

Lo siguiente es hacer una selección de los vectores y limpiar el sobrante de la imagen este puede realizarse con la goma pero con cuidado de no llevarse otras áreas y notar no dejar sobrantes.

Tip: cuando se trabaja con prendas siempre debe procurarse dejar un pequeño sobrante para que no se vea como parte de la piel y se note natura

Tip: Aunque se puede modificar el vector por medio de la herramienta de selección a veces es necesario que se realice la modificación por partes.

Por ejemplo se debe realizar un vector para cada brazo, las piernas el torso y cada parte que necesite ser modificada. Se recomienda además realizar un vector de la silueta completa.

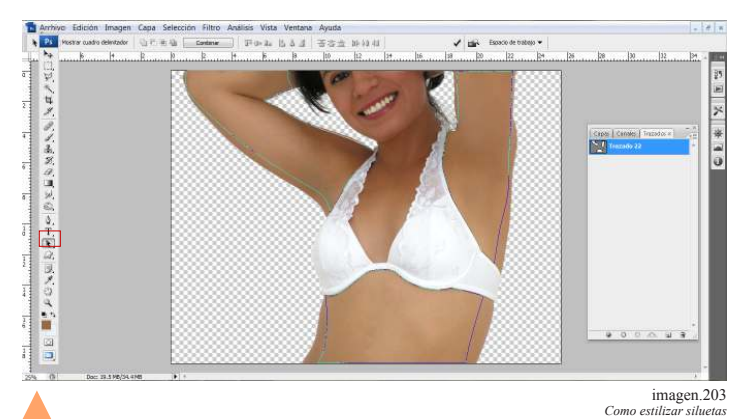

En esta imagen se muestra el vector que estilizara la figura de la modelo, si es que hiciera falta alguna modificación más en estas áreas se hara con la herramienta de selección.

Tip. Cada trazo que rodea una parte de la imagen debe hacerse en diferente capa de trazo para que se mas fácil su manipulación.

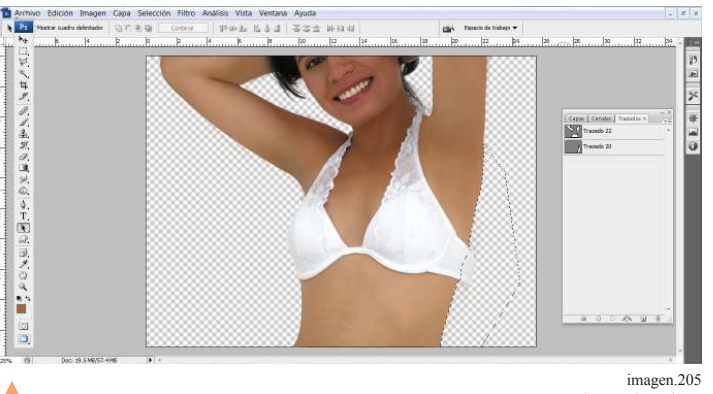

Si al terminar aún hay áreas que no quedaron bien estilizadas, una opción es hacer otro vector por fuera por ejemplo el sobrante de brassiere Esta es otra opción para eliminar areas. Ya que con solo suprimir el área quedara lista.

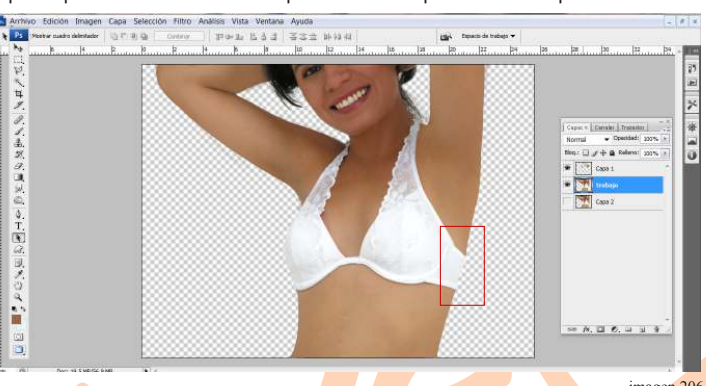

imagen.206

58

*Como estilizar siluetas*

# 3.5 Como quitar manchas de la piel

Las modelos pueden tener manchas en la piel, pueden ser manchas pequeñas como lunares por ejemplo. Es un proceso muy sencillo hay dos ejemplos comunes.

El primero es por uso de clon.

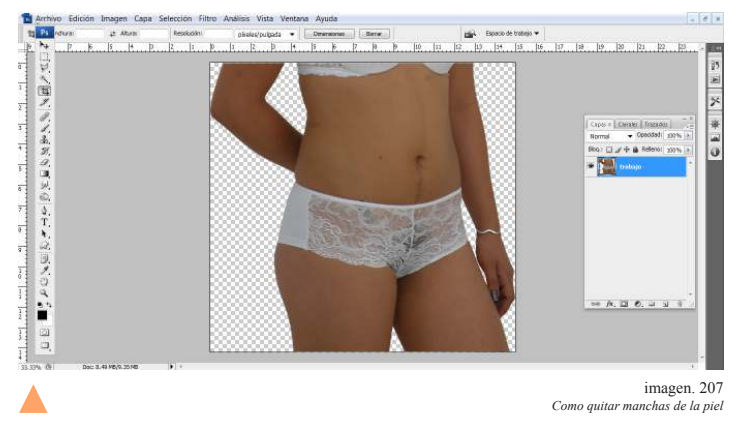

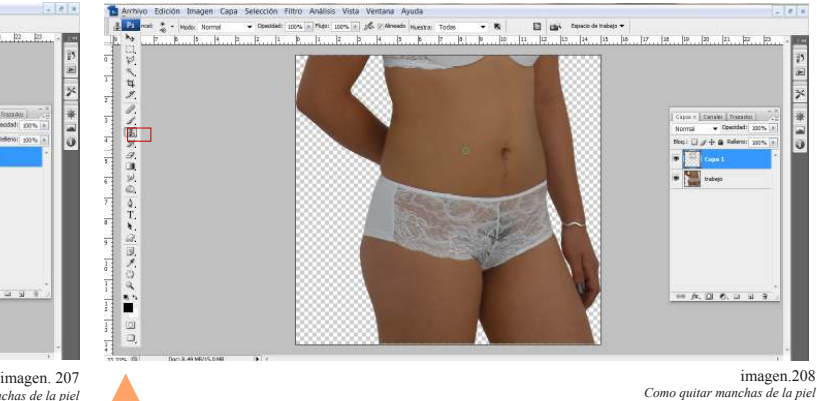

En el uso de clon se selecciona una brocha suave y dependiendo el trabajo la opacidad más adecuada, y tomando muestras de areas cercanas para cubrir las imperfecciones, realizando el trabajo en una nueva capa de trabajo.

Otra técnica que funciona en algunas imágenes es el uso de curita o pincel corrector.

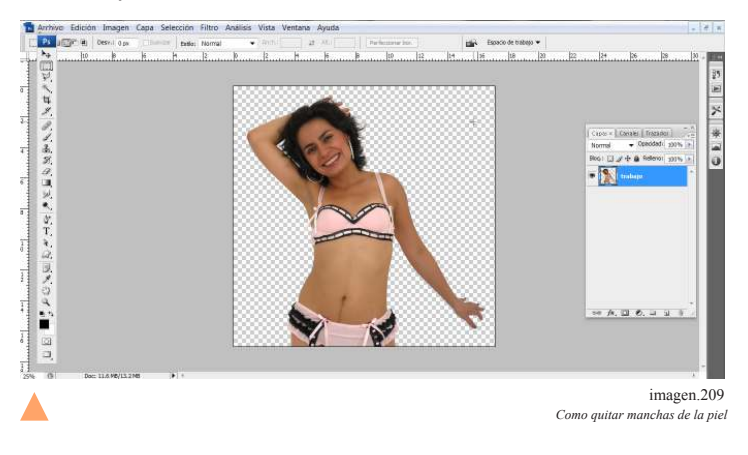

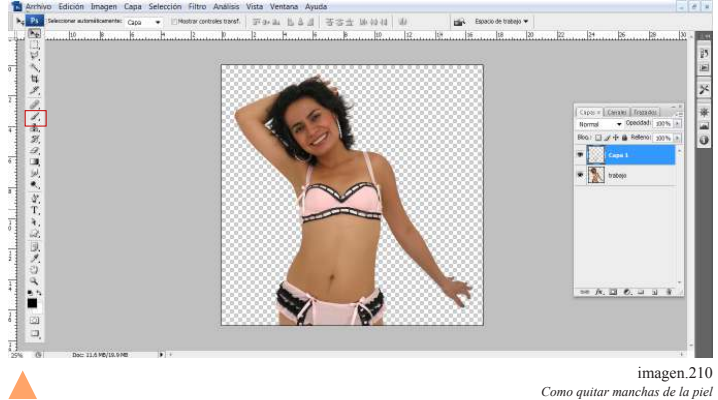

Es importante tomar muestras necesarias para no manchar la imagen, con la opacidad que se crea adecuada y pasando el pincel sobre el area.

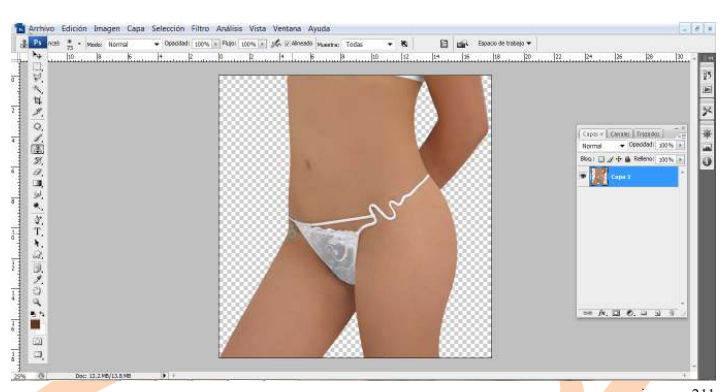

5.6 Como eliminar tatuajes

imagen.211

 $\frac{1}{2}$ İ.

Ĥ

Al igual que las manchas este detalle se modifica muy fácil con el uso de clon en áreas cercanas a la imagen.

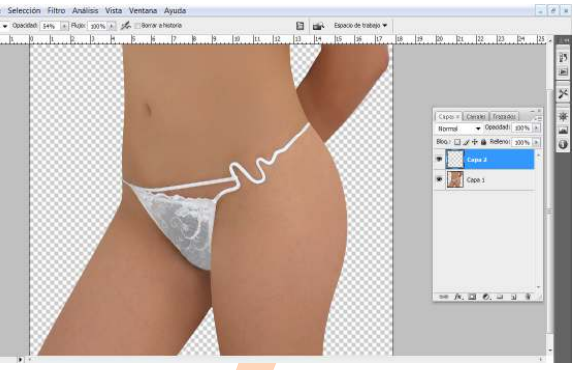

imagen.212 *Como eliminar tatuajes Como eliminar tatuajes*

Cuidando no manchar las areas importantes cercanas. Pero si se realiza en una capa diferente se puede utilizar la goma para corregir.

# 5.7 Igualar tono de piel

El uso de vectores es lo más útil para igualar el color de la piel. Las modelos en algunas ocasiones estas más bronceadas de algunas partes del cuerpo por lo que se tiene que dar un mismo tono a todo el cuerpo sobre todo en este tipo de fotografías.

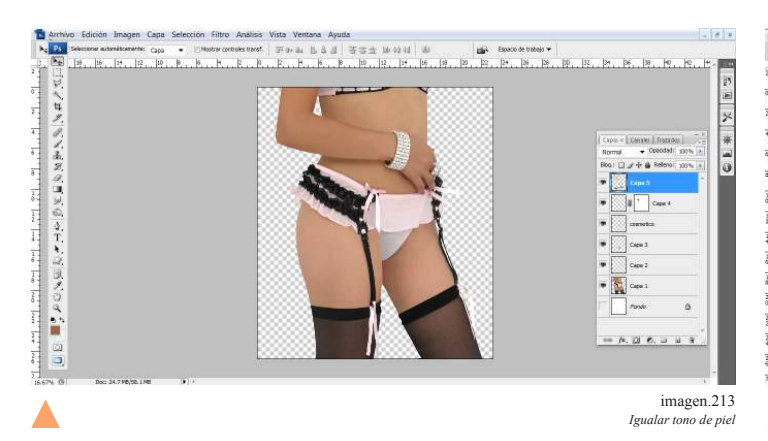

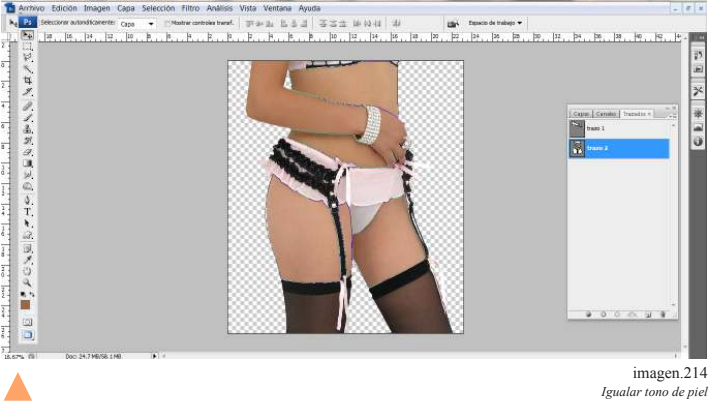

En esta imagen lo adecuado es vectorizar por áreas por ejemplo.

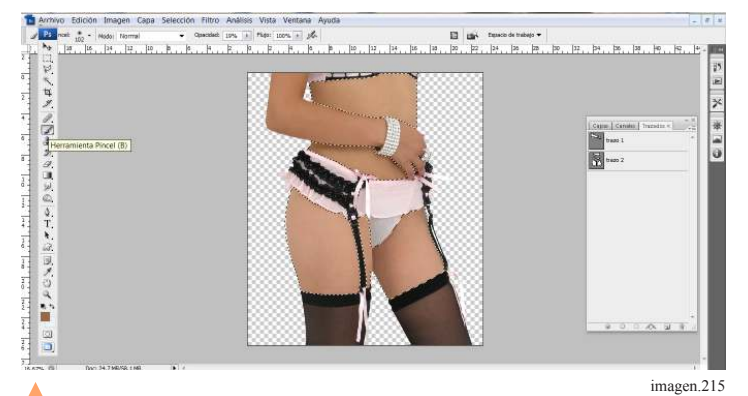

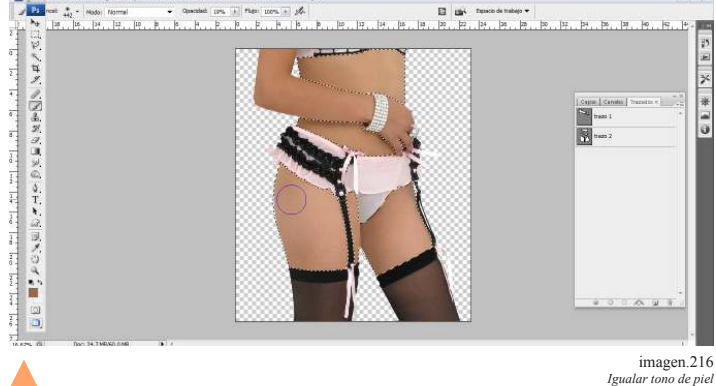

Con el vector en selección, para emparejar la piel se utiliza el pincel tomando una muestra del tono que se quiere adquirir, sin olvidar que la herramienta de brocha se puede cambiar su radio, su opacidad y lograr el efecto adecuado.

*Igualar tono de piel*

Y se pasa el pincel en área que se esta retocando pero esto se debe realizar en una capa nueva por si hay un error.

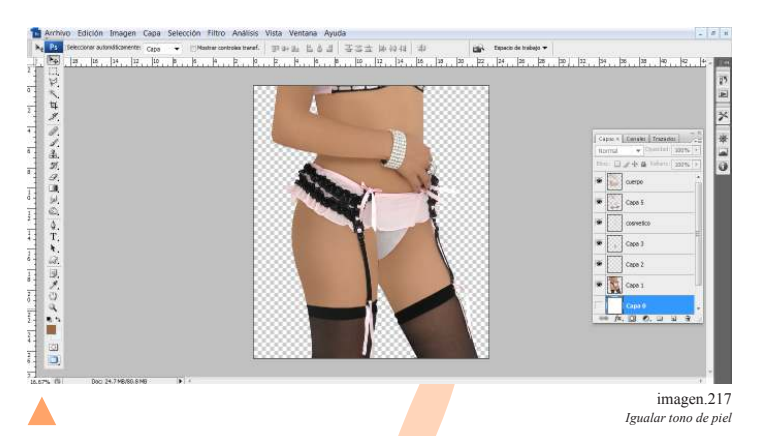

# 5.8 Cuando eliminar partes de la imagen

Puede ser conveniente eliminar partes de la imagen como en la siguiente imagen que el brazo no es necesario y le quita peso a la imagen.

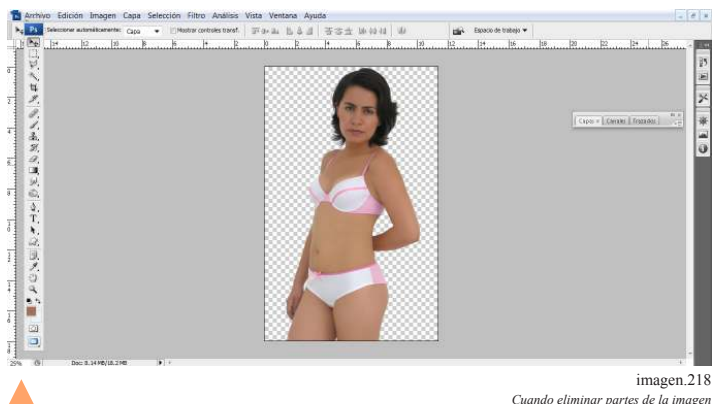

Por ejemplo en la imagen la modelo tiene poca silueta en el área del abdomen y el brazo no tiene sentido que permanezca así que al eliminar el brazo al mismo tiempo se le estilizara el abdomen.

Es por ello que se deben eliminar partes de la imagen cuando no son elementos importantes y que sobre todo le quita importancia a las áreas que en verdad interesan.

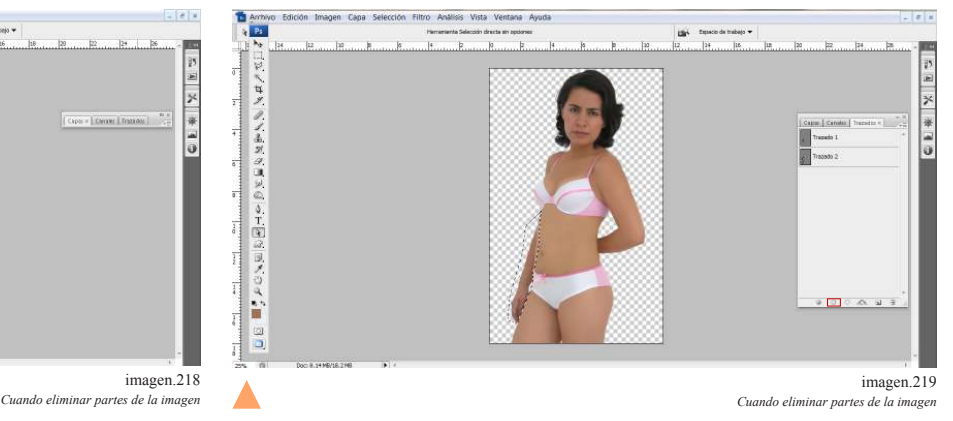

Después solo se hace selección en el vector y se elimina.

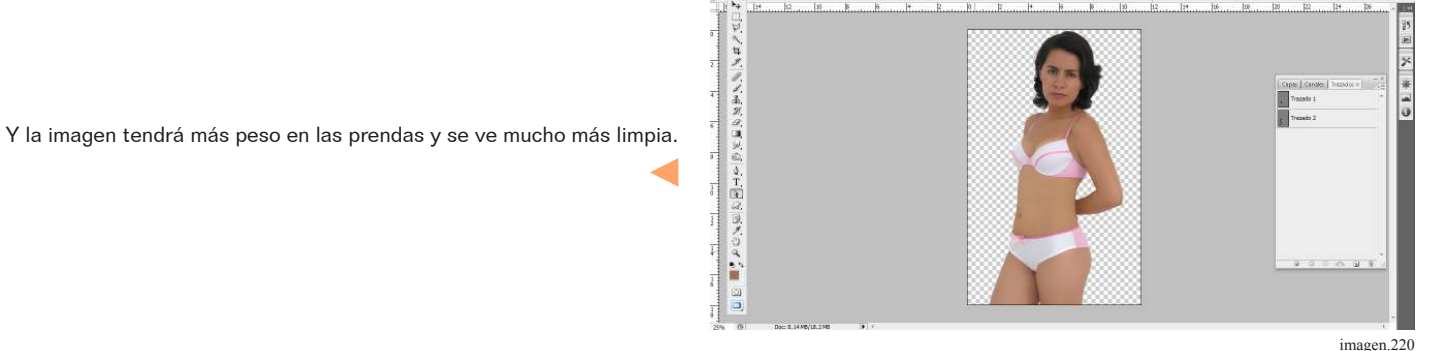

# 5.9 Recrear áreas.

Cuando se estiliza la imagen o se eliminan áreas hay partes sin completar en ocasiones hay que recrear áreas como en brazos y piernas.

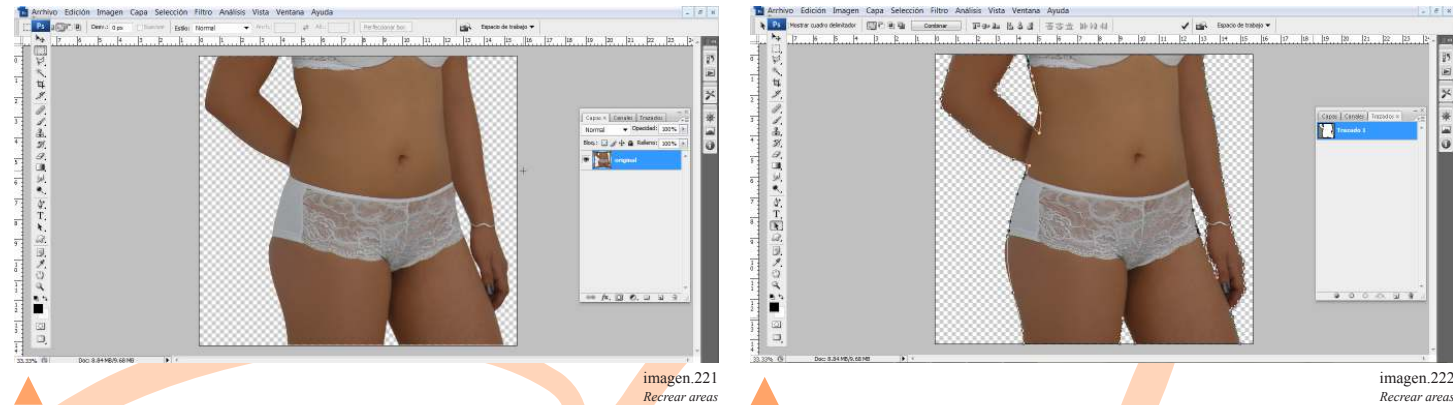

Esta es la imagen original en la que se nota el exceso en el abdomen y la pierna muy gruesa.

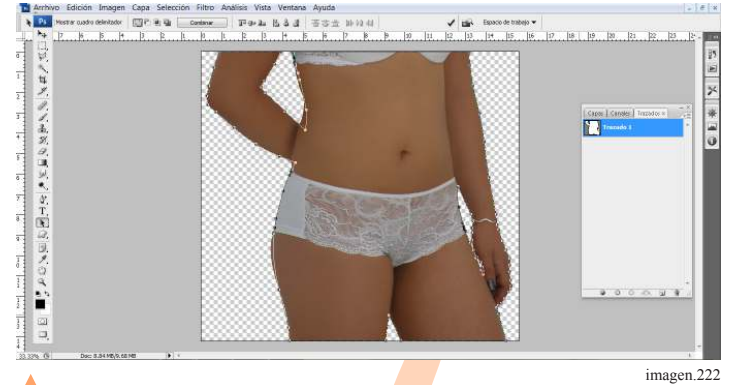

Como en todo procedimiento que se va a realizar ya debe tener un vector de la silueta completa, se debe modificar hasta lograr la silueta conveniente. No importa que pase por encima de otra partes eso es lo que se va a reconstruir.

61

*Cuando eliminar partes de la imagen*

 $\frac{1}{2}$ 

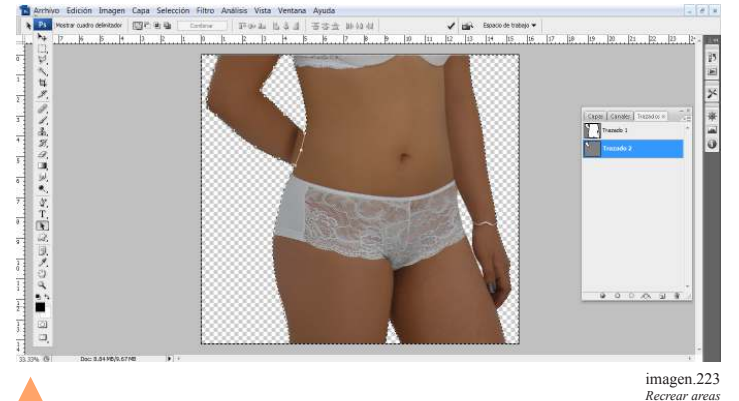

Se elimina el sobrante de la imagen y se realiza otro vector de la parte de la imagen que se va a restaurar.

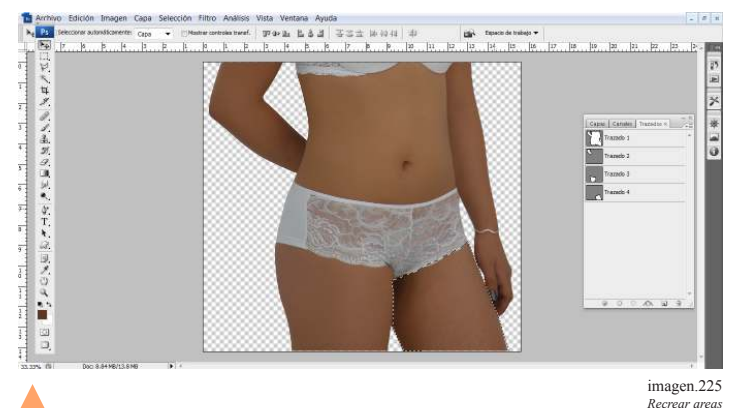

Para las piernas se hace el mismo procedimiento se hace el vector que estilice primero el área y se retoca con las tonalidades cercanas.

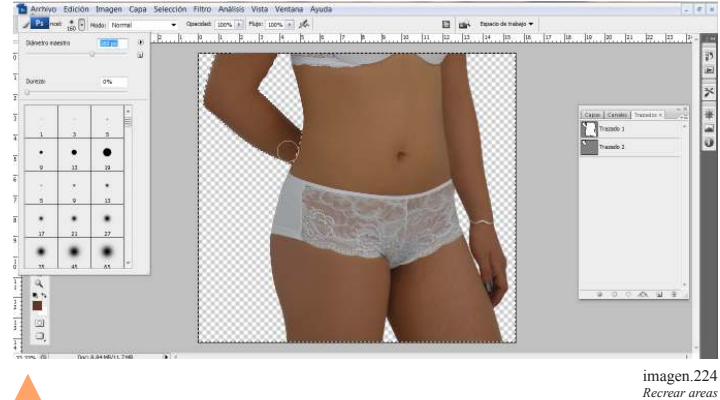

Con el pincel se toma muestra de color y se generan las tonalidades más cercanas a la original. Eso es para el detalle del brazo.

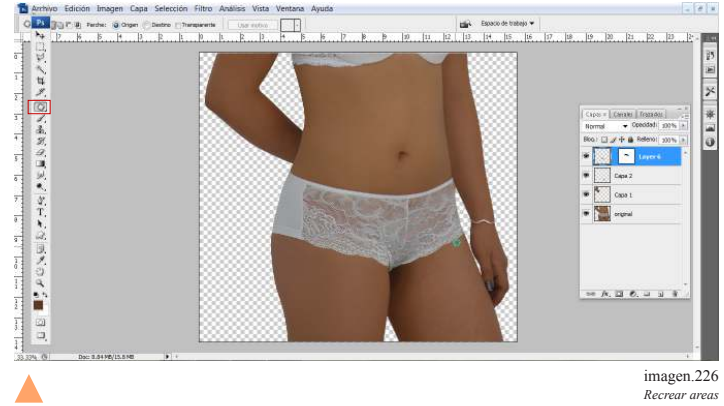

Al realizar este cambio se necesitara completar la prenda, dado que la prenda es de encaje se debe copiar de otra parte de la imagen eso se hace con la herramienta de parche se selecciona, copia y pega en otra capa de trabajo y se le añade una máscara de edición para integrarlo a la imagen.

Tip la herramienta de parche se encuentra en la barra de herramientas Tip para manipular la máscara de edición se utiliza el pincel del negro al blanco de las muestras de color de la caja de herramientas.

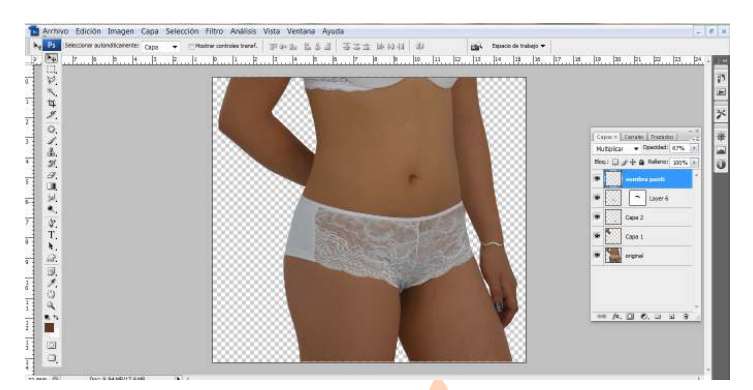

imagen.227 *Recrear areas*

*Recrear areas*

Por último se agrega una sombra en la parte baja de la prenda.
### 5.10 Rehacer partes del cuerpo

En la edición de imágenes pueden llegar a faltar algunas partes pero que no se soluciona con el pincel, en la siguiente imagen se perdieron los dedos rehacerlos sería muy complicado así que hay se disminuir este proceso.

A veces se tiene la ventaja de que las partes que nos faltan las podemos clonar de la misma imagen como en este caso sin embargo no siempre es posible pero se puede copiarlos de otras fotos.

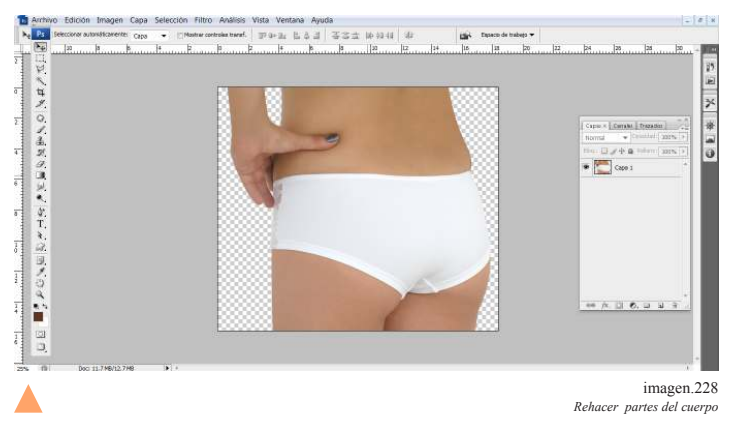

Esta es la imagen original una vez que se estilice quedara incompleta la mano.

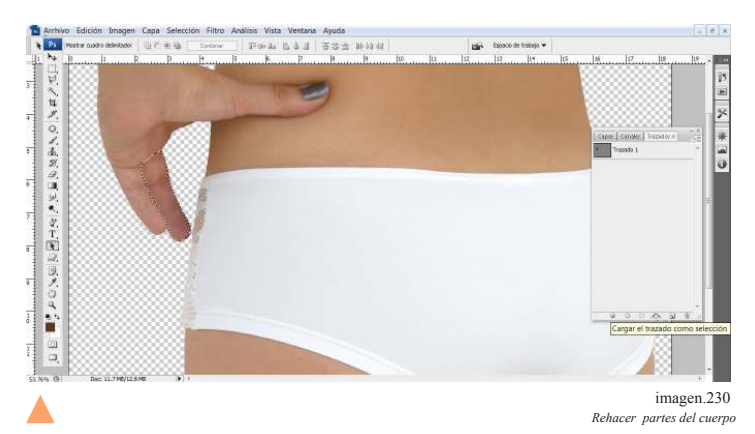

Se vectoriza se selecciona y después se copia y pega en una nueva capa.

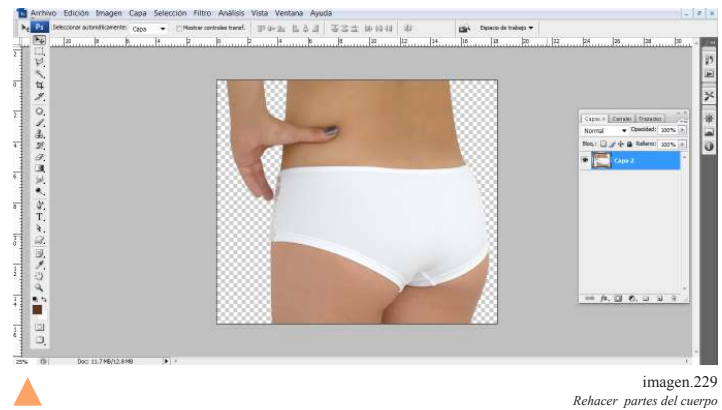

Entonces es que se tendrán que generar los dedos para esto se puede copiar uno de la misma mano.

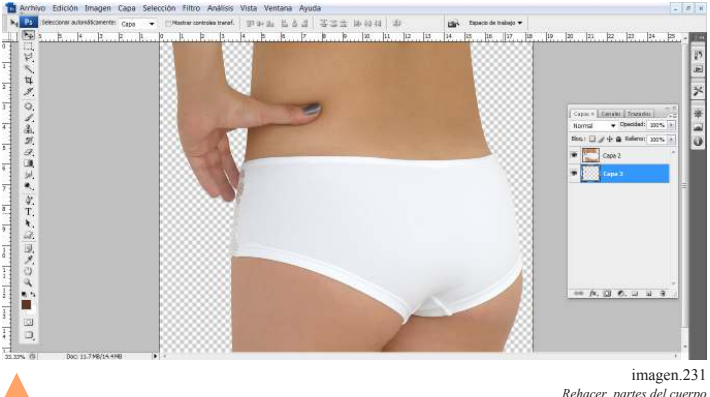

*Rehacer partes del cuerpo*

Y lo enviamos a la capa de abajo para que se integre mejor. Del mismo modo con el otro dedo.

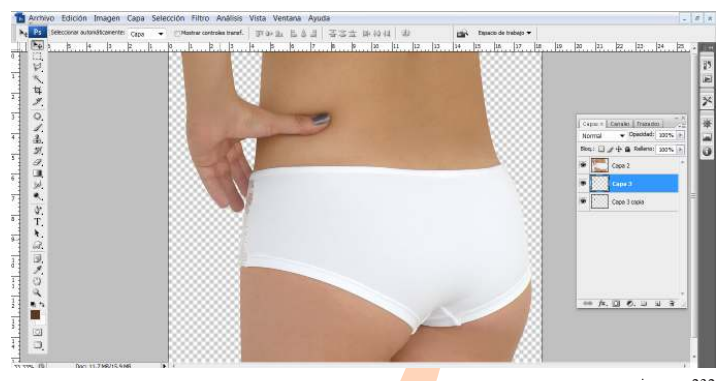

### 5.11 Clonar áreas

Cuando se hace la estilización de la silueta o se modifican áreas, es que se tienen que agregar o quitar ciertas partes o en algunas solo deben moverse, tal es el caso del ombli-

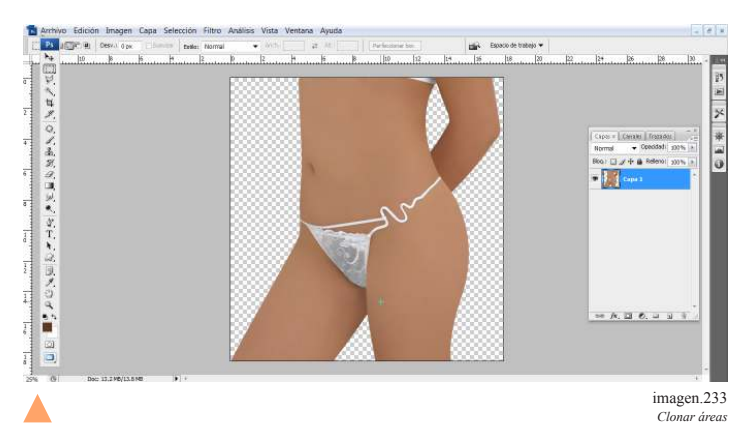

En esta imagen al estilizar la silueta el ombligo se ve hacia la izquierda, por lo que se debe mover hacia la derecha.

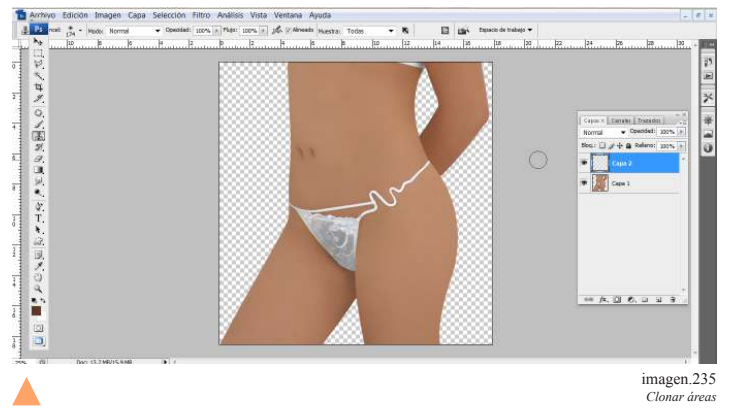

Lo único que se hace es cubrir el primer ombligo.

go, que generalmente queda hacia un lado. Un procedimiento muy fácil que se realiza con la herramienta de clon que ubica do en la barra de herramientas.

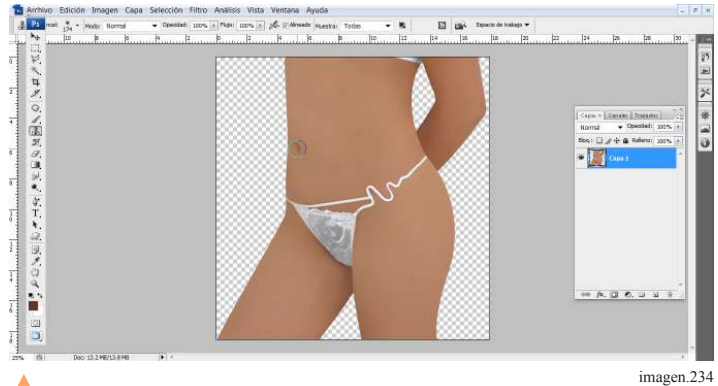

Con la herramienta de clon se toma muestra del ombligo y se coloca donde se crea conveniente.

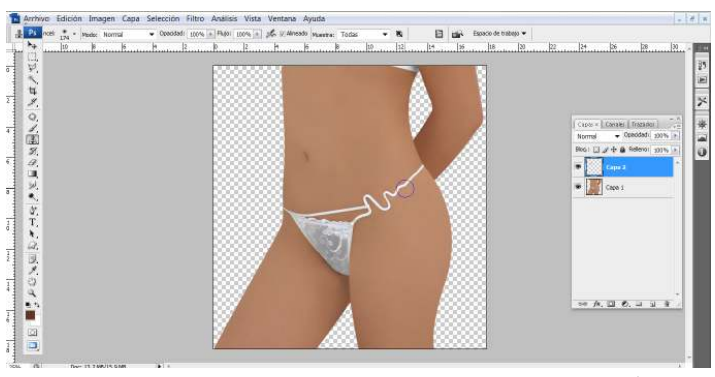

imagen.236 *Clonar áreas*

*Clonar áreas*

El cubrirlo se hace del mismo modo pero seleccionando un área de piel cercana para que se pueda integrar.

### 5.12 Aumentar busto

Las modelos que se utilizan en este tipo de sesiones no tienen cuerpos perfectos y se deben retocar algunas áreas, lo más común con cintura glúteos y busto, en las dos primeras basta con perfilar siluetas pero en el caso del busto se debe generar.

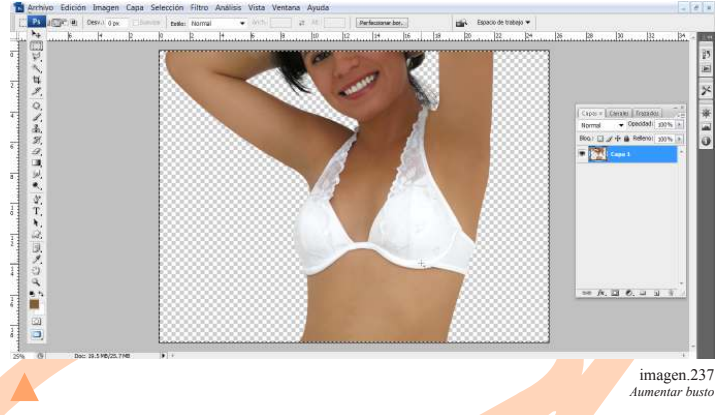

Se nota una referencia de donde es que se debe empezar el retoque.

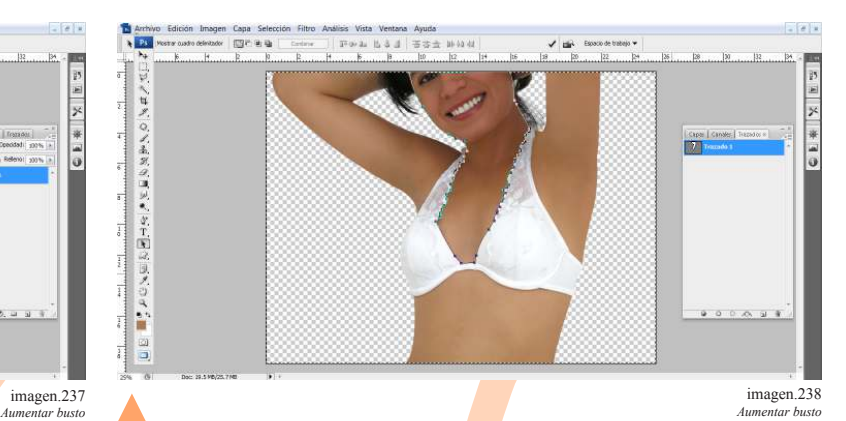

Lo primero es realizar un vector solo del área para no afectar el área de la prenda.

64

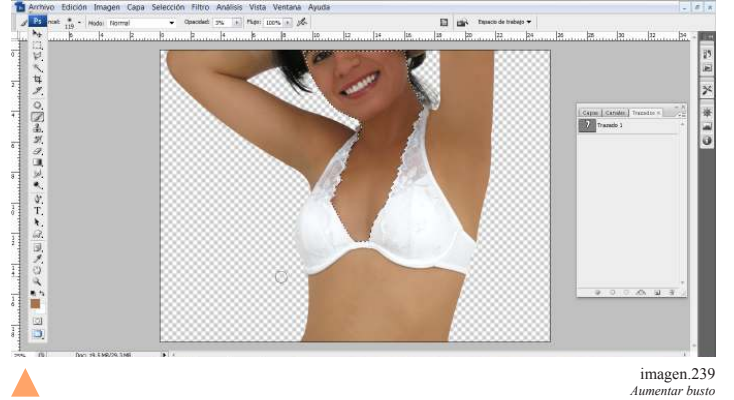

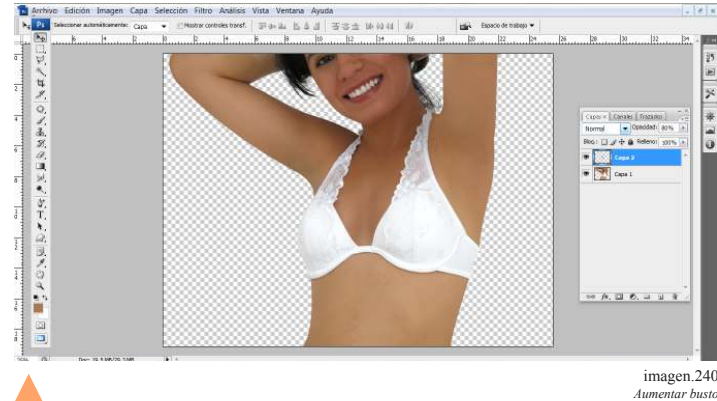

Procurar marcar la parte media pero sin excederse en color.

Con el pincel se toman muestras de los tonos que se quieren ir adquiriendo y realizarlos en una nueva capa para evitar errores.

Tip: Se utilizan los tonos obscuros de en adentro hacia afuera y tonos claros de arriba a abajo.

#### Un ejemplo mas:

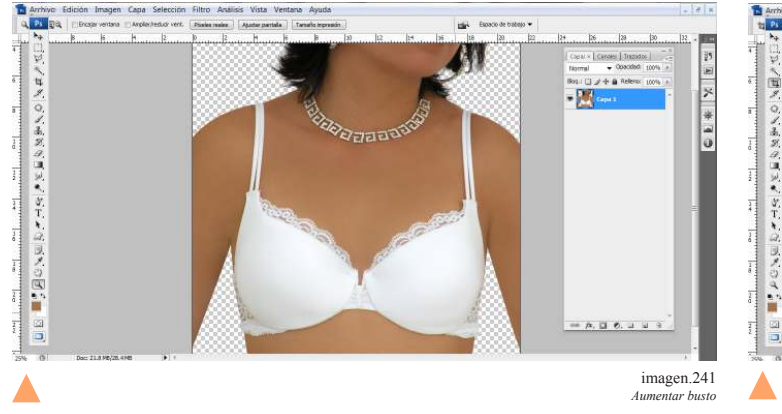

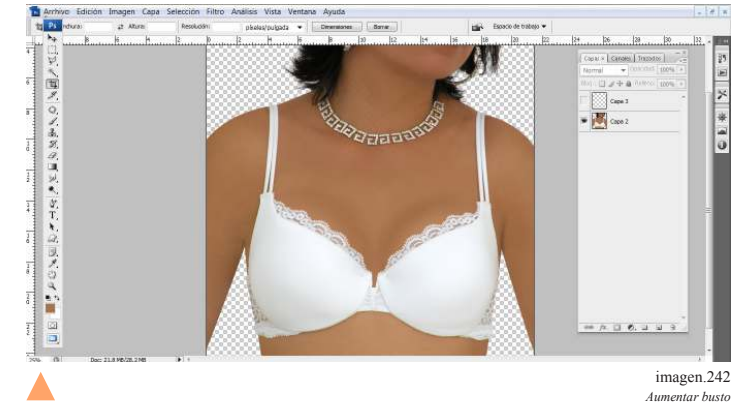

### 5.13 Eliminar arrugas en prendas

Tanto el cuerpo de la modelo, como la posición y el movimiento provoca que en las prendas se generen arrugas el eliminarlas es un proceso muy sencillo explicaremos dos distintas prendas para la explicación.

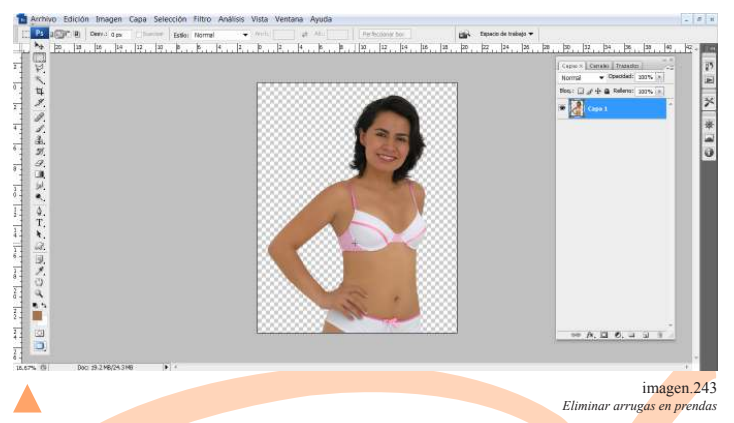

En esta imagen existen varios detalles de arrugas en ambas prendas. El primer paso como en la mayoría de los procedimientos es crear un trazo

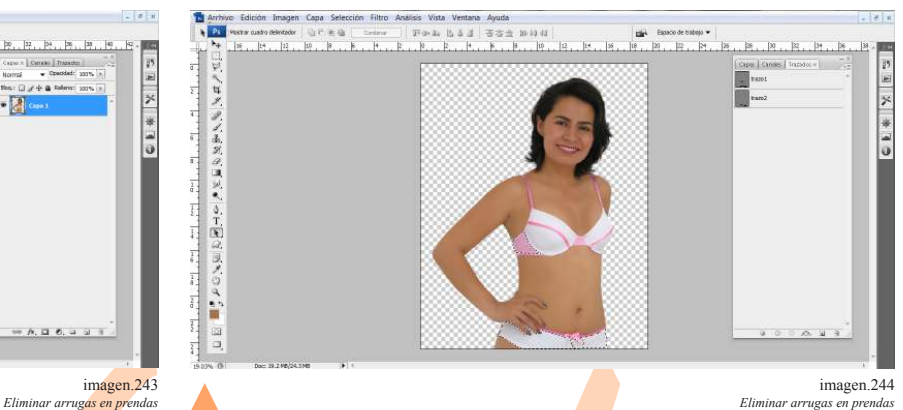

o vector de las áreas que se quieren modificar, esto para que no rebasar el área que se va a retocar.

65

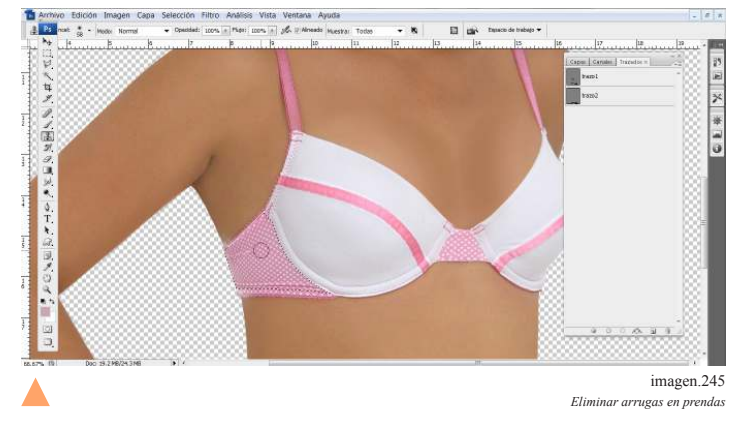

La herramienta que se utilizara para retocar estas áreas es el clon, no olvidando que se puede modificar el pincel y la opacidad.

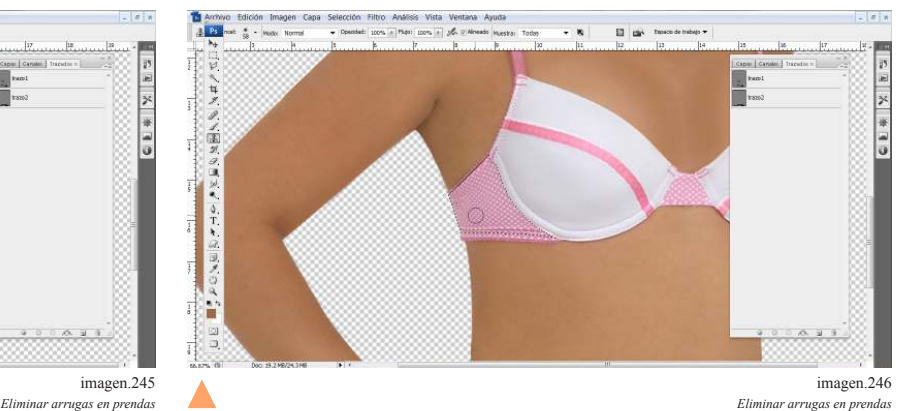

Solo se toma muestra de un área cercana y se pasa por el área a retocar con un clic sostenido.

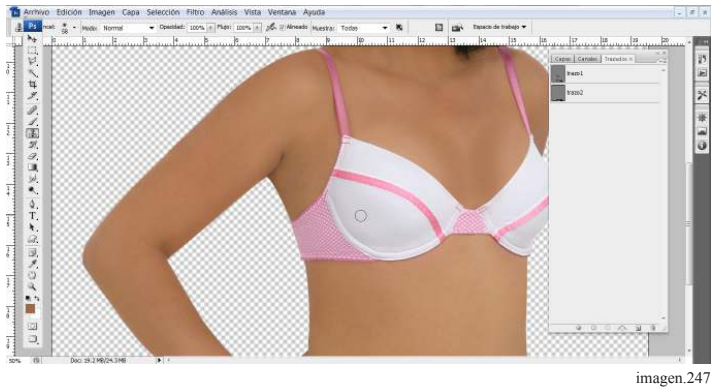

*Eliminar arrugas en prendas*

100% en el pincel.

Tip. En áreas con textura se recomienda que use una opacidad al

Un ejemplo mas

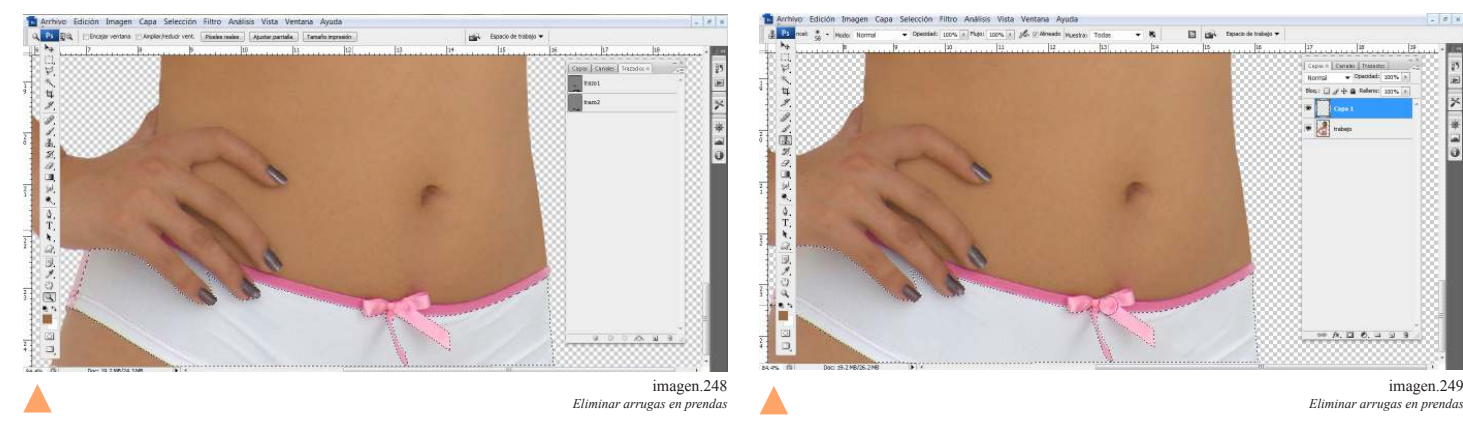

En esta imagen es más simple al ser una prenda blanca lisa.

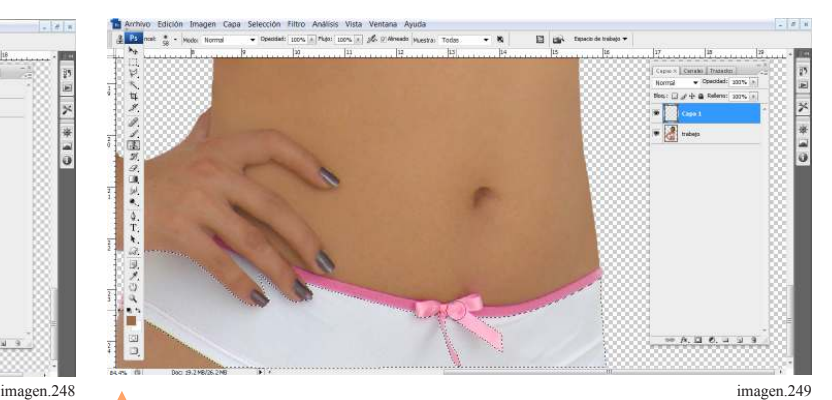

Se sigue el mismo procedimiento de uso de la herramienta clon.

 $\frac{1}{2}$ 

é 医足痛

じょうら

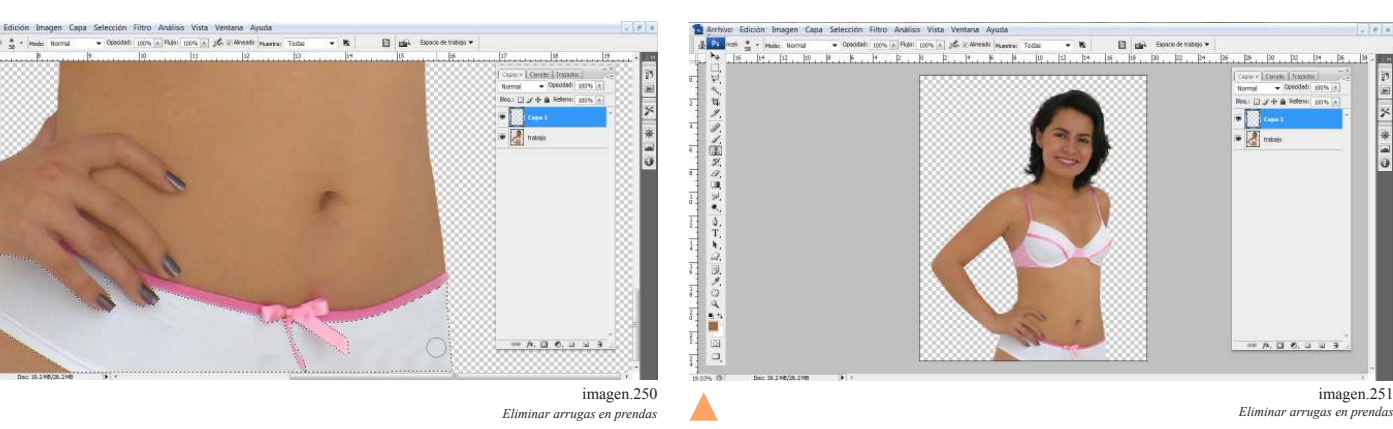

Tip: se deben estar tomando muestras constantemente con el clon en prendas blancas porque pueden empezar a aparecer otras áreas de la imagen.

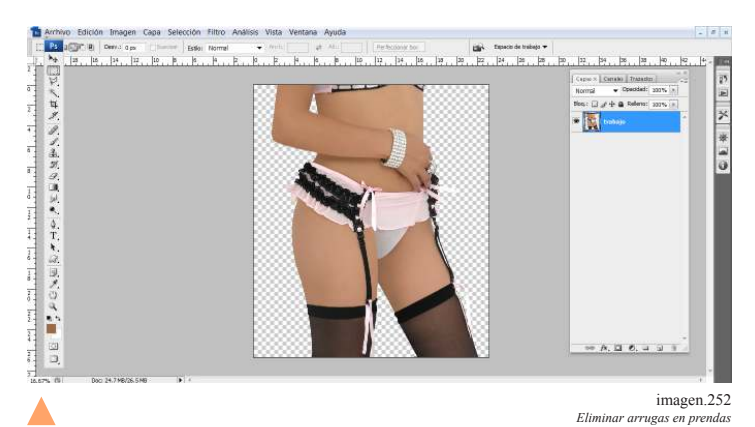

El retoque de esta prenda conlleva una reconstrucción del área de arriba.

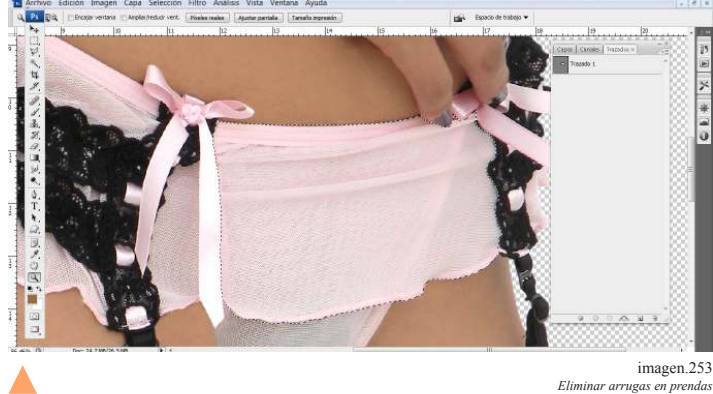

En esta imagen es recomendable tener un vector realizado del área que se va a retocar.

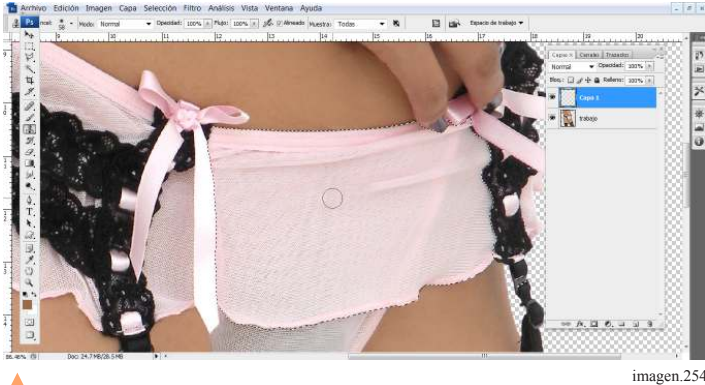

Primero se inicia con el uso de la herramienta de clon y retocar las áreas posibles. imagen.254<br>Eliminar arrugas en prendas

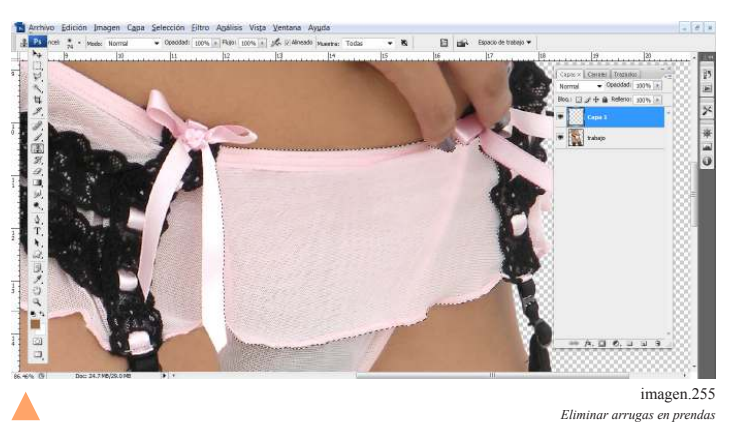

Cuando existe un problema como el que la tela esta encimada lo recomendable es hacer uso de otras herramientas.

imagen.251

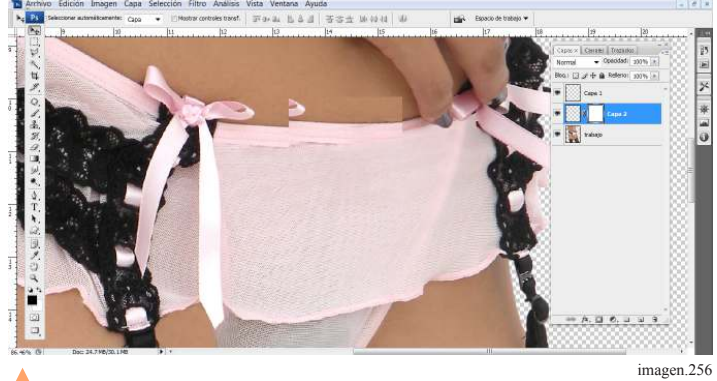

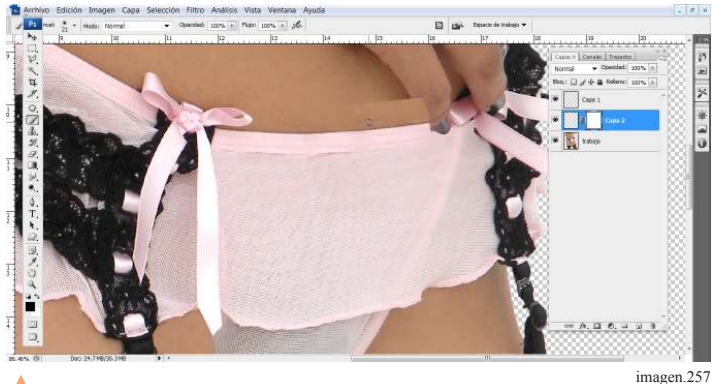

*Eliminar arrugas en prendas*

*Eliminar arrugas en prendas*

Como en este caso el uso de parche de algún área parecida e integrarlo a la imagen con una máscara de edición.

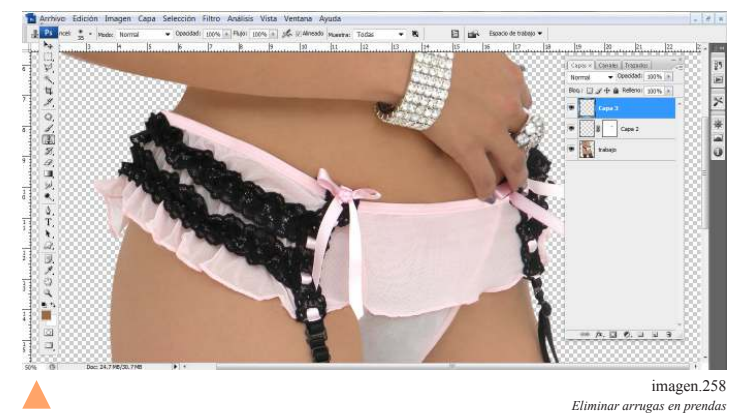

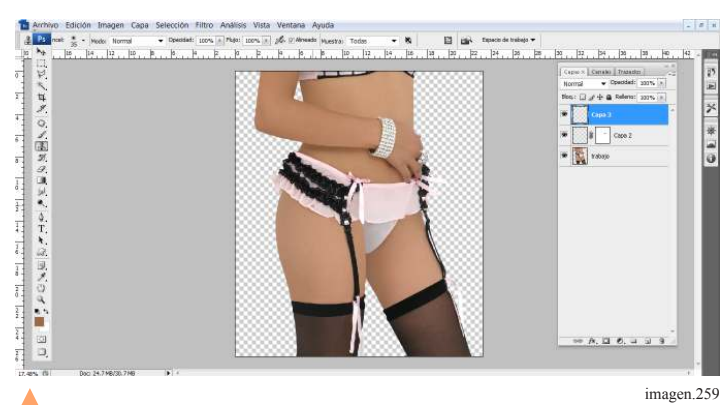

*Eliminar arrugas en prendas*

Se debe modificar el parche de cualquier modo hasta que sea integrado al igual el uso de la máscara de edición.

Se pueden hacer todas las modificaciones necesarias pero sin olvidar tener las capas y vectores en orden y sin trabajar sobre la imagen original.

### 5.14 Copiar áreas.

Por el movimiento de la modelo puede pasar que la tela se encime, se doble o se vea dispareja de algún lado de la prenda sobre todo de las orillas o bordes el procedimiento es muy sencillo.

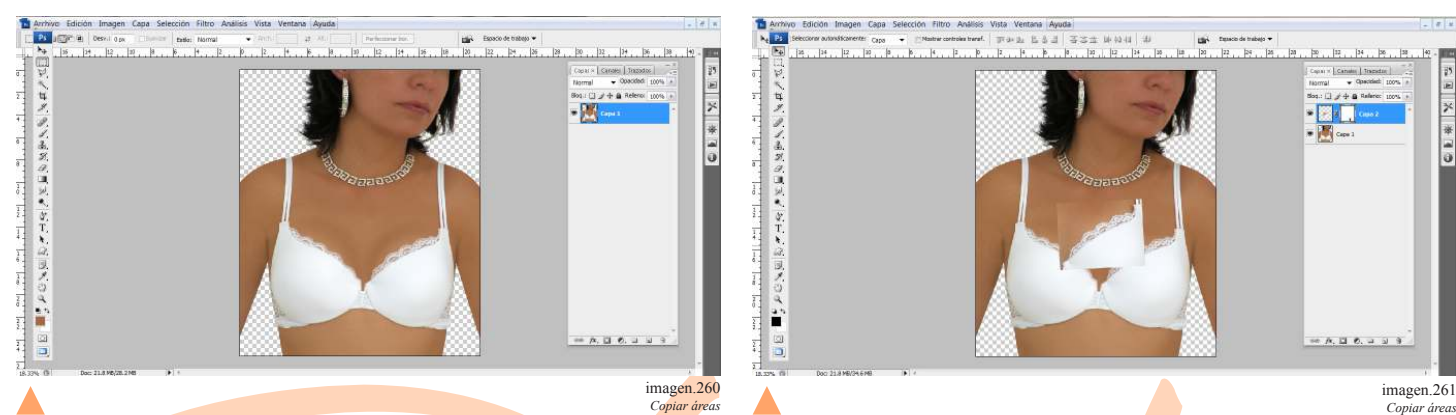

En el caso de esta imagen por ejemplo el encaje sobre sale más de un lado, del lado contrario le falta una pequeña parte y la parte media de la prenda, un lado se ve más abajo.

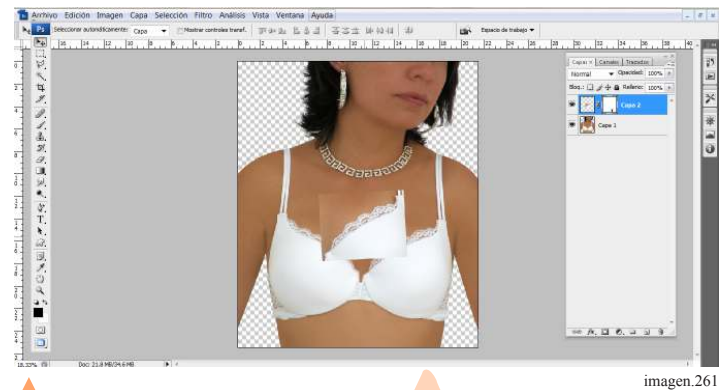

Lo que se hace es clonar el área que está bien definida y aplicar una mascara de edición

Tip: para copiar áreas se selecciona con la herramienta de selección que está en la barra de herramientas, después se copia y pega en otra capa.

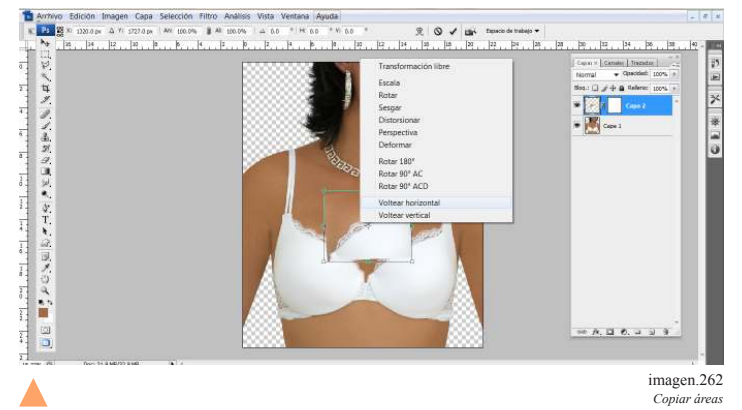

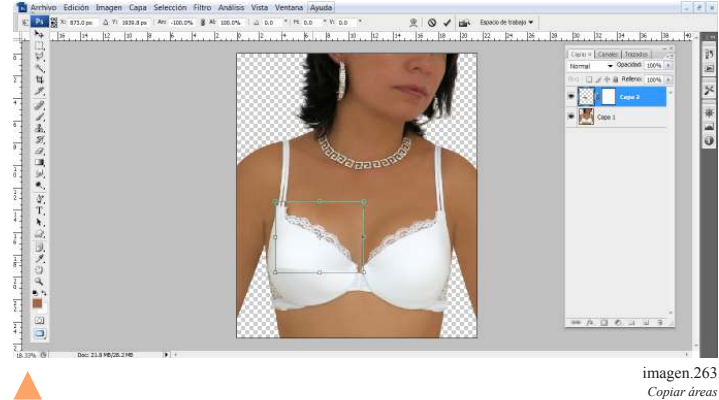

En esta imagen lo que se debe hacer es voltear la imagen en horizontal para que quede sobre sobre el área de edición, esta ventana aparece al oprimir ctrl + t y enseguida clic derecho.

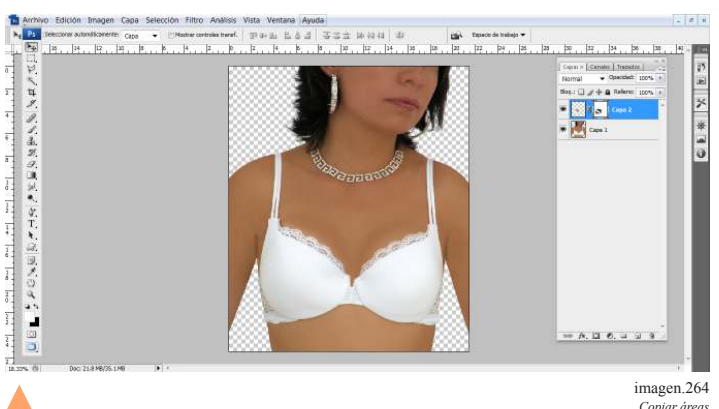

imagen.264

Después se ajusta al área modificando el cuadro de selección.

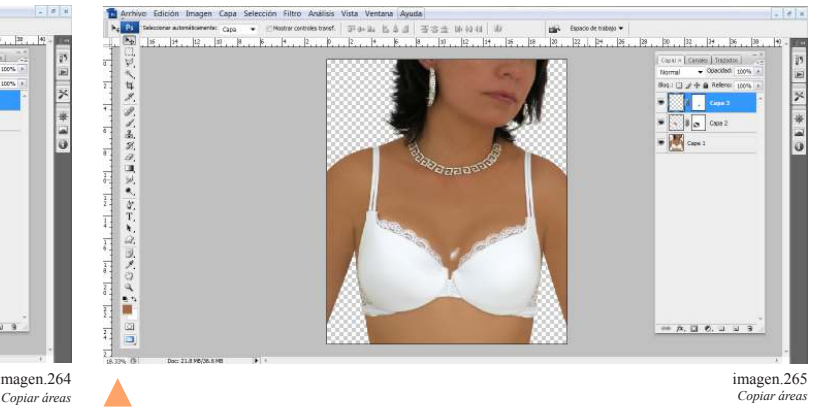

Lo único que resta es integrar la imagen por el uso de la máscara de edición. El siguiente paso es copiar la parte pequeña que falta del encaje de lado derecho, seguimos el mismo procedimiento de mascara de edición. Y ajustamos al área

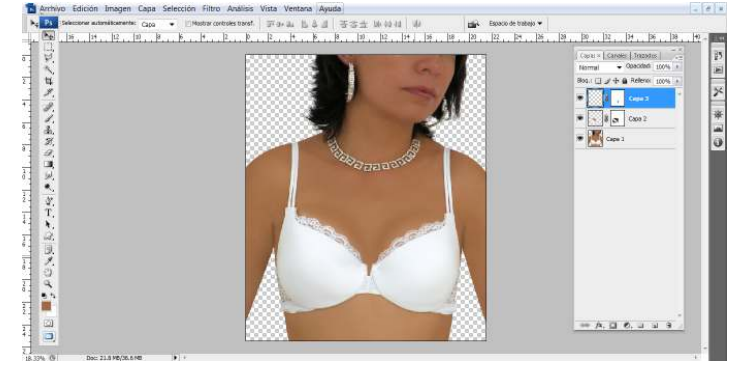

imagen.266 *Copiar áreas*

*Copiar áreas*

Y una vez arreglado el detalle del encaje se arreglara la parte media de la prenda.

### 5.15 Retoque de encaje

El encaje es una tela que no cubre detalles como tatuajes cicatrices o marcas de otro tipo por ello se debe de tener cuidado al editar estas prendas y procurar cubrir esas marcas antes de la sesión fotográfica.

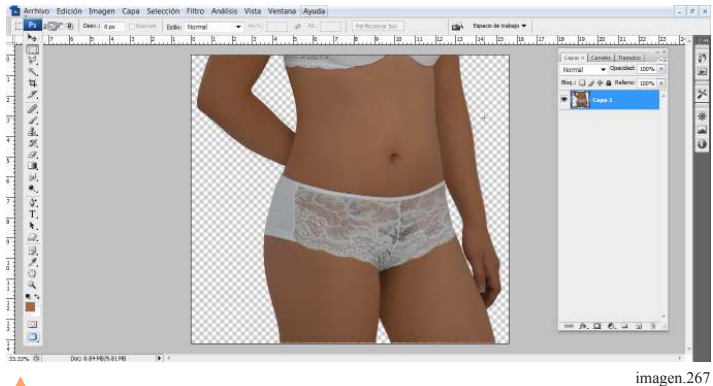

*Retoque de encaje*

En esta prenda hay problemas con un tatuaje y bello.

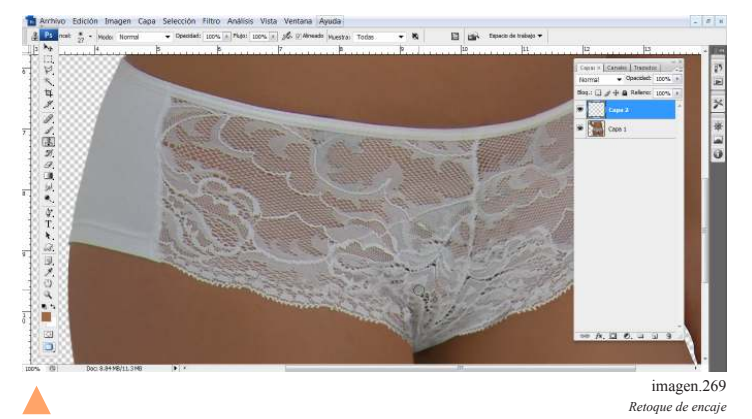

El encaje puede tener gran detalle y se tiene que clonar lo más exacto posible pero en casos como este es posible generar textura en el encaje siempre y cuando siga estando integrado.

### 5.16 Rehacer o modificar parte de prendas

Puede suceder que las prendas no se ajusten perfectamente al cuerpo y no se puede hacer nada en la sesión más que esperar a la postproducción.

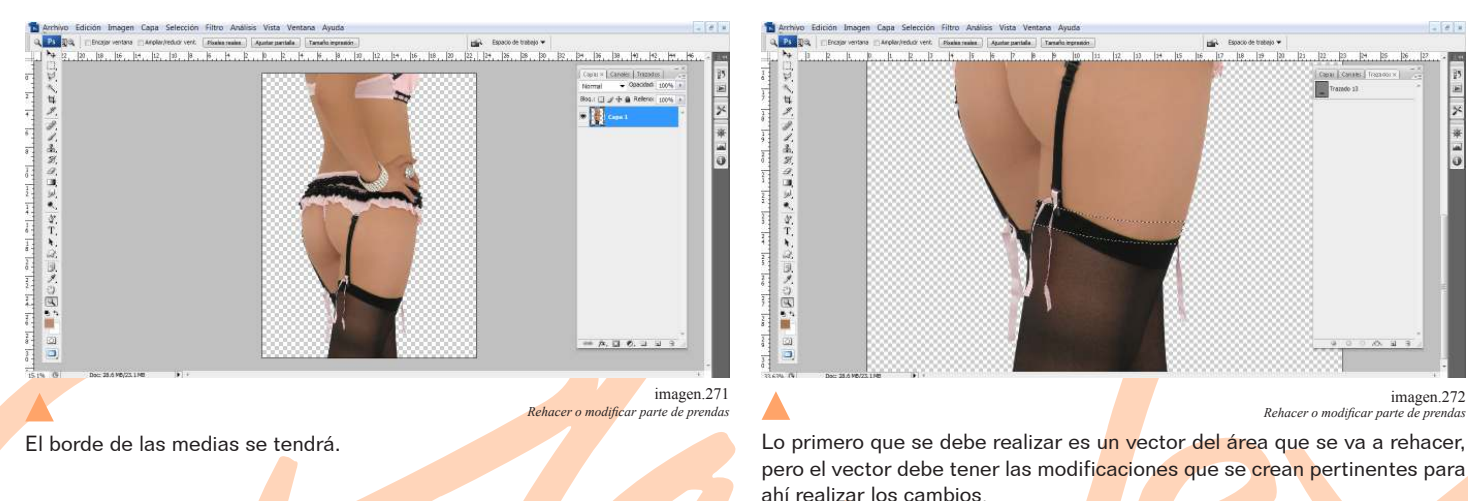

**B** in á **DAG** à imagen.268

Un modo de hacerlo pero laborioso es por uso de clon y clonando pequeñas áreas y corrigiendo los detalles.

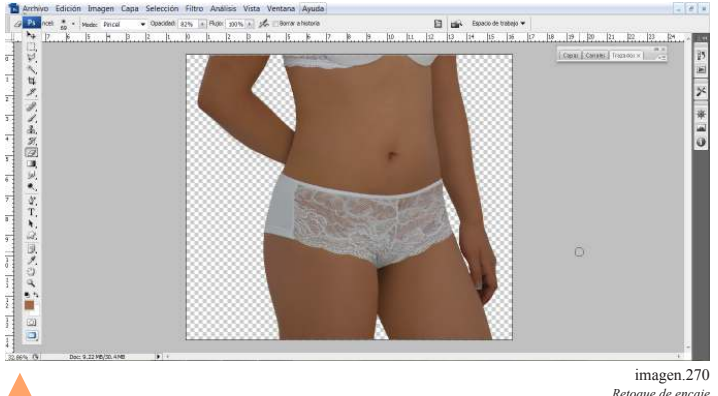

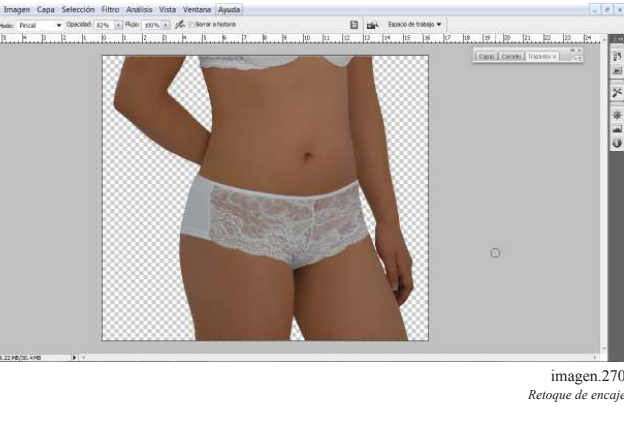

*Retoque de encaje*

Como en este caso la modelo es de estatura baja y las medias eran muy largas por lo que se tendrá que rehacer parte de estas, se hará un vector para delimitar el área a eliminar y retocar.

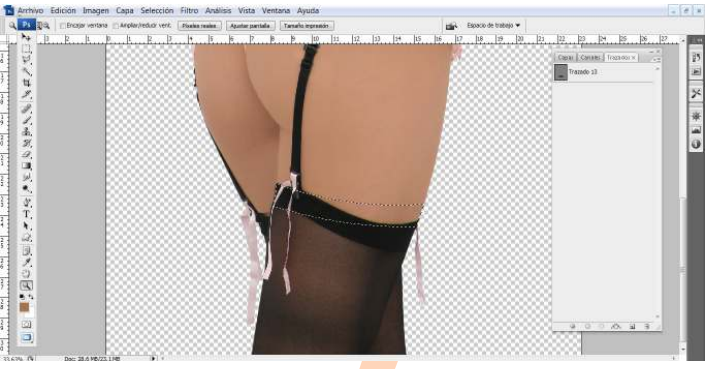

imagen.272

pero el vector debe tener las modificaciones que se crean pertinentes para ahí realizar los cambios.

70

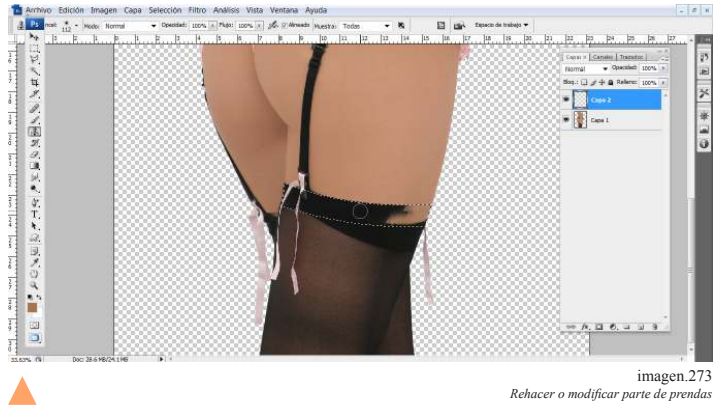

 $\frac{1}{\pi}$ e a ダブネガ(2) 頂いれ かてり y,  $\frac{1}{2}$  $A, B, C, A, D$ imagen.274 *Rehacer o modiicar parte de prendas* ▲

Después con la herramienta de clon, se genera el área o textura conveniente.

Ahora lo que corresponde es quitar el parte sobrante de la imagen.

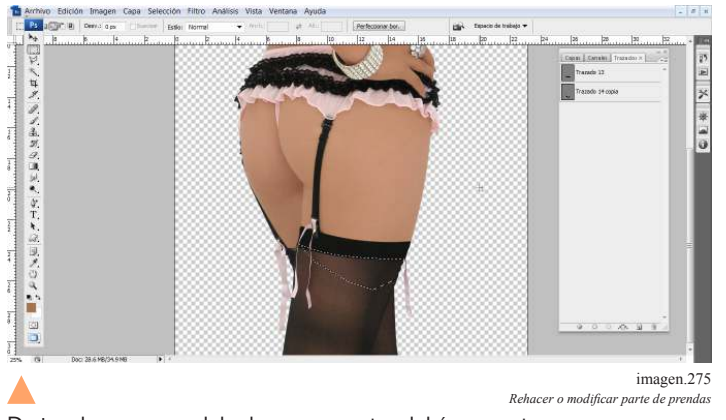

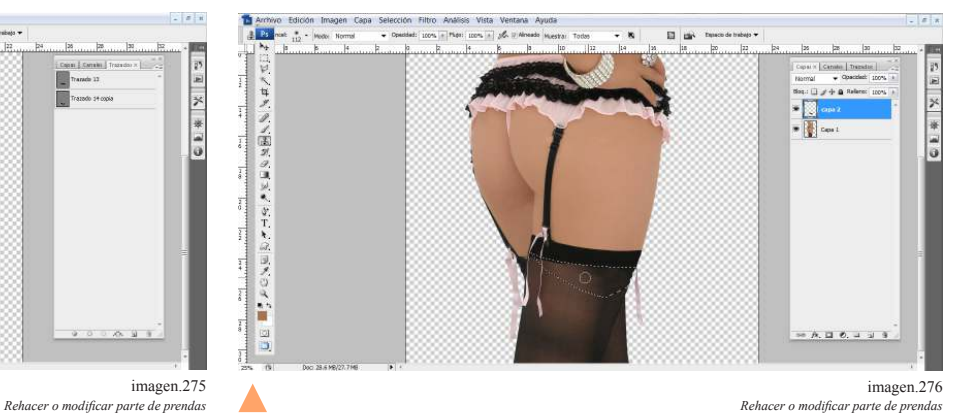

De igual manera se debe hacer un vector del área a retocar. Se hace uso de clon nuevamente sin olvidar tomar muestras constantemente.

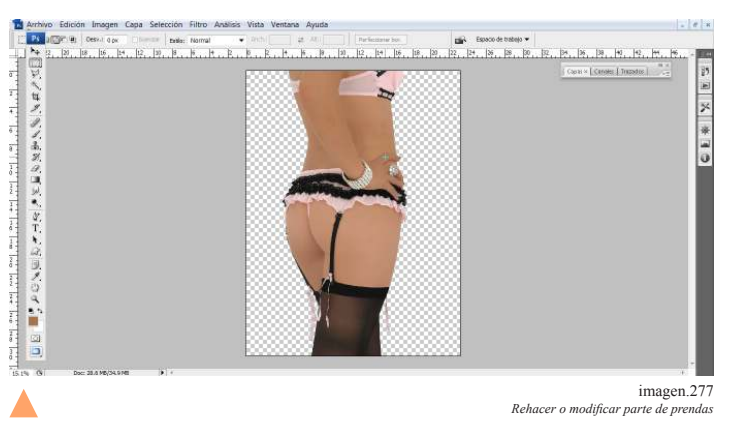

*Rehacer o modificar* 

En ocasiones puede haber parte de prendas que debemos mover para que se vean mejor tal es el caso de la siguiente prenda.

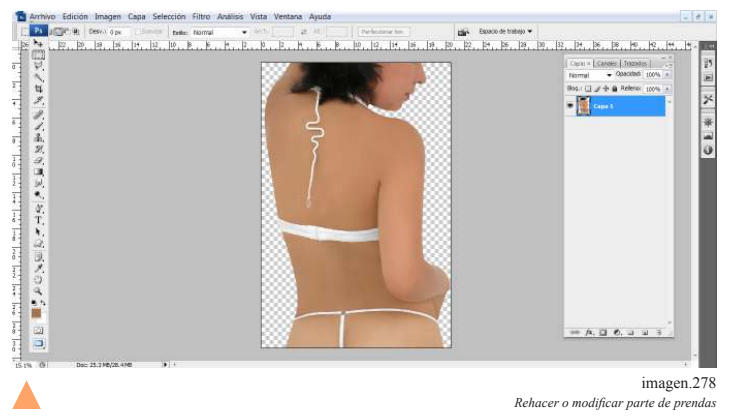

El detalle de la espalda esta hacia un lado y debe verse en medio para que se note mejor la prenda.

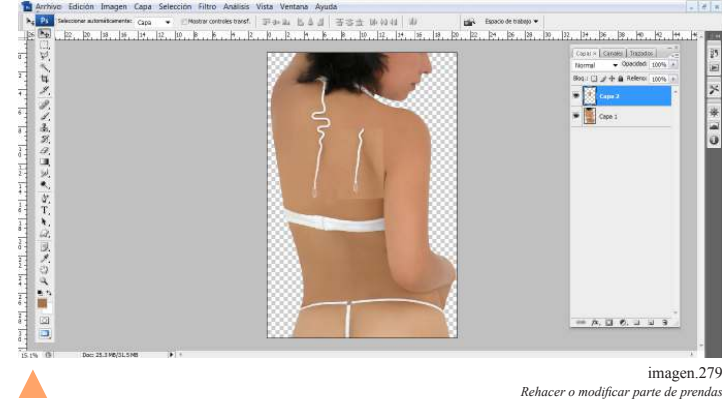

Lo que debe realizar es seleccionar el área que se quiere mover, copiar y pegar en una nueva capa.

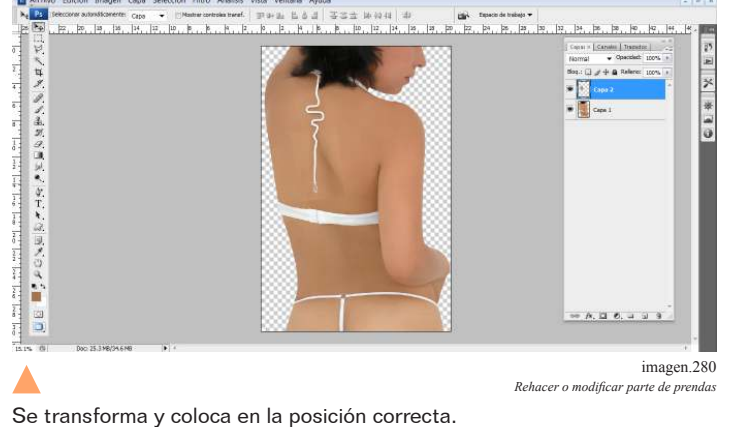

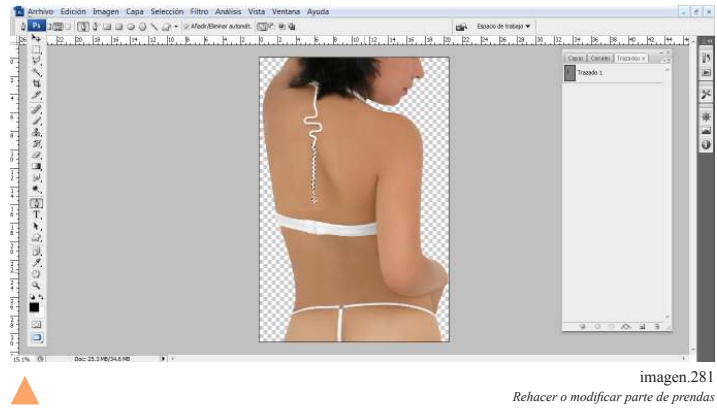

En este tipo de detalles lo mejor es tener un vector para eliminarlo fácil.

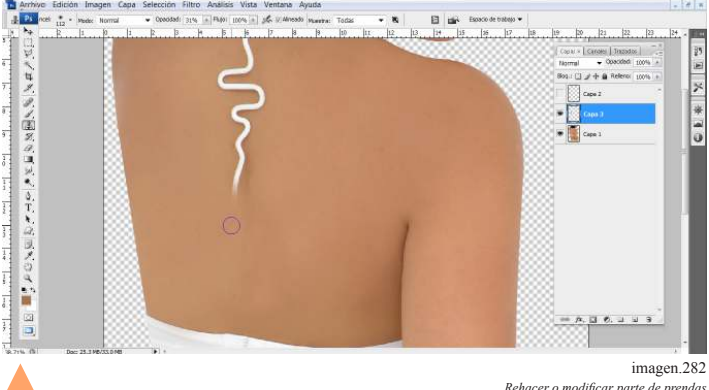

 $\frac{1}{12}$ se automitoarache: Capa  $\rightarrow$  ||| Mostra controles trac<br>| 20. || 39. || 39. || 19. || 19. || 10. || 10. || 10. || 10. || 11. || 11. ヘログ ダイネガショック Ĥ imagen.283

Una vez realizado lo anterior con la herramienta de clon se puede eliminar el detalle original. Mientras puede ocultar la capa en la que se encuentra el cambio.

Al final solo se activa la capa del cambio.

*Rehacer o modiicar parte de prendas*

### 5.17 Borde de prendas.

Una vez que se estiliza el cuerpo de la modelo y se está a punto de retocar las prendas, se debe dejar un borde en las prendas que sobresalgan por ejemplo:

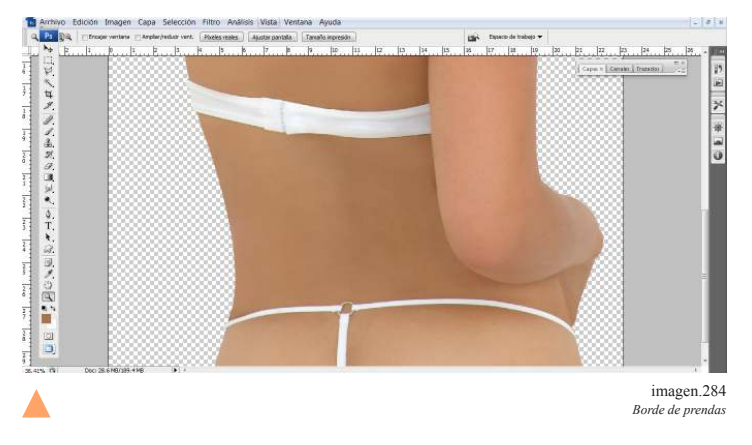

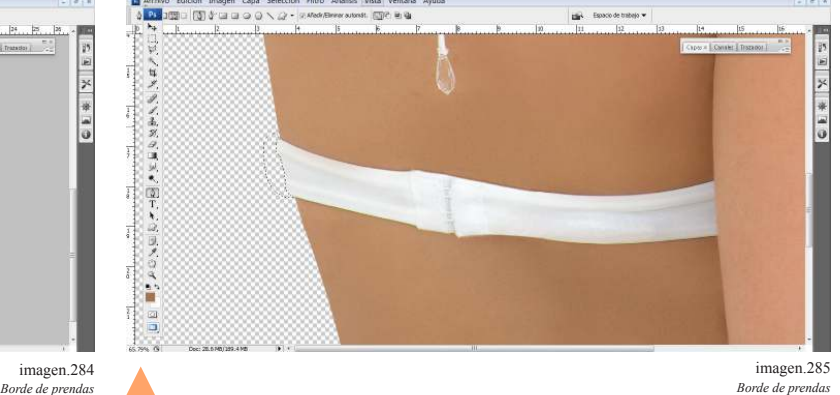

Es muy sencillo solo se debe realizar un vector que haga sobresalir parte de la prenda del cuerpo, para que se vea natural.

### 5.18 Retoque de maquillaje

El retoque de maquillaje es importante ya que este le da más personalidad a la modelo, aunque por lo general las modelos tienen marcas de expresión, lunares, brillos y otros pequeños detalles que es muy fácil retocar.

### 5.18.1 Cubrir líneas de expresión y manchas

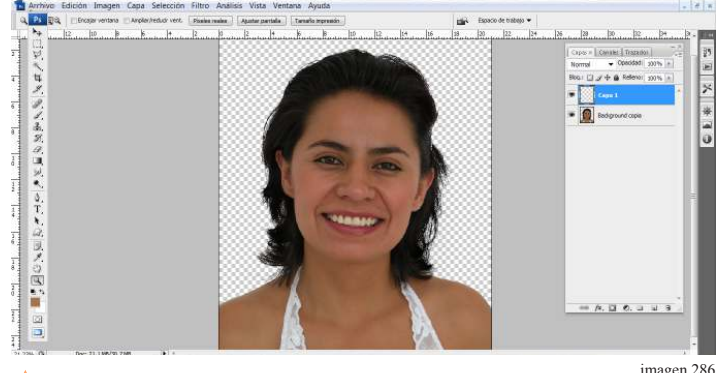

Las líneas de expresión en las modelos son muy comunes, tienen ciertas marcas como por ejemplo en la modelo la sonreír se marcan mucho las líneas de la boca a la nariz asi como la ojeras. Además que generalmente tienen algunas manchas y que hacen que la piel no se vea de un tono parejo por ello hay que lograr un tono en liso en la piel.

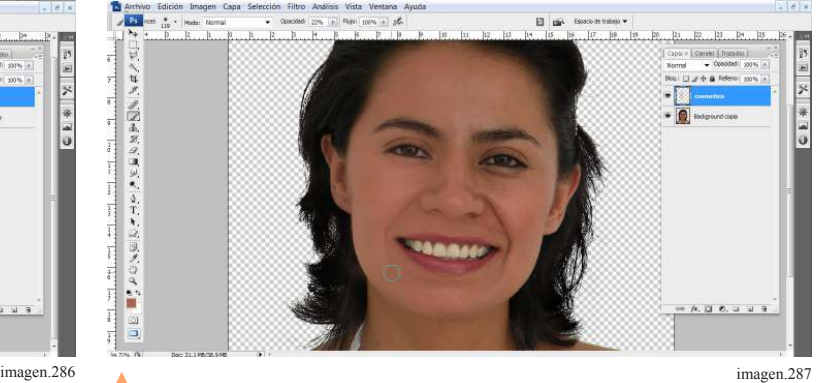

*Cubrir lineas de expresión y manchas Cubrir lineas de expresión y manchas*

El primer paso es crear una nueva capa de trabajo para realizar en ella el trabajo de cosmético. Después la herramienta que se debe utilizar es el pincel en una opacidad baja, el cubrir las marcas de expresión, no es posible desaparecerlas ya que es parte de la expresión de la modelo por ello lo único que se debe lograr es suavizarlas.

Con el pincel se toma muestra de color de la piel y se pasa sobre las líneas de expresión asi como en las manchas o áreas que no sean del mismo tono de la piel.

En caso de que se note que el retoque es excesivo se puede borrar con la goma pero en opacidad baja hasta lograr el término adecuado.

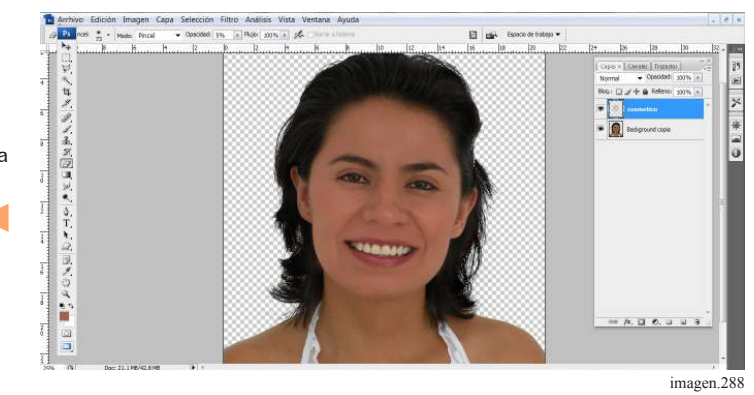

*Cubrir lineas de expresión y manchas*

### 5.18.2 Blanquear dientes

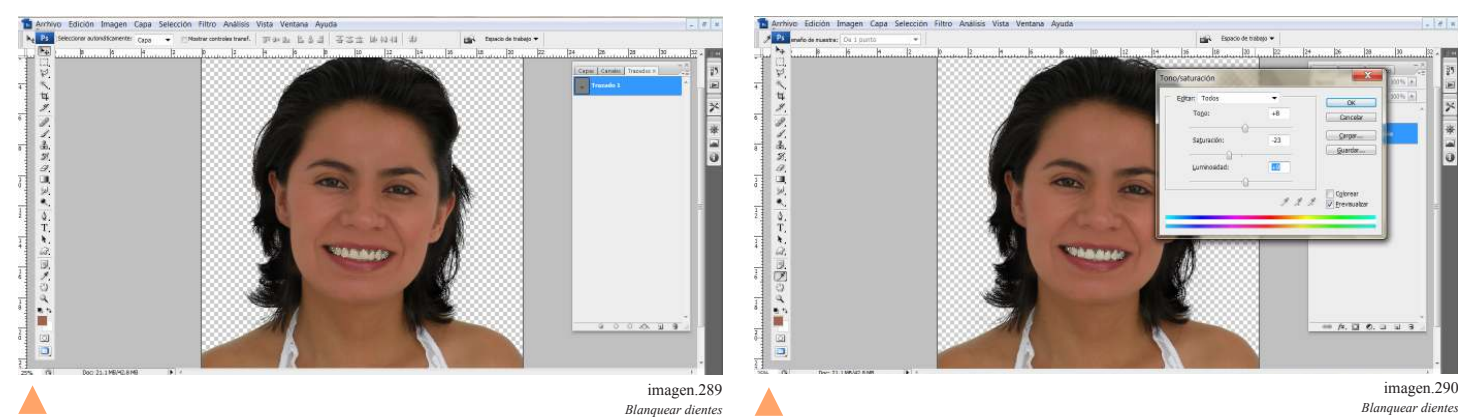

Se debe realizar un vector del área de las dientes como primer paso.

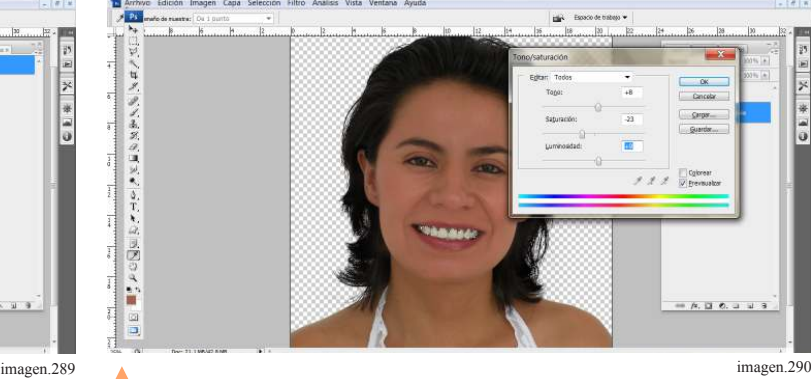

Con la opción de tono y saturación moverá la barra de desplazamiento hasta obtener un tono más claro, no deben quedar totalmente blancos porque no se verán naturales solo un poco más claros de los originales. Esto debe realizarlo en la capa de trabajo de la imagen original.

Tip. La opción de tono y saturación se encuentra en la barra de opciones imagen y después la opción ajustes y seleccionar tono y saturación.

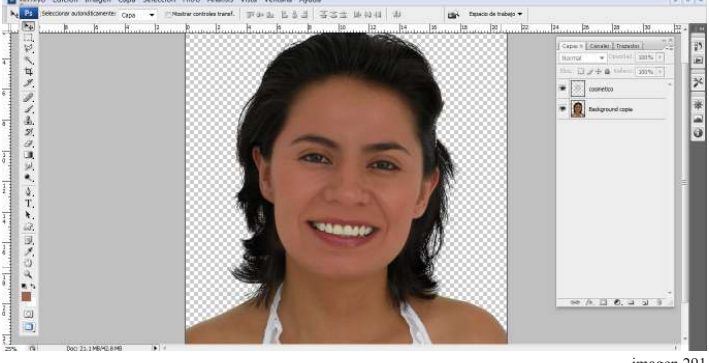

imagen.291 *Blanquear dientes*

# **The Archive Edición Imagen Capa Selección Filtro A**<br> $\sqrt{\frac{P_2}{P_1}}$  **Past**  $\frac{x}{\sqrt{2}}$  - *Phodo* Harmel **Capacitet** Lt a a imagen.292

Algunas áreas como mejillas o labios en ocasiones se desea que sean mas

B is-

imagen.293 *Subir tono en áreas especíicas*

 $\frac{1}{2}$ 

 $\sigma$  |  $\kappa$ 

La mejor opción es hacer uso de pincel tomando muestras y subiendo tonos en las áreas que se crea conveniente.

### 5.18.4 Retoque de ojos.

intensos.

*Retoque de ojos Retoque de ojos*

La ceja no tiene forma es por ello que hay que limpiar el área y solo estilizarla un poco.

La herramienta a utilizar es el clon y tomando muestras cercanas al área e ir estilizando poco a poco, le recomendación es el uso de una brocha de opacidad media.

Tip: de preferencia se debe hacer una nueva capa para retocar cada diferente área.

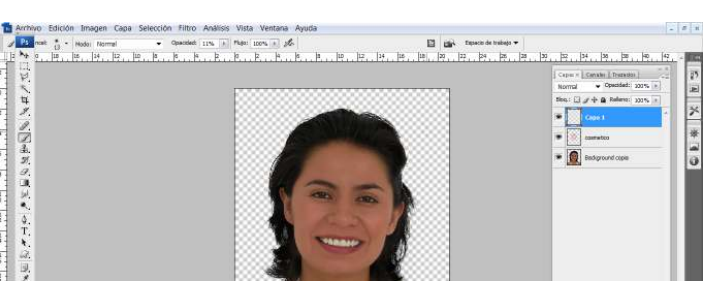

imagen.296 *Retoque de ojos*

5.18.3 Subir tono en áreas específicas.

imagen.294

 $\Box$   $\rho$  of

*Subir tono en áreas especíicas*

Retoque de imagenes fotograicas de lenceria Retoque de imagenes fotograficas de

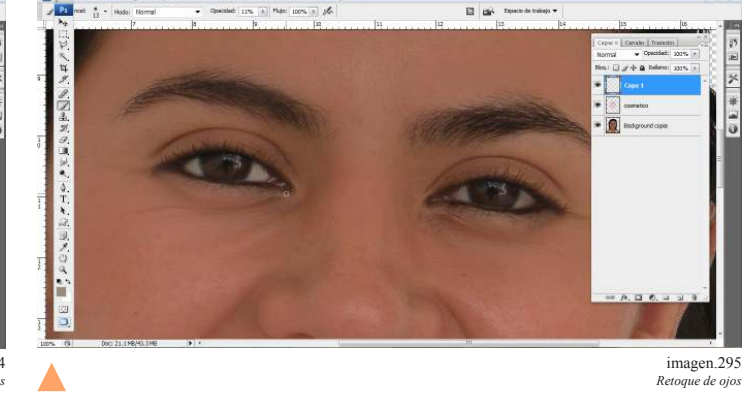

### 5.19 Análisis y resumen de imágenes.

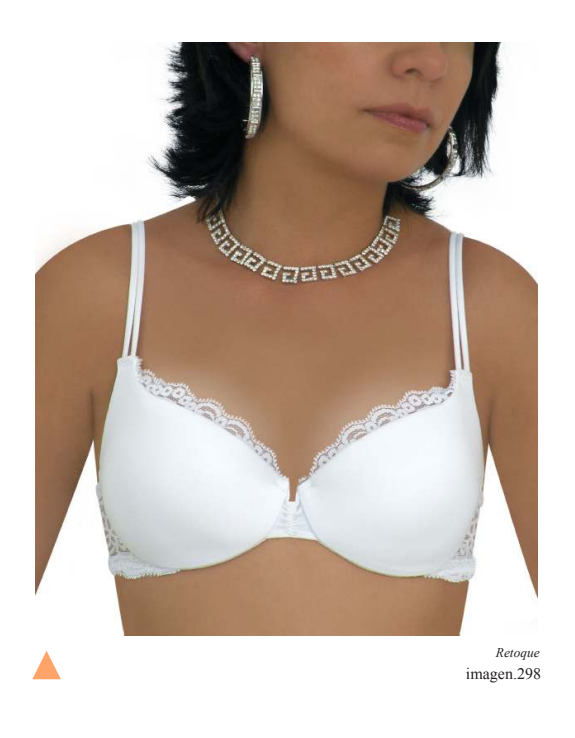

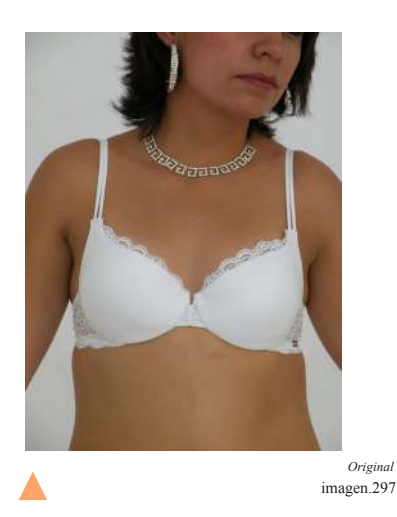

En esta imagen lo primero que se realizo fue un ajuste imagen para observar solo la prenda, enseguida se hizo ajuste de niveles después se estilizo la cintura y los brazos, más tarde se igualo el tono de piel, también se retoco parte de la prenda y por último se aumentó el busto y se aplicó retoque de maquillaje en rostro.

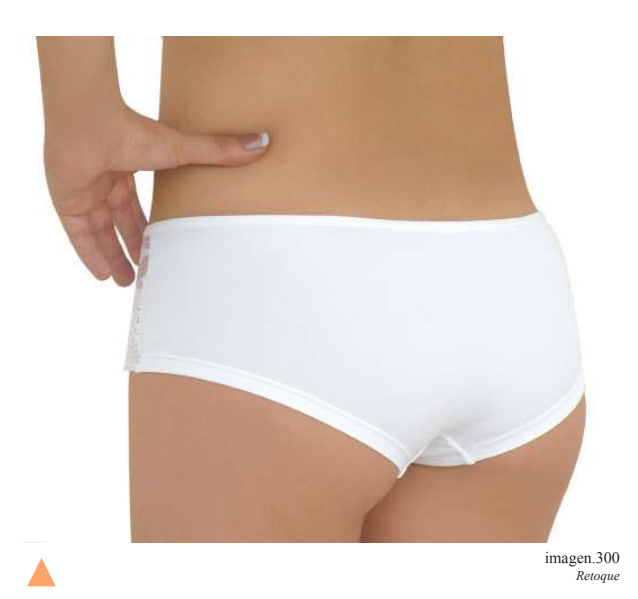

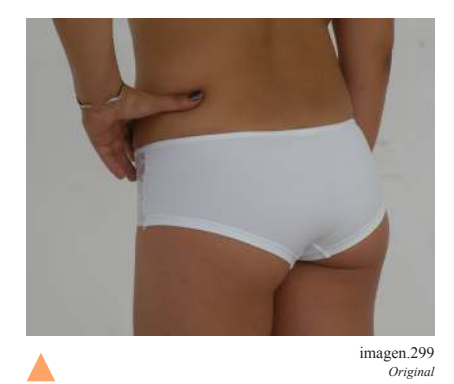

El primer paso en la imagen fue ajustarla un poco, después ajustar niveles, a continuación se eliminó el detalle de la pulsera, después se estilizo la figura eliminado un brazo para un mejor resultado y a su vez clonando el detalle de los dedos en la mano izquierda. Posteriormente igualar el tono de piel y las manchas.

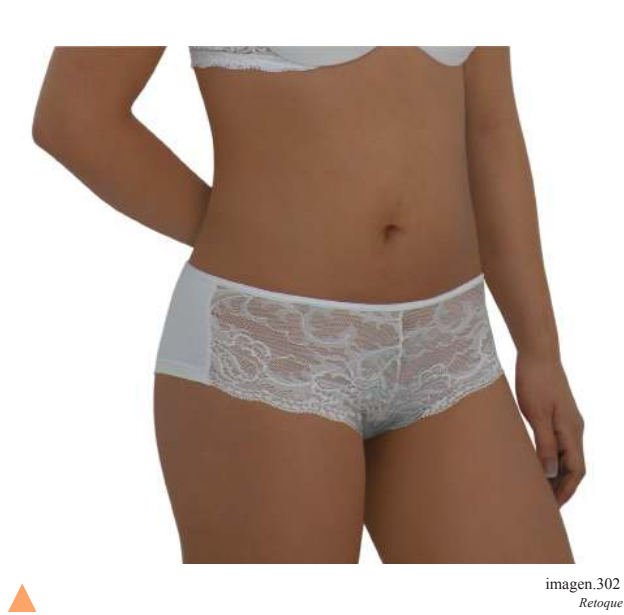

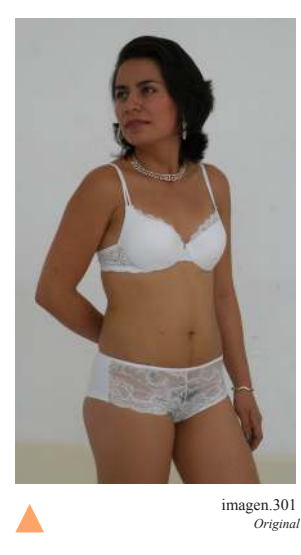

Lo que se realizó primero en esta imagen fue ajustarla de modo que solo se observara la prenda inferior, después se estilizo, cintura, brazos y piernas, enseguida se eliminaron manchas asi como el detalle de la pulsera y se retoco para igualar el tono de piel. El ombligo se movió hacia la derecha un poco, y en cuanto a la prenda se eliminó un tatuaje y se oculto el bello que se notaba por medio de clon de áreas. Al final solo se retocaron algunas sombras.

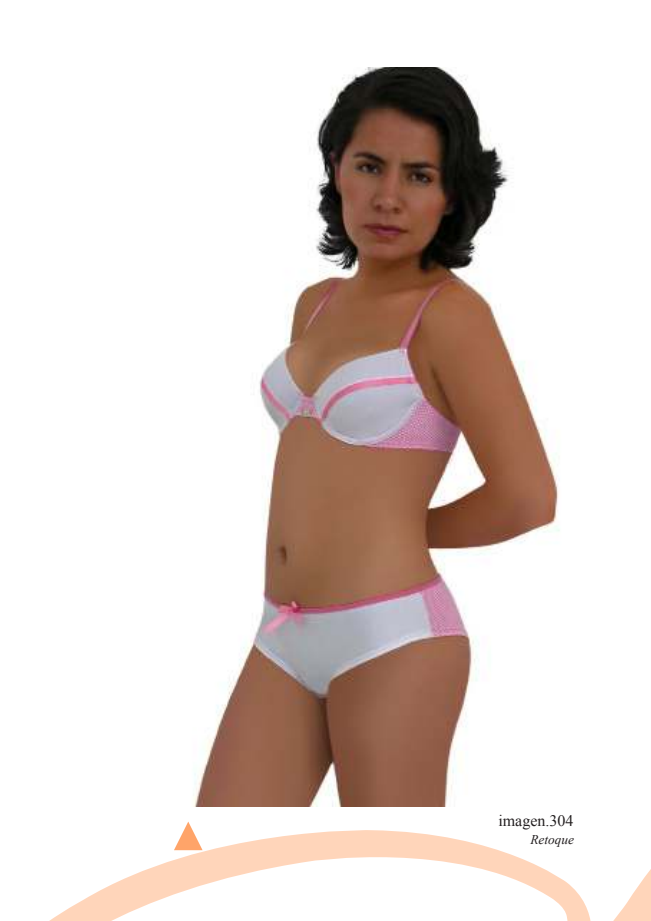

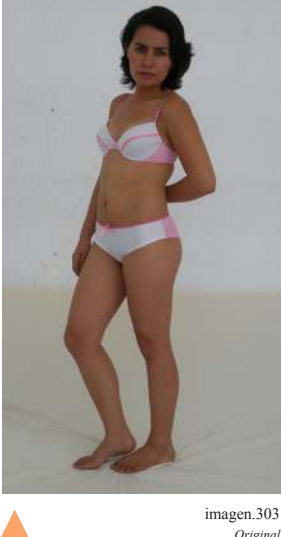

*Original*

El primer paso en esta imagen es ajustarla para que se noten las dos prendas, en seguida se estilizo cintura, brazos y piernas. Se eliminaron manchas también se igualo el tono de piel, se crearon algunas sombras, en seguida se ocultaron arrugas de prendas, después se aumentó el busto y que hizo retoque de maquillaje.

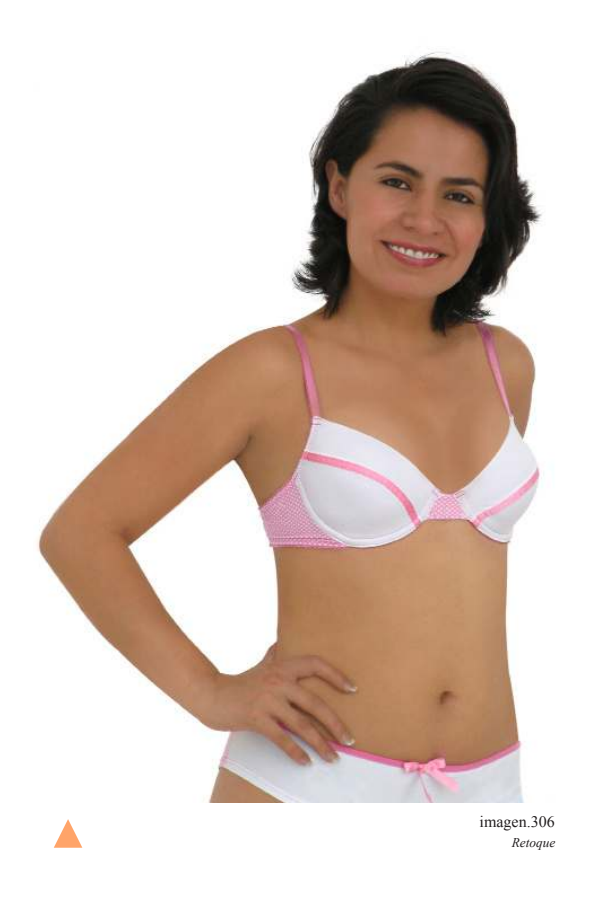

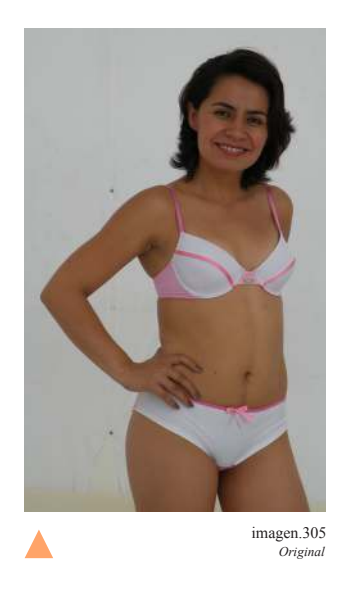

Primer paso ajustar la imagen, se hizo uso de la herramienta de niveles, enseguida se estilizo de cintura y brazos. Más tarde se eliminaron manchas y se igualo tono de piel, y se aumento busto. Se eliminaron arrugas de prendas y al final solo se realizó el retoque de cosmético en cara.

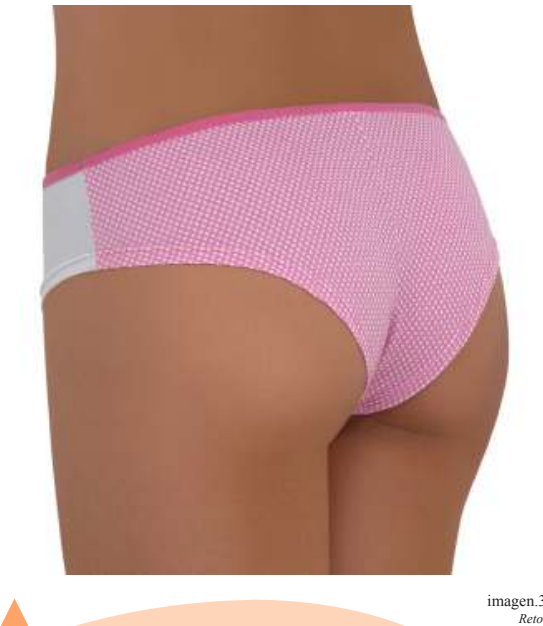

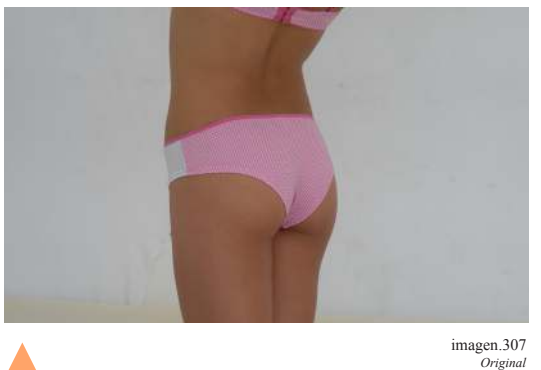

imagen.307 *Original*

Lo primero en la imagen fue hacer un ajuste de imagen para observar solo la prenda, en seguida se estilizo de cintura y piernas, posteriormente se eliminaron manchas y se igualo tono de piel.

imagen.308 *Retoque*

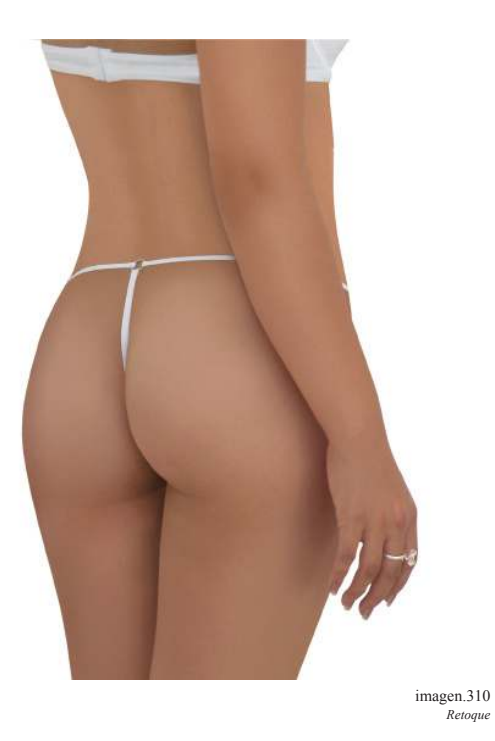

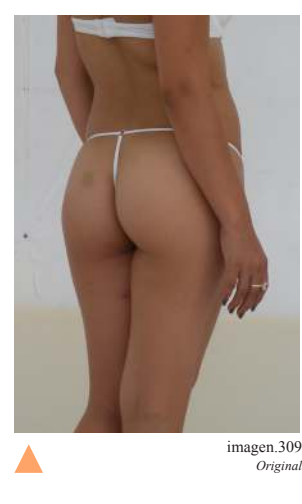

Como primer paso se ajustó la imagen solo tomando las prendas como importancia, enseguida se estilizo la figura de la modelo totalmente, después se cubrieron manchas y se retoco el tono de piel generando algunas sombras a su vez, sin olvidar dejar el borde de las prendas.

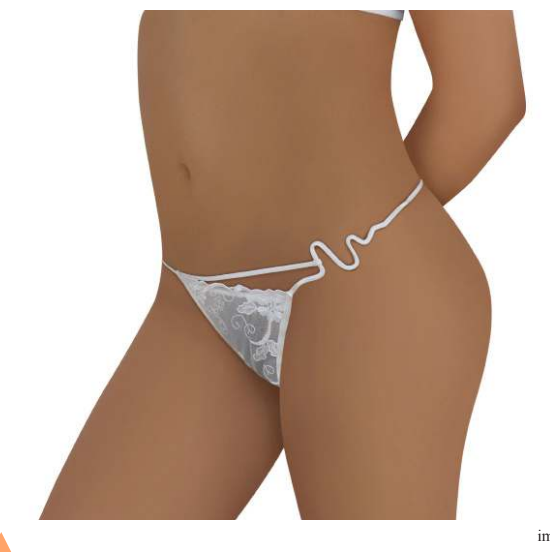

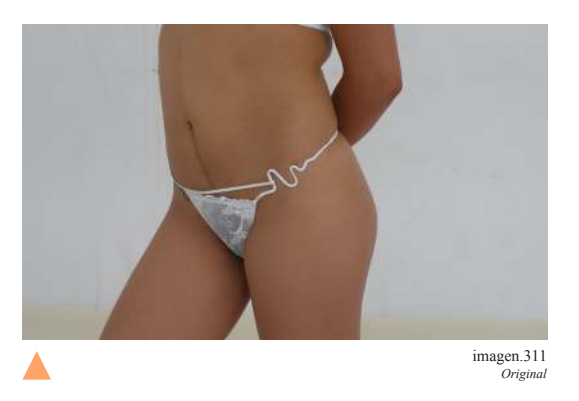

Primer paso se estilizo la figura en su totalidad, brazos, piernas, abdomen y espalda, enseguida se eliminaron manchas y por último se igualo el tono de piel y se aclararon algunas sombras.

imagen.312 *Retoque*

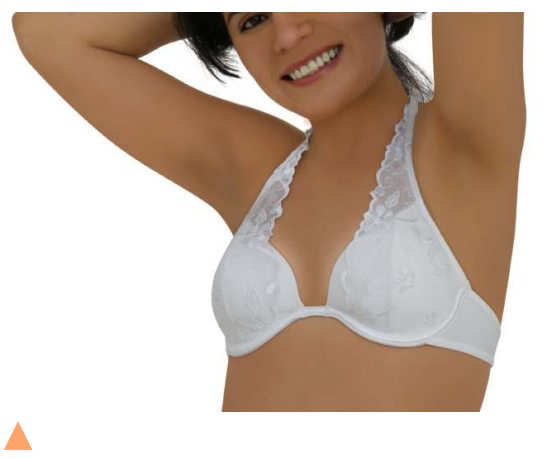

imagen.314 *Retoque*

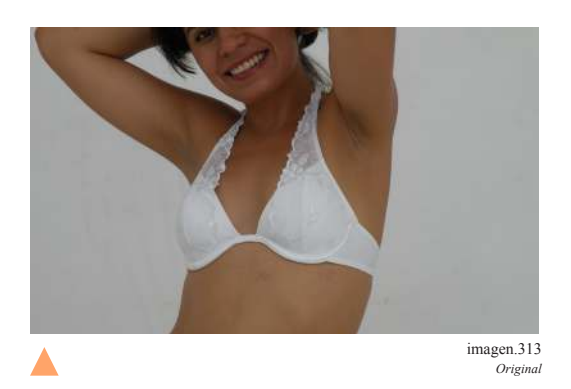

En esta imagen el primer paso fue eliminar el espacio excesivo en la imagen, se ajustaron los niveles, después se estilizo espalda y abdomen, se eliminaron manchas de piel, se igualo el color. enseguida se aumentó el busto y se retoco el maquillaje y algunas areas se aclararon.

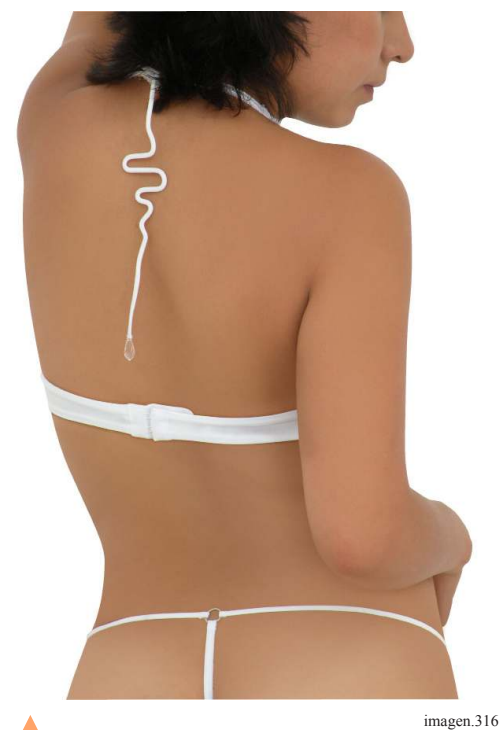

*Retoque*

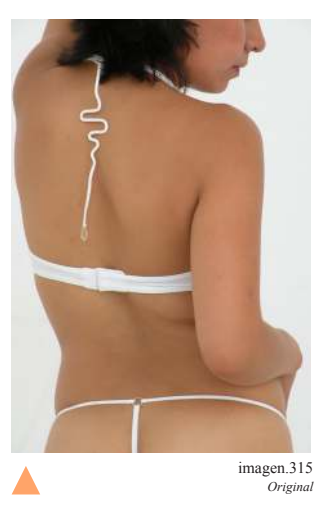

Esta imagen se estilizo la espalda, se eliminaron manchas y algunas líneas en la piel, enseguida se retoco tono de piel, se eliminaron pequeñas arrugas en las prendas, y por último se realizó retoque en maquillaje.

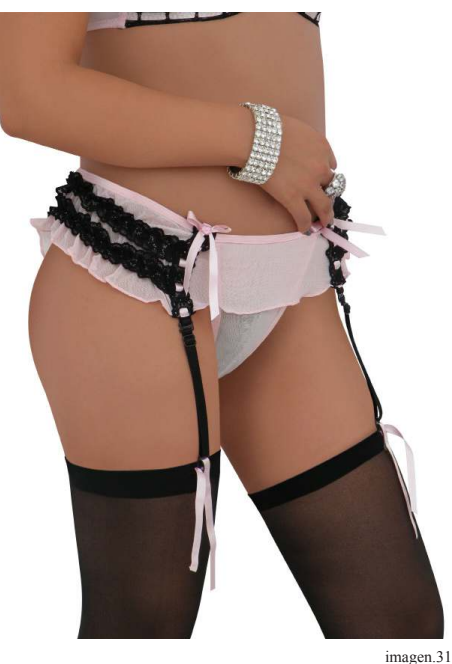

imagen.318 *Retoque*

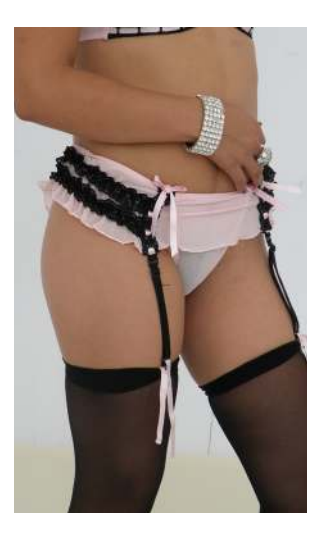

▲

imagen.317 *Original*

En esta imagen se realizó una estilización en piernas y abdomen, después de eliminaron algunas manchas, después se retoco tono de piel, enseguida se cubrieron arrugas en las prendas, y por último se retocaron medias.

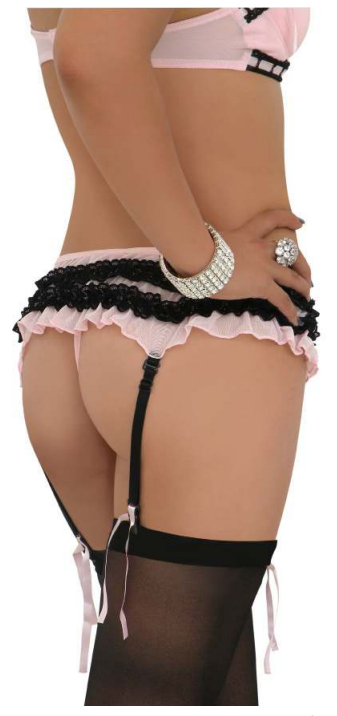

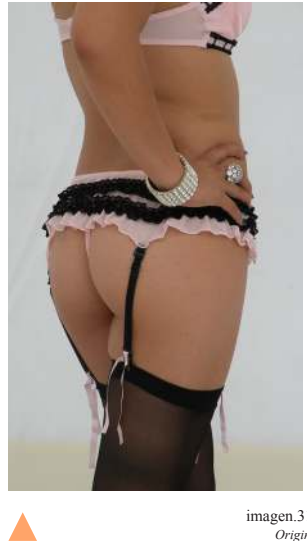

imagen.319 *Original*

El primer paso en la imagen fue utilizar la herramienta de niveles, estilizar la figura completa de la modelo, después se cubrieron las manchas en la piel, se igualo tono, se generaron algunas sombras, y enseguida se retocaron las medias.

imagen.320 *Retoque*

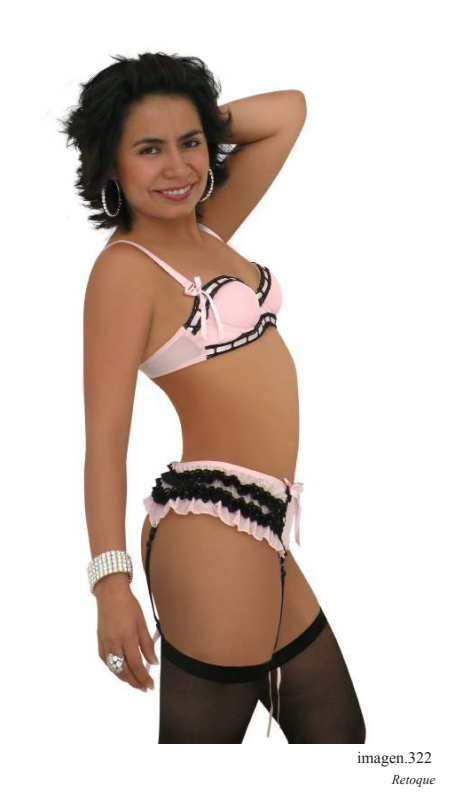

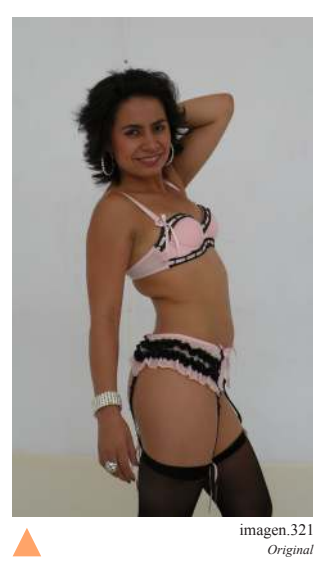

Como primer paso en esta imagen se realizó un equilibro de niveles, después se estilizo la figura de la modelo, se cubrieron manchas, y se igualo tono de piel, enseguida se generó busto y se retocaron las medias. Al final solo se realizo retoque de maquillaje.

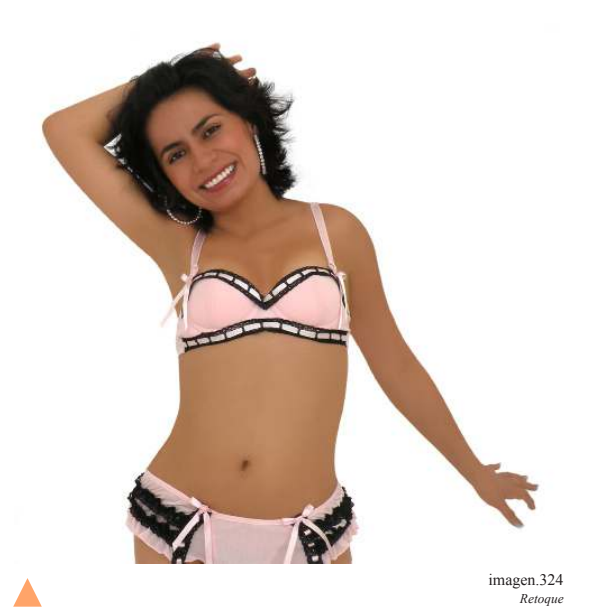

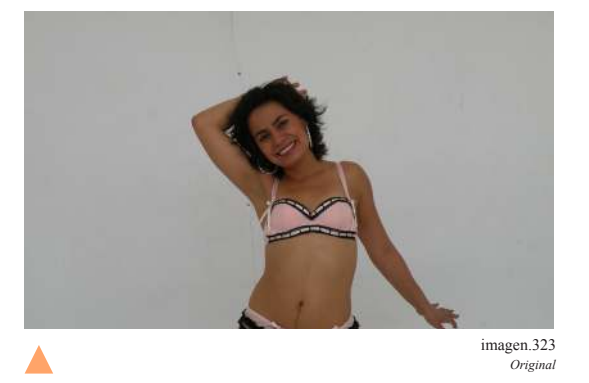

Primero se realizó un equilibro de niveles, después se estilizo la figura de la modelo, se cubrieron manchas, y se igualo tono de piel, Despues se generó busto y al final solo se retoco maquillaje.

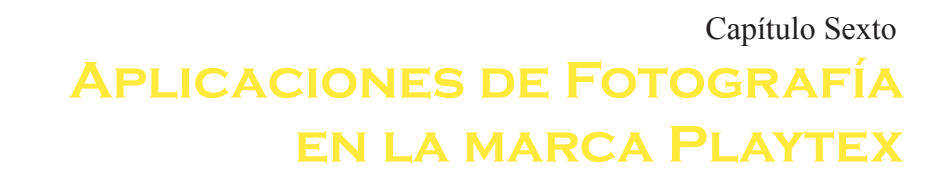

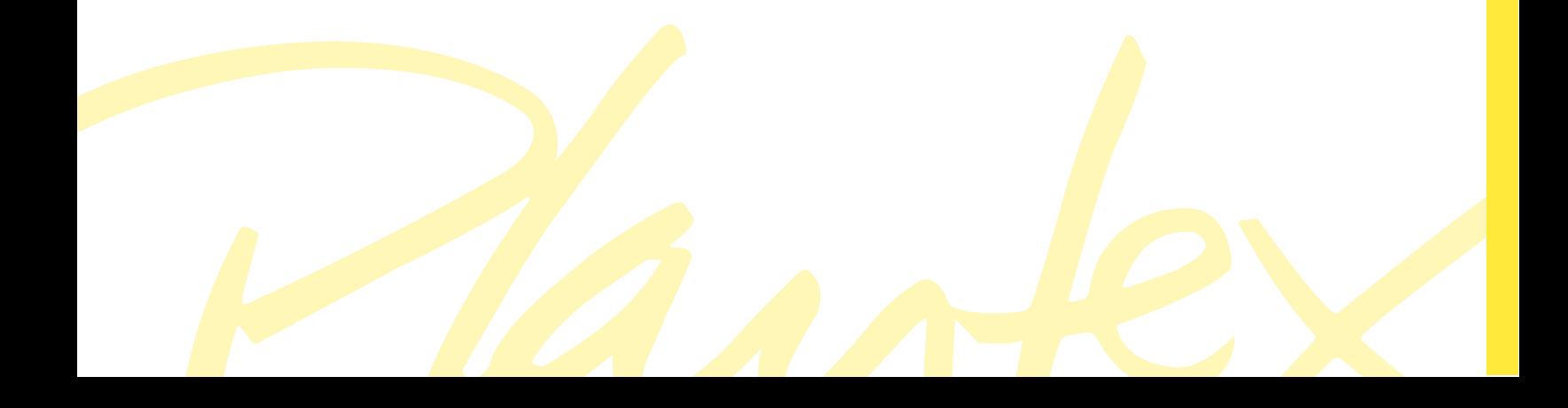

### 6.1 Aplicaciones de Fotografía en la marca Playtex

Las siguientes son algunas de las aplicaciones de fotografía que utiliza la marca Playtex, la marca generalmente no hace uso de fotografías de cuerpo completo todas con de 3/4 o son fotografías solo de la prenda, su diseño es sobrio sin escenografías ni diseño saturados para poder brindarle más impacto a las imágenes.

Playtex como se mencionó al inicio es una marca que se preocupa por vender su producto, esto lógicamente por medio de la fotografía. Pero preocupándose más por hace hincapié en la calidad de sus productos sin olvidar de reflejar la actitud de sus consumidoras.

### 6.1 1 Catalogo

En sus catálogos la marca Playtex usualmente utiliza fotografías de tres cuartos este tipo de imágenes logra que se aprecien los conjuntos a la vista del espectador, asi como imagenes de solo de la prenda.

Los diseños que se presentan a continuación son de creación de la marca ya que si se hablara en este trabajo a cerca del diseño de web, empaque o catalogo seria entrar en otro campo de trabajo y ahora solo nos referimos a la aplicación fotográfica.

Sin embargo el diseño de la fotografía se apego a la imagen de la marca así como en color y forma, siempre siguiendo la línea de diseño de Playtex.

Estas son algunas de las aplicaciones más comunes de la marca.

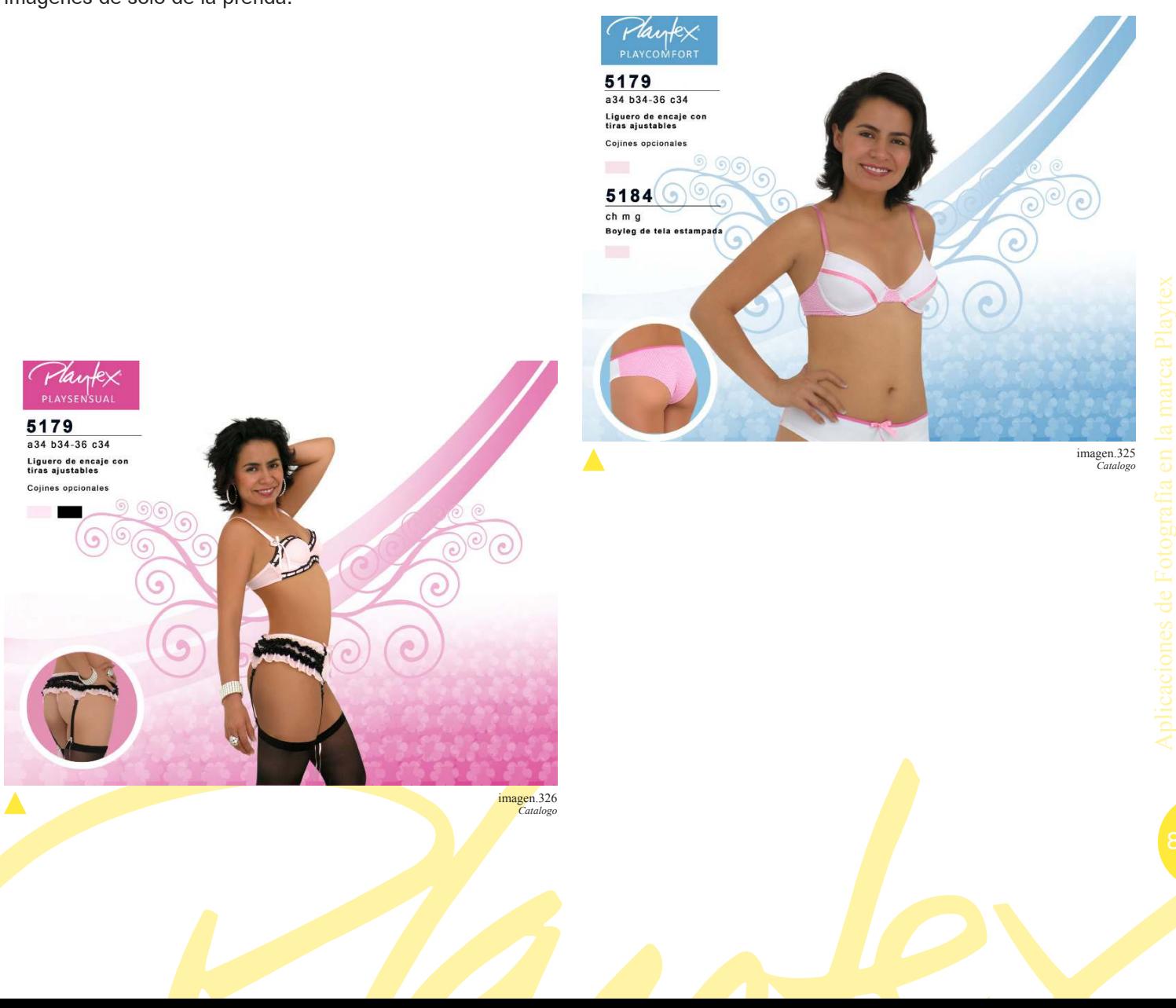

### 6.1 2 Empaque

 $\blacktriangle$ 

En el caso de los empaque generalmente solo se utilizan fotografías de la prenda. Porque hace referencia del producto que se esta adquiriendo.

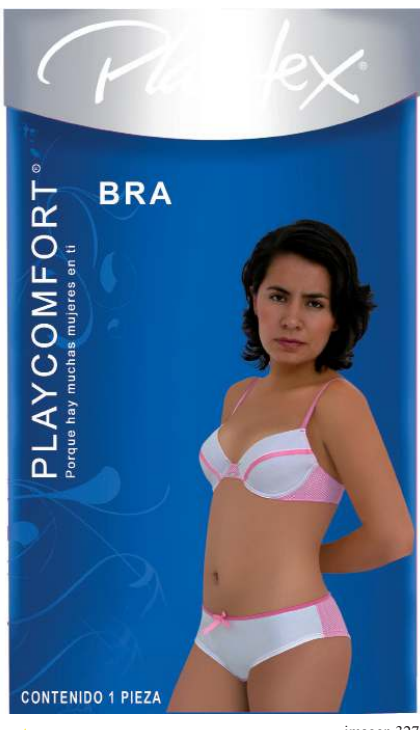

imagen.327 *Empaque*

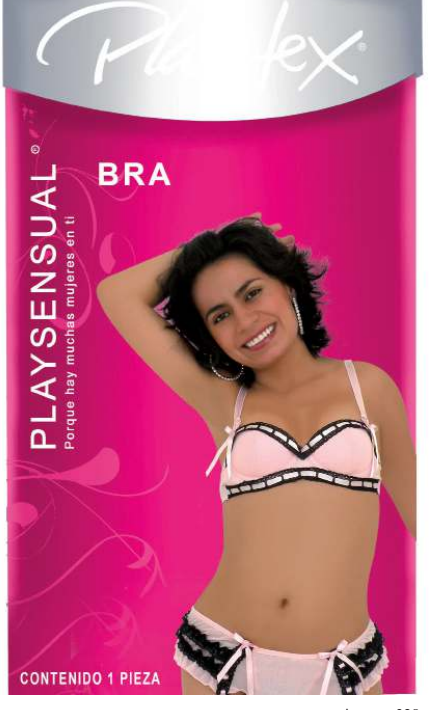

Δ

imagen.328 *Empaque*

### 6.1 3 Pagina Web.

En páginas web de igual modo de hace uso de imágenes tres cuartos para que se pueda notar el conjunto que es como realmente se utiliza.

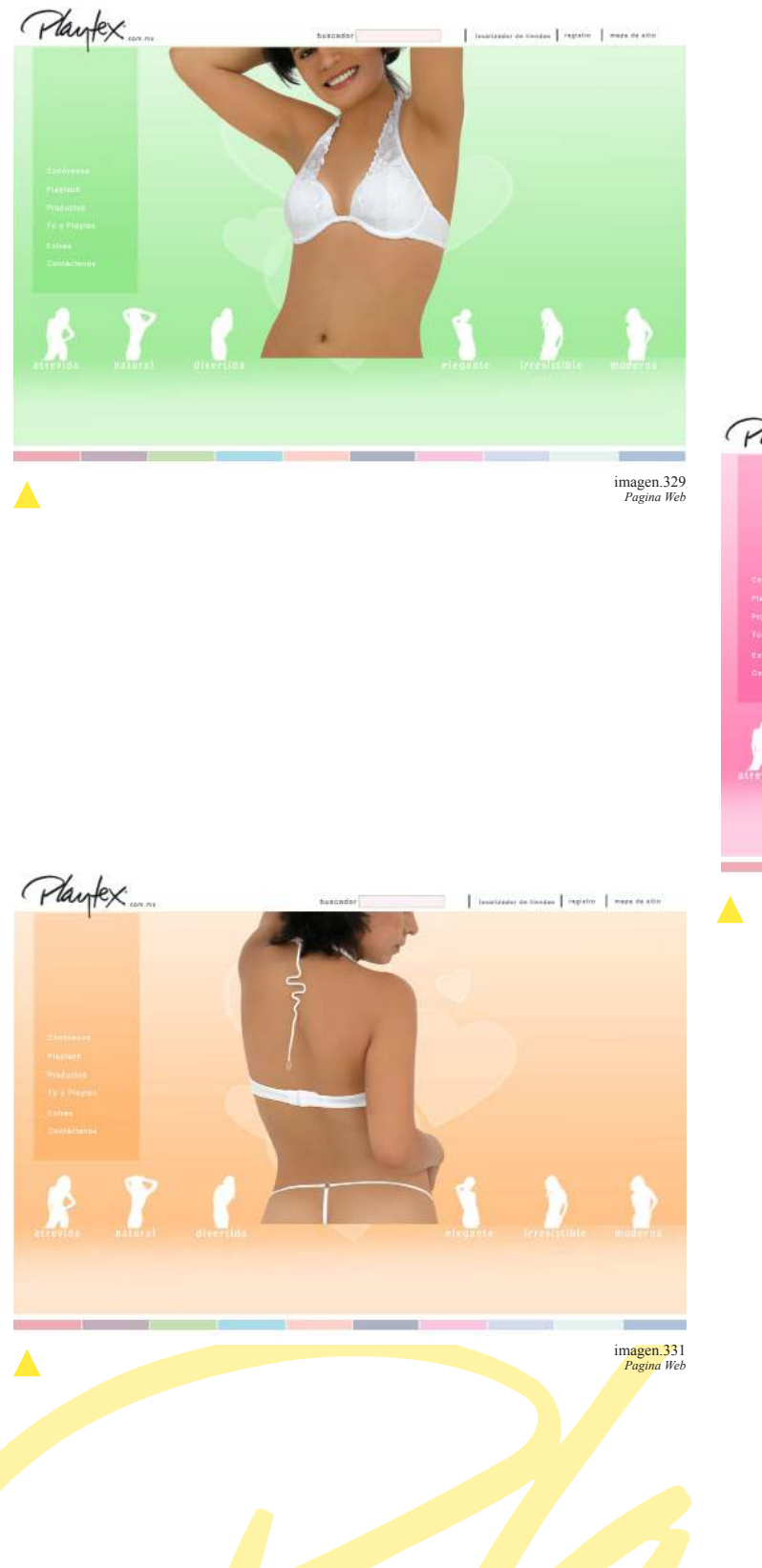

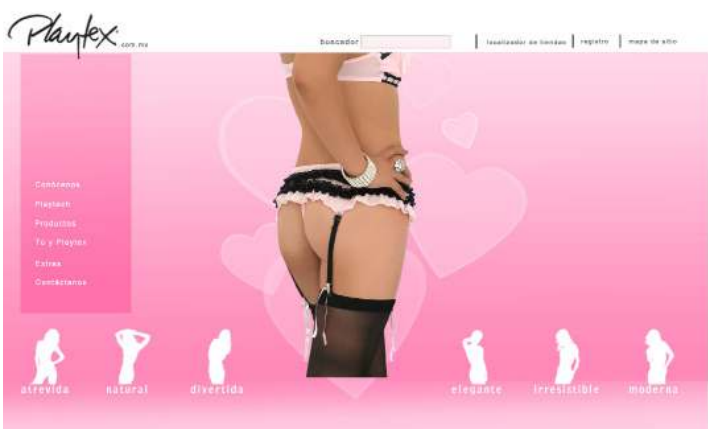

imagen.330 *Pagina Web*

# **Conclusión**

La lencería ha tenido grandes evoluciones para su venta, sin embargo siempre ha buscado identificarse con las mujeres de cada época, ajustándose siempre a sus estilos de vida, tal es el caso de la marca Playtex la cual es una de las mejor establecidas en la venta por catálogo, y no solo por sus productos sino porque a través de la sobriedad de sus diseños logra identificarse con sus compradoras.

Y aunque las imágenes de lencería han ido cambiando, en todas las imágenes se muestra el cuerpo femenino perfecto luciendo las prendas, y aunque no siempre si hizo uso de la fotografía ahora nos encontramos en una era totalmente digitalizada que hace uso en todo momento de la imagen fotográfica. Y aunque como se mencionó antes vivimos en la era digital, la misma tecnología nos no puede solucionar totalmente el trabajo del diseñador.

Ya que aun teniendo cámaras sofisticadas y programas de edición nunca se deben olvidar los elementos básicos de la fotografía tal es el caso del iluminación, enfoque, dirección, encuadre y todos los elementos que sustentan la imagen fotográfica desde la era análoga.

En ningún momento se debe abusar de la tecnología ya que desde los detalles de la misma toma depende que facilitemos o compliquemos más el trabajo. Pero cuando se conocen y se hace uso de estos elementos la tecnología nos ayuda sobremanera sin embargo esta también cuenta con sus elementos básicos, desde conocer el funcionamiento de la cámara, saber que compresión es mejor, el tipo de salida que se dará, todos estos detalles también facilitaran nuestro trabajo pero se debe

saber con qué se está trabajando y conocer las herramientas con que contamos para obtener los mejores resultados.

Parte de la tecnología en la fotografía y un gran avance es la creación de programas de edición como Photoshop, el cual nos ayuda a perfeccionar las imágenes pero no quiere decir que el programa hará todo el trabajo, el mismo programa debe ser conocido desde las herramientas básicas hasta algunas combinaciones que se puede hacer con las mismas pare crear efectos que se deseen.

Pero hablando de catálogos de lencería es importante conocer detalles y facilidades que existen para determinados trabajos, como los pinceles, los trazos, uso de capas de edición, y demás herramientas. El conocer el programa y saber que conviene más hacer en cada problema con el que nos encontremos facilita la labor. Sin embargo tampoco es conveniente abusar de las herramientas digitales porque se puede perder credibilidad con el comprador.

Es por todo esto que es importante no olvidar desde los detalles de toma de la fotografía hasta los elementos básicos del programa de edición, ya que si tomamos en cuenta cada detalle obtendremos imágenes perfectas que convencerán al comprador la cual es el objetivo principal.

Así como este material se espera sea de gran ayuda para realizar tareas básica de Photoshop hasta los problemas con que se puede topar en fotografía de lencería. De tal modo que facilite la edición y manipulación fotográfica.

Mitzi Alejandra Sanz Martinez

# **Glosario**

#### Absorción

Pérdida parcial de luz durante la reflexión o la transmisión. La absorción selectiva de luz causa el fenómeno de color.

#### Analógico

Señal de variabilidad continúa. La fotografía con película es un proceso analógico.

#### Atajos de teclado

Combinaciones de teclas que ejecutan un comando. Por ejemplo CTrl V que es igual a pegar.

#### Bit

La unidad fundamental de información en una computadora, tiene solo dos posibles variantes 1 o 0.

#### Borrar

Eliminar un registro de un medio magnético de

modo que resulte imposible su reconstrucción.

#### Brillo

Calidad de la percepción visual que caria con la intensidad de la luz que un elemento dado emite o transmite.

La luminosidad de un color, relativa a su tono o saturación.

#### Byte

Unidad estándar de almacenamiento informático. Un byte está compuesto de 8 bits.

#### Calibración

Proceso de igual las características o comportamiento de un dispositivo con el estándar.

#### **CAD**

Conversión analógica digital. Proceso de convertir o representar una señal de variabilidad conti-

nua en una serie de valores digitales o código.

#### Capacidad

Cantidad de datos que pueden guardarse en un dispositivo.

#### Claridad

Cantidad de blanco en un color, determina la saturación con que se percibe un color: cuanto

mas claro menos saturado estará.

#### **CCD**

Charge Coupled Device

Dispositivo de carga acoplado, sensor de imagen empleado en escáneres y en la mayoría de las cámaras digitales. Hay dos tipos de disposición de área, utilizado en casi todas las cámaras digitales y disposición en línea utilizada en escáneres.

Dispositivo de carga acoplada. Dispositivo semiconductor utilizado como detector de imagen.

#### CMOS

Sensor de imagen alternativo al CCD utilizado en algunas cámaras digitales.

#### CMYK

(Cian, Magenta, Amarillo y Negro)

Los cuatro colores usados en impresión fotomecánica a y de inyección de tinta (libros y revistas)

Los tres primeros son los colores primarios del sistema sustractivo, sobre el que se basan los pigmentos para crear sensación de color. La mezcla de los tres primarios produce un color muy oscuro próximo al negro, pero para negros de alta calidad es necesario el uso separado de

#### tinta negra.

#### Color

Propiedades de la percepción visual de las cosas, caracterizadas por matriz, saturación y brillo.

Añadir manualmente color a una imagen o en

un programa de manipulación de imágenes.

#### Color cromático

Color que se diferencia por su luminosidad, pero que carece de matiz, como el blanco, el negro o los grises.

#### Color falso

Termino habitualmente aplicado a imágenes con correspondencias arbitrarias de color –por ejemplo, imágenes captadas con películas infrarrojas.

#### Color indexado

Método de crear archivos de color o definir un espacio de color basado en un tabla de colores elegidos de entre 16.8 millones. Un color de pixel dade es definido por su posición o índice de tabla.

### Color primario

Uno de los colores –rojo, verde o azul- a los que

el ojo humano muestra un pico de sensibilidad

#### Colorear

Añadir color a una imagen en modo de escala de grises sin cambiar los valores originales de luminosidad.

#### Colores cálidos

Termino subjetivo que hace referencia a los ro-

#### jos, naranja y amarillos

#### Colores de proceso

Colores que pueden ser reproducidos con tintas estándar de imprenta (cyan magenta, ama-

#### rillo y negro)

#### Colores fríos

Termino subjetivo aplicado a los azules y cyanes.

#### Colorsync

Software de gestión de color para conseguir igualara dentro de lo posible los colores de pan-

talla con lo de impresión.

#### Compatible

Dispositivo o software conforme con las especificaciones o estándares establecidos por un dispositivo o software correspondiente, para

permitir el trabajo conjunto.

#### Compresión

Proceso mediante el cual los archivos son reducidos de tamaño mediante cambios en la codificación de los datos.

#### **Contraste**

De luz ambiente: la gama de brillo de una escena. En otras palabras, la diferencia entre los valores más altos y más bajos de luminancia. Un contraste alto indica una gran diferencia entre las partes más obscuras y las más brillantes.

De película: relación entre aumento de densidad e incremento de exposición sobre el tramo recto de la curva característica de la combinación película revelador.

De una fuente de luz la diferencia de brillo entre las sombras más profundad y las luces más brillantes. La luz direccional produce una iluminación de alto contraste, son sombras duras, mientras que la luz difusa produce una iluminación de bajo contraste, con sombras suaves.

Del papel fotográfico: el grado de papel utilizado por ejemplo el papel de alto contraste es de grado 4 o 5 mientras que el de grado 1 es bajo contraste

De color los colores situados en los lados opuestos de la rueda de color son contrastados

entre si por ejemplo azul, amarillo verde y rojo.

#### Contraste variable

Formula de revestimiento que mezcla emulsiones de diferente sensibilidad y respuesta a la luz, logrando que el contraste de los tonos medios pueda variarse cambiando las cualidades de archivos

#### espectrales de la luz.

#### Compact Flash

Es un tipo de tarjeta de almacenamiento utilizado en cámaras digitales

III

#### Compresión

Reducción de tamaño de un archivo digital eliminando parte de la información, que contiene. Hay dos tipos: con pérdida, como JPEG, y sin pérdida, como la opción LZW del formato TIFF.

#### Cortar y pegar

Eliminar una parte seleccionada de un grafico, imagen o sección de texto de un archivo y guardarla temporalmente en un clipboard (cortar), e

insertarla en cualquier otra parte (pegar)

#### Cyan

Mezcla de azul y verde. Es un color primario del sistema sustractivo o un color secundario del siste-

ma aditivo. También el complementario del rojo.

#### Digital

Información compuesta por unos y ceros (sistema binario). Una cámara digital capta directamente las imágenes en formato digital. Un escáner convierte datos analógicos en digitales, haciendo lo posible su reconocimiento en

un ordenador.

#### Definición

Valoración subjetiva de claridad y calidad de de-

talle que es visible en una imagen o fotografía.

#### Densidad

Medida de oscuridad o de ennegrecimiento de una imagen en términos de su capacidad de

bloquear la luz –en otras palabras su opacidad-

Número de puntos por unidad de área producidos por un proceso de impresión.

#### Digitalización

Proceso de trasladar valores de brillo o color en pulsos eléctricos que representan un código alfabético o numérico.

#### Dirección

Referencia o datos que localizan o identifican la posición de un elemento físico virtual; por ejemplo, la memoria en RAM; el sector de disco duro en el que están almacenados los datos; un

punto de una impresora de inyección de tinta.

#### Distorsión tonal

Propiedad de una imagen en la que el contraste, la gama de brillo o los colores aparecen marcadamente diferentes de los del sujeto.

#### Dominante de color

Matiz de color que predomina en la imagen.

Duotono

Proceso fotomecánico en el que se utilizan dos

tintas para aumentar la gama tonal.

Un modo de trabajar programas de manipulación de imágenes que simula la impresión de dos tintas.

#### Eliminar

Hacer invisible un archivo electrónico pero sin eliminarlo.

Eliminar un elemento como una letra, párrafos de palabras, o una parte seleccionada de un gráfico o una imagen.

#### Enfoque

Hacer que una imagen se vea nítida por medio de la coincidencia de la película o plano de pro-

yección y el plano focal de un sistema óptico.

El principal punto focal posterior.

El punto o área sobre el que, por ejemplo, se fija la atención o convergen los elementos compositivos.

#### EPS

(Encapsulated PostScript)

Formato de archivo que guarda una imagen (gráficos fotografías o páginas escritas) en len-

guaje PostScript (inalterable)

#### Escala de grises

Imagen (normalmente de 8bits por pixel) que contiene un amplia gama de tonos de gris, des-

de el negro al blanco.

Medida del número de distintos pasos entre en blanco y el negro que pueden ser registrados o

reproducidos por un sistema.

Una escala de grises de dos pasos permite registrar o reproducir solo blanco o negro.

El sistema de zonas se sirve de una escala de grises de diez divisiones. Para una reproducción normal se requiere una escala de grises de cómo

mínimo 256 pasos. Incluyendo blanco y negro.

#### Escalado

Reproducción en forma de escalera de una línea o contorno de bordes lisos.

#### Escanear

Proceso de usar un escáner para convertir un original en datos digitales.

#### Escáner

Instrumento óptico mecánico que se utiliza para la digitalización de películas copias de pa-

pel o trabajos artísticos.

Exposición

La cantidad de anergia lumínica que llega el material sensible a la luz

La cantidad total de luz que llega (en cámara convencional) a la película o (en cámara digital) al sensor. Está determinada por la abertura del

objetivo u el tiempo de exposición de la luz.

#### Filtro

1.Accesorio de vidrio o plástico que se coloca frente el objetivo para modificar la luz transmitida, por ejemplo polarizador y skylight.

2.Función de los programas de tratamiento de imagen para realzar o modificar imágenes digitales. Por ejemplo. Enfocar y destellos.

3.Accesorio óptico utilizado para eliminar ciertas

longitudes de onda de luz y transmitir otras.

4.Parte de los software de manipulación de imágenes para producir efectos especiales.

5.Parte de un software de aplicación que de utili-

za para convertir un formato de archivo en otro.

6.Un programa o parte de una aplicación utilizada para eliminar o filtrar datos –por ejemplo para rechazar mensajes de email de fuentes específicas.

#### Filtros de efectos

Accesorio del objetivo diseñado para distorsionar, colorear o modificar imágenes con objeto de producir efectos especiales o poco habituales.

Filtros digitales que tienen efectos similares, pero que además proporcionan afectos imposi-

bles de conseguir con sus análogos ópticos.

#### Formato

Forma y dimensiones de una imagen en la película, tal y como las define la forma y las dimensiones de la ventana del plano focal de la cámara de uso.

Las dimensiones del papel sobre el que se imprime una fotografía.

La orientación de una imagen.

#### Formato de archivo

Modo en que se guarda un archivo en la computadora. Algunos ejemplos: TIFF, JPEG, BMP.

Método de estructura de los datos de un ordenador. Está determinando por medio de códigos – por ejemplo, indicando el comienzo y el final de una porción de datos conjuntamente con cualquier técnica especial utilizada como la compresión- los formatos del archivo puede ser genérico o nativo

a una aplicación específica de software.

#### Fotografía

Registro de objetos físicos, escenas o fenómenos, llevado a cabo con una cámara u otro dispositivo a través de energía radiante sobre material sensible, del cual puede obtenerse una imagen visible.

#### Fotomontaje

Imagen fotográfica hecha a partir de la combinación de otras imágenes fotográficas.

#### Fuente

Archivo digital de un ordenador que describe una serie de tipos de letra para su visualización en pantalla.

#### Gama de brillo

Diferencia entre la luminosidad de la parte más brillante de un sujeto y las oscura.

#### Gama de color

Variedad de colores que puede reproducir un dispositivo o sistema de reproducción. Una reproducción fiel del color está condicionada por las diferentes gamas de color de los dispositivos: las películas de color tienen una gama de color más amplia, los monitores de ordenador tienen menos que películas de color, pero más que las impresoras de inyección de tinta.

#### Gestión de color

El proceso de controlar la salida de todos los dispositivos en una cadena de producción para asegurar que el resultado final sea fiable y repetible.

#### Gif

(Graphic Interchange Format)

Archivo de imagen usado generalmente en el diseño gráfico para WEB. No es recomendable para fotografía porque solo contiene un máximo de 256 colores. Se trata de un archivo comprimido diseñado para internet, es el más recomendable para las imágenes con gráficos –aquellas con áreas extensas de color uniforme, pero no para imágenes fotográficas con transiciones a través de tonos. Los archivos que están en este formato se pueden comprimir utilizando algoritmos IZW.

#### Gigabyte (GB)

Unidad de memoria de mil millones de bytes (o 1.024 MegaBytes).

#### Grano

En película, son aquellas partículas individuales de plata que formaran la imagen revelada. En caso de películas de color el grano comprende las nubes de colorantes individuales de la imagen.

En una copia es la apariencia de los gránulos individuales que forman la imagen.

En papel es la textura de su superficie.

Representación gráfica estadística que muestra números relativos a variables sobre una

gama de valores.

#### Imagen digital

Imagen en la pantalla de una computadora que ha sido producida mediante la transformación de la imagen de un sujeto en formato digital,

seguida de una reconstrucción.

#### Interpolación

Capacidad de un programa para inventar pixeles nuevos, a fin de incrementar la resolución de calidad fotográfica.

Inserción de los pixeles en una imagen digital basada en los daros ya existentes. Se emplea para reformatear los archivos de imagen o para introducir animación.

#### Intensidad

Medida de energía, normalmente de luz, radiada por una fuente.

Termino coloquial empleado para referirse a la aparente fuerza o intensidad de color, como por

ejemplo de las tintas o de una fotografia

#### Inyección de Tinta

Tipo de impresora capaz de producir copias de calidad fotográfica.

Tecnología de impresión basada en la emisión controlada de diminutas gotas de tinta sobre

una capa receptora.

#### JPEG

(Joint Photographic Experts Group)

Nombre del algoritmo de compresión más utilizado por las cámaras digitales. Se trata de un formato basado en una técnica de compresión de datos que reduce el tamaño de los archivos a solo el 10 por ciento original sin apenas pérdida de calidad. Esta es la mejor elección cuando se trabaja con fotografías para su uso en internet. Cuando se graba una imagen en formato JPEG , se puede elegir entre varios niveles de calidad. Si seleccionamos un nivel 9 o 10, el archivo resultante seguirá ocupando menos memoria que un archivo de compresión LZW, y la pérdida de calidad será imperceptible.

#### KB (kilobyte)

Unidad de medida de información equivalente

#### a 1.024 bytes

#### LCD

(Liquid Cristal Display)

Pantalla que tienen las cámaras digitales, mediante al cual se pueden visualizar las imágenes

#### Luz

La parte de espectro electromagnético comprendida entre 380 y 760 nm, que estimula los receptores de la retina del ojo humano dando lugar a la visión, la luz de diferentes longitudes de onda de percibe como luz de diferentes colores.

Manipular fuentes de luz modificar la iluminación de un sujeto.

#### Luz de día

La luz directa o indirecta procedente del sol.

Como estándar teórico, la mezcla promedio de luz solar y del cielo con algunas nubes o mediodía, típica de latitudes medias, y con una temperatura de color entre 5400 y 5000K.

Película cuyo equilibrio de color es correcto para fuentes de luz con una temperatura de color entre 5400 y 5000k.

Fuente de luz artificial cuyo índice de color se aproxima a la luz del día.

#### Mapa de bits.

Imagen formada por un patrón cuadrado o rectangular de pixeles cuadrados, donde cada pixel tiene una ubicación y un valor de tono o color.

Imagen definida por los valores dados a elementos individuales de imagen (pixeles) de una matriz cuya extensión es igual a la de la imagen; la imagen es el mapa de los valores de bit de elementos individuales.

Imagen constituida por pixeles cuyos valores son solo 1 y 0 : el valor de bit de la imagen es 1.

#### Marca de agua

Marca sobre el papel para identificar el fabricante o el tipo de papel.

Elemento de archivo de imagen digital utilizado pata identificar el copyright.

#### Marco

Herramienta utilizada en programas de manipulación de imágenes.

#### Mascara

Técnica utilizada para oscurecer o retener partes de una imagen mostrando otras.

#### Mascara de enfoque (USM)

El mejor tipo de filtro de enfoque puede ajustarse para adecuar el efecto a los requerimientos de una imagen concreta.

#### Matiz

Nombre de un color, por ejemplo rojo-magenta.

El nombre dado a la percepción visual de un color.

V

#### MB (Megabyte)

Unidad de memoria que corresponde a 1.024 kilobytes. Hay que tener cuidado de no confundir con Megabit (Mb), que equivale a 8bits en un byte.

#### Megapíxel

Sensor de imagen o CCD con más de un millón de pixeles. Cuantos más megapíxeles tenga una cámara, mejor será la calidad de imagen que dará.

Un millón de pixeles. Término utilizado para descubrir una cámara digital en términos de re-

solución de su sensor.

#### Memoria Flash

Tipo de memoria que recuerde los datos incluso cuando el apartado esta desconectado.

#### Memory Stick

Tipo de tarjeta de almacenamiento usado en cámaras digitales Sony.

#### Micro Drive

Unidad de disco miniatura desarrollado por IBM.

Se utilizó en cámaras digitales de gama alta.

#### Modo de capa

Proceso de imagen o técnica de manipulación que determina el modo en que una capa, en una imagen de carias capas combina o interactúa en la capa anterior.

#### Montaje

Técnica de procesado de imágenes que combina una o más imágenes con la imagen principal.

#### Monocromo

Fotografía o imagen formada por blanco, negro y grises, coloreada o no.

#### Negro

Color cuya apariencia de sebe a la luz.

Denota la máxima densidad de una fotografía.

#### Niveles

Control presente en programas de tratamiento de imagen Photoshop sirve para ajustar la den-

### sidad de imágenes.

#### Nodo

Ordenador conectado a otros en una red.

Una palabra o frase vinculada a otro texto en cualquier parte de un documento de hipertexto.

#### Noise / Ruido

Pixel de la imagen digital que no leyó correctamente la luz.

Señales no deseadas o perturbaciones en un sistema que tienden a reducir la cantidad de información que está siendo registrada.

#### Paleta

Juego de herramientas, colores o formas presentando en una pequeña ventana de una aplicación de software.

La gama o selección de colores disponible en

un sistema de reproducción de color.

Pantalla de visualización

Dispositivo que proporciona una representación visual temporal de datos.

#### PDF

(Portable Document Format)

Se trata de un formato de archivo originario de Adobe Acrobat basado en PostScript. Conserva el texto del documento, la tipografía, los gráficos, las imágenes y el diseño. Estos archivos se pueden leer, pero no editar, con Acrobat.

#### Reader.

#### Pincel

Herramienta de edición de imágenes utilizada para aplicar efectos limitados a la áreas sobre

las que se aplica el pincel.

#### Pintura

Aplicar color, textura o efectos con un pincel digital o el color en si mismo.

#### Pixel

(Picture Element)

Elemento de imagen, la unidad más pequeña de una imagen digital.

Los CCD están compuestos de varios miles de millones de pixeles, cada uno de los cuales es sensible a la luz, para capturar la imagen se genera un voltaje en proporción a la cantidad de luz recibida, de forma parecida a un fotómetro.

Cada uno de los elementos fotosensibles de CCD o cada uno de los puntos de salida que conforman una imagen que se observa en un display.

La unidad más pequeña de una imagen digital

### utilizada por un dispositivo.

#### Pixelado

Apariencia de una imagen digital cuyos pixeles individuales son discernibles.

#### Pixeles por pulgada (dpi)

Unidad básica de resolución de un escáner.

#### Photoshop

Se trata de un formato de aplicación nativo que se ha extendido tanto que actualmente casi se ha convertido en estándar, photoshop (PSD) soporta gestión de color, color de 48 bits y capas de Photoshop.

#### Plano

Película o copia de bajo contraste en la que solo se ven tonos grises.

Tipo de iluminación uniforme que tiende a producir imágenes de bajo contraste.

#### PNG

#### (Portable Network Graphics)

Se trata de un formato de archivo para imágenes de Internet comprimidas sin pérdida de información. Soporta color indexado, escala de grises y color verdadero (hasta 48 bits por pixel), además de un canal alfa con una profundidad de muestreo de hasta 16 bits. Está pensado para sustituir al formato GIF y tal vez

también al formato TIFF en la red.

#### Posterización

Representación de una imagen que utiliza un número pequeño de diferentes tonos o colores, como resultado, las áreas de color uniforme se

dividen en bandas.

#### Profundidad de Bit

Medida de la cantidad de información que puede ser registrada por un componente del ordenador, en consecuencia se utiliza como medida

de resolución de variables de color y densidad.

#### Primer plano

La parte de la escena en torno a un objeto que queda mas próximo a la cámara.

Características en una composición que están mas cerca del espectador.

Numero de colores o tonos de gris que representa una imagen digital. 8bit = 256 colores to-

nos 24 bit 16.7 millones de colores / tonos.

#### Profundidad

La nitidez de una imagen (sinónimo de profundidad de campo)

Valoración subjetiva de la riqueza de las áreas

negras de una copia o transparencia.

#### Profundidad de campo

Medida de la zona o distancia sobre la que cualquier objeto situado delante de un objeto aparece nítido, se produce por delante y por detrás del plano de enfoque, y está determinada por tres

factores abertura del diafragma longitud focal y magnificación de la imagen.

#### RAW

Formato de archivo de imagen sin compresión y sin procesar.

#### **Recortar**

Usar parte de una imagen para por ejemplo mejorar la composición a adecuarla al espacio o formato disponibles.

Restringir el área de escaneado de una imagen.

#### Relación del formato

Comparación entre altura y la anchura de una imagen.

#### Rellenar

Iluminar las sombras creadas por la luz principal por medio de otra fuente de luz.

Luz utilizada para aclarar o iluminar las sombras creadas por la luz principal.

Cubrir un área con cualquier color.

#### Resolución

Medida basada en la cantidad de pixeles existentes en una imagen. A mayor número de pixeles mayor resolución.

Parámetro fundamental, aunque no el único, del que depende la calidad de una imagen. Indica el número de pixeles que contiene.

#### RGB

(Red, Green, y Blue)

Sistema de color utilizado en la mayoría de las cámaras digitales, en las que estos tres colores primarios se combinan para crear una imagen a color.

Modelo de color que define los colores en términos de cantidades relativas que contienen rojo, verde y azul.

#### Salida

El resultado de cualquiera de los cálculos de un ordenador –cualquier proceso de manipulación de datos-. Según el contexto, la salida puede estar en forma de datos nuevos, una serie de números o usarse para controlar un dispositivo de salida.

Copia impresa de un archivo digital, como una copia

de inyección de tinta o de películas de separación.

#### **Sangrado**

Fotografía o línea que excede los bordes del soporte cuando se imprime.

Dispersión de la tinta en el soporte.

#### Saturación

#### Pureza de color.

Sensibilidad al color

Medida de la variación en que una película responde a la luz de diferentes longitudes de onda.

Síntesis aditiva de color

Combinar o mezclar dos o más luces coloreadas para simular o dar la sensación de otro color.

#### Síntesis de color

Recrear la sensación de color original por medio de la combinación de dos o más colores.

Síntesis sustractiva de color

Combinación de pigmentos para crear nuevos colores.

#### Smartmedia

Tipo de tarjeta de memoria común.

#### Tiff

(Tagged Image File Format)

Formato de archivos de imágenes sin compresión más popular. Se trata de un método de almacenamiento de imágenes más recomendable para impresión. Una imagen en mapa de bits con una profundidad de color de 24 bits por pixel con tales datos y los de color guardados como "tag" – etiqueta – y añadidos al encabezado del archivo de datos. Los distintos tipos de especificaciones tag general distintos tipos de archivos TIFF, lo que conlleva problemas de compatibilidad. Este formato se puede comprimir sin pérdida de información utilizando la compresión LZW este sistema reduce el tamaño del archivo a la mitad como promedio, pero ralentiza ligeramente la abertura de los archivos

#### USB

(Universal Serial Bus)

Puerto de conexión de gran velocidad.

#### XD-Picture Card

La más pequeña de las tarjetas de memoria; generalmente la usan las cámaras Olympus.

# **Bibliografía**

Mendieta, Alatorre Angeles Métodos de investigación y manual académico México, Porrúa, 2003.

M Langford Fotografia Basica Barcelona, Omega, 2003

Malagón, Beatriz Fotografia Basica VI México, UAM-Xochimilco, Coordinación de Extención Universitaria, 2005

John, Odam. Fotografía digital Madrid, Anaya Multimedia, 2000.

Strizinec, Gabriel Fotografia Digial México: Alfaomega Madrid, 2006.

Coviella Corripio, José Manuel Fotografía Digital y Photoshop Madrid, Alfaomega, Madrid, 2008

Ang,Tom Manual de fotografía digital Barcelona, Omega, 2003.

Hedgecoe, John Nuevo manual de fotografía Barcelona, Omega, 2004.

Daye, David. Efectos especiales en fotografía Mexico, D. F., Documenta, 1998

Williams, Annabel El retrato comercial Barcelona, Omega, 2001

Monroy, Bert Diseño comercial con Photoshop Madrid, Anaya Multimedia,2004.

#### Riviere, Margarita

La moda comunicación e incomunicación

Barcelona, G. Gili, 1977

Lafuente, Maite. El lenguaje de la moda Barcelona, Index, 2008

Guilaume Erner Victimas de la moda Barcelona, Index, 2007

Manovich, Lev. El Lenguaje de los nuevos medios de comunicación: la imagen en la era digital Barcelona, Paidos,2005

Adrian, Daves Guia Basica de Fotografia Digital, Barcelona, Omega 2003

Garcés, Santiago, Atlas ilustrado de fotografía digital Madrid, Susaeta, 2003

D.A. Dondis La sintaxis de la imagen Barcelona, GG Diseño, 2003

IX

# **Fuentes Digitales**

Amo la moda http://amolamoda.wordpress.com, Argentina, Fecha de Visita 2010

Avon Productos http://www.avonproductos.com México, Fecha de Visita 2010

Belleza Sexy http://bellezasexy.com Ubicacion Desconocida, 2009

Blogcindario http://noticiasinteresantes.blogcindario.com Ubicación Desconocida, Fecha de Visita 2010

El Kiosko http://www.elkiosko.com.mx México, Fecha de Visita 2010

Lenceria Khrista http://www.lenceria-khrista.es.tl Italia, Fecha de Visita 2010

Lenceria Ilusion http://ilusionlenceria.com Mexico, Fecha de Visita 2010

Nueva Moda http://www.nuevamodacolombia.com Colombia, Fecha de Visita 2010

Playtex http://www.playtex.com.mx México, Fecha de Visita 2010

Vickyform http://www.vickyform.com Mexico, Fecha de Visita 2010

Wikipedia http://es.wikipedia.org España, Fecha de Visita 2010

X

Los catálogos más allá de contar con una logística de creación, el uso de fotografías es un punto muy importante ya que es por medio de estas que se dará a conocer el producto en venta y se elige la compra.

Es por e sto que l as f otografías t ienen que s er perfectas, hacer lucir al producto y convencer al comprador; c omo los catálogos d e lencería que son de los más comunes, y que en sus fotografías utilizadas n o solo s e trata de h acer l ucir b ien el producto sino t ambién a la m odelo que e s quien indirectamente hará la venta.

Por ello e l uso de p rogramas d e edición c omo Photoshop en la fotografía es más común de lo que parece, sin embargo si se desea hacer uso de esta herramienta se debe c ontar con conocimientos básicos, conocer las herramientas que lo componen así como también el uso que tienen, ya que solo así se podrá realizar un trabajo con la mejor calidad y que logre convencer al consumidor.

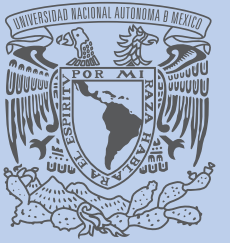

ver4dad Nacion.  $\mathbb{AVF}$  was de MEXICO

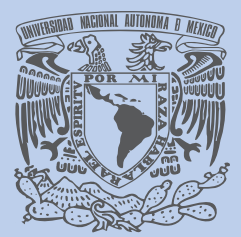

P ESCUELA **NACIONAL DE ARTES PLÁSTICAS**